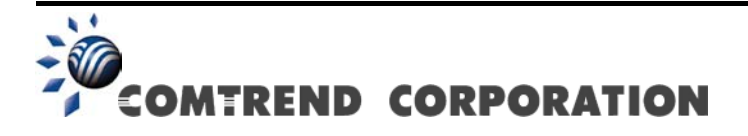

# CT-5374 Multi-DSL WLAN Router User Manual

Version A3.0, March 28, 2011

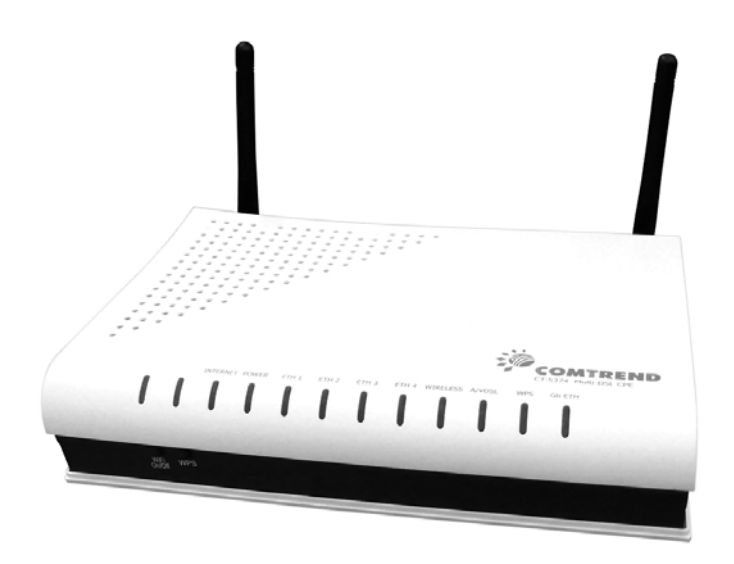

261099-009

#### **Preface**

This manual provides information related to the installation and operation of this device. The individual reading this manual is presumed to have a basic understanding of telecommunications terminology and concepts.

If you find the product to be inoperable or malfunctioning, please contact technical support for immediate service by email at [INT-support@comtrend.com](mailto:INT-support@comtrend.com)

For product update, new product release, manual revision, or software upgrades, please visit our website at [http://www.comtrend.com](http://www.comtrend.com/)

#### **Important Safety Instructions**

With reference to unpacking, installation, use, and maintenance of your electronic device, the following basic guidelines are recommended:

- Do not use or install this product near water, to avoid fire or shock hazard. For example, near a bathtub, kitchen sink or laundry tub, or near a swimming pool. Also, do not expose the equipment to rain or damp areas (e.g. a wet basement).
- Do not connect the power supply cord on elevated surfaces. Allow it to lie freely. There should be no obstructions in its path and no heavy items should be placed on the cord. In addition, do not walk on, step on, or mistreat the cord.
- Use only the power cord and adapter that are shipped with this device.
- To safeguard the equipment against overheating, make sure that all openings in the unit that offer exposure to air are not blocked.
- Avoid using a telephone (other than a cordless type) during an electrical storm. There may be a remote risk of electric shock from lightening. Also, do not use the telephone to report a gas leak in the vicinity of the leak.
- Never install telephone wiring during stormy weather conditions.

CAUTION:

- To reduce the risk of fire, use only No. 26 AWG or larger telecommunication line cord.
- Always disconnect all telephone lines from the wall outlet before servicing or disassembling this equipment.

# A WARNING

- Disconnect the power line from the device before servicing.
- **Power supply specifications are clearly stated in Appendix C -**[Specifications.](#page-109-0)

#### **FCC Compliance**

This equipment has been tested and found to comply with the limits for a Class B Digital Device, pursuant to part 15 of the FCC Rules. These limits are designed to provide reasonable protection against harmful interference in a residential installation. This equipment generates, uses and can radiate radio frequency energy and, if not installed and used in accordance with the instruction, may cause harmful interference to radio communication. However, there is no grantee that interference will not occur in a particular installation. If this equipment does cause harmful interference to radio or television reception, which can be determined by turning the equipment off and on, the user is encouraged to try to correct the interference by one or more of the following measures:

- Reorient or relocate the receiving antenna
- Increase the separation between the equipment and receiver
- Connect the equipment into an outlet on a circuit different from that to which the receiver is connected
- Consult the dealer or an experienced radio/TV technician for help.

The changes or modifications not expressly approved by the party responsible for compliance could void the user's authority to operate the equipment. To comply with the FCC RF exposure compliance requirements, this device and its antenna must not be co-located or operating to conjunction with any other antenna or transmitter.

This equipment should be installed and operated with minimum distance 20cm between the radiator & your body.

#### **Copyright**

Copyright© 2011 Comtrend Corporation. All rights reserved. The information contained herein is proprietary to Comtrend Corporation. No part of this document may be translated, transcribed, reproduced, in any form, or by any means without the prior written consent of Comtrend Corporation.

This program is free software: you can redistribute it and/or modify it under the terms of the GNU General Public License as published by the Free Software Foundation, either version 3 of the License, or (at your option) any later version.

This program is distributed in the hope that it will be useful, but WITHOUT ANY WARRANTY; without even the implied warranty of MERCHANTABILITY or FITNESS FOR A PARTICULAR PURPOSE. See the GNU General Public License for more details.

You should have received a copy of the GNU General Public License along with this program. If not, see<http://www.gnu.org/licenses/>

#### **NOTE:** This document is subject to change without notice.

### **Protect Our Environment**

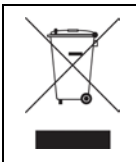

This symbol indicates that when the equipment has reached the end of its useful life, it must be taken to a recycling centre and processed separate from domestic waste.

The cardboard box, the plastic contained in the packaging, and the parts that make up this router can be recycled in accordance with regionally established regulations. Never dispose of this electronic equipment along with your household waste; you may be subject to penalties or sanctions under the law. Instead, please be responsible and ask for disposal instructions from your local government.

# **Table of Contents**

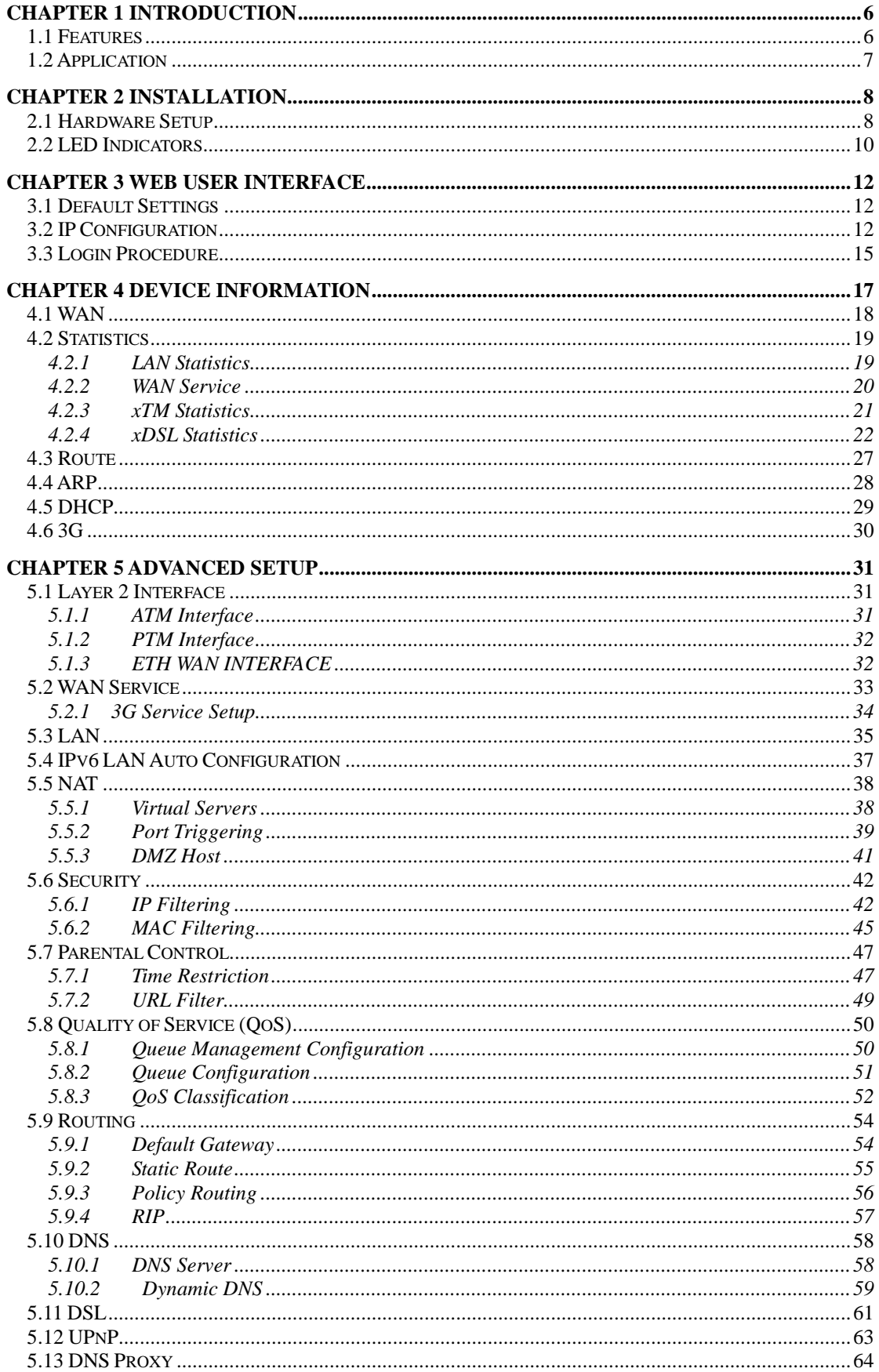

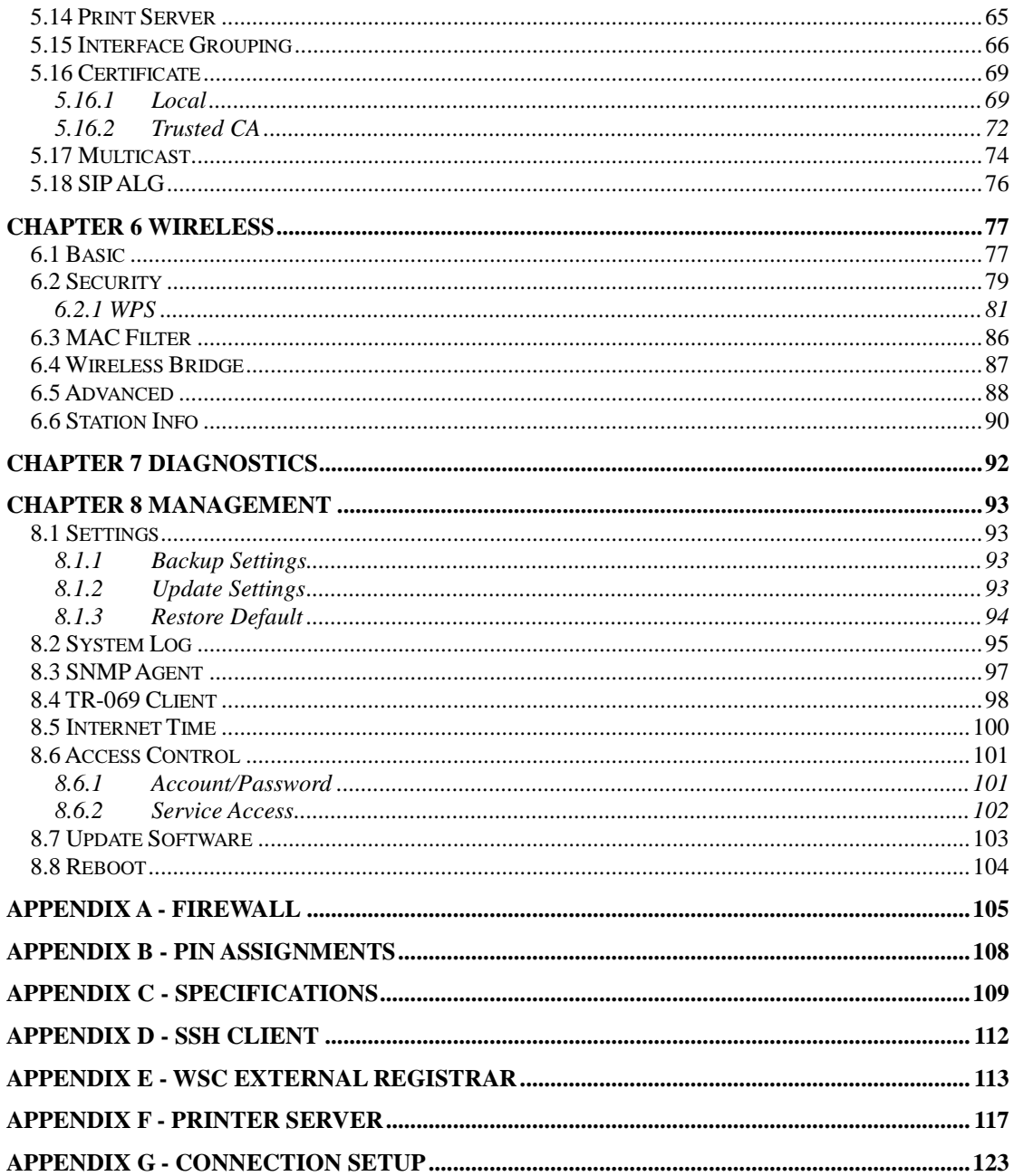

# <span id="page-6-0"></span>**Chapter 1 Introduction**

The CT-5374 Multi-DSL WLAN Router provides wired and wireless access for high-bandwidth applications in the home or office. It includes four fast Ethernet ports and supports ADSL2/2+ and VDSL2 connections with DSLAM switching. ADSL2+ connections support multiple simultaneous Internet connections while VDSL2 connections are suitable for triple play (Video + Voice + Data) applications.

An integrated 802.11n WLAN Access Point (AP) provides faster wireless connections with increased range, when compared with 802.11b and 802.11g, without sacrificing backwards compatibility with these older wireless standards. WPS (Wi-Fi Protected Setup) and Wi-Fi On/Off buttons are positioned on the front panel for easy wireless network setup and control.

# <span id="page-6-1"></span>**1.1 Features**

- Integrated 802.11n AP (802.11b/g backward-compatible)
- Up to VDSL2 17a profile support Auto PVC configuration
- IP and Per-VC packet level QoS Supports up to 16 VCs
- WPA/WPA2 and 802.1x WMM & UPnP
- 
- Static routing & RIP/RIP v2 Dynamic IP assignment
- 
- 
- Web-based management DNS Relay/Proxy
- Supports remote administration FTP/TFTP server
- Configuration backup and restoration TR-069/TR-098/TR-104/TR-111
- Firmware upgrade and configuration
- Automatic ADSL2+ / VDSL2 switching based on DSLAM setting
- 
- 
- 
- **RADIUS client IP/MAC filtering** 
	-
- NAT/PAT Parental Control
- IGMP Proxy and fast leave DHCP Server/Relay/Client
	-
	-
	-

# <span id="page-7-0"></span>**1.2 Application**

The following diagrams depict typical applications of the CT-5374.

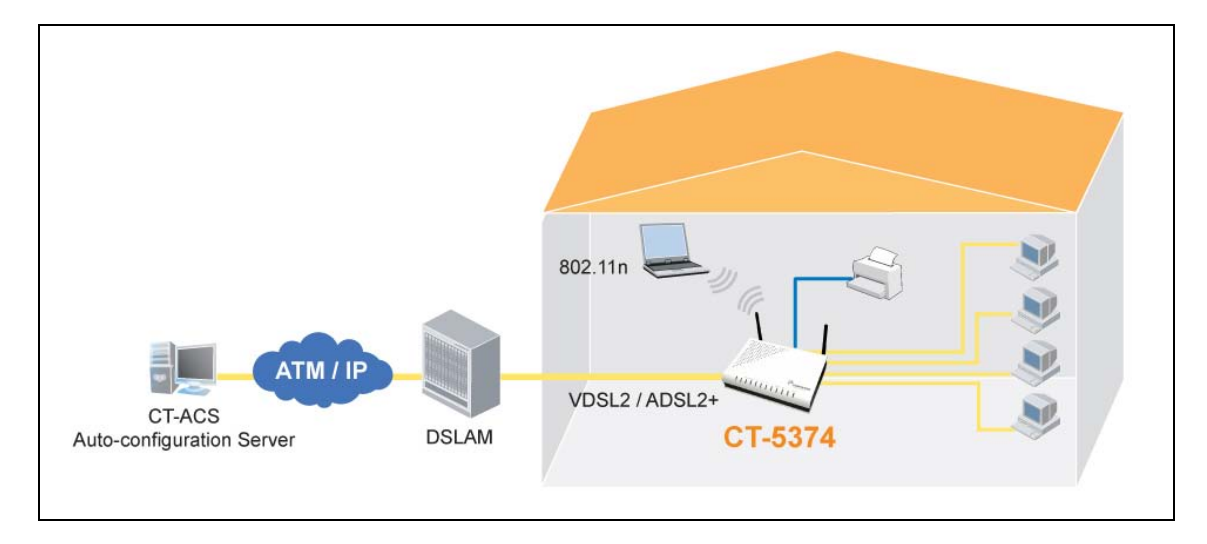

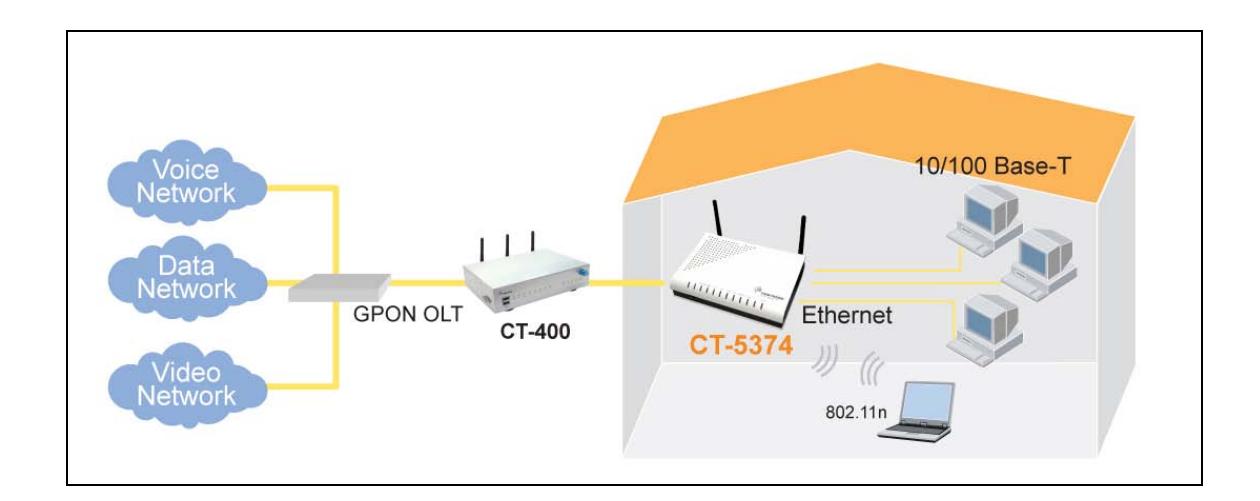

# <span id="page-8-0"></span>**Chapter 2 Installation**

# <span id="page-8-1"></span>**2.1 Hardware Setup**

Follow the instructions below to complete the hardware setup.

### **BACK PANEL**

The figure below shows the back panel of the device.

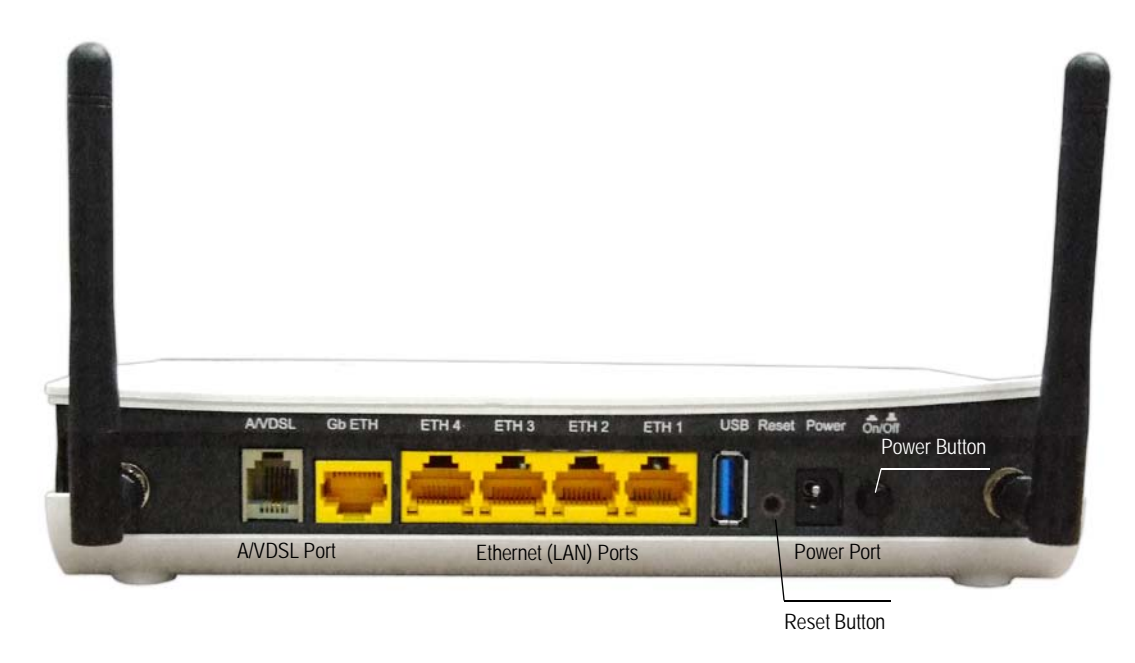

### **Power ON**

Press the power button to the OFF position (OUT). Connect the power adapter to the power port. Attach the power adapter to a wall outlet or other AC source. Press the power button to the ON position (IN). If the Power LED displays as expected then the device is ready for setup (see section 2.2 LED [Indicators\)](#page-10-0).

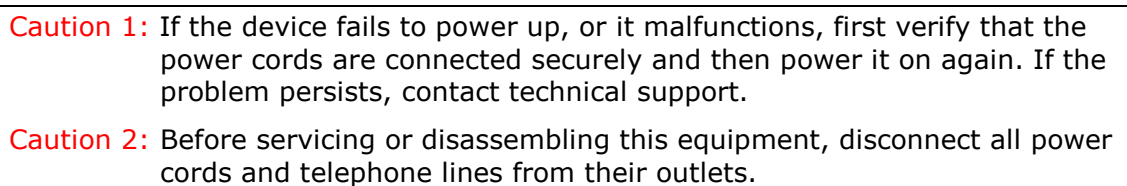

### **Reset Button**

Restore the default parameters of the device by pressing the Reset button for 5 to 10 seconds. After the device has rebooted successfully, the front panel should display as expected (see section 2.2 LED [Indicators](#page-10-0) for details).

**NOTE:** If pressed down for more than 20 seconds, the CT-5374 will go into a firmware update state (CFE boot mode). The firmware can then be updated using an Internet browser pointed to the default IP address.

#### **Connection to USB host port**

With software support, users can connect USB devices such as printers and a hard disc to the router. For this software release, printer service is supported.

#### **Ethernet (LAN) Ports**

Use 10/100 BASE-T RJ-45 cables to connect up to four network devices. These ports are auto-sensing MDI/X; so either straight-through or crossover cable can be used.

#### **Gb ETH Port**

Use RJ45 straight through or crossover MDI/X cable to connect to Ethernet WAN.

#### **DSL Port**

Connect to an ADSL2/2+ or VDSL with this RJ11 Port. This device contains a micro filter which removes the analog phone signal. If you wish, you can connect a regular telephone to the same line by using a POTS splitter.

#### **FRONT PANEL**

The Wi-Fi & WPS buttons are located on the bottom-left of the front panel, as shown.

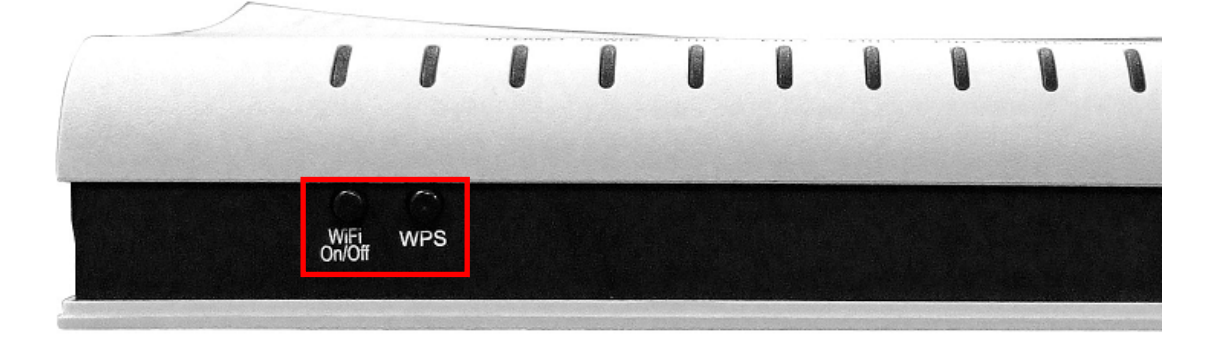

#### **WiFi Switch**

Press this button to enable/disable the wireless LAN (WLAN).

#### **WPS Button**

Press this button to begin searching for WPS clients. These clients must also enable WPS push button mode (see [6.2.1 WPS](#page-81-0) for instructions).

# <span id="page-10-0"></span>**2.2 LED Indicators**

The front panel LED indicators are shown below and explained in the following table. This information can be used to check the status of the device and its connections.

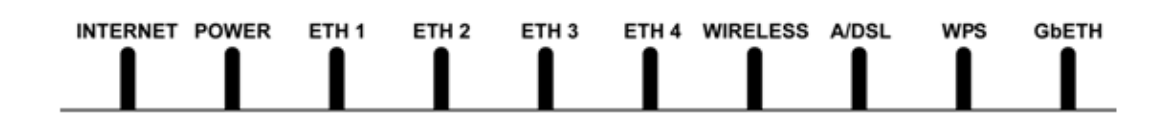

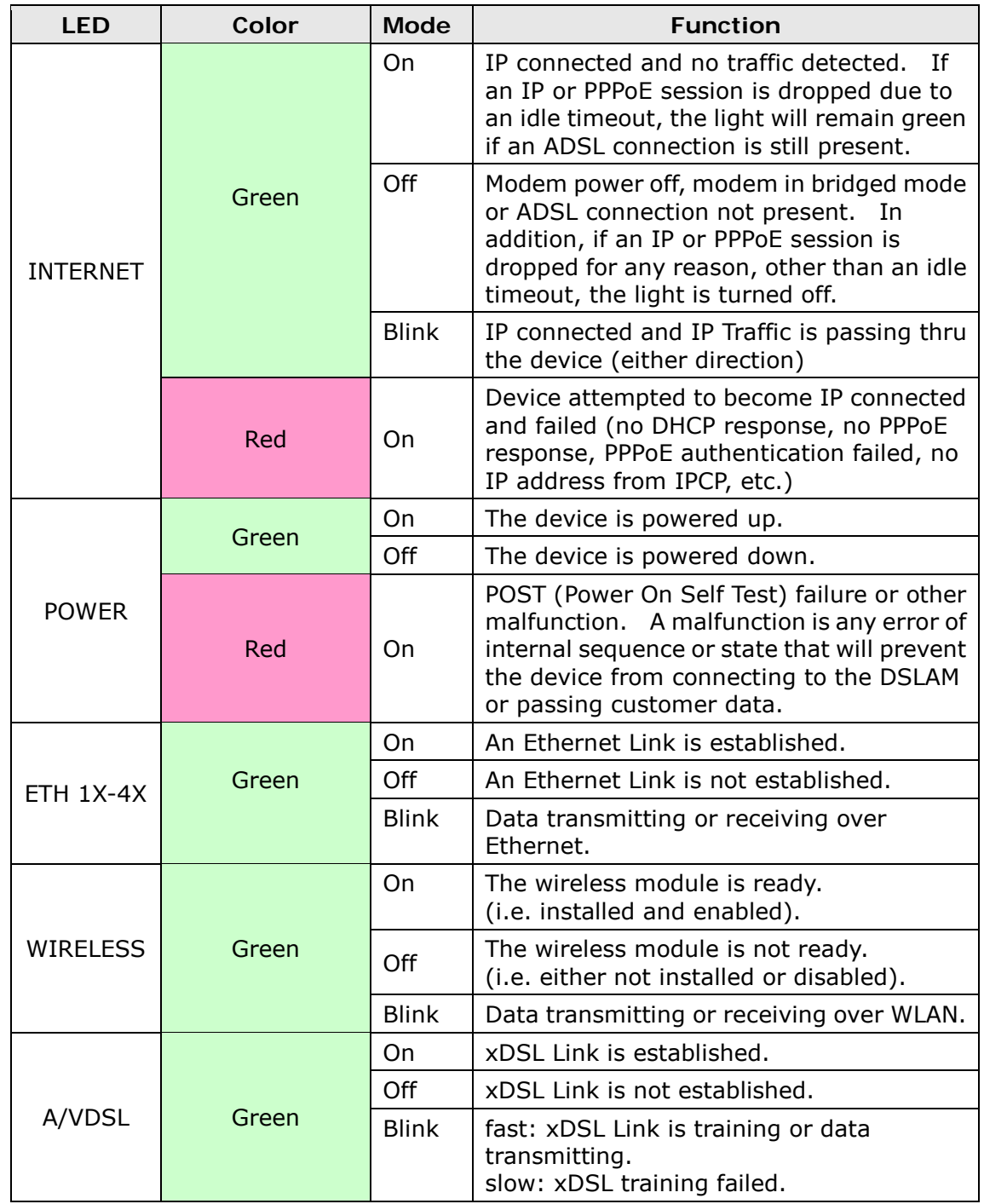

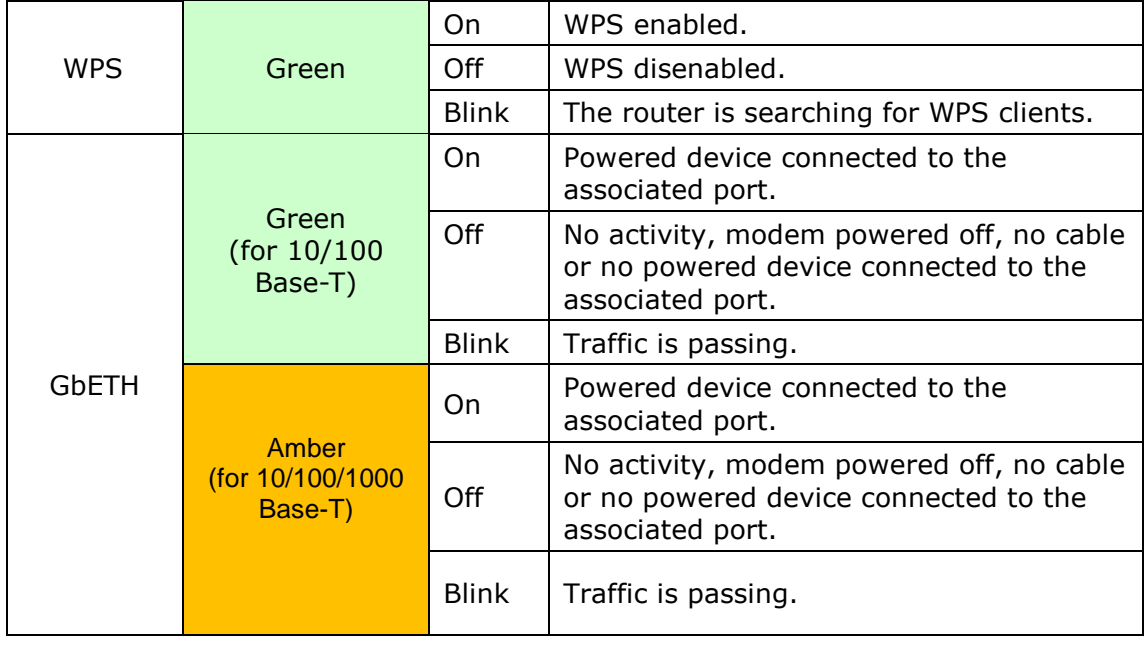

# <span id="page-12-0"></span>**Chapter 3 Web User Interface**

<span id="page-12-1"></span>This section describes how to access the device via the web user interface (WUI) using an Internet browser such as Internet Explorer (version 5.0 and later).

# **3.1 Default Settings**

The factory default settings of this device are summarized below.

- LAN IP address: 192.168.1.1
- LAN subnet mask: 255.255.255.0
- Administrative access (username: **root** , password: **12345**)
- User access (username: **user**, password: **user**)
- Remote (WAN) access (username: **support**, password: **support**)
- Administrator access: **enabled**
- User access: **disabled**
- Remote (WAN) access: **disabled**
- WLAN access: **enabled**

#### **Technical Note**

During power on, the device initializes all settings to default values. It will then read the configuration profile from the permanent storage section of flash memory. The default attributes are overwritten when identical attributes with different values are configured. The configuration profile in permanent storage can be created via the web u ser interface or t elnet u ser interface, or other management protocols. The factory default configuration can be restored either by pushing the reset button for more than five seconds until the power indicates LED blinking or by clicking the Restore Default Configuration option in the Restore Settings screen.

# <span id="page-12-2"></span>**3.2 IP Configuration**

#### **DHCP MODE**

When the CT-5374 powers up, the onboard DHCP server will switch on. Basically, the DHCP server issues and reserves IP addresses for LAN devices, such as your PC.

To obtain an IP address from the DCHP server, follow the steps provided below.

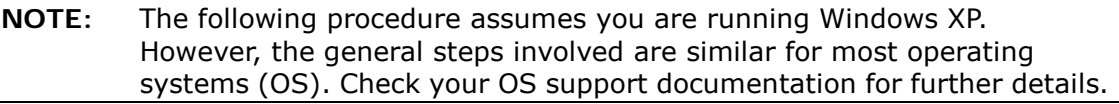

**STEP 1**: From the Network Connections window, open Local Area Connection (*You may also access this screen by double-clicking the Local Area Connection icon on your taskbar*). Click the **Properties** button.

- **STEP 2**: Select Internet Protocol (TCP/IP) **and click the** Properties button.
- **STEP 3:** Select Obtain an IP address automatically as shown below.

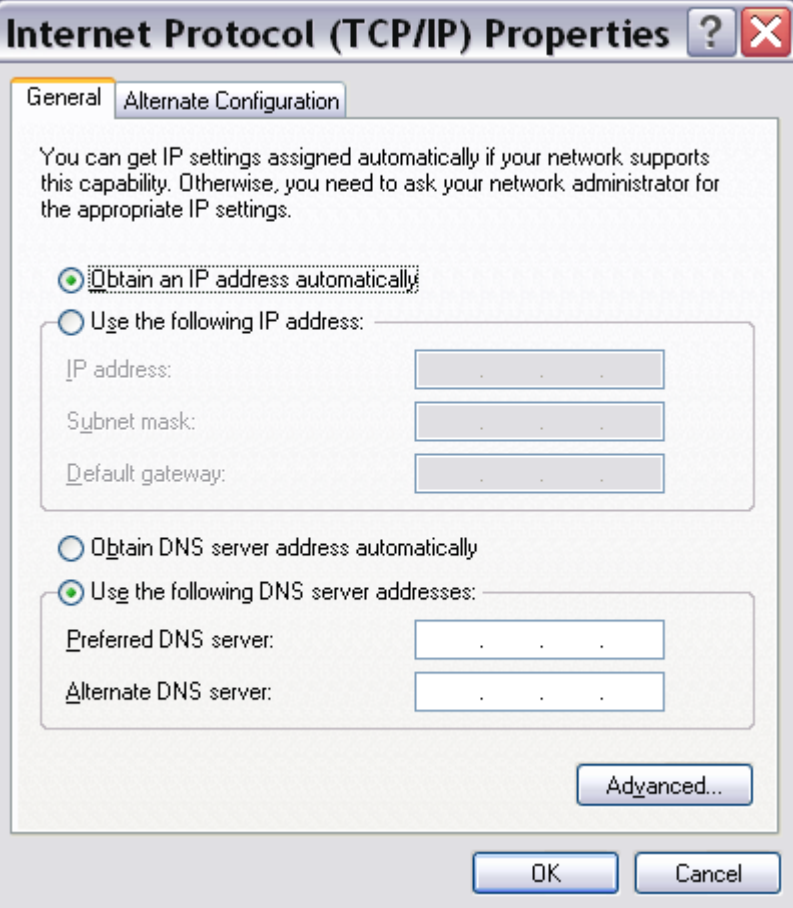

**STEP 4:** Click **OK** to submit these settings.

If you experience difficulty with DHCP mode, you can try static IP mode instead.

#### **STATIC IP MODE**

In static IP mode, you assign IP settings to your PC manually.

Follow these steps to configure your PC IP address to use subnet 192.168.1.x.

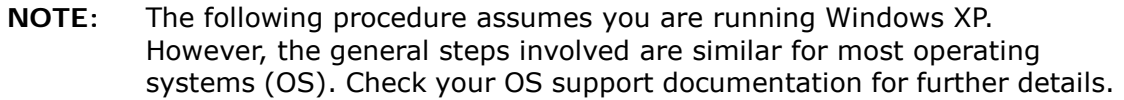

- **STEP 1**: From the Network Connections window, open Local Area Connection (*You may also access this screen by double-clicking the Local Area Connection icon on your taskbar*). Click the **Properties** button.
- **STEP 2**: Select Internet Protocol (TCP/IP) **and click the** Properties button.
- **STEP 3:** Change the IP address to the 192.168.1.x (1<x<255) subnet with subnet mask of 255.255.255.0. The screen should now display as shown below.

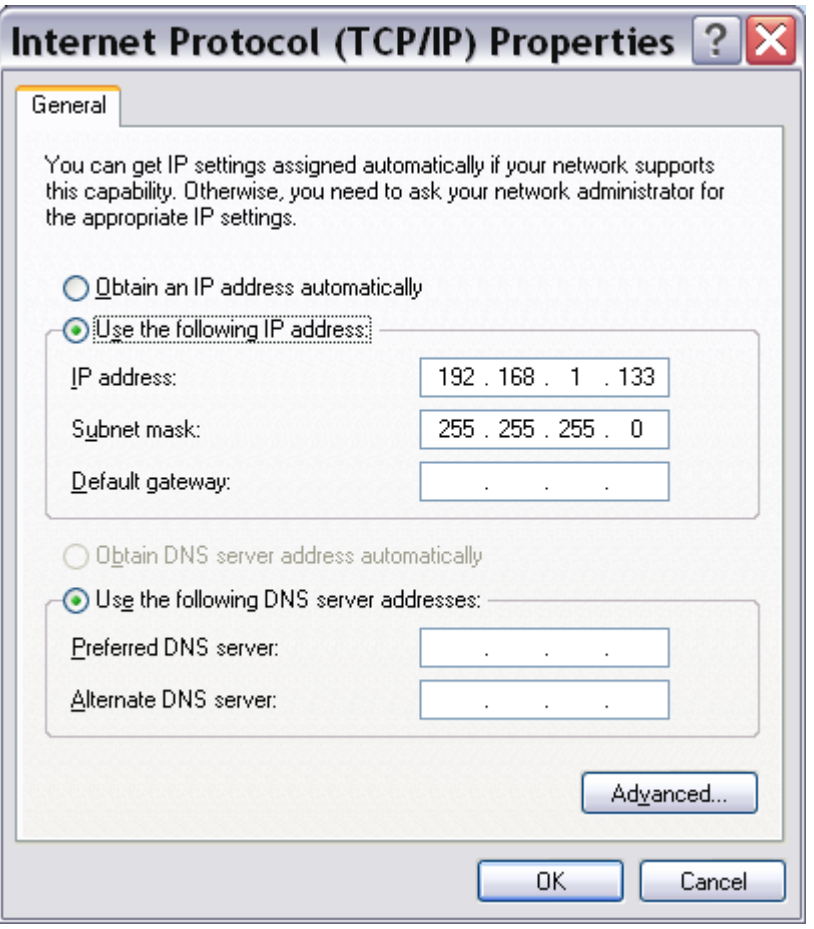

**STEP 4:** Click **OK** to submit these settings.

# <span id="page-15-0"></span>**3.3 Login Procedure**

Perform the following steps to login to the web user interface.

**NOTE:** The default settings can be found in [3.1 Default Settings.](#page-12-1)

- **STEP 1:** Start the Internet browser and enter the default IP address for the device in the Web address field. For example, if the default IP address is 192.168.1.1, type http://192.168.1.1.
- **NOTE:** For local administration (i.e. LAN access), the PC running the browser must be attached to the Ethernet, and not necessarily to the device. For remote access (i.e. WAN), use the IP address shown on the [Chapter 4](#page-17-0) [Device Information](#page-17-0) screen and login with remote username and password.
- **STEP 2:** A dialog box will appear, such as the one below. Enter the default username and password, as defined in section [3.1 Default](#page-12-1) Settings.

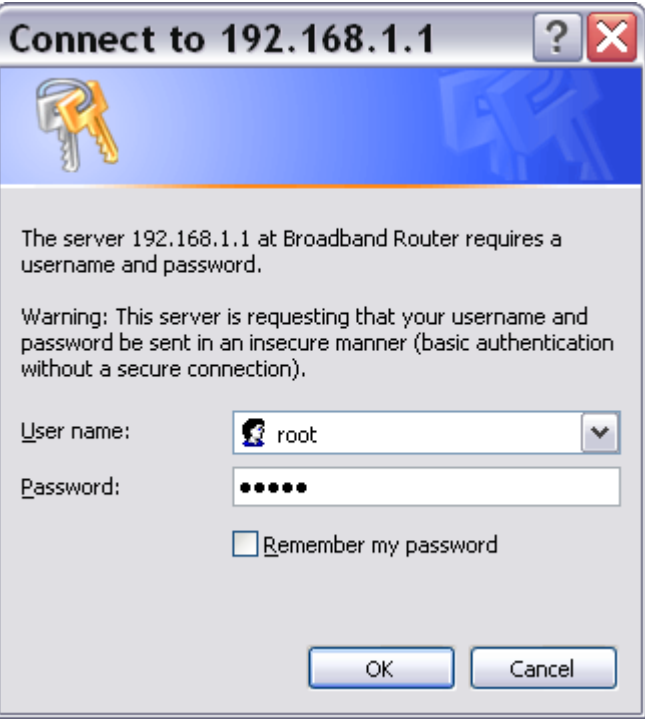

Click **OK** to continue.

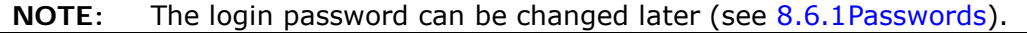

**STEP 3:** After successfully logging in for the first time, you will reach this screen.

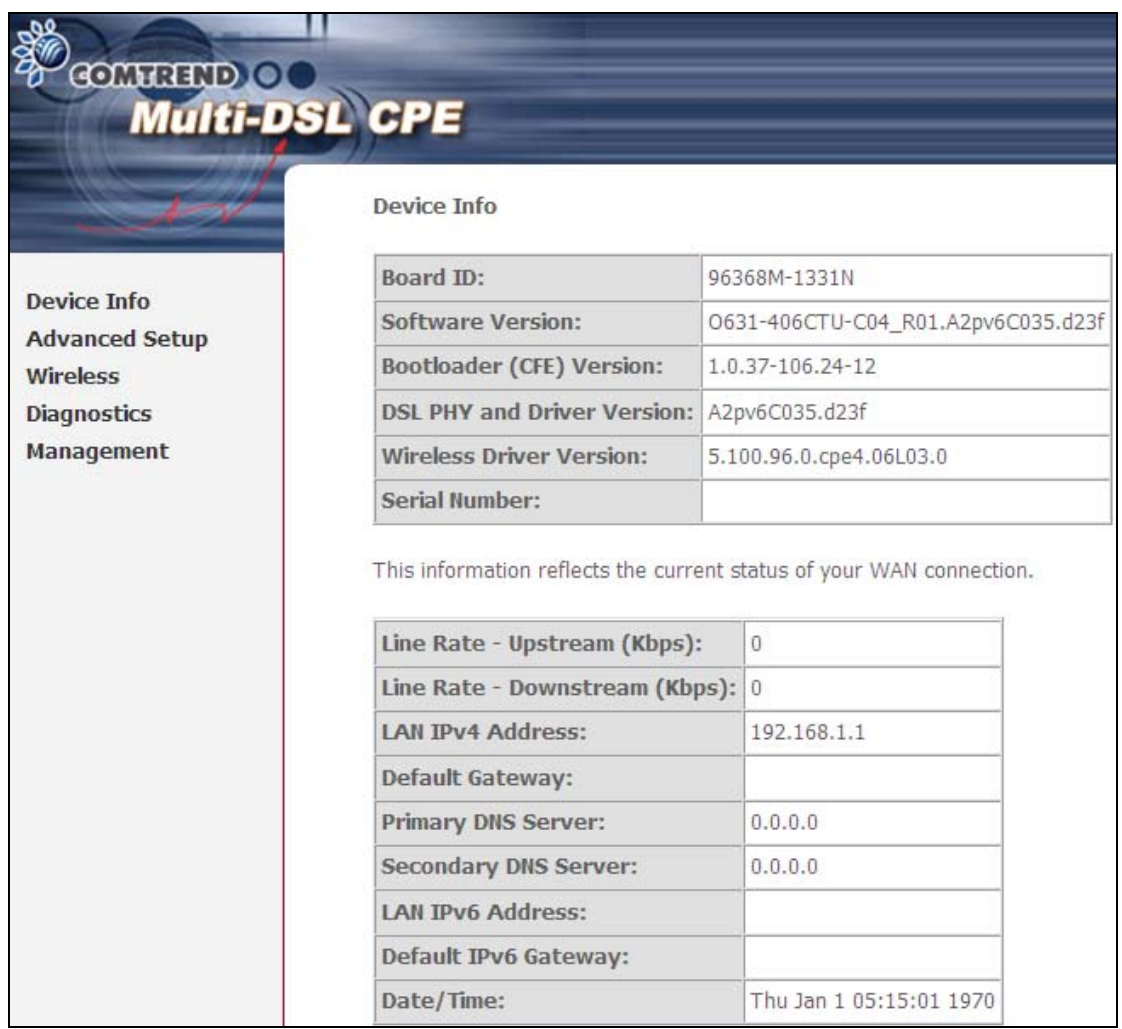

# <span id="page-17-0"></span>**Chapter 4 Device Information**

The web user interface window is divided into two frames, the main menu (at left) and the display screen (on the right). The main menu has several options and selecting each of these options opens a submenu with more selections.

**NOTE:** The menu items shown are based upon the configured connection(s) and user account privileges. For example, if NAT and Firewall are enabled, the main menu will display the NAT and Security submenus. If either is disabled, their corresponding menu(s) will also be disabled.

Device Info is the first selection on the main menu so it will be discussed first. Subsequent chapters will introduce the other main menu options in sequence.

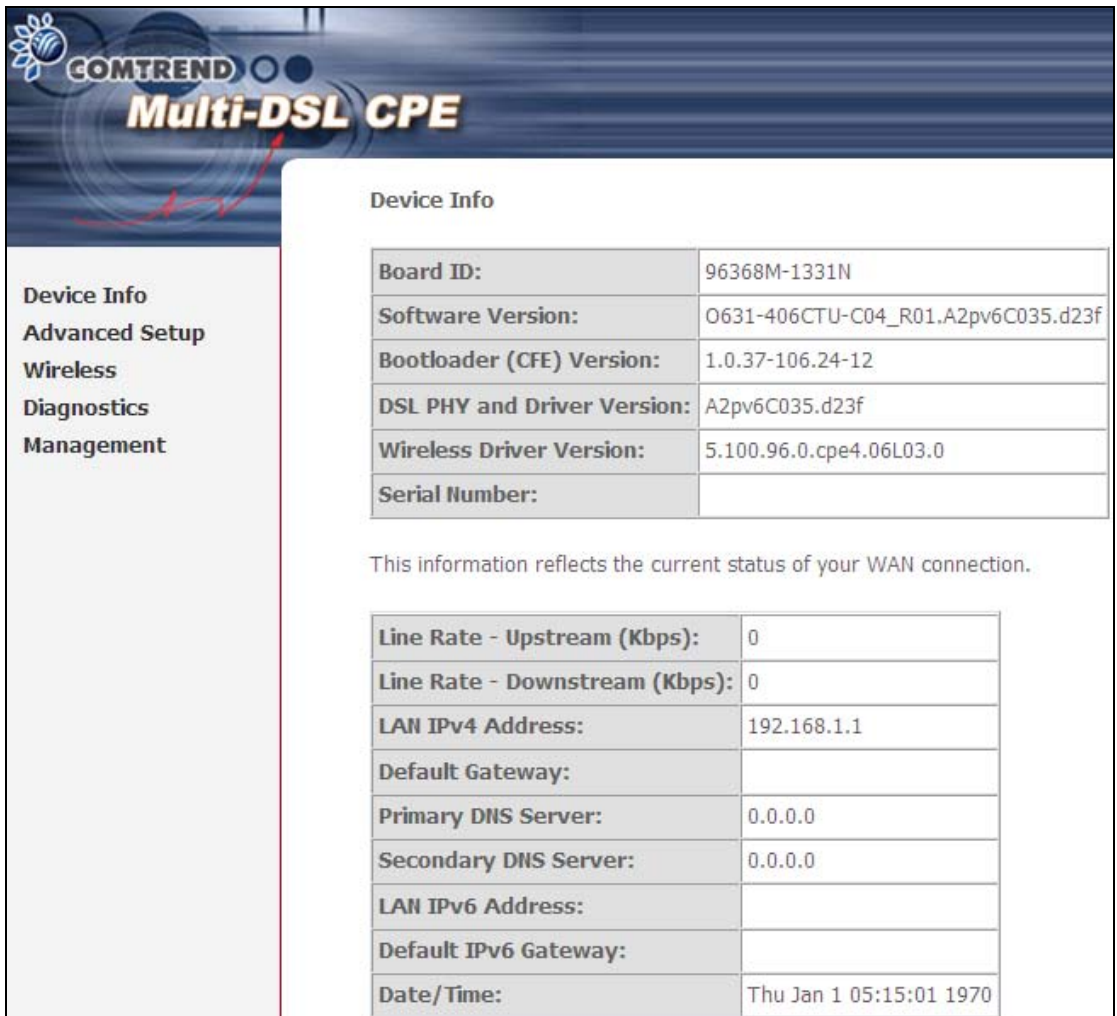

The Device Info Summary screen displays at startup.

This screen shows hardware, software, IP settings and other related information.

# <span id="page-18-0"></span>**4.1 WAN**

Select WAN from the Device Info submenu to display the configured PVC(s).

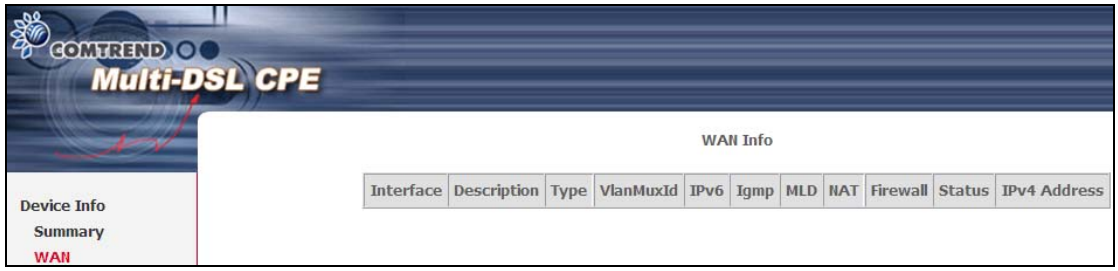

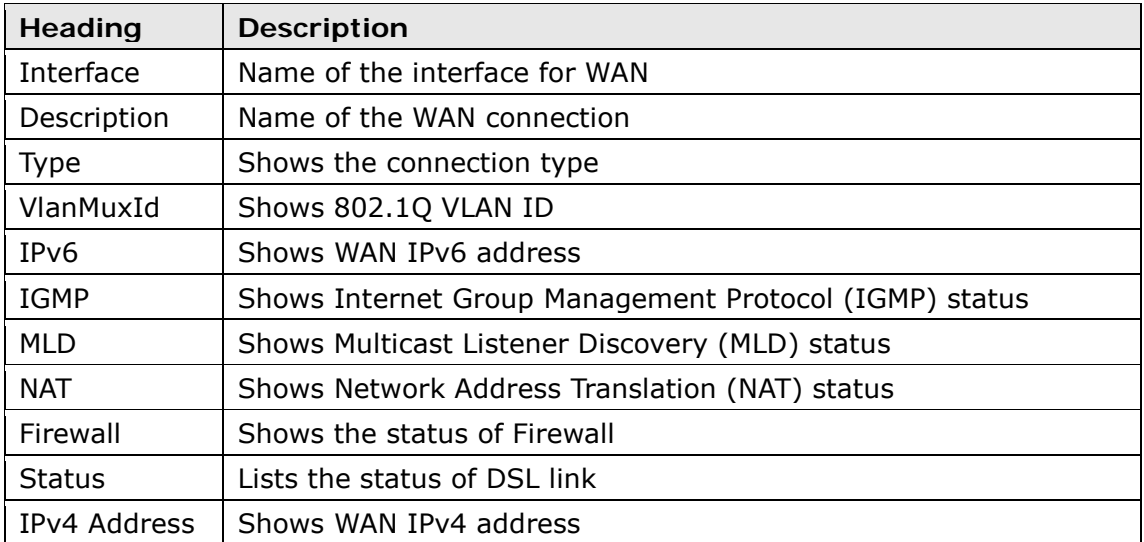

# <span id="page-19-0"></span>**4.2 Statistics**

This selection provides LAN, WAN, ATM/PTM and xDSL statistics.

```
NOTE: These screens are updated automatically every 15 seconds. 
Click Reset Statistics to perform a manual update.
```
### **4.2.1 LAN Statistics**

This screen shows data traffic statistics for each LAN interface.

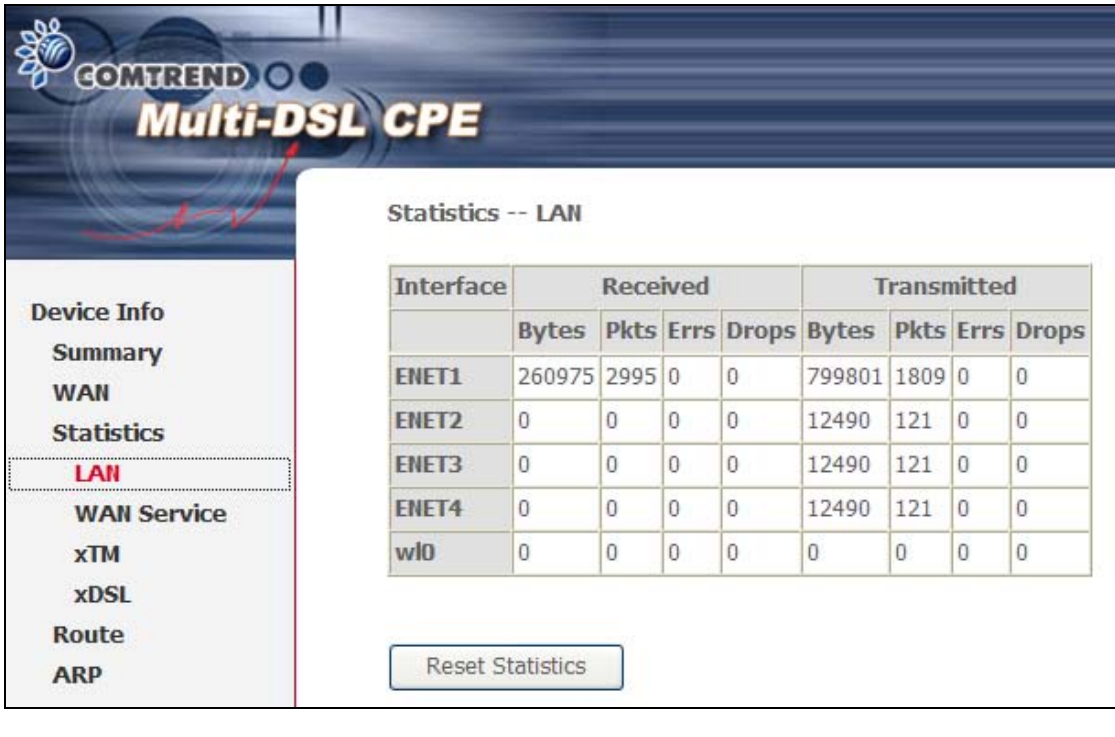

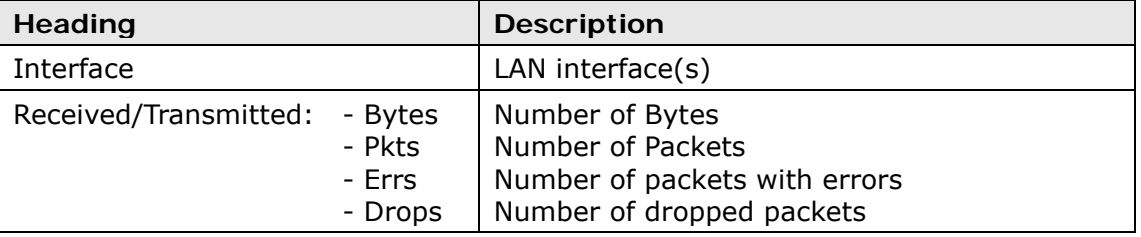

### <span id="page-20-0"></span>**4.2.2 WAN Service**

This screen shows data traffic statistics for each WAN interface.

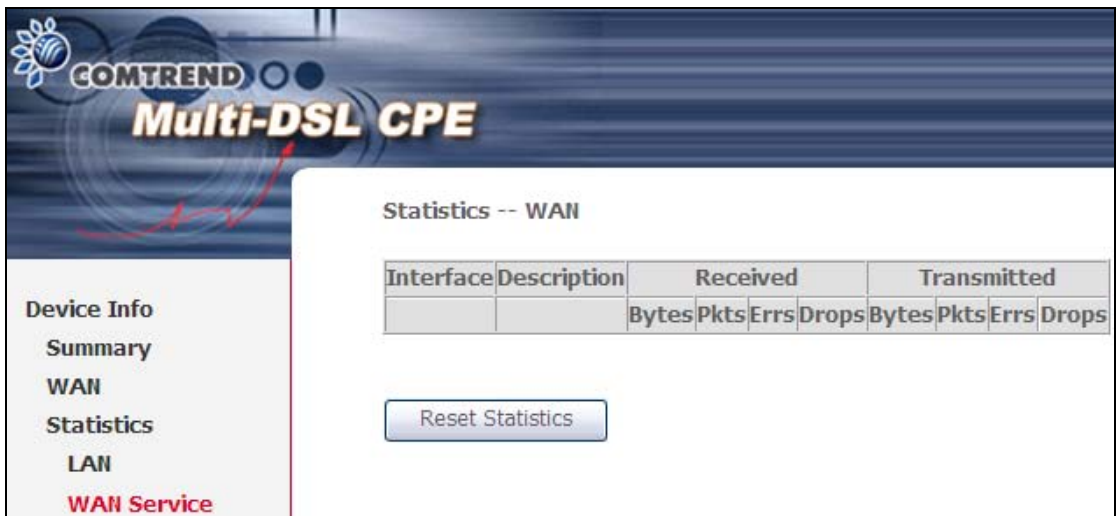

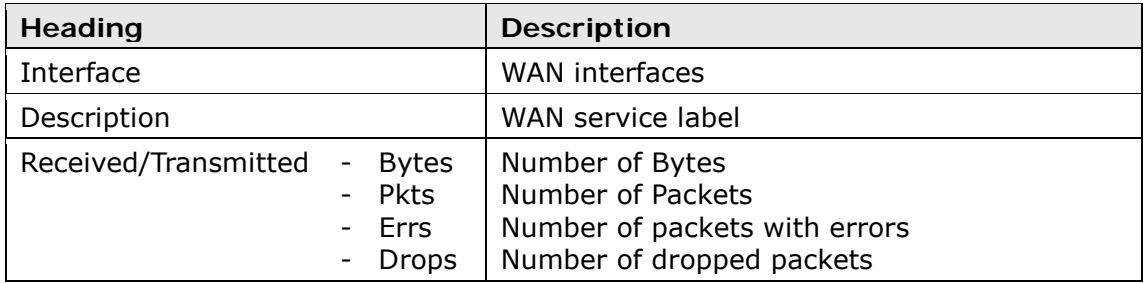

## <span id="page-21-0"></span>**4.2.3 xTM Statistics**

The following figure shows Asynchronous Transfer Mode (ATM) statistics.

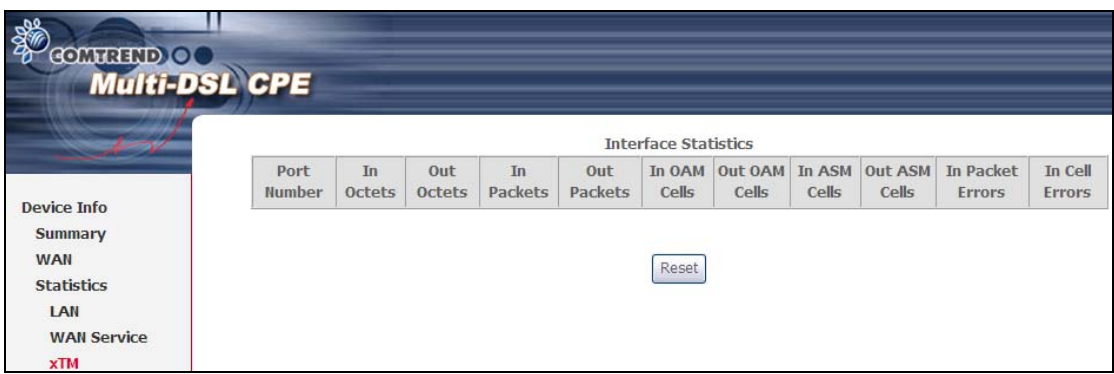

### **ATM Interface Statistics**

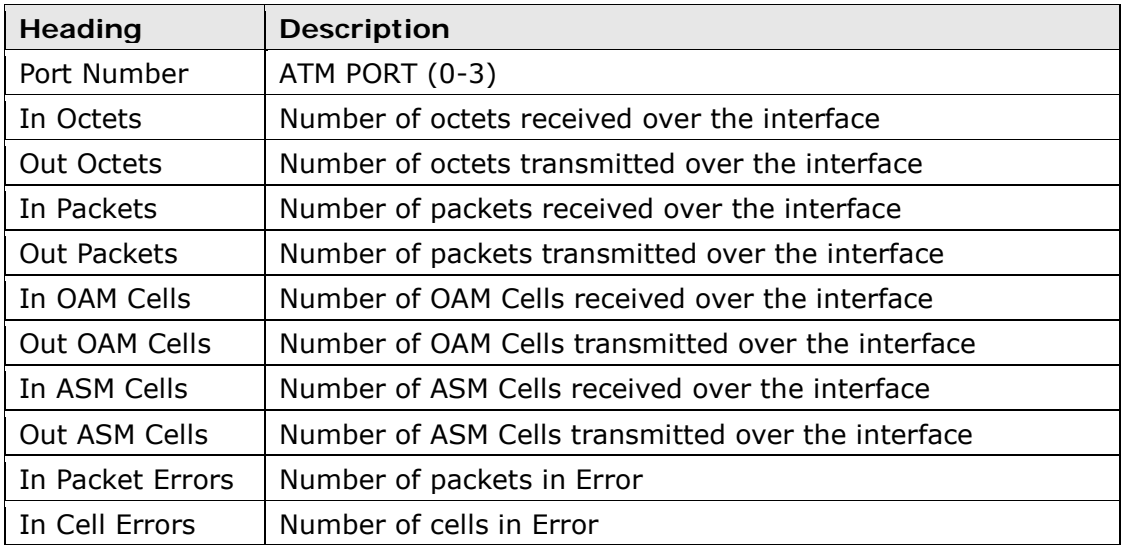

# <span id="page-22-0"></span>**4.2.4 xDSL Statistics**

The xDSL Statistics screen displays information corresponding to the xDSL type. The two examples below (VDSL & ADSL) show this variation.

### **VDSL**

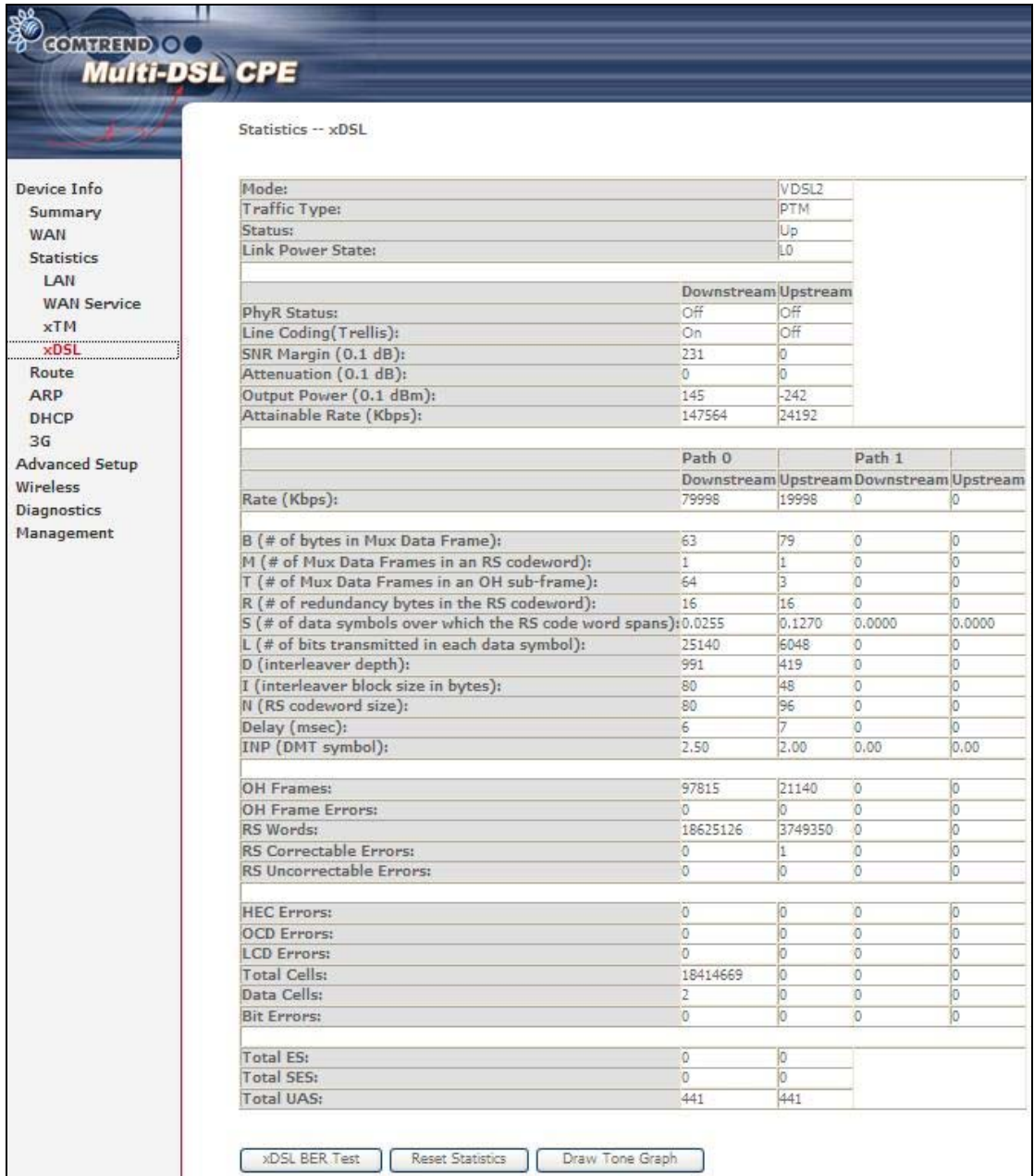

**ADSL**

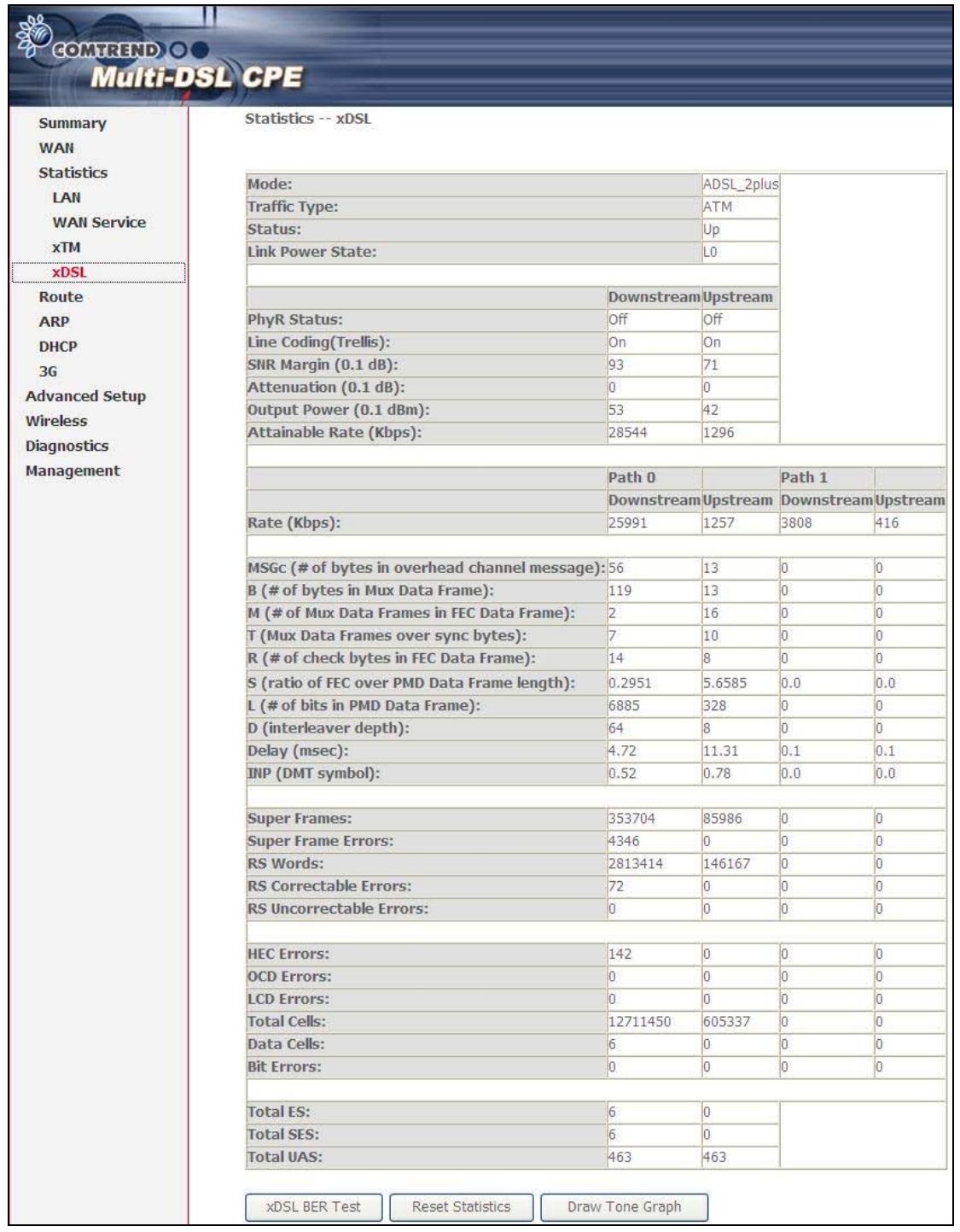

Click the **Reset Statistics** button to refresh this screen.

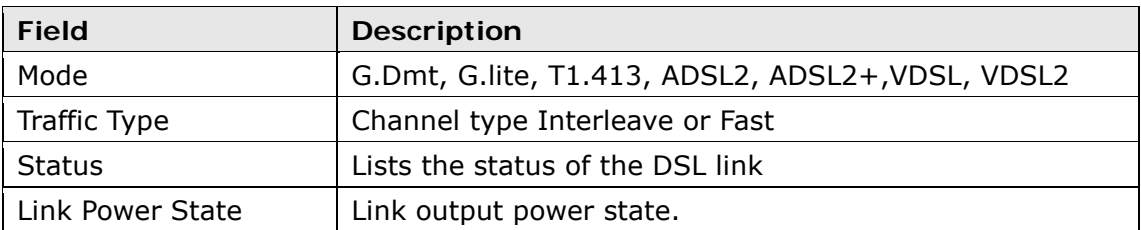

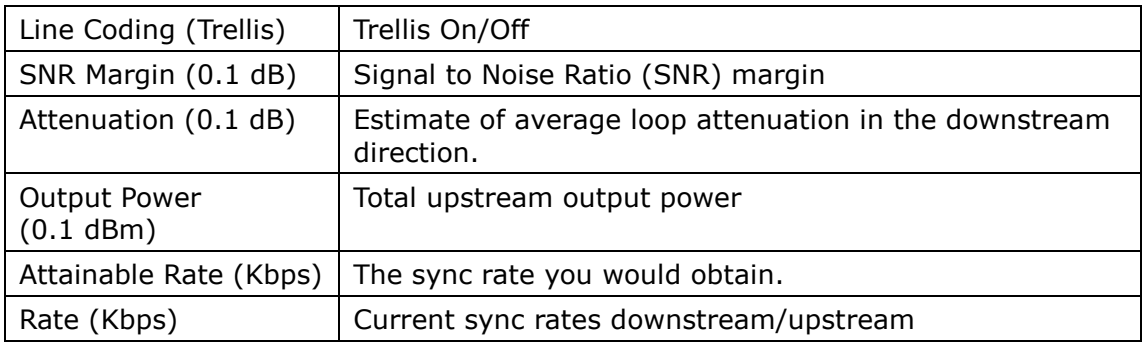

### **In VDSL mode, the following section is inserted.**

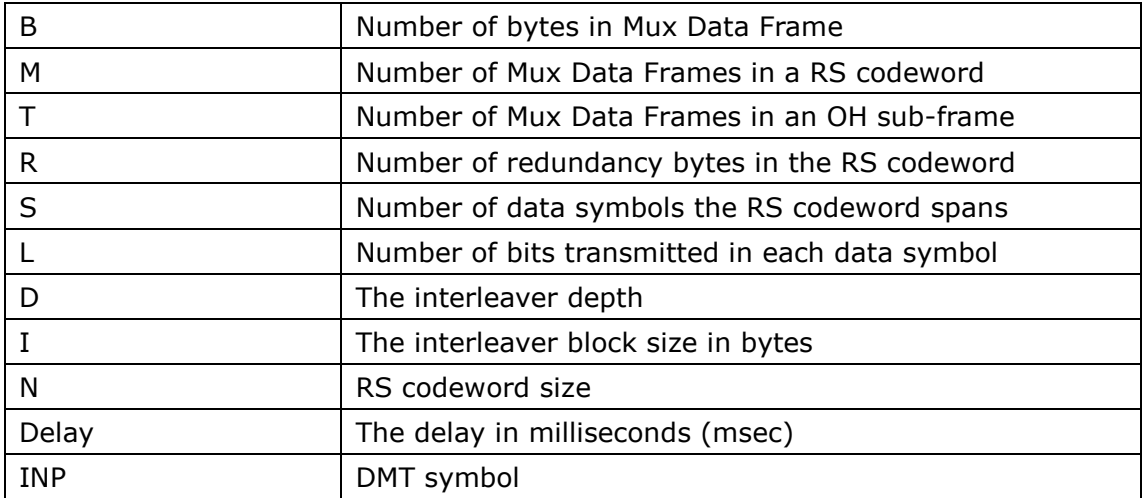

# **In ADSL2+ mode, the following section is inserted.**

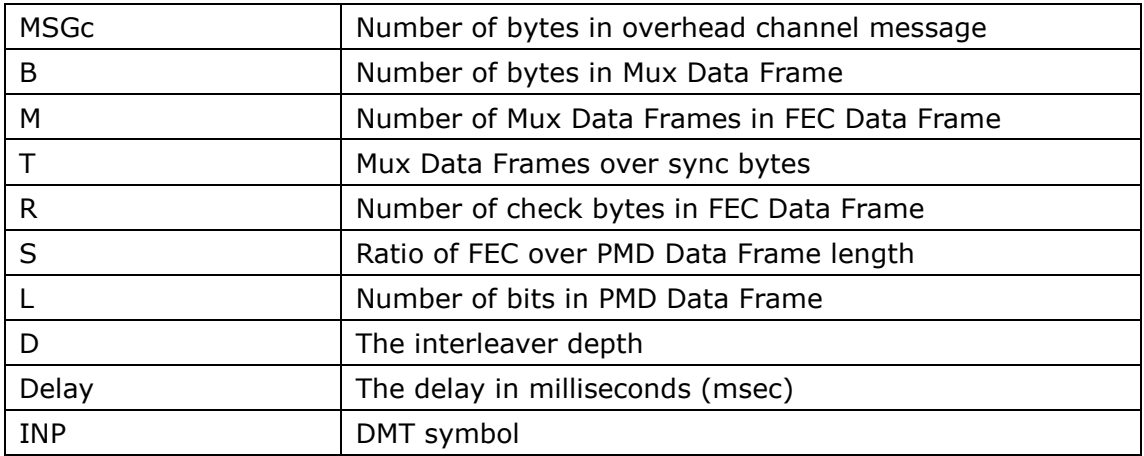

#### **In G.DMT mode, the following section is inserted.**

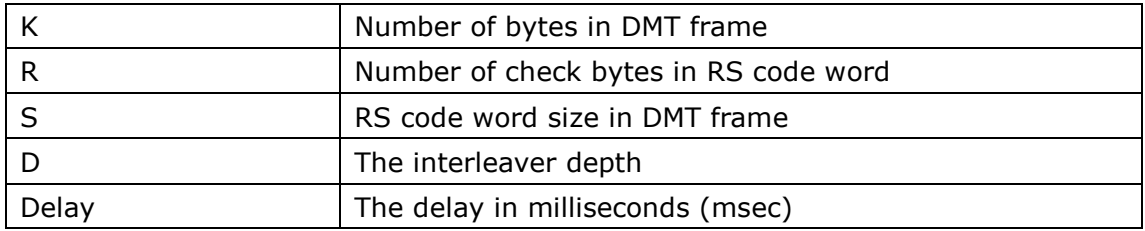

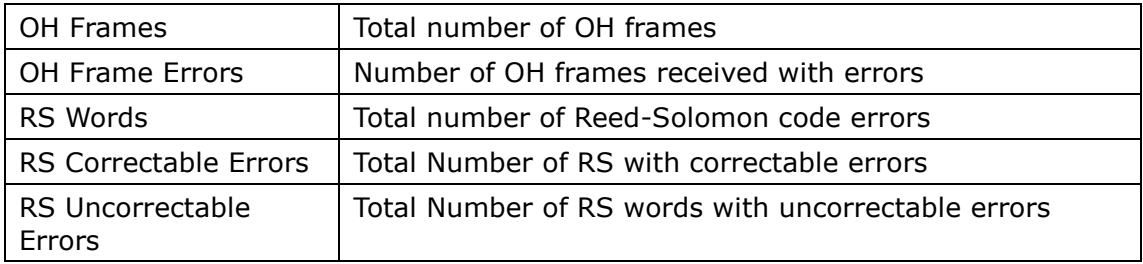

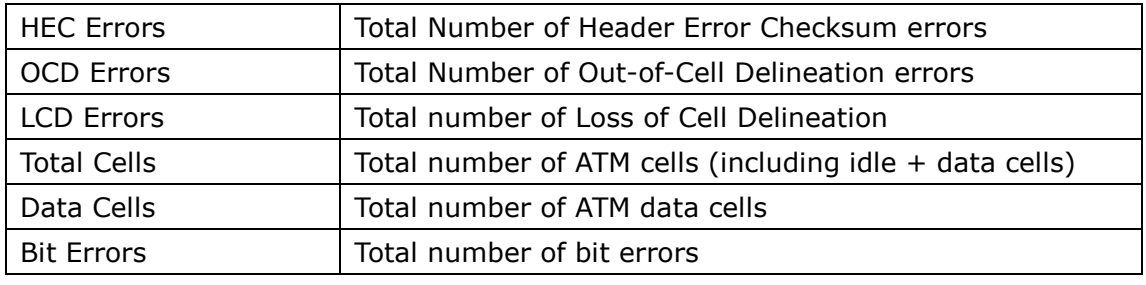

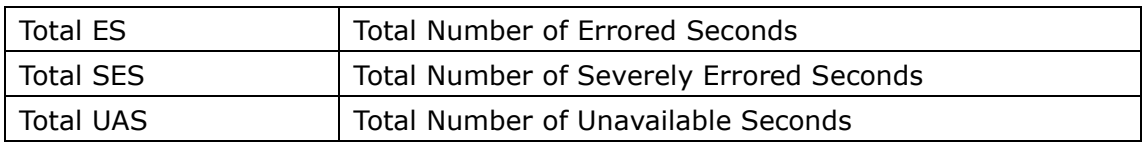

#### **xDSL BER TEST**

Click **xDSL BER Test** on the xDSL Statistics screen to test the Bit Error Rate (BER). A small pop-up window will open after the button is pressed, as shown below.

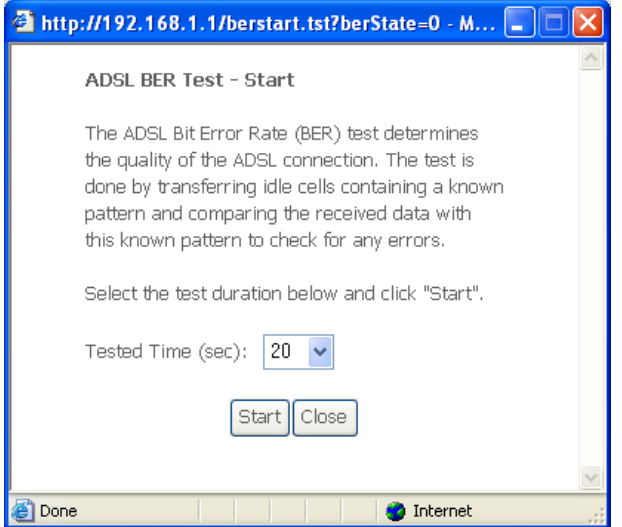

Click **Start** to start the test or click **Close** to cancel the test. After the BER testing is complete, the pop-up window will display as follows.

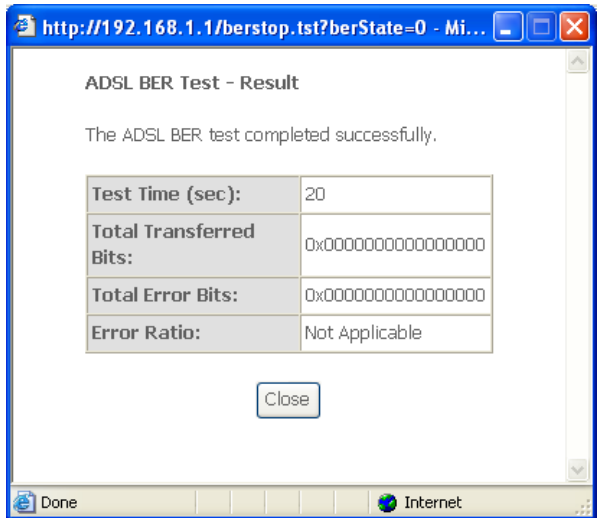

#### **xDSL TONE GRAPH**

Click **Draw Tone Graph** on the xDSL Statistics screen and a pop-up window will display the xDSL bits per tone status, as shown below.

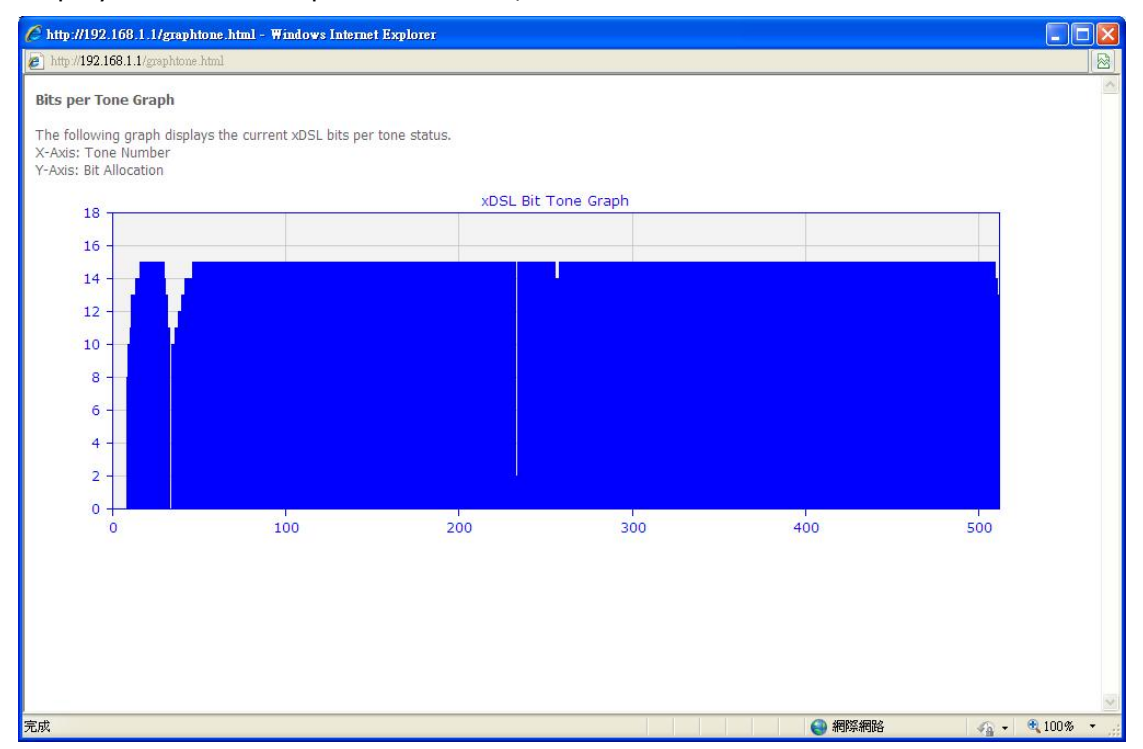

# <span id="page-27-0"></span>**4.3 Route**

Choose **Route** to display the routes that the CT-5374 has found.

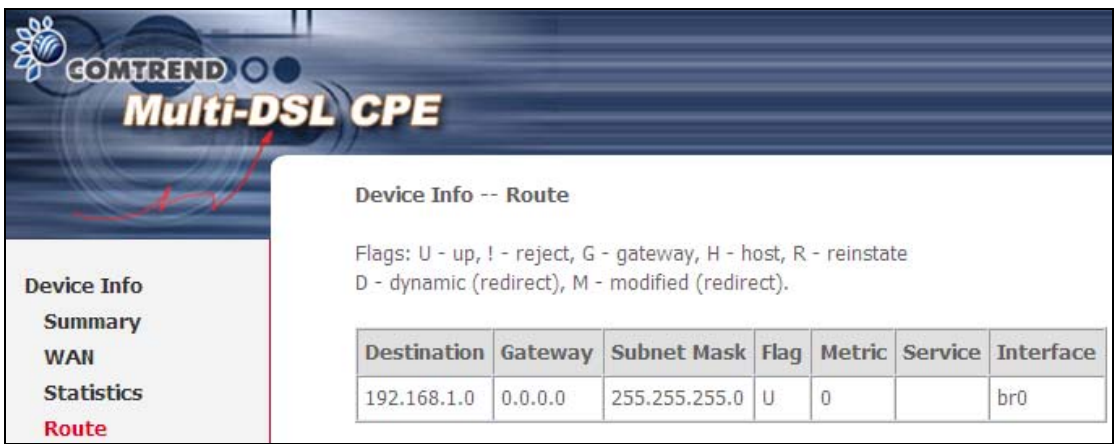

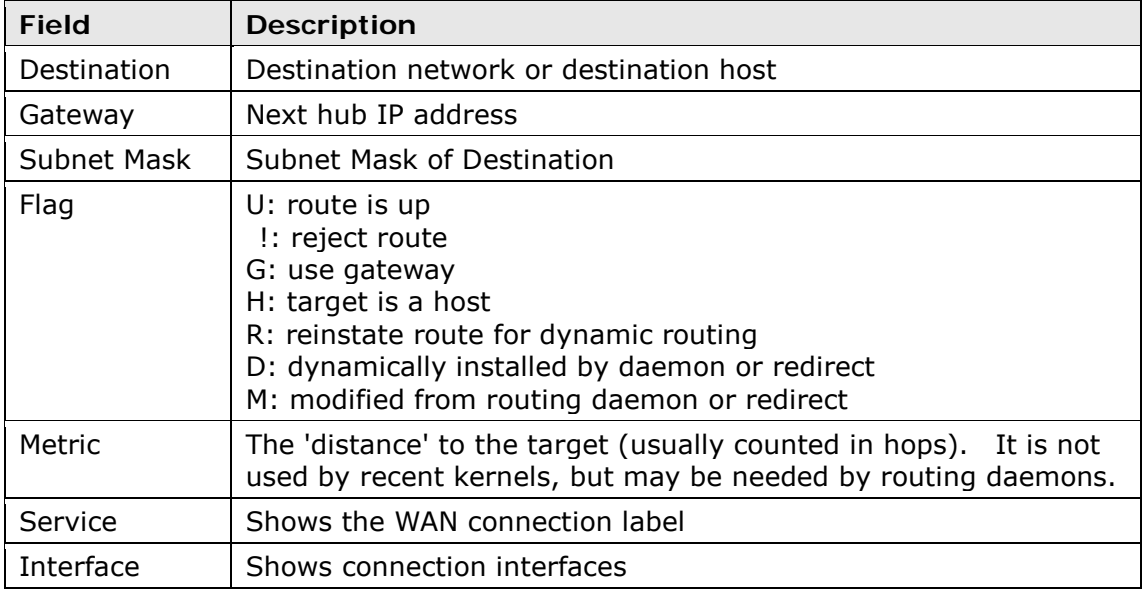

# <span id="page-28-0"></span>**4.4 ARP**

Click **ARP** to display the ARP information.

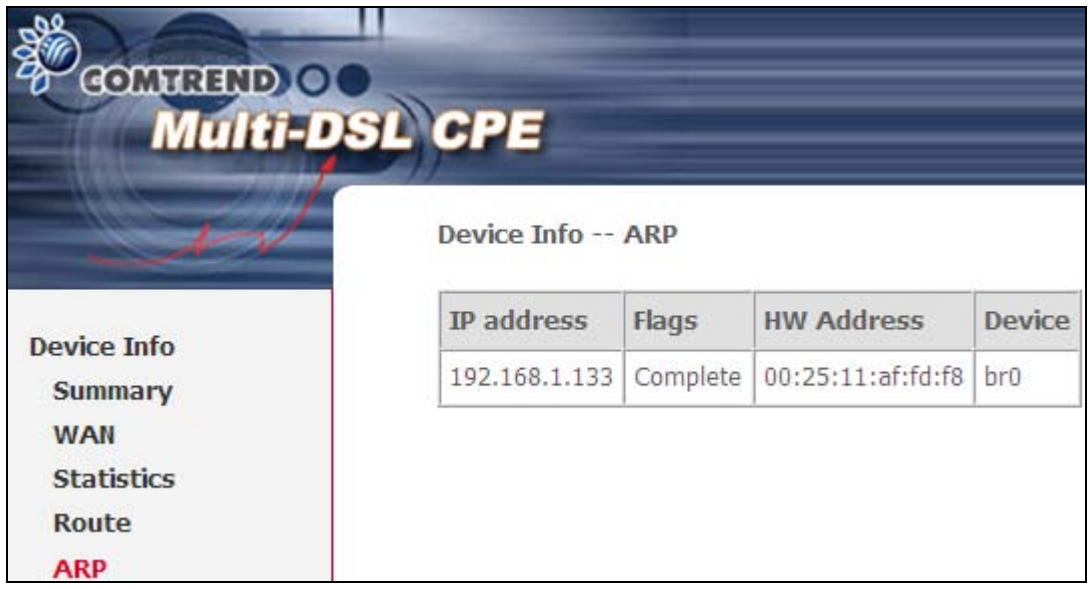

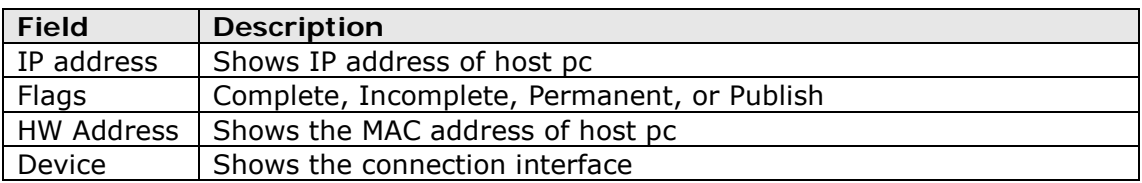

# <span id="page-29-0"></span>**4.5 DHCP**

Click **DHCP** to display all DHCP Leases.

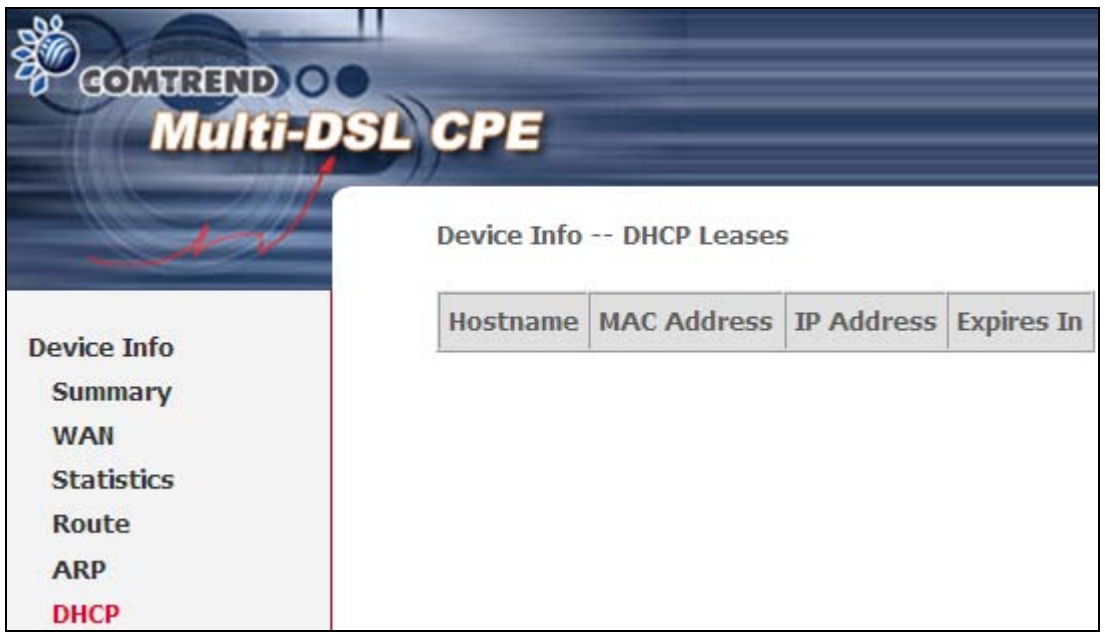

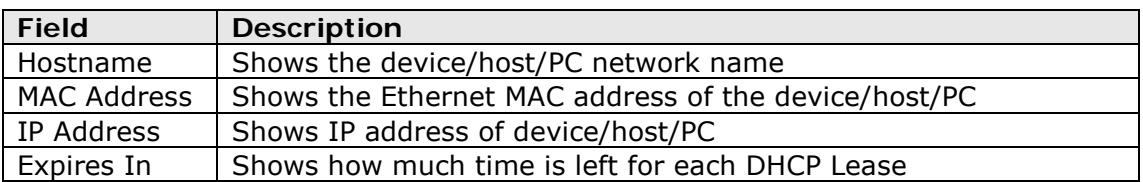

# <span id="page-30-0"></span>**4.6 3G**

Device needs to be attached in order to display the information for the 3G device.

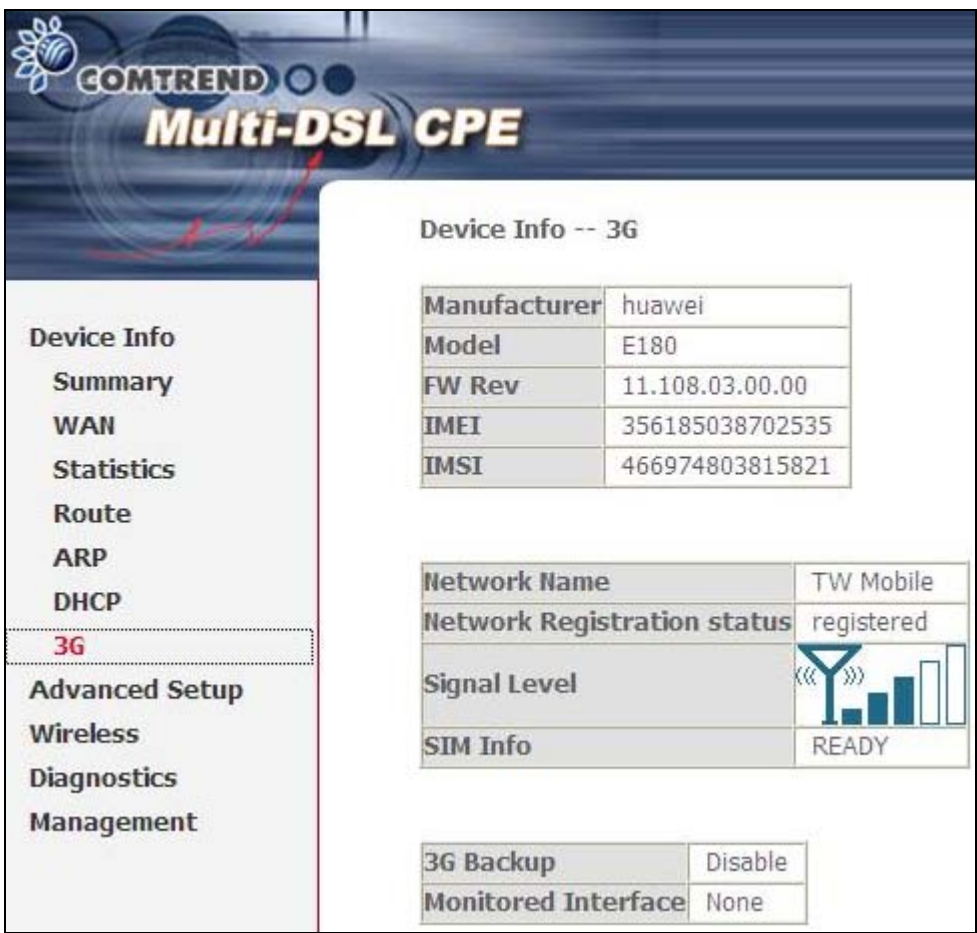

# <span id="page-31-0"></span>**Chapter 5 Advanced Setup**

# <span id="page-31-1"></span>**5.1 Layer 2 Interface**

<span id="page-31-2"></span>The ATM, PTM and ETH WAN interface screens are described here.

### **5.1.1 ATM Interface**

Add or remove ATM interface connections here.

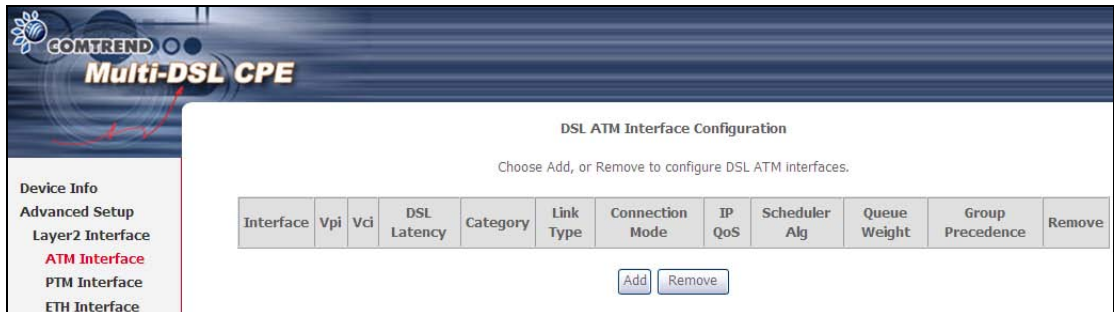

Click **Add** to create a new ATM interface (see [Appendix G\)](#page-123-0).

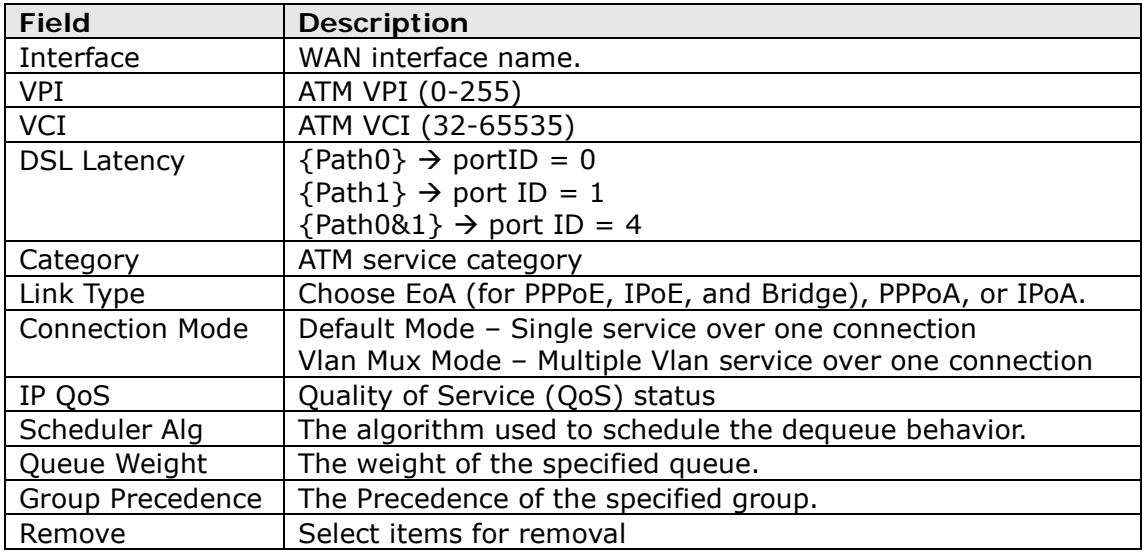

**NOTE:** Up to 8 ATM interfaces can be created and saved in flash memory.

To remove a connection, select its Remove column radio button and click **Remove**.

### <span id="page-32-0"></span>**5.1.2 PTM Interface**

Add or remove PTM interface connections here.

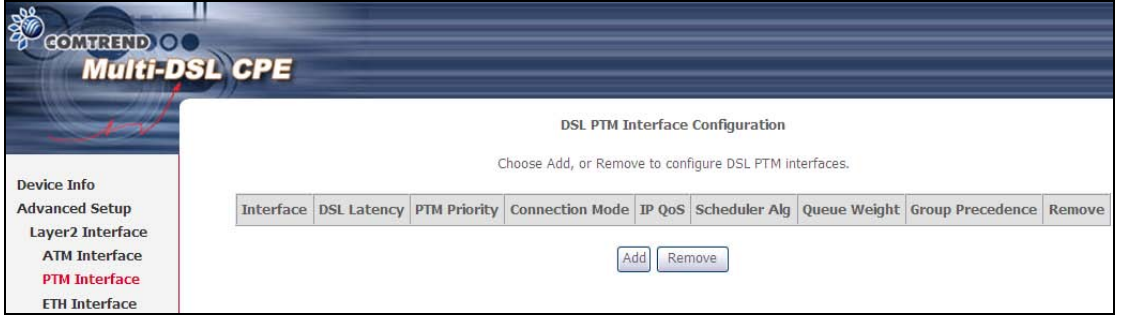

<span id="page-32-1"></span>Click **Add** to create a new connection (see [Appendix G - Connection Setup\)](#page-123-0). To remove a connection, select its Remove column radio button and click **Remove**.

### **5.1.3 ETH WAN INTERFACE**

This screen displays the Ethernet WAN Interface configuration.

**NOTE**: This option only applies to models with an Ethernet WAN port.

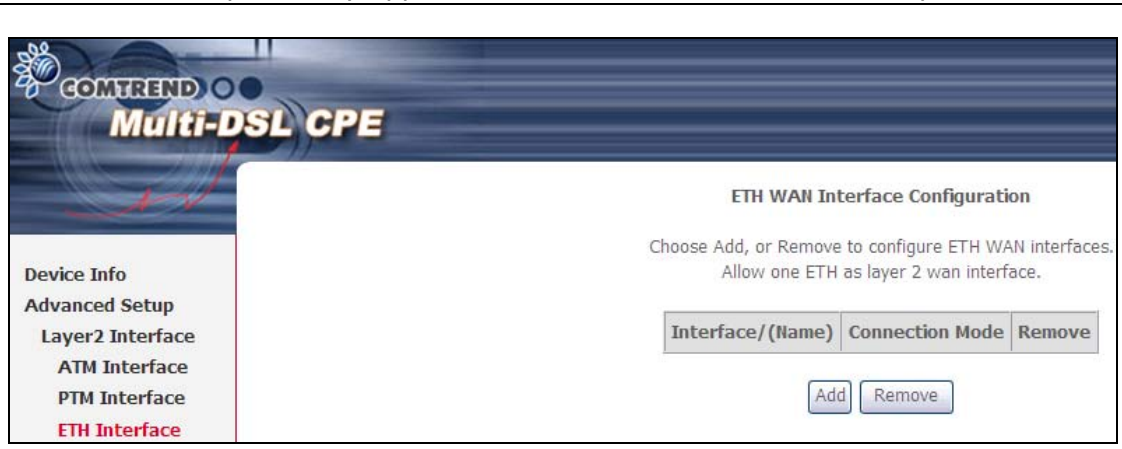

Click **Add** to create a new connection (see [Appendix G - Connection Setup\)](#page-123-0).

#### **NOTE**: One Ethernet WAN interface can be created and saved in flash memory.

To remove a connection, select its Remove column radio button and click **remove.**

# <span id="page-33-0"></span>**5.2 WAN Service**

This screen allows for the configuration of WAN interfaces.

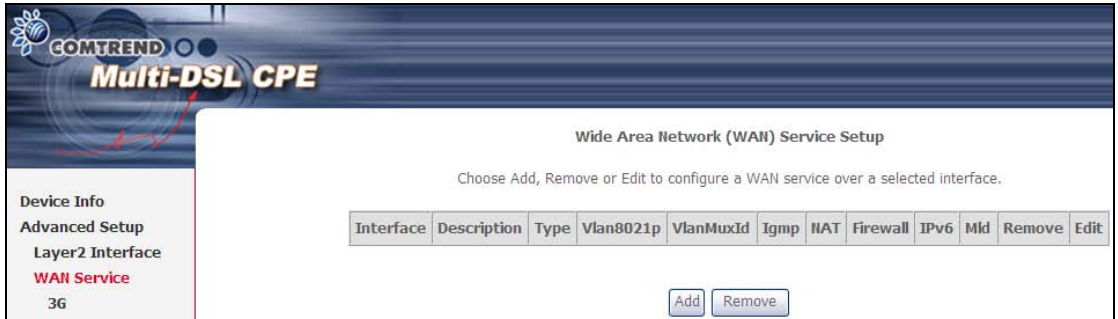

Click the **Add** button to create a new connection. For connections on ATM or ETH WAN interfaces see [Appendix G - Connection Setup.](#page-123-0)

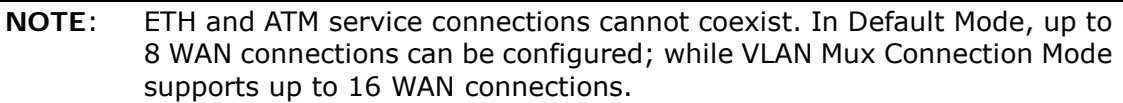

To remove a connection, select its Remove column radio button and click **Remove.**

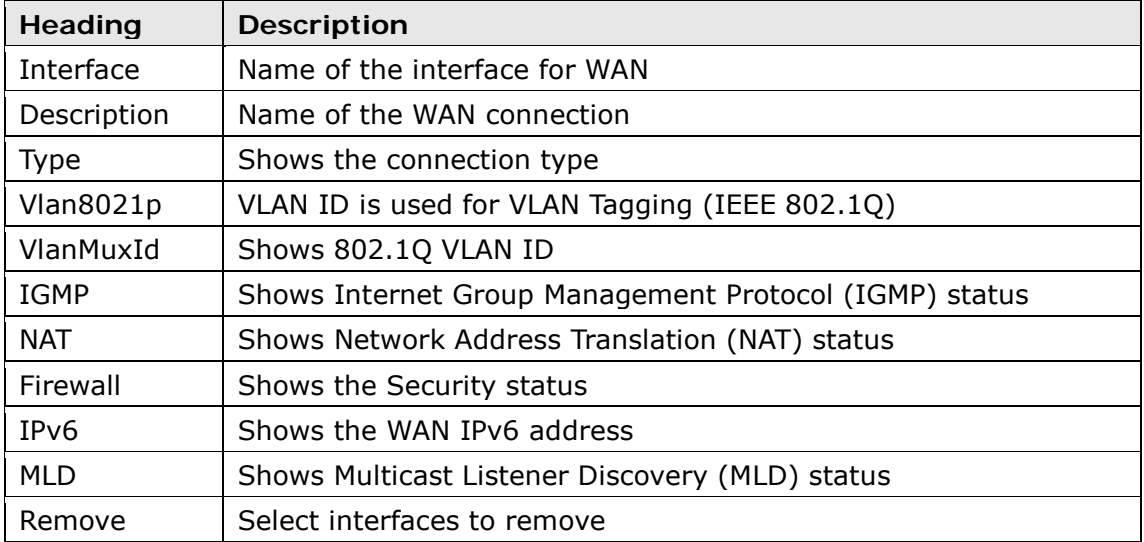

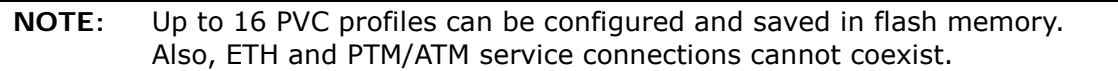

## <span id="page-34-0"></span>**5.2.1 3G Service Setup**

This page is used to configure 3G service, and let route access internet via 3G. If users don't insert 3G dongle, users can not configure the 3G WAN interface.

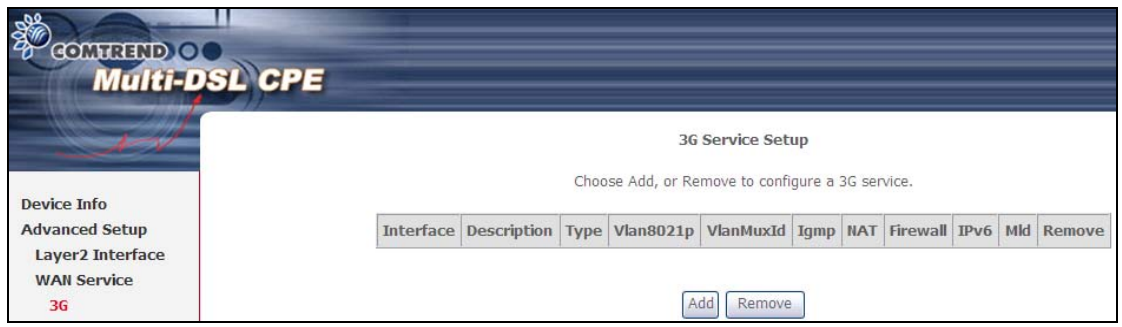

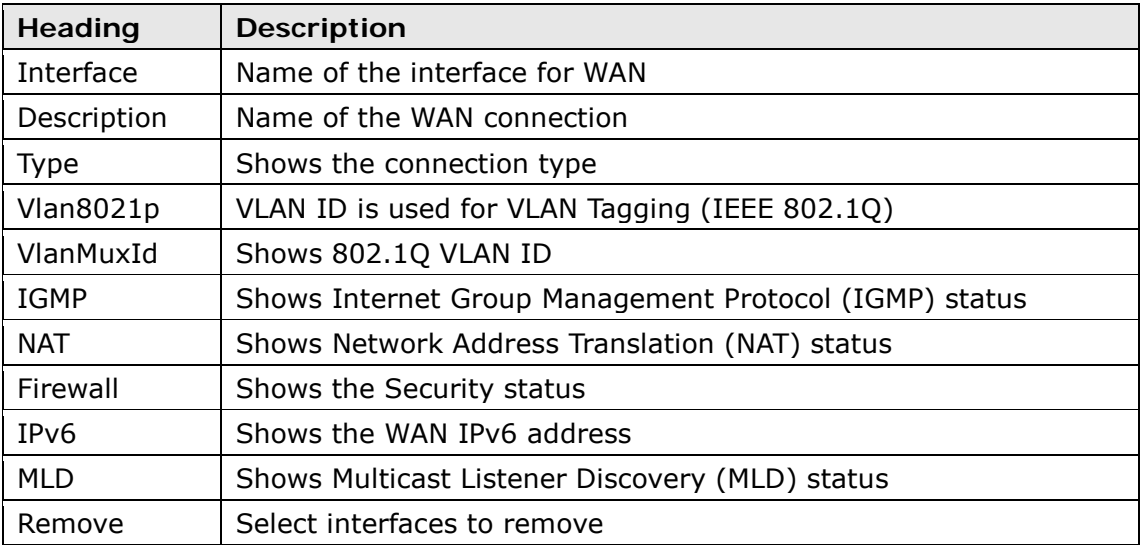

Click the **Add** button to create a new connection.

To remove a connection, select its Remove column radio button and click **Remove.**

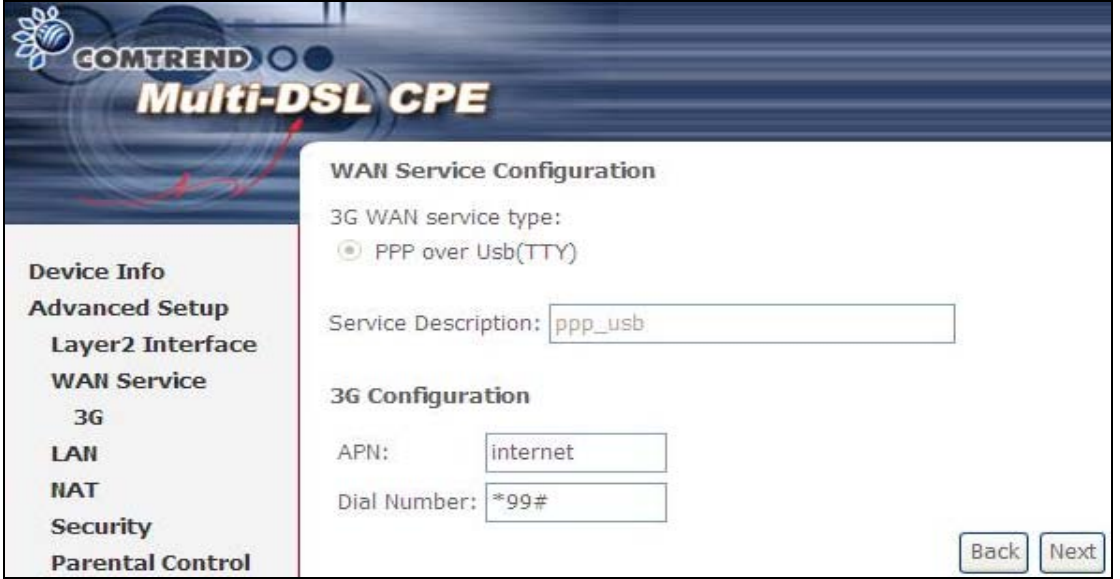

Input your Access Point Name and Dial Number and click **Next**. For further setup instructions please see [Appendix G - Connection Setup.](#page-123-0)

# <span id="page-35-0"></span>**5.3 LAN**

Configure the LAN interface settings and then click **Apply/Save**.

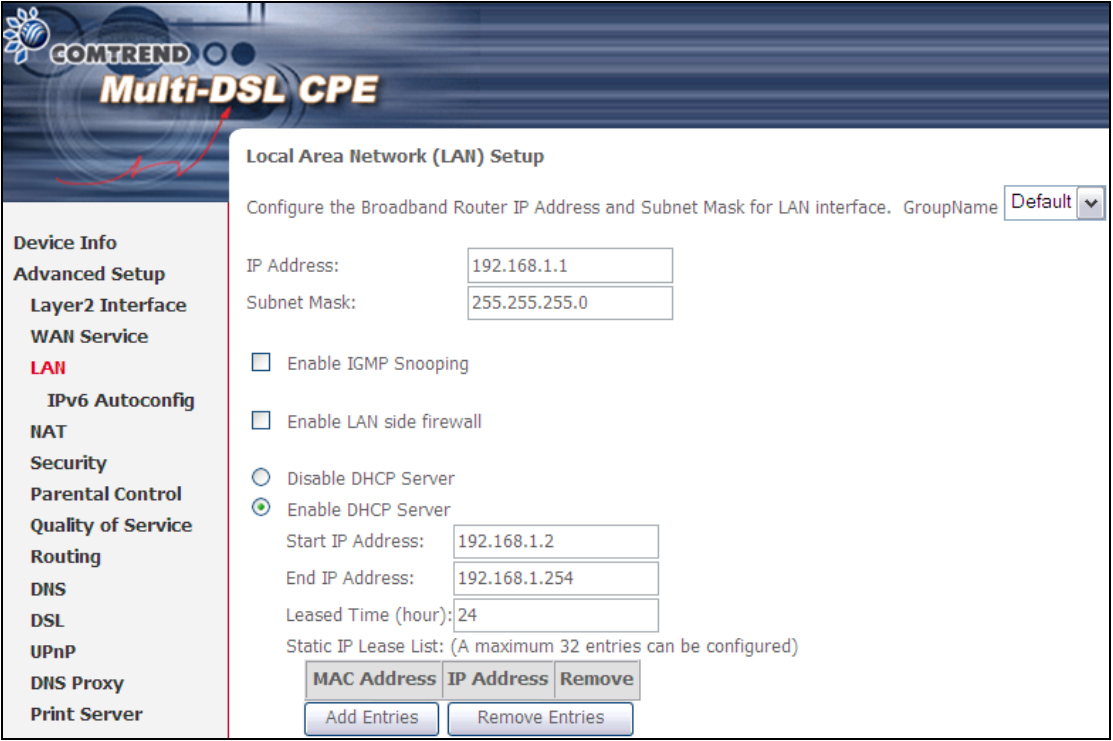

Consult the field descriptions below for more details.

**GroupName:** Select an Interface Group.

### **1st LAN INTERFACE**

**IP Address:** Enter the IP address for the LAN port.

**Subnet Mask:** Enter the subnet mask for the LAN port.

Enable IGMP Snooping: Enable by ticking the checkbox **Ø**.

- Standard Mode:In standard mode, multicast traffic will flood to all bridge ports when no client subscribes to a multicast group – even if IGMP snooping is enabled.
- Blocking Mode: In blocking mode, the multicast data traffic will be blocked and not flood to all bridge ports when there are no client subscriptions to any multicast group.

Enable LAN side firewall: Enable by ticking the checkbox  $✓$ .

**DHCP Server:** To enable DHCP, select **Enable DHCP server** and enter Start and End IP addresses and the Leased Time. This setting configures the router to automatically assign IP, default gateway and DNS server addresses to every PC on your LAN.
**Static IP Lease List:** A maximum of 32 entries can be configured.

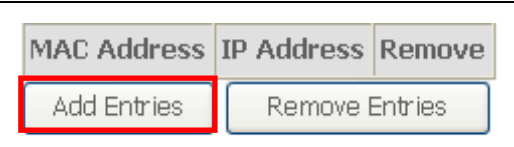

To add an entry, enter MAC address and Static IP and then click **Save/Apply**.

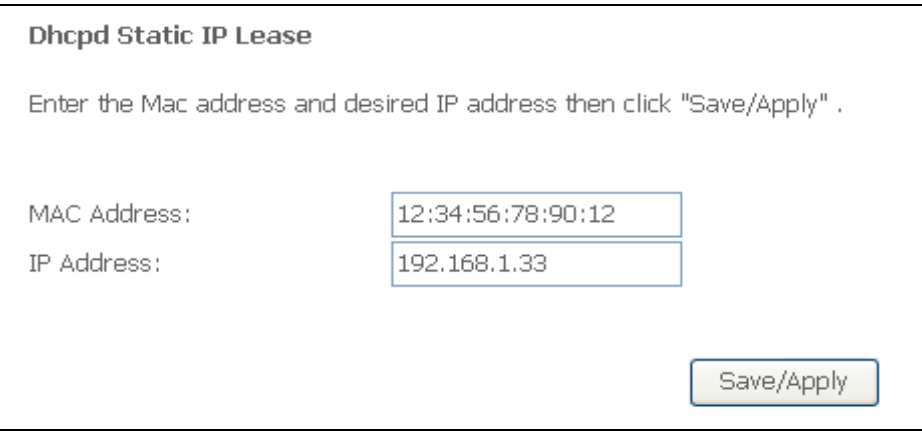

To remove an entry, tick the corresponding checkbox  $\boxtimes$  in the Remove column and then click the **Remove Entries** button, as shown below.

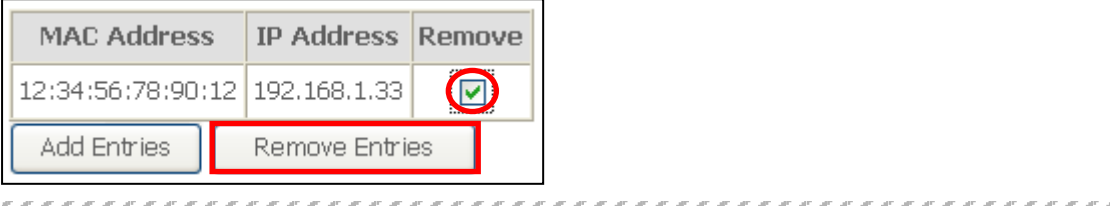

#### **2ND LAN INTERFACE**

To configure a secondary IP address, tick the checkbox  $\boxtimes$  outlined (in RED) below.

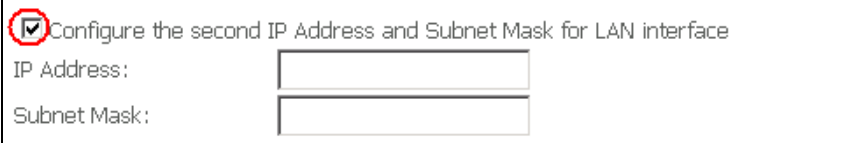

**IP Address:** Enter the secondary IP address for the LAN port.

Subnet Mask: Enter the secondary subnet mask for the LAN port.

## **5.4 IPv6 LAN Auto Configuration**

Configure the IPv6 LAN Auto Configuration options (see below) and then click **Save/Apply**.

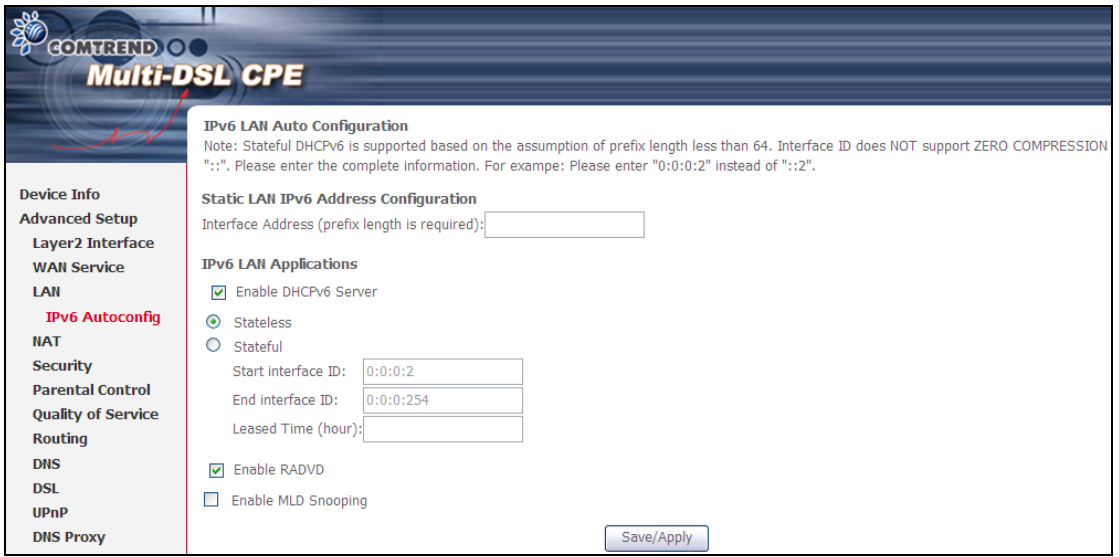

#### **Static LAN IPv6 Address Configuration**

Input the static LAN IPv6 address.

- **DHCPv6 Server:** To enable DHCP for IPv6, select the **Enable DHCPv6 server** checkbox  $\boxtimes$ . This setting enables the router to assign IP settings to every IPv6-capable LAN device (IPv6 clients).
- **RADVD:** Select the checkbox to enable the **R**outer **ADV**ertisement **D**aemon. This provides information that IPv6 clients can use for autoconfiguration according to the Neighbour Discovery for IPv6 protocol (RFC2461).
- **Enable MLD Snooping:** Enable by ticking the checkbox  $\boxtimes$ .
	- Standard Mode:In standard mode, multicast traffic will flood to all bridge ports when no client subscribes to a multicast group – even if snooping is enabled.
	- Blocking Mode: In blocking mode, the multicast data traffic will be blocked and not flood to all bridge ports when there are no client subscriptions to any multicast group.

# **5.5 NAT**

To display this option, NAT must be enabled in at least one PVC shown on the [Chapter 5 Advanced Setup](#page-31-0) - . *NAT is not an available option in Bridge mode*.

### **5.5.1 Virtual Servers**

Virtual Servers allow you to direct incoming traffic from the WAN side (identified by Protocol and External port) to the Internal server with private IP addresses on the LAN side. The Internal port is required only if the external port needs to be converted to a different port number used by the server on the LAN side. A maximum of 32 entries can be configured.

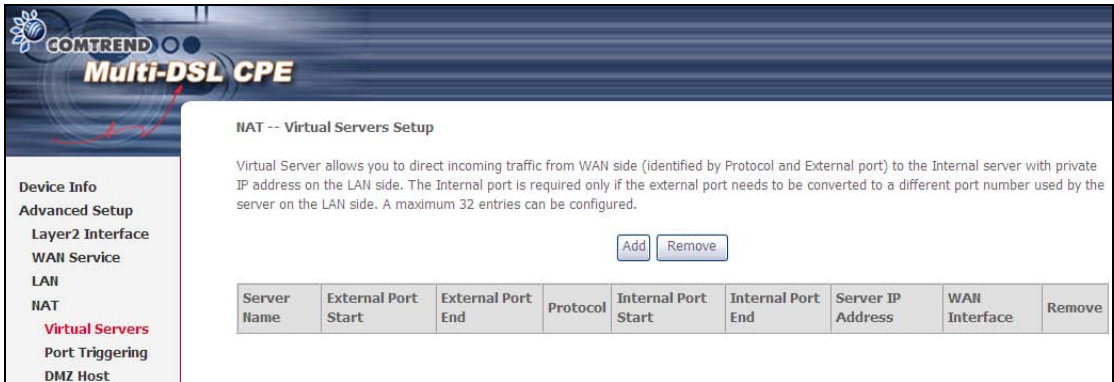

To add a Virtual Server, click **Add**. The following will be displayed.

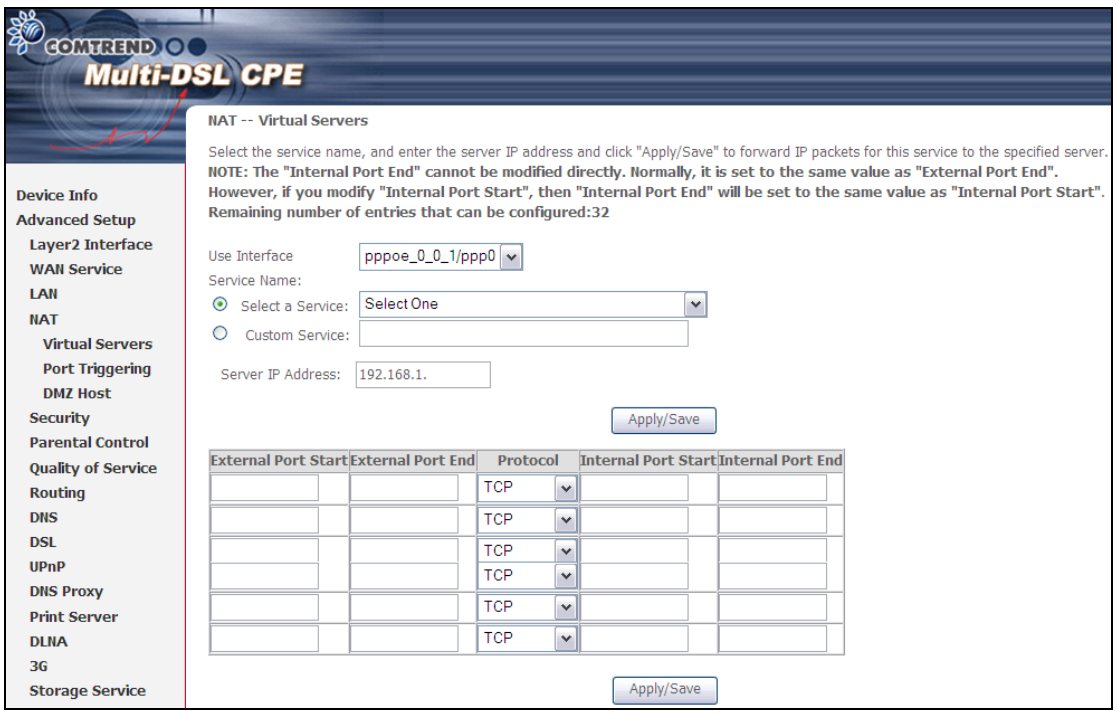

Consult the table below for field and header descriptions.

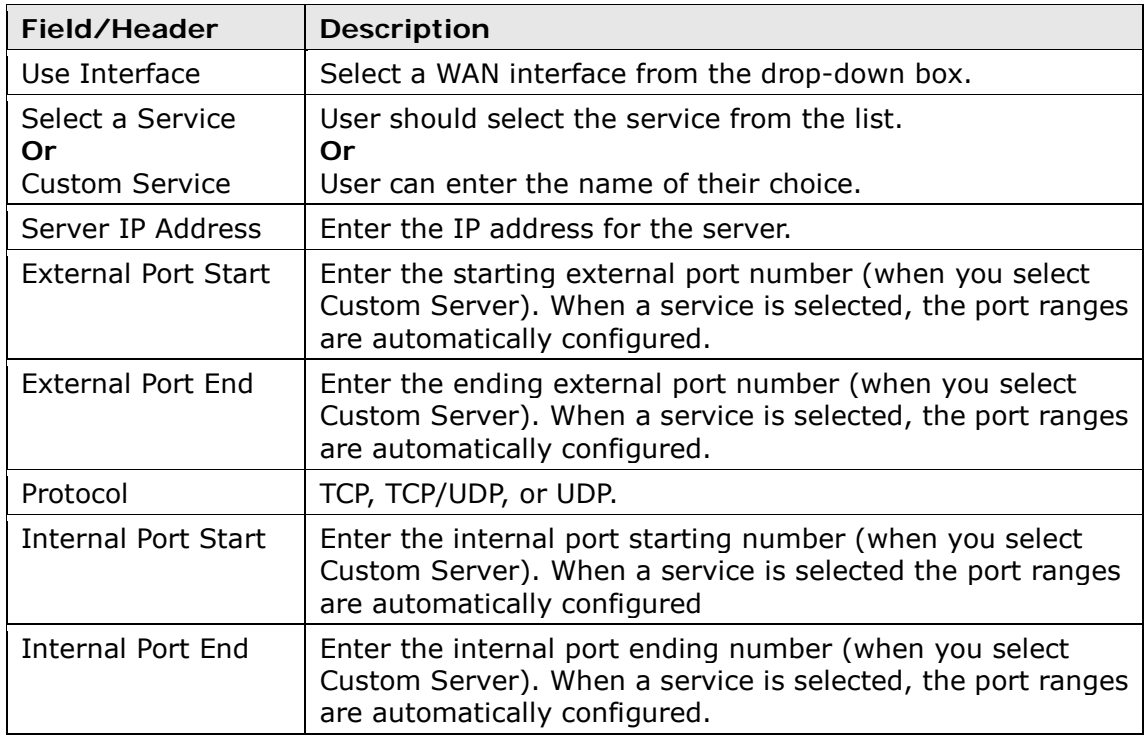

### **5.5.2 Port Triggering**

Some applications require that specific ports in the firewall be opened for access by the remote parties. Port Triggers dynamically 'Open Ports' in the firewall when an application on the LAN initiates a TCP/UDP connection to a remote party using the 'Triggering Ports'. The Router allows the remote party from the WAN side to establish new connections back to the application on the LAN side using the 'Open Ports'. A maximum 32 entries can be configured.

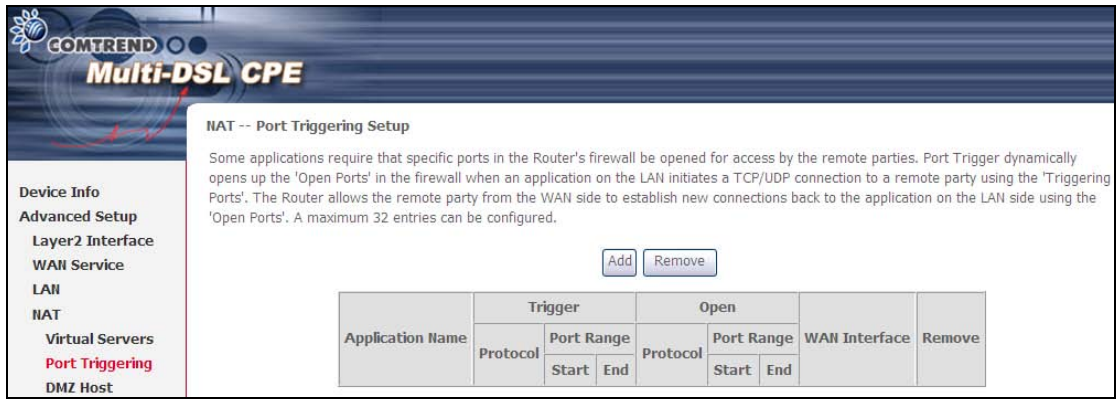

To add a Trigger Port, click **Add**. The following will be displayed.

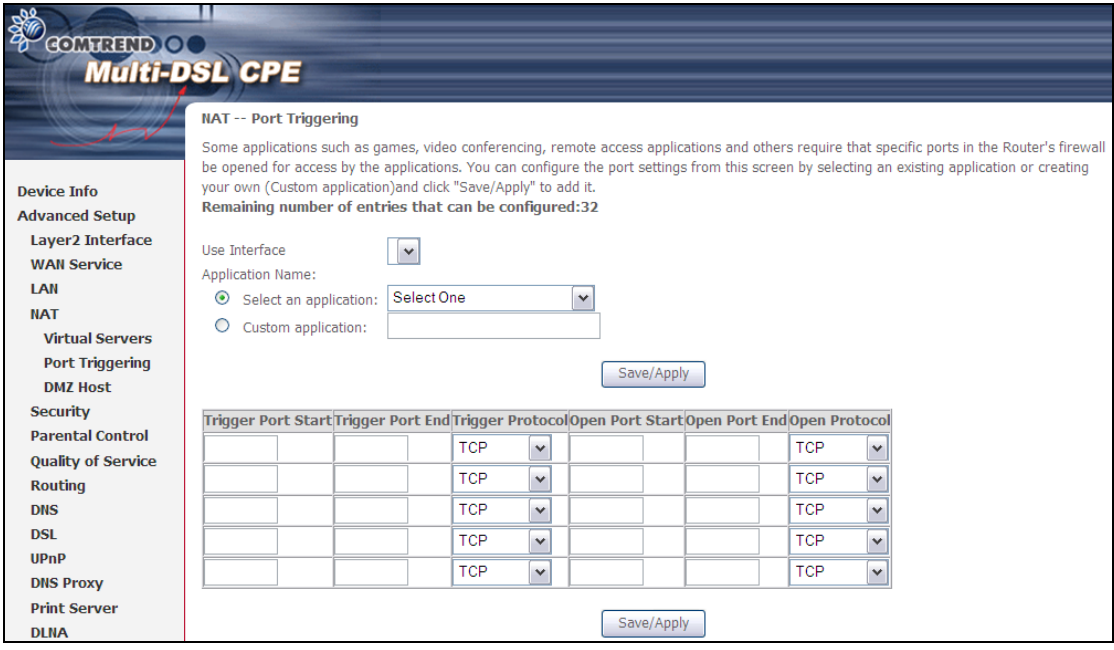

Consult the table below for field and header descriptions.

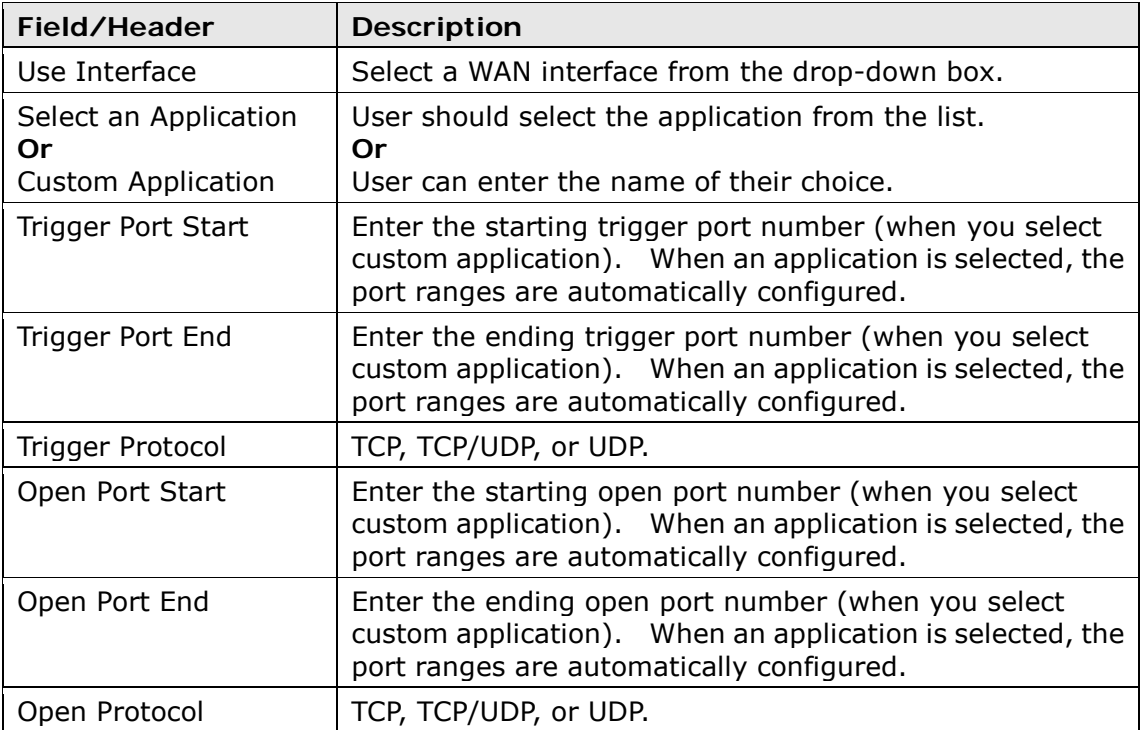

### **5.5.3 DMZ Host**

The DSL router will forward IP packets from the WAN that do not belong to any of the applications configured in the Virtual Servers table to the DMZ host computer.

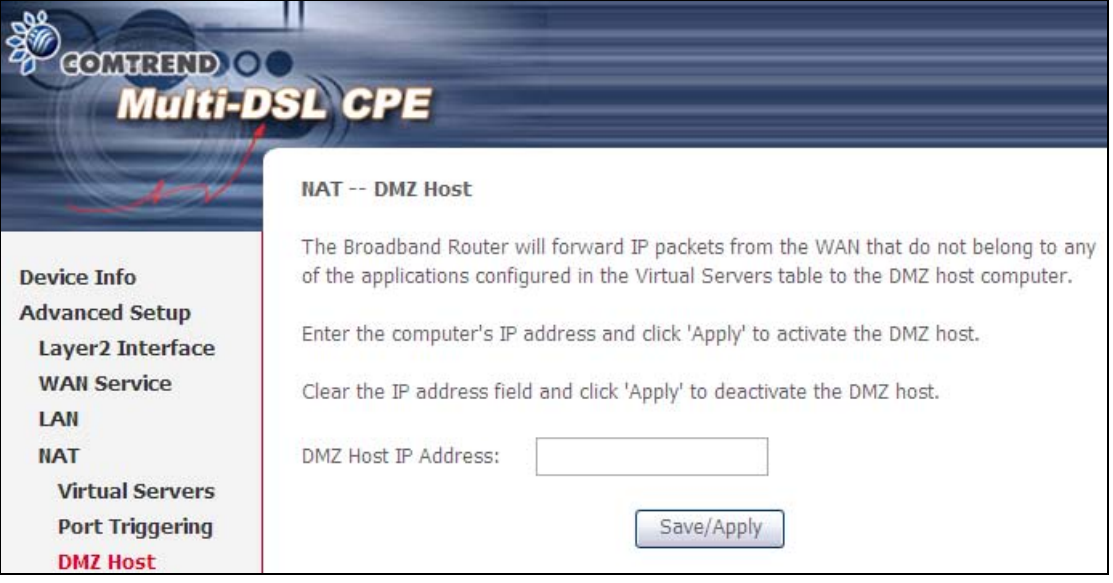

To **Activate** the DMZ host, enter the DMZ host IP address and click **Save/Apply**.

To **Deactivate** the DMZ host, clear the IP address field and click **Save/Apply**.

## **5.6 Security**

To display this function, you must enable the firewall feature in WAN Setup. For detailed descriptions, with examples, please consult [Appendix A - Firewall.](#page-105-0)

### <span id="page-42-0"></span>**5.6.1 IP Filtering**

This screen sets filter rules that limit IP traffic (Outgoing/Incoming). Multiple filter rules can be set and each applies at least one limiting condition. For individual IP packets to pass the filter all conditions must be fulfilled.

**NOTE:** This function is not available when in bridge mode. Instead, [5.6.2](#page-45-0) MAC [Filtering](#page-45-0) performs a similar function.

#### **OUTGOING IP FILTER**

By default, all outgoing IP traffic is allowed, but IP traffic can be blocked with filters.

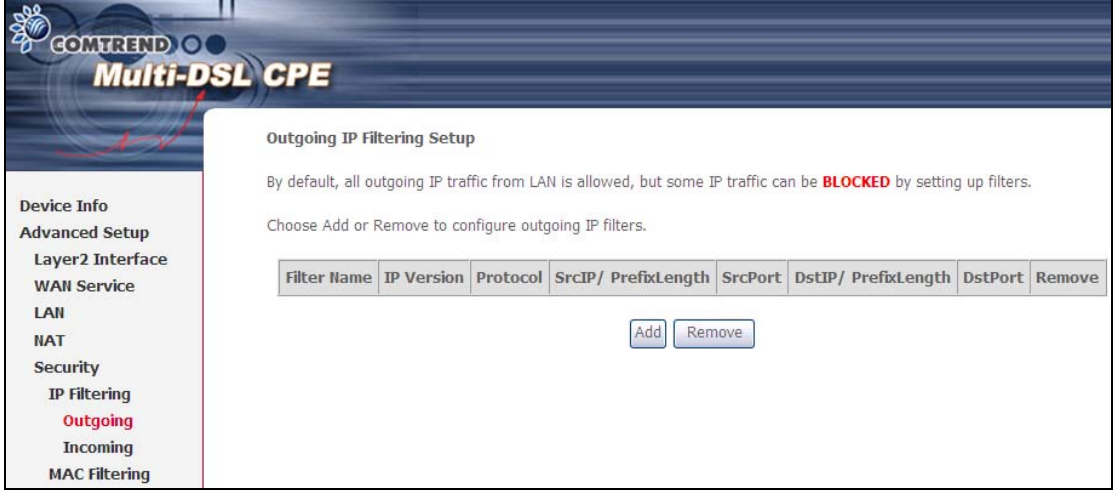

To add a filter (to block some outgoing IP traffic), click the **Add** button. On the following screen, enter your filter criteria and then click **Apply/Save**.

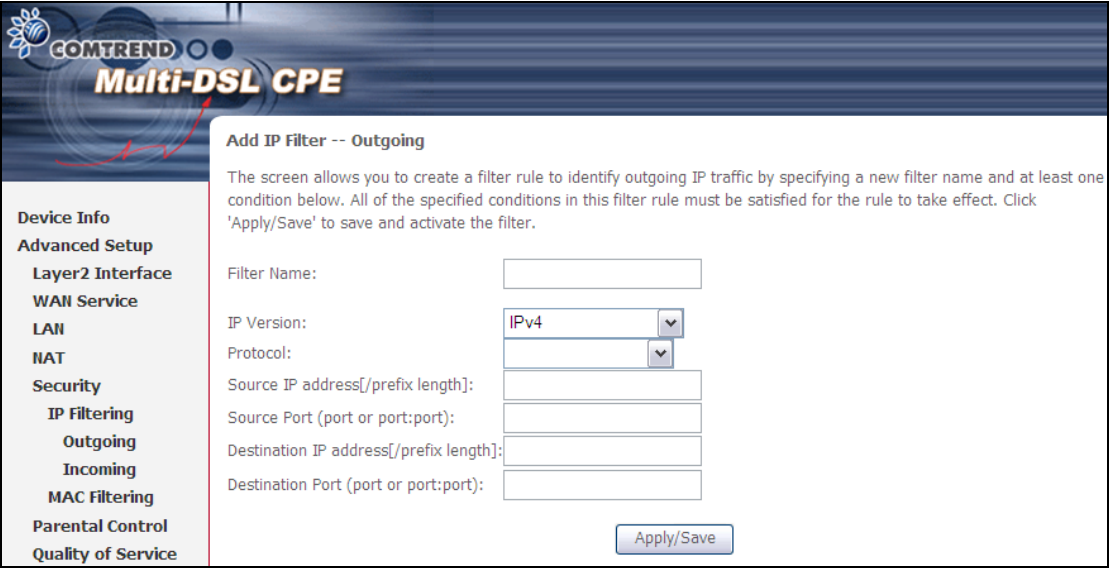

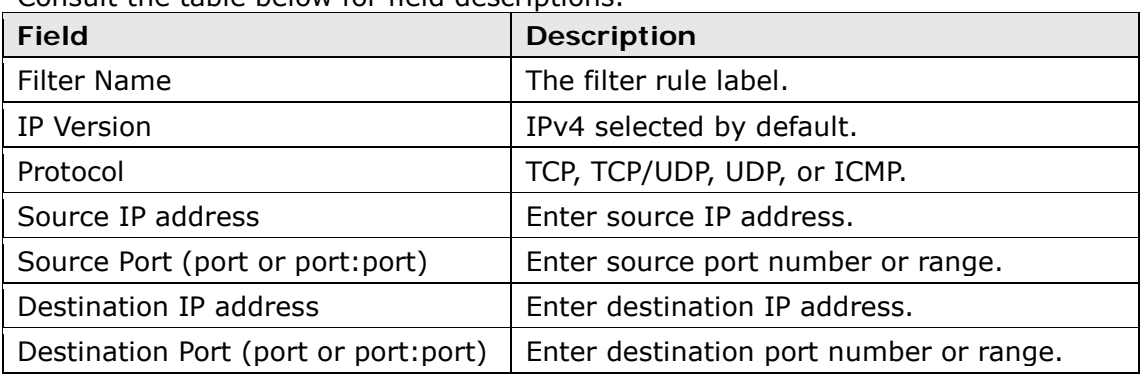

Consult the table below for field descriptions.

#### **INCOMING IP FILTER**

By default, all incoming IP traffic is blocked, but IP traffic can be allowed with filters.

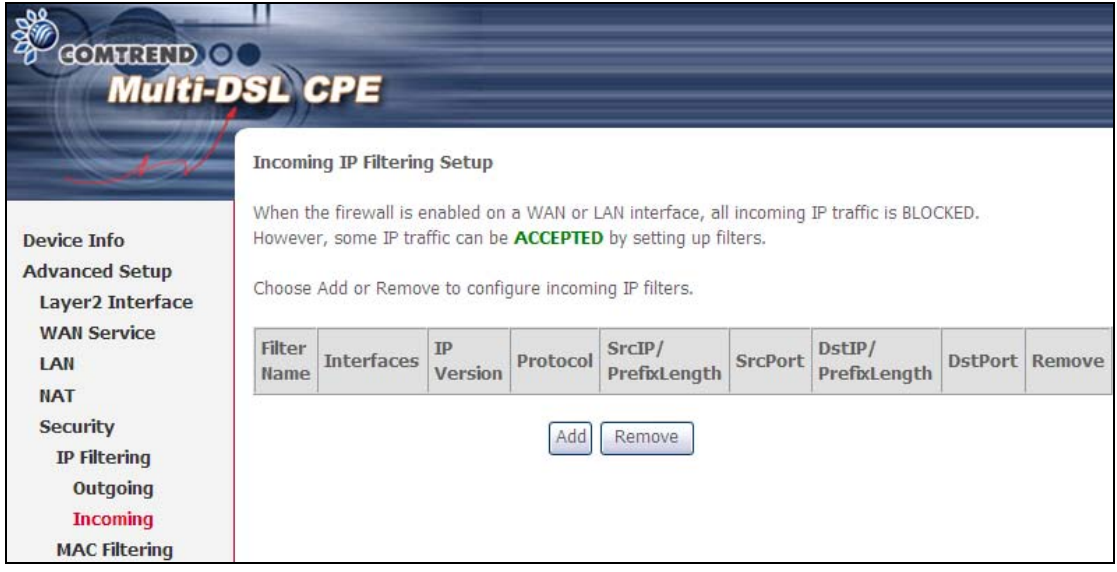

To add a filter (to allow incoming IP traffic), click the **Add** button. On the following screen, enter your filter criteria and then click **Apply/Save**.

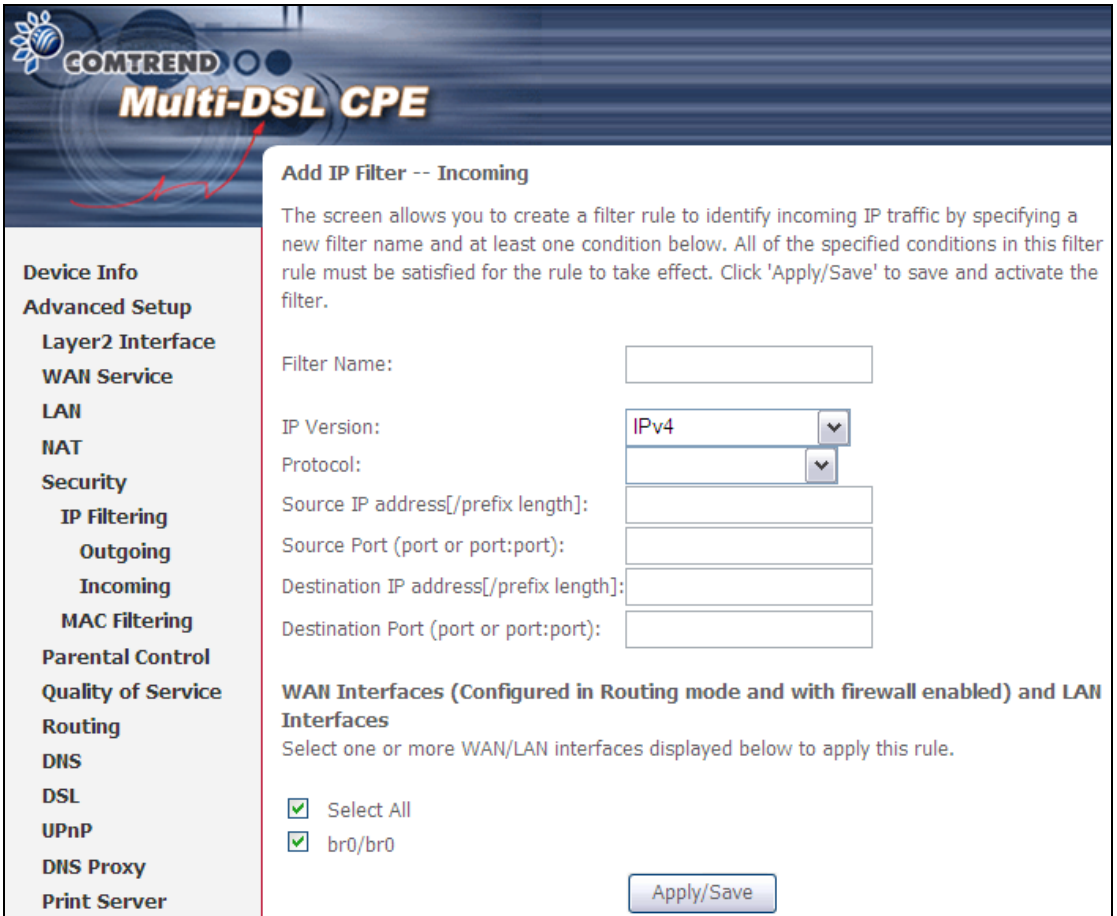

Consult the table below for field descriptions.

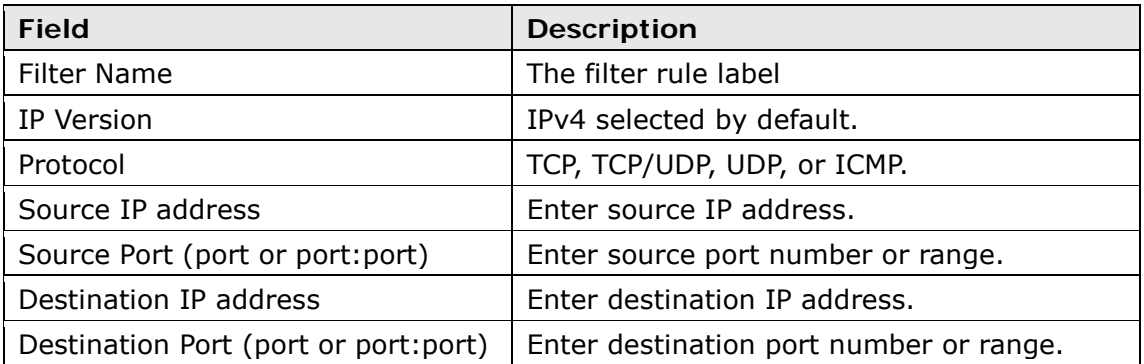

At the bottom of this screen, select the WAN and LAN Interfaces to which the filter rule will apply. You may select all or just a subset. WAN interfaces in bridge mode or without firewall enabled are not available.

### **5.6.2 MAC Filtering**

<span id="page-45-0"></span>**NOTE:** This option is only available in bridge mode. Other modes use [5.6.1](#page-42-0) IP [Filtering](#page-42-0) to perform a similar function.

Each network device has a unique 48-bit MAC address. This can be used to filter (block or forward) packets based on the originating device. MAC filtering policy and rules for the CT-5374 can be set according to the following procedure.

The MAC Filtering Global Policy is defined as follows. **FORWARDED** means that all MAC layer frames will be **FORWARDED** except those matching the MAC filter rules. **BLOCKED** means that all MAC layer frames will be **BLOCKED** except those matching the MAC filter rules. The default MAC Filtering Global policy is **FORWARDED**. It can be changed by clicking the **Change Policy** button.

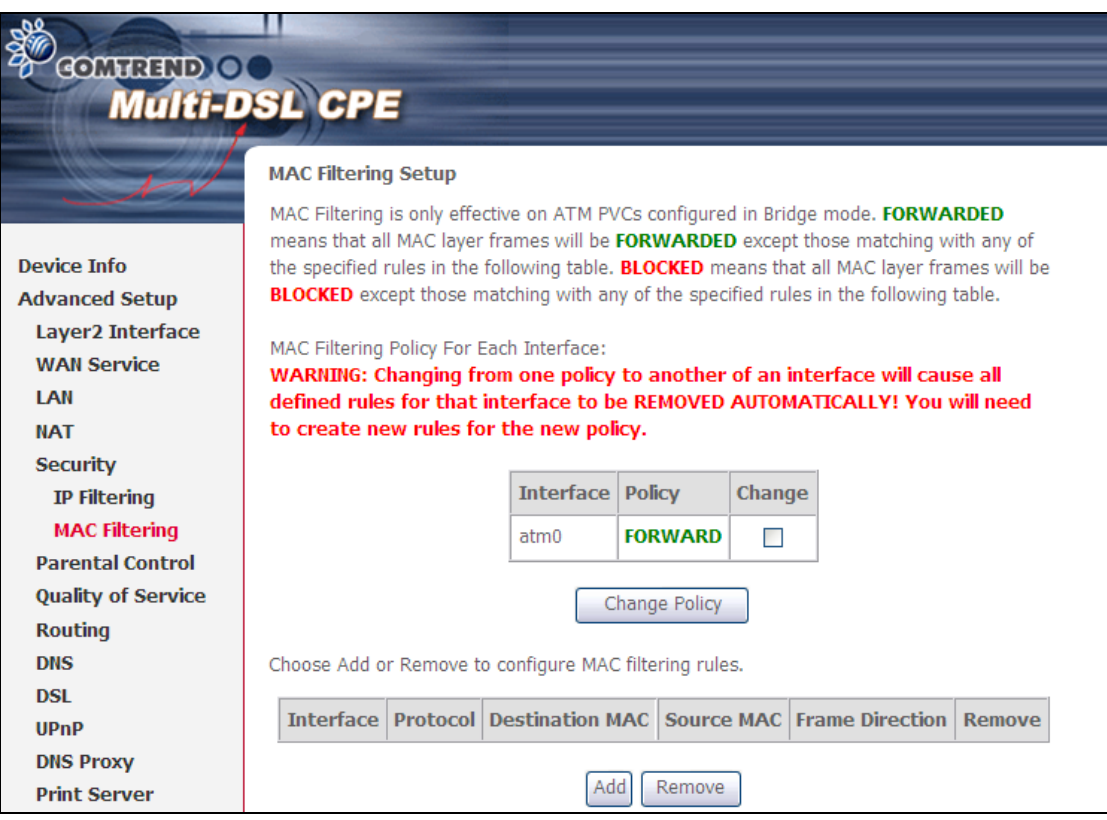

Choose **Add** or **Remove** to configure MAC filtering rules. The following screen will appear when you click **Add**. Create a filter to identify the MAC layer frames by specifying at least one condition below. If multiple conditions are specified, all of them must be met. Click **Save/Apply** to save and activate the filter rule.

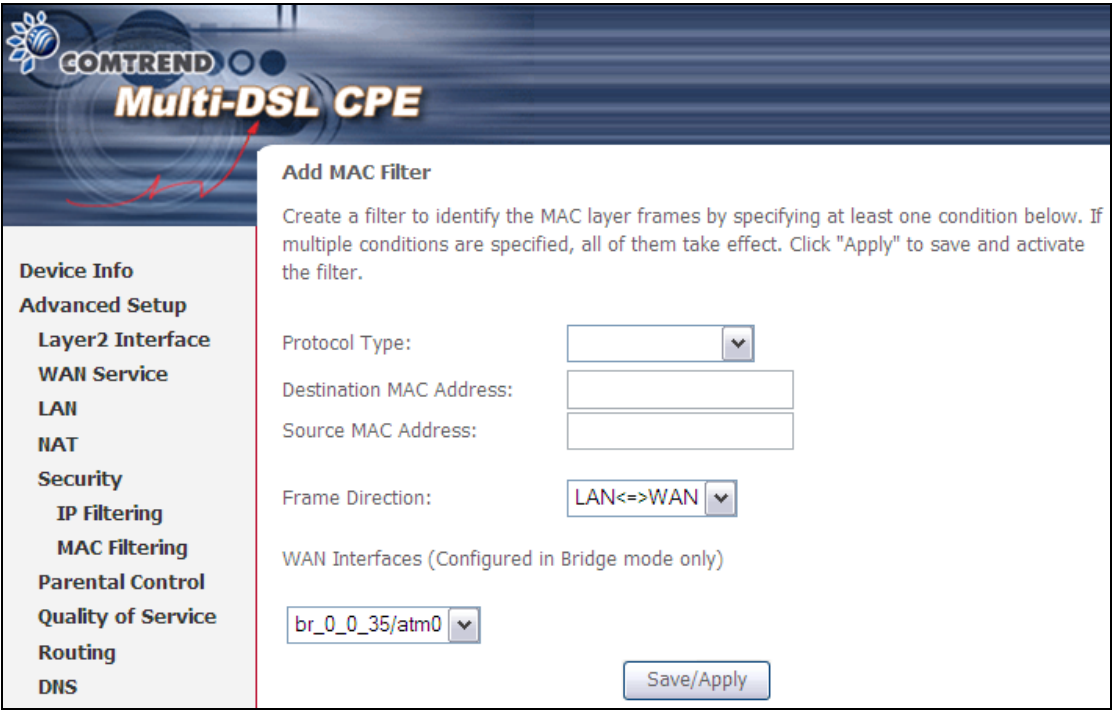

Consult the table below for detailed field descriptions.

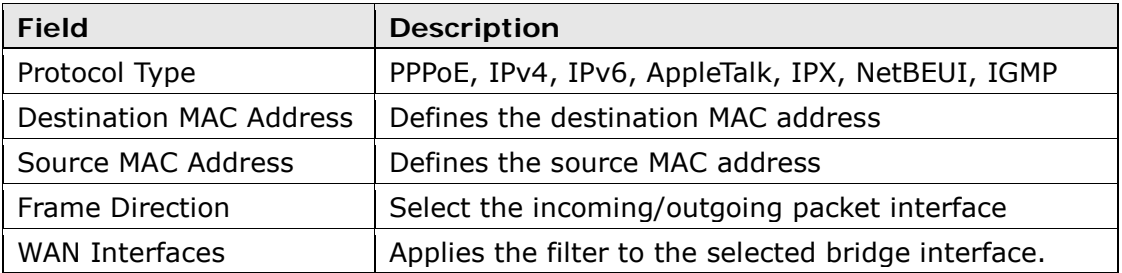

# **5.7 Parental Control**

This selection provides WAN access control functionality.

### **5.7.1 Time Restriction**

This feature restricts access from a LAN device to an outside network through the device on selected days at certain times. Make sure to activate the Internet Time server synchronization as described in  $8.5$  Internet Time, so that the scheduled times match your local time.

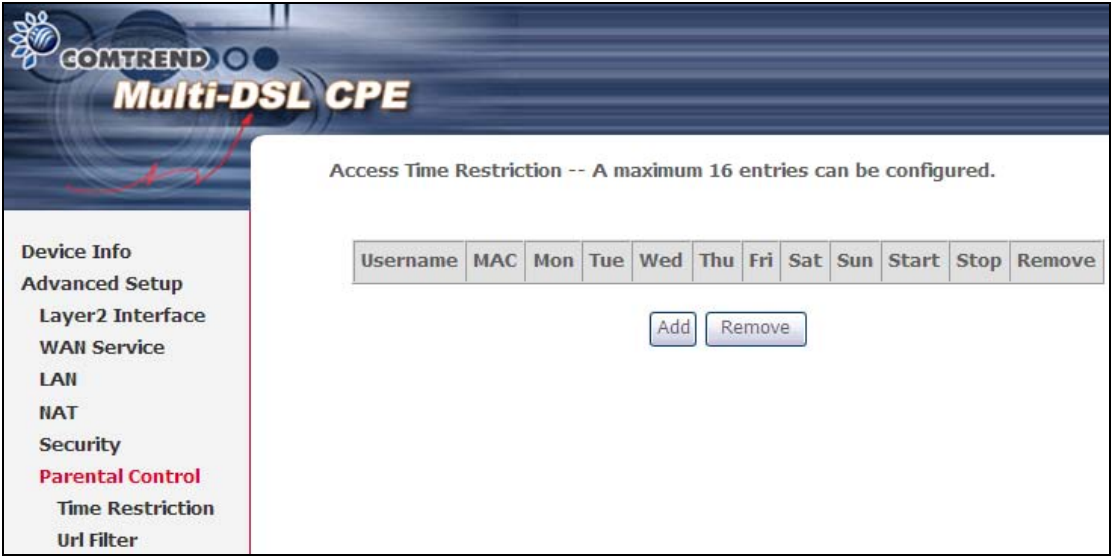

Click **Add** to display the following screen.

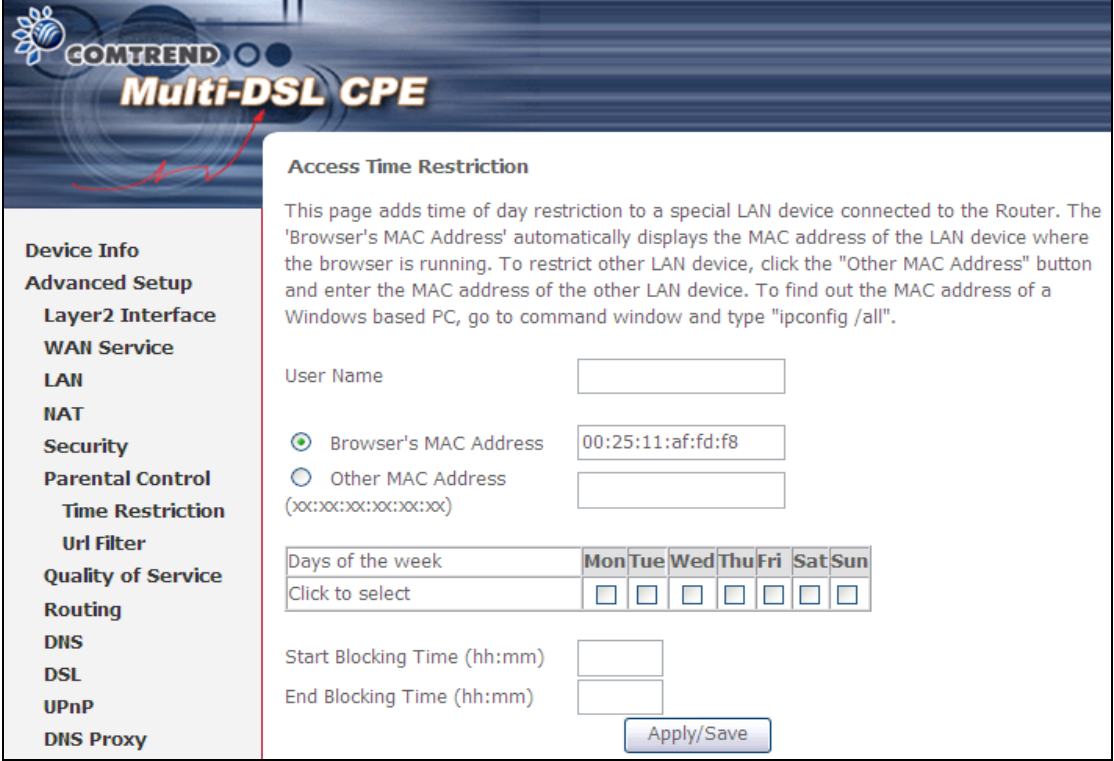

See below for field descriptions. Click **Apply/Save** to add a time restriction.

**User Name:** A user-defined label for this restriction. **Browser's MAC Address:** MAC address of the PC running the browser. **Other MAC Address:** MAC address of another LAN device. **Days of the Week:** The days the restrictions apply. Start Blocking Time: The time the restrictions start. **End Blocking Time:** The time the restrictions end.

### **5.7.2 URL Filter**

This screen allows for the creation of a filter rule for access rights to websites based on their URL address and port number.

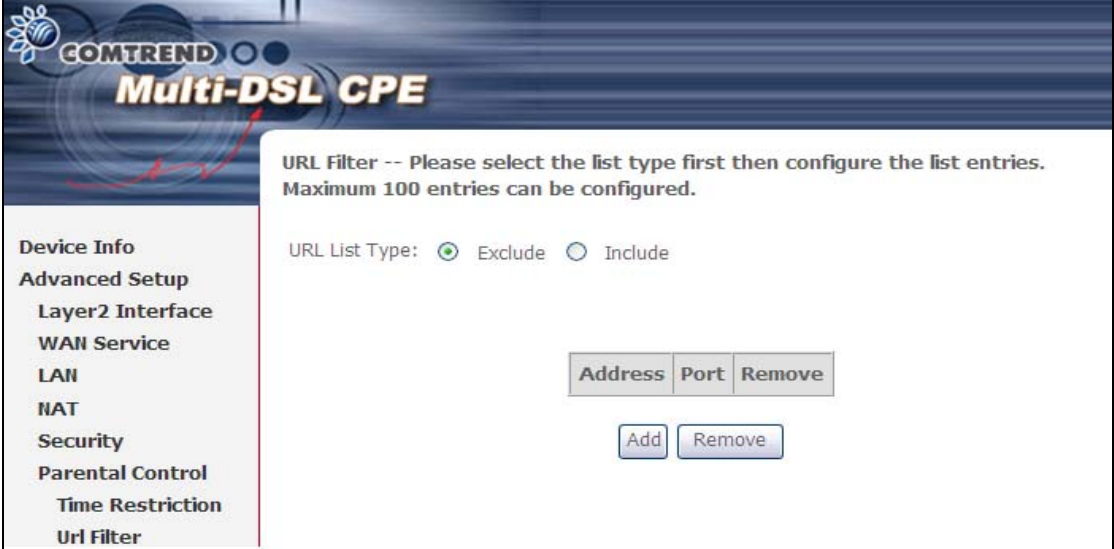

Select URL List Type, and Click **Add** to display the following screen.

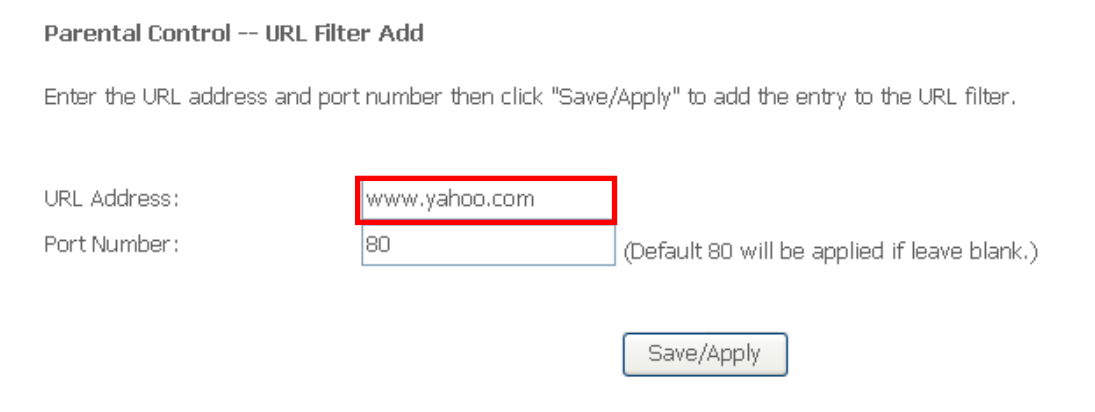

Enter the URL address and port number then click **Save/Apply** to add the entry to the URL filter. URL Addresses begin with "www", as shown in this example.

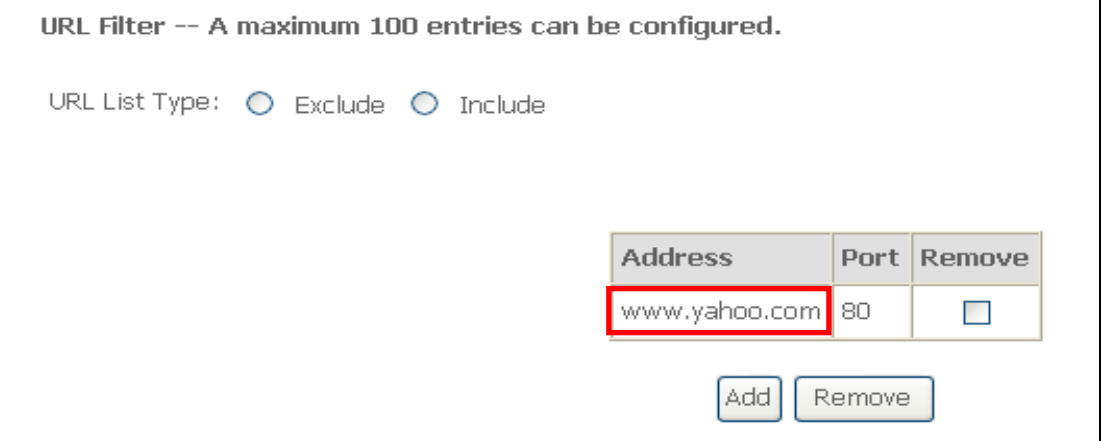

A maximum of 100 entries can be added to the URL Filter list.

Tick the **Exclude** radio button to deny access to the websites listed.

## **5.8 Quality of Service (QoS)**

**NOTE**: QoS must be enabled in at least one PVC to display this option. (see [Appendix G - Connection Setup](#page-123-0) for detailed PVC setup instructions).

### **5.8.1 Queue Management Configuration**

To Enable OoS tick the checkbox  $\boxtimes$  and select a Default DSCP Mark.

Click **Apply/Save** to activate QoS.

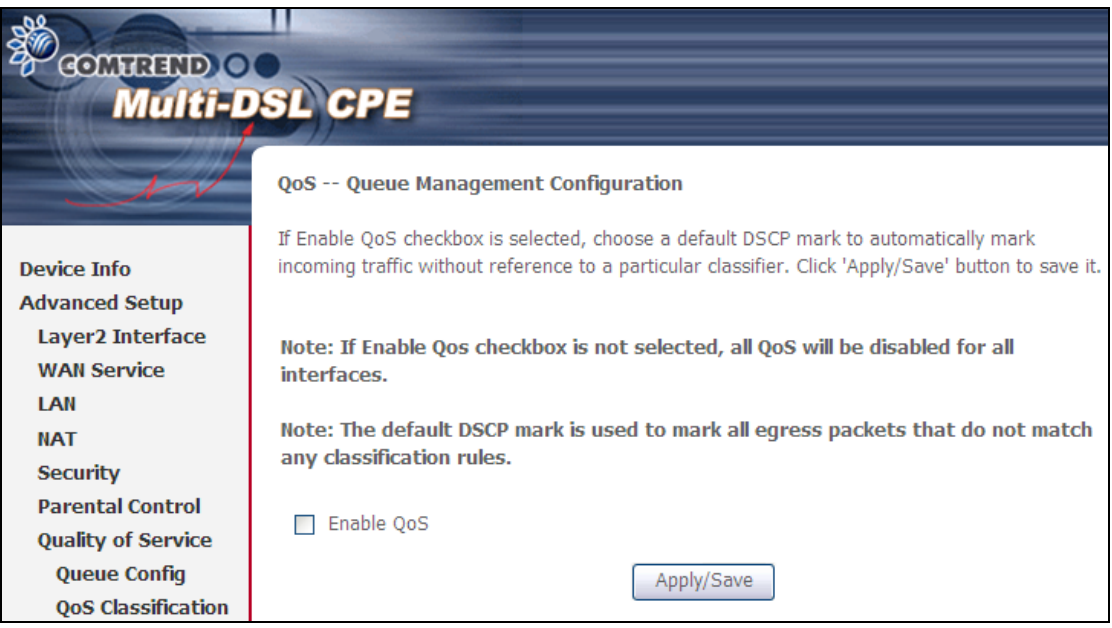

**QoS** and **DSCP Mark** are defined as follows:

**Quality of Service (QoS):** This provides different priority to different users or data flows, or guarantees a certain level of performance to a data flow in accordance with requests from Queue Prioritization.

**Default Differentiated Services Code Point (DSCP) Mark:** This specifies the per hop behavior for a given flow of packets in the Internet Protocol (IP) header that do not match any other QoS rule.

## **5.8.2 Queue Configuration**

This function follows the Differentiated Services rule of IP QoS. You can create a new Queue entry by clicking the **Add** button. Enable and assign an interface and precedence on the next screen. Click **Save/Reboot** on this screen to activate it.

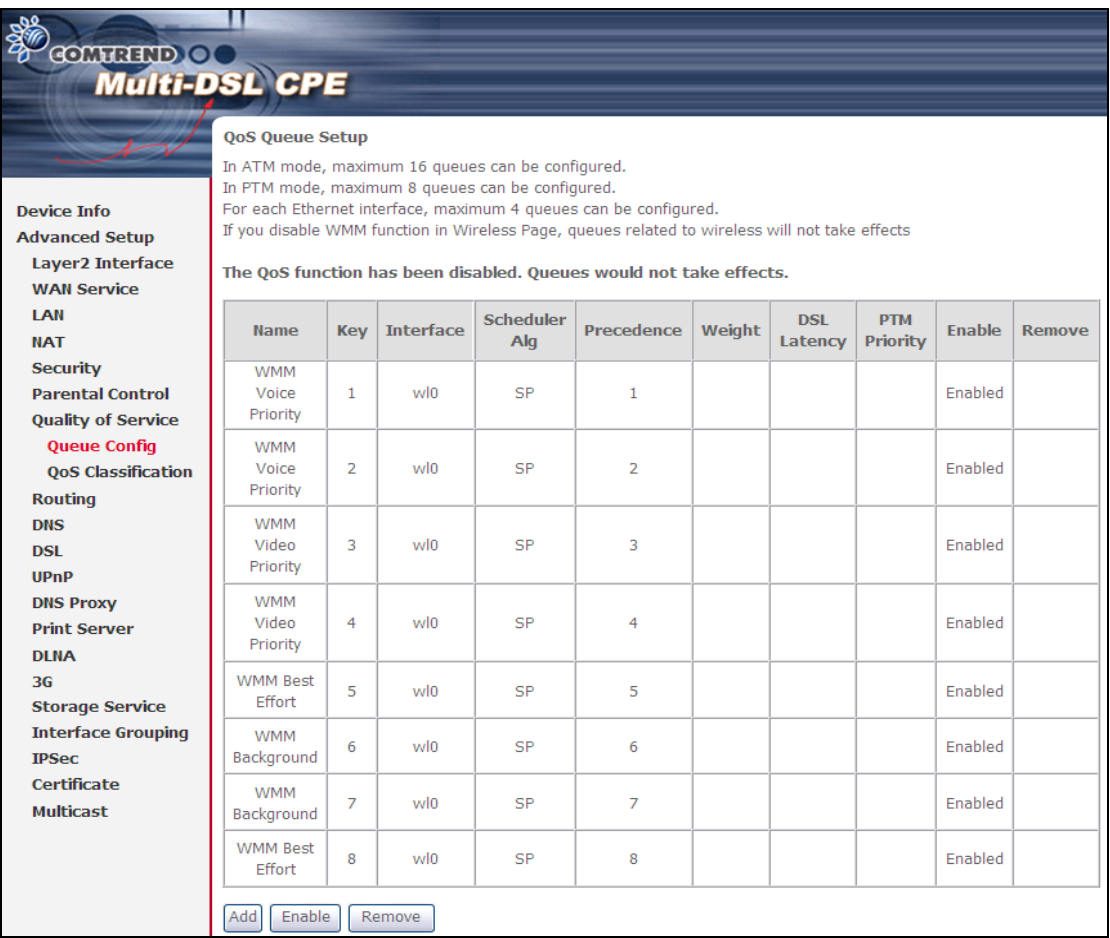

Click **Enable** to activate the QoS Queue. Click **Add** to display the following screen.

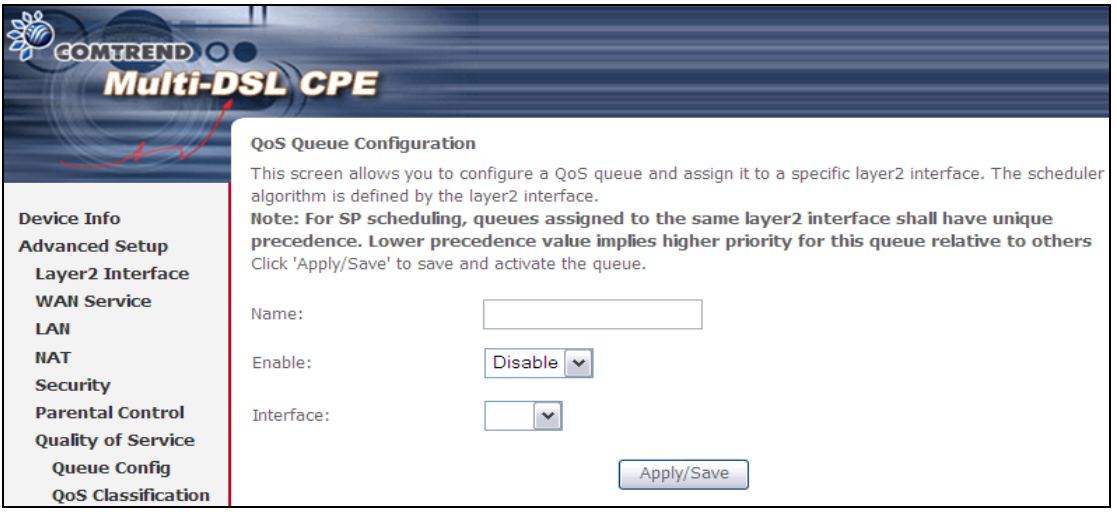

**Name:** Identifier for this Queue entry. **Enable:** Enable/Disable the Queue entry. **Interface:** Assign the entry to a specific network interface (QoS enabled).

## **5.8.3 QoS Classification**

The network traffic classes are listed in the following table.

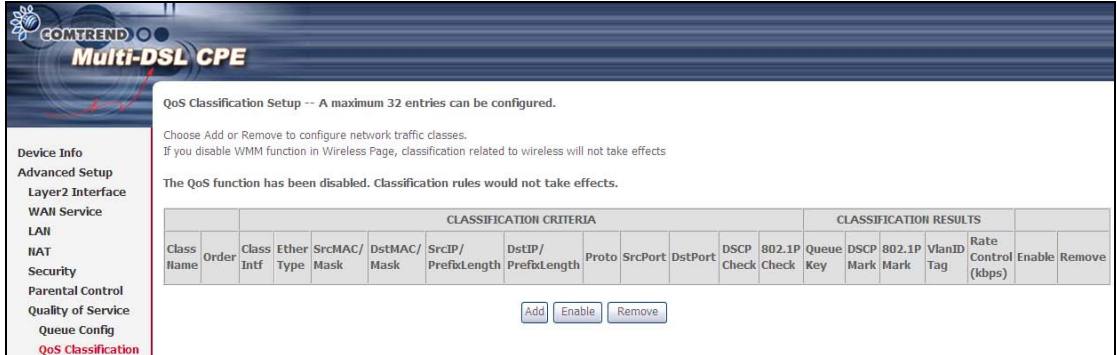

Click **Add** to configure a network traffic class rule and **Enable** to activate it. To delete an entry from the list, click **Remove**.

This screen creates a traffic class rule to classify the upstream traffic, assign queuing priority and optionally overwrite the IP header DSCP byte. A rule consists of a class name and at least one logical condition. All the conditions specified in the rule must be satisfied for it to take effect.

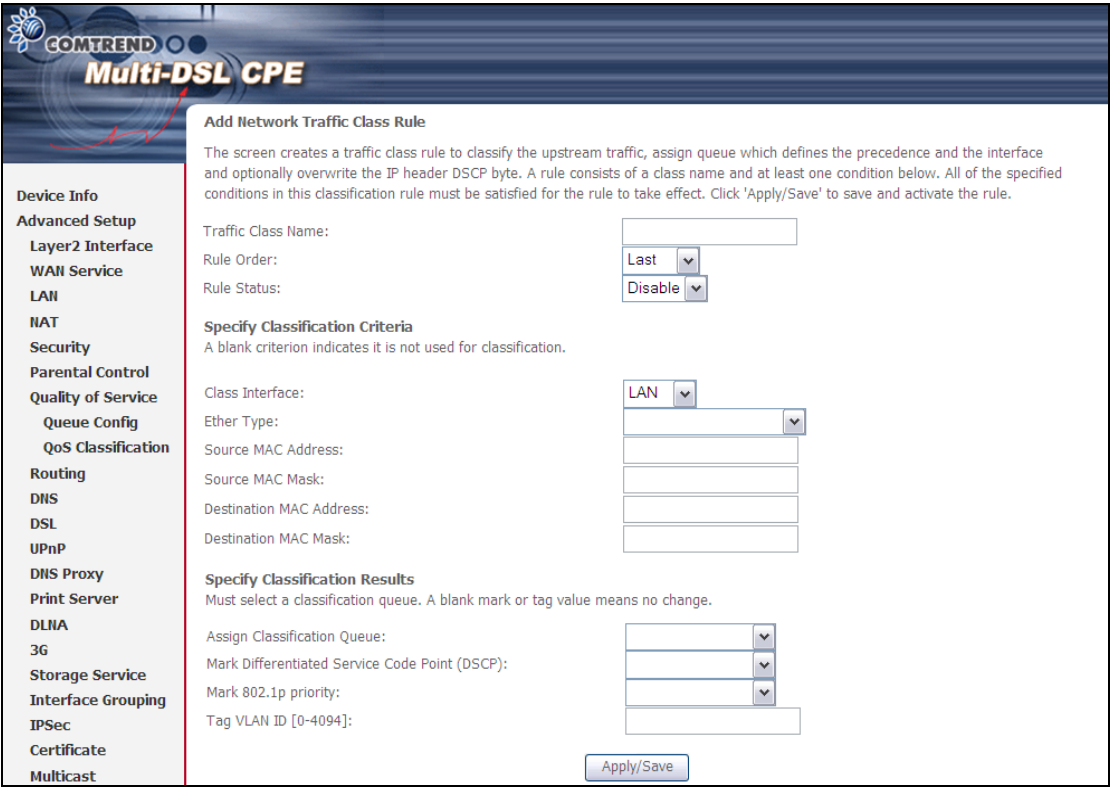

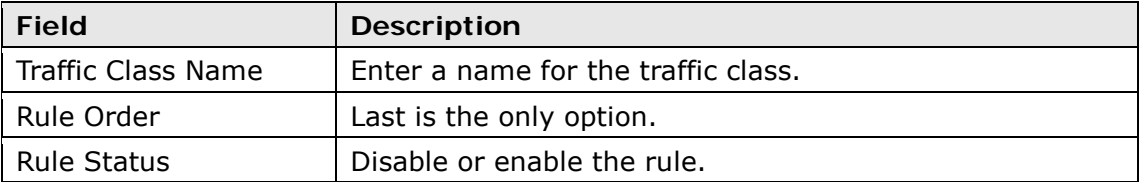

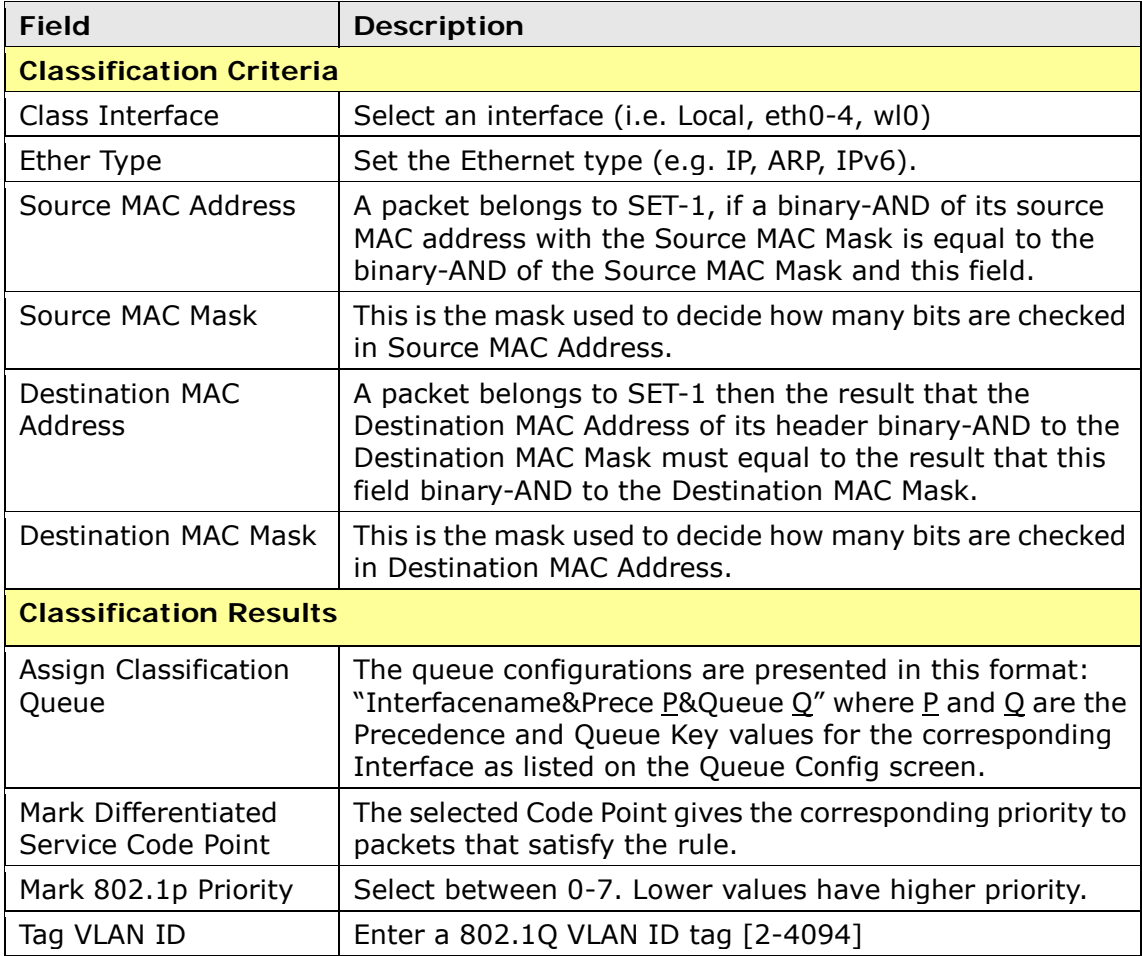

# **5.9 Routing**

This following routing functions are accessed from this menu: **Default Gateway, Static Route, Policy Routing, RIP** and **IPv6 Static Route**.

**NOTE:** In bridge mode, the **RIP** menu option is hidden while the other menu options are shown but ineffective.

### **5.9.1 Default Gateway**

Default gateway interface list can have multiple WAN interfaces served as system default gateways but only one will be used according to the priority with the first being the highest and the last one the lowest priority if the WAN interface is connected. Priority order can be changed by removing all and adding them back in again.

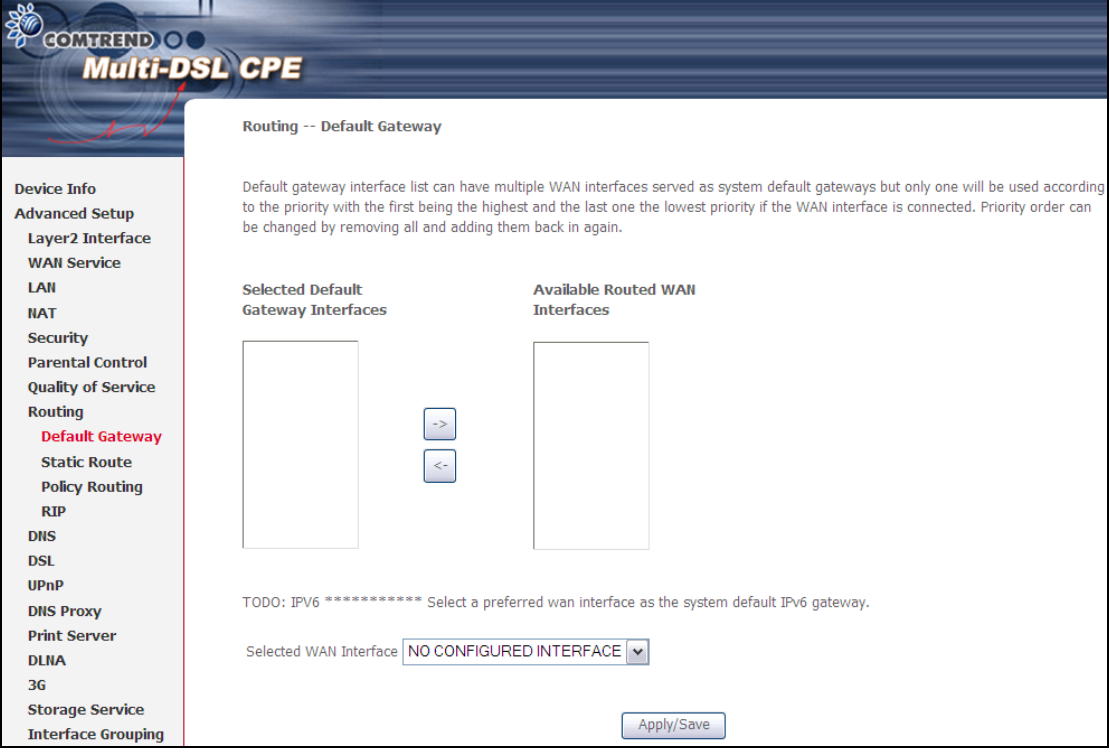

### **5.9.2 Static Route**

This option allows for the configuration of static routes by destination IP. Click **Add** to create a static route or click **Remove** to delete a static route.

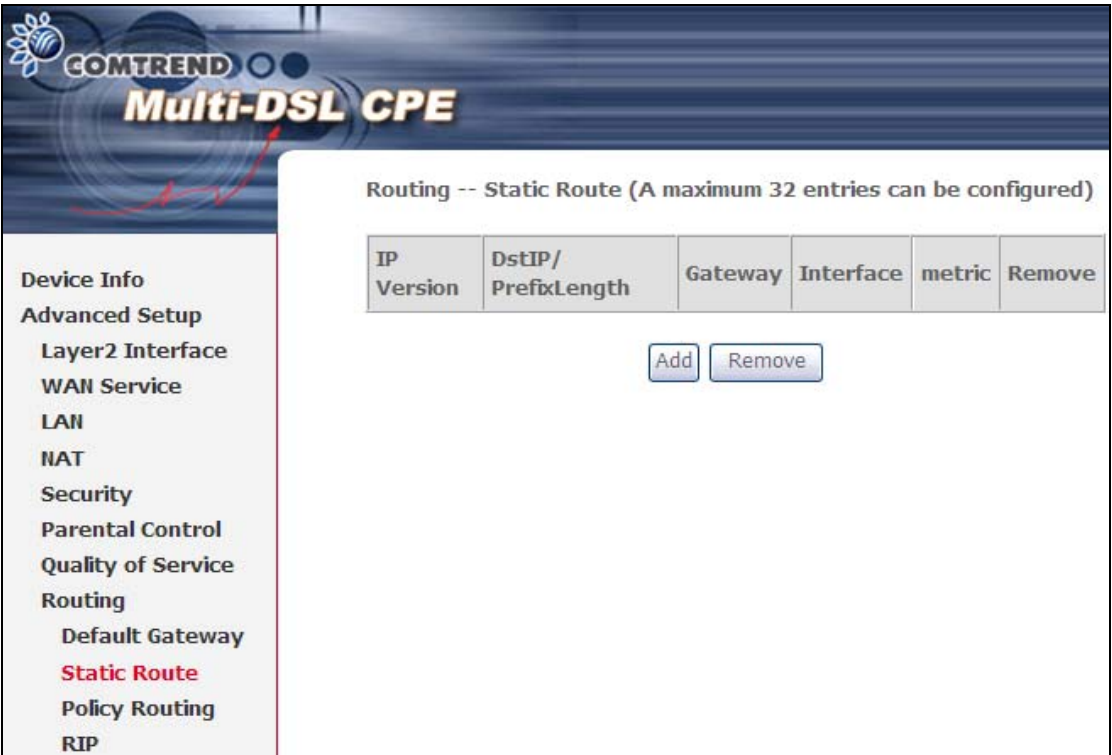

After clicking **Add** the following screen will display.

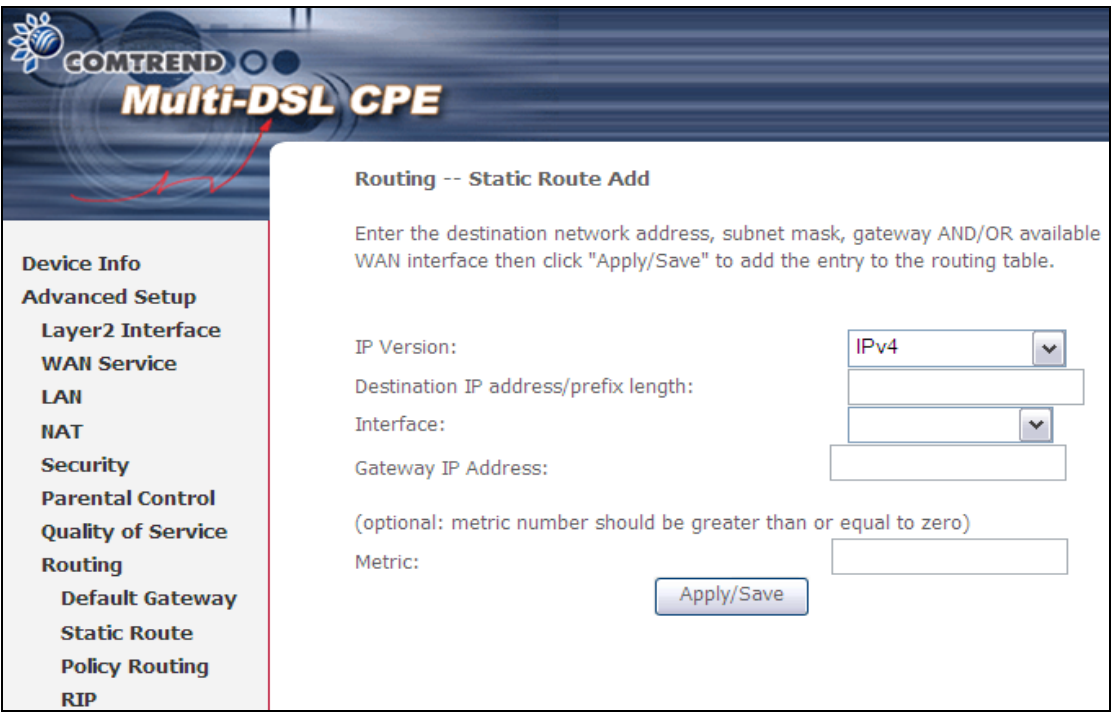

Input the Destination IP Address, select the interface type, Input the Gateway IP, (and the Metric number if required). Then, click **Apply/Save** to add an entry to the routing table.

### **5.9.3 Policy Routing**

This page allows users configure the outgoing WAN interface (depending on source IP or LAN port).

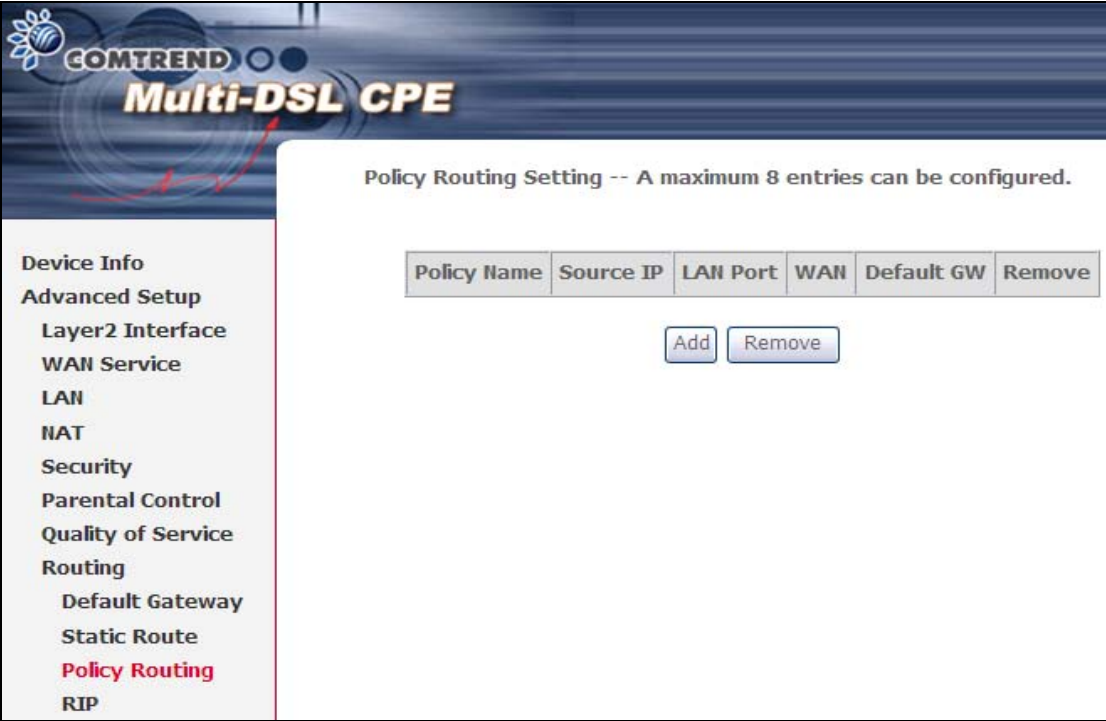

Click **Add** to create an entry or click **Remove** to delete an entry.

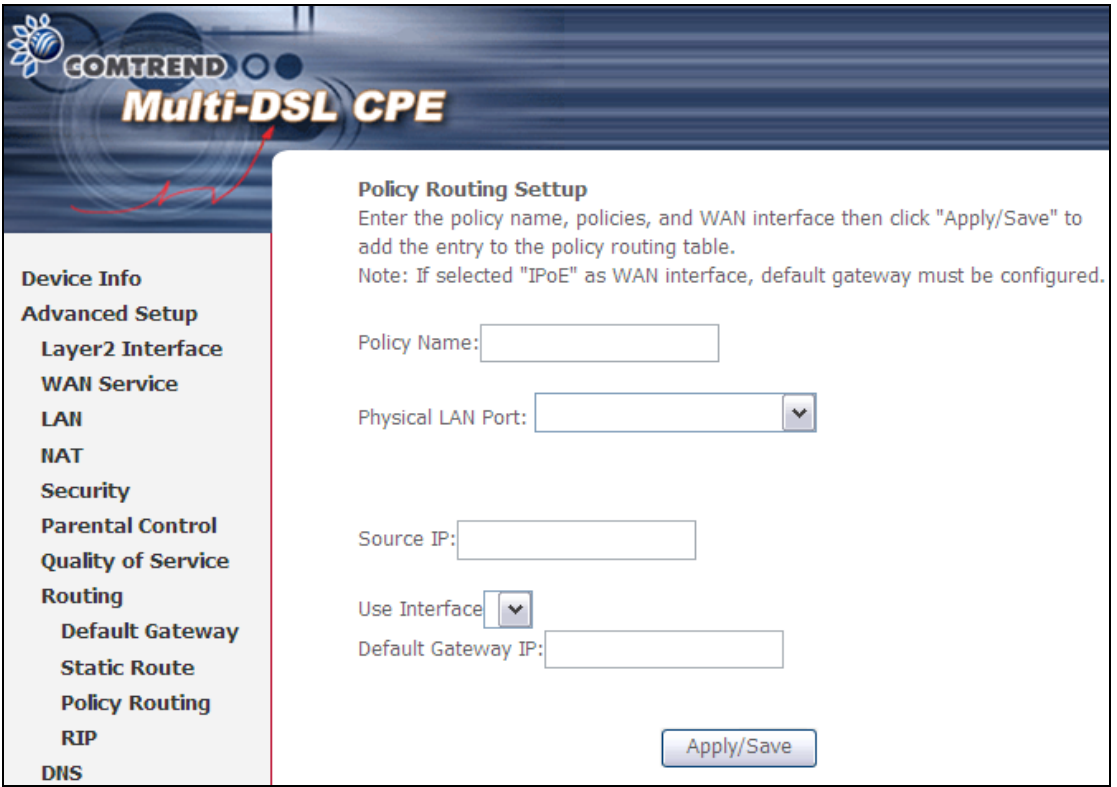

Input a Policy Name and select the Physical LAN Port. Then, input the Source IP, select which Interface to use and input the Default Gateway IP. Click **Apply/Save** to add the entry to the policy routing table.

### **5.9.4 RIP**

To activate RIP, select the **Enabled** radio button for Global RIP Mode. To configure an individual interface (PVC), select the desired RIP Version and Operation, and then select the **Enabled** checkbox for that interface (PVC). Click **Save/Apply** to save the configuration and start/stop RIP (based on the Global RIP mode selected).

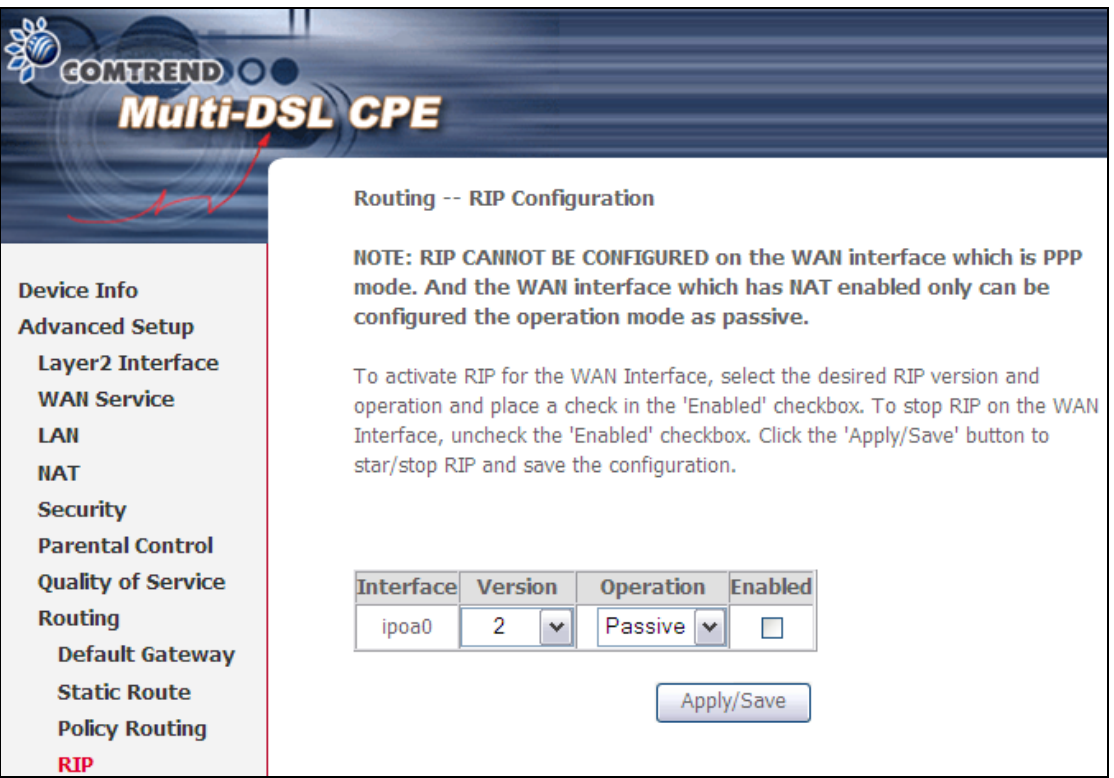

# **5.10 DNS**

#### **5.10.1 DNS Server**

Select DNS Server Interface from available WAN interfaces OR enter static DNS server IP addresses for the system. In ATM mode, if only a single PVC with IPoA or static IPoE protocol is configured, Static DNS server IP addresses must be entered.

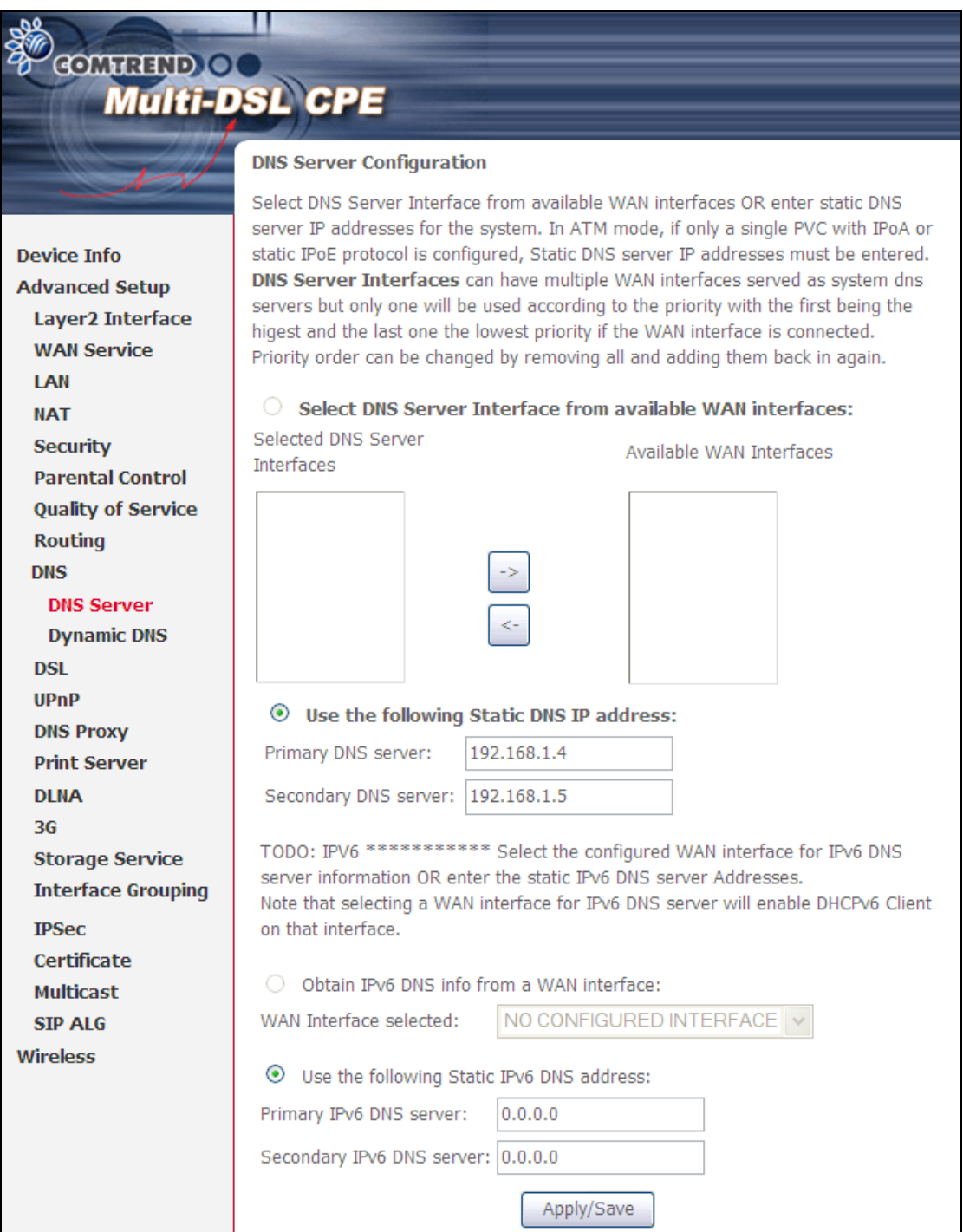

Click Apply/Save to save the new configuration.

### **5.10.2 Dynamic DNS**

The Dynamic DNS service allows you to map a dynamic IP address to a static hostname in any of many domains, allowing the VR-3026e to be more easily accessed from various locations on the Internet.

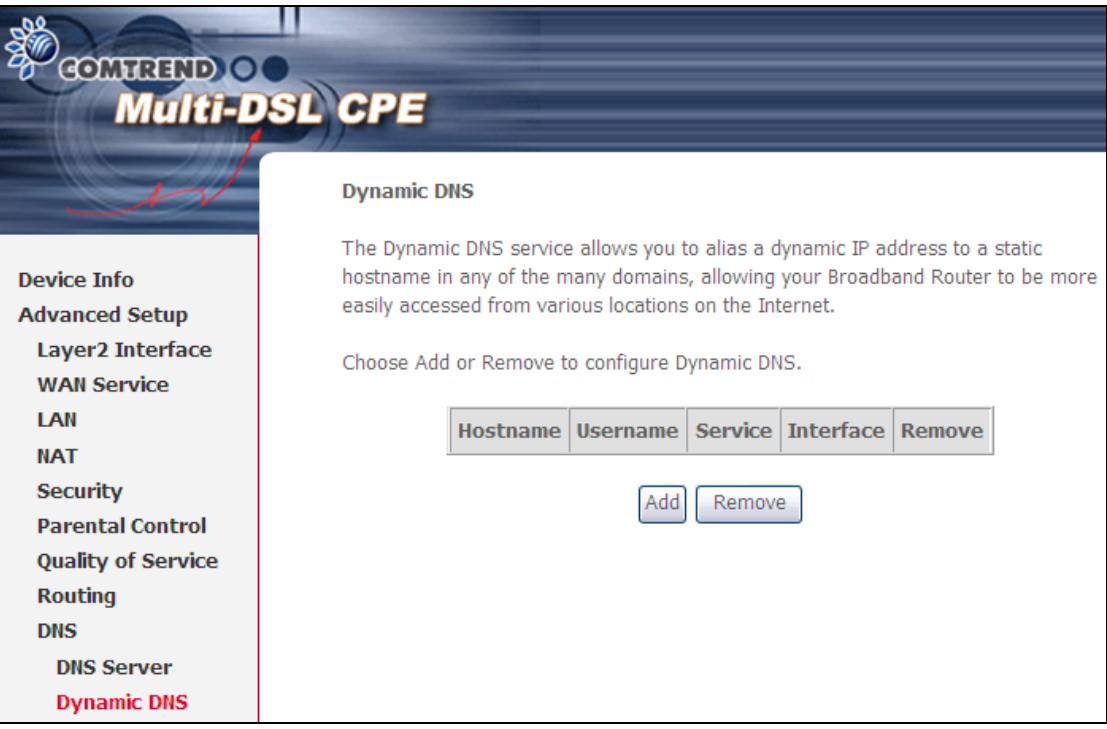

To add a dynamic DNS service, click **Add**. The following screen will display.

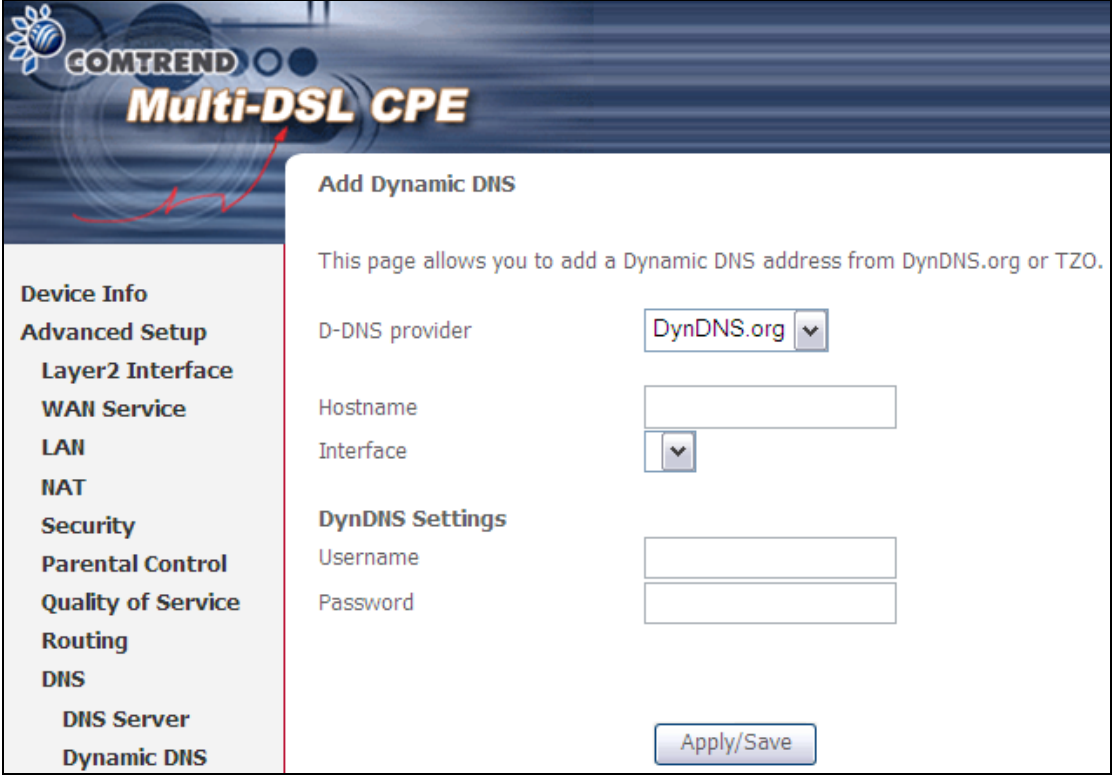

Consult the table below for field descriptions.

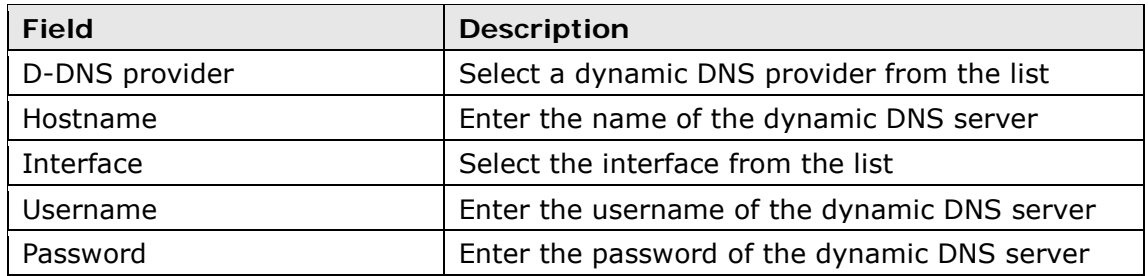

# **5.11 DSL**

The DSL Settings screen allows for the selection of DSL modulation modes. For optimum performance, the modes selected should match those of your ISP.

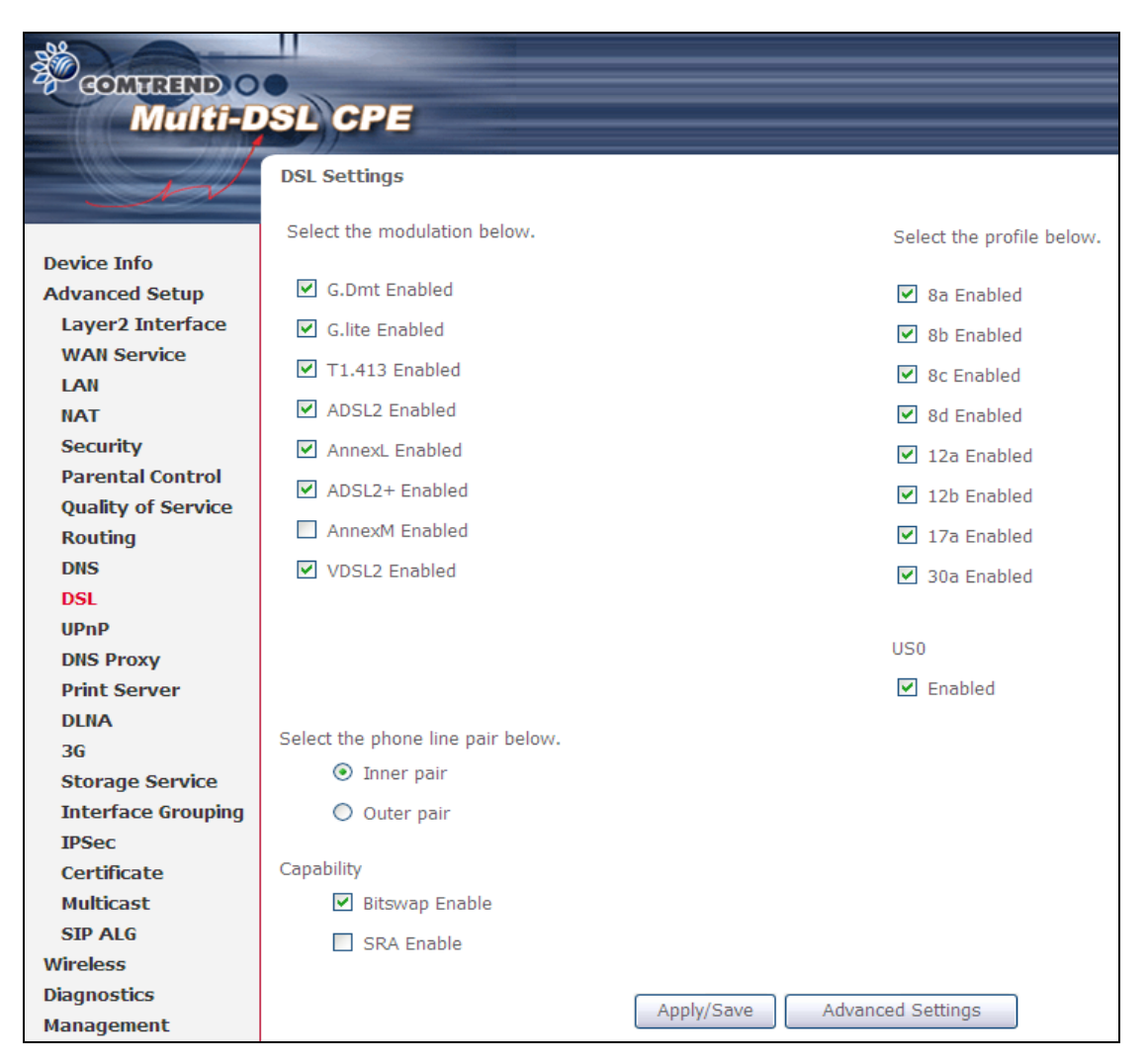

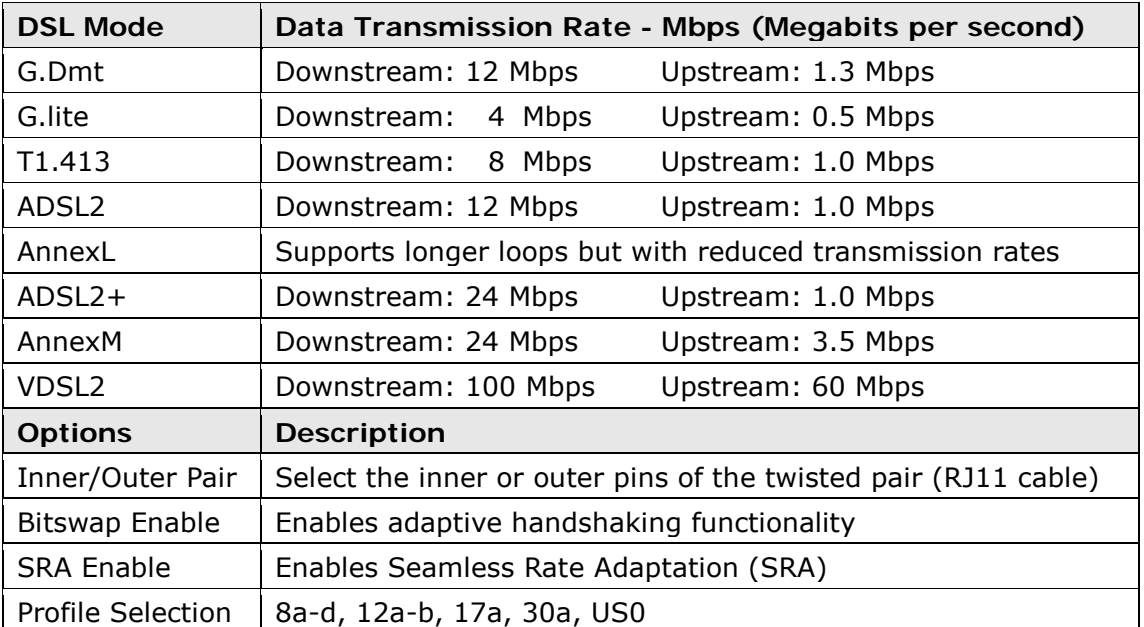

#### **Advanced DSL Settings**

Click **Advanced Settings** to reveal additional options. On the following screen you can select a test mode or modify tones by clicking **Tone Selection**. Click **Apply** to implement these settings and return to the previous screen.

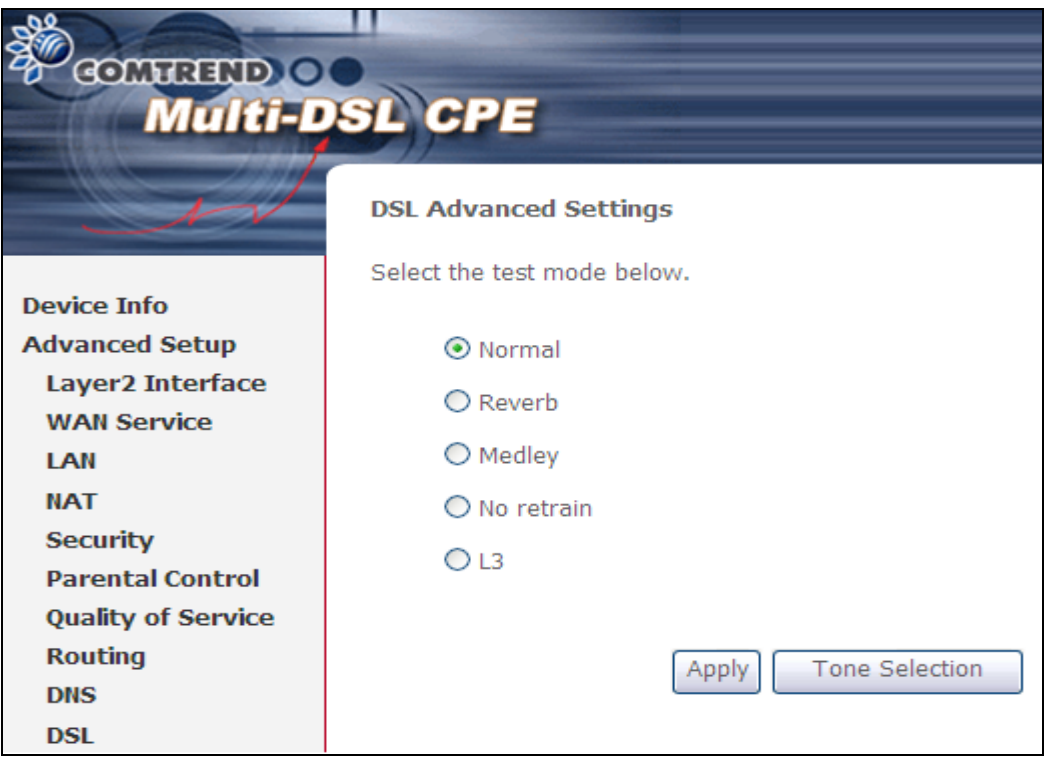

On this screen you select the tones you want activated, then click **Apply** and **Close**.

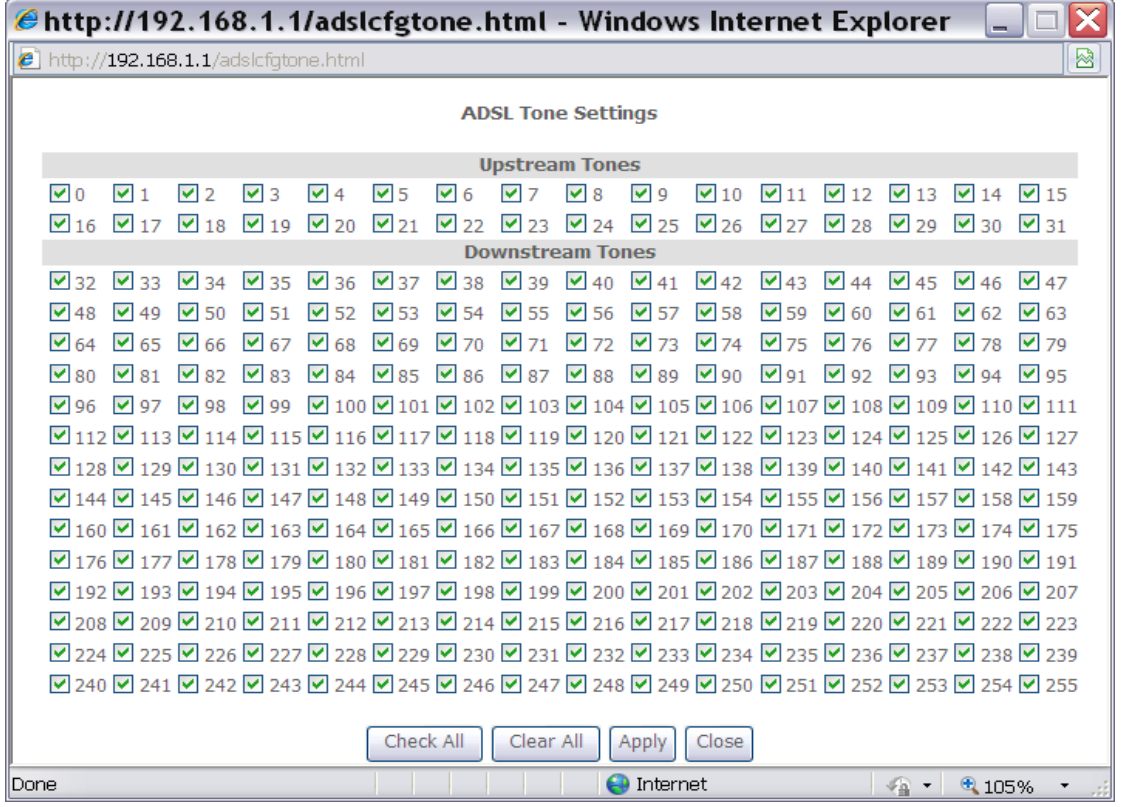

## **5.12 UPnP**

Select the checkbox **Ø** provided and click **Apply/Save** to enable UPnP protocol.

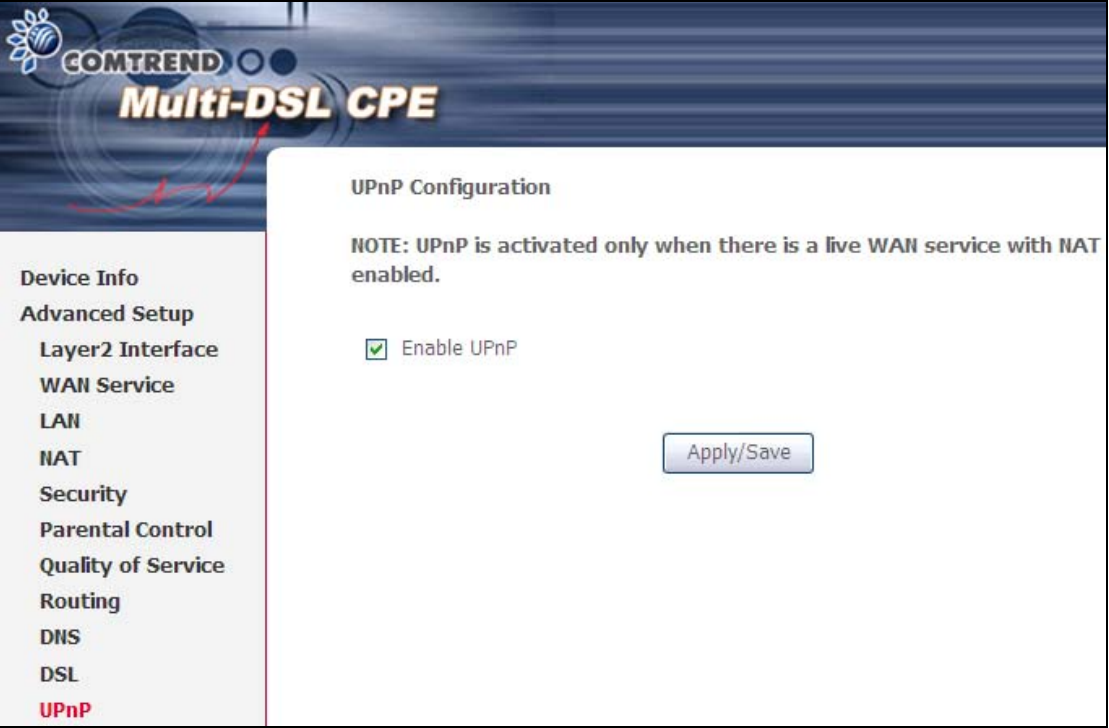

# **5.13 DNS Proxy**

DNS proxy receives DNS queries and forwards DNS queries to the Internet. After the CPE gets answers from the DNS server, it replies to the LAN clients. Configure DNS proxy with the default setting, when the PC gets an IP via DHCP, the domain name, Home, will be added to PC's DNS Suffix Search List, and the PC can access route with "Comtrend.Home".

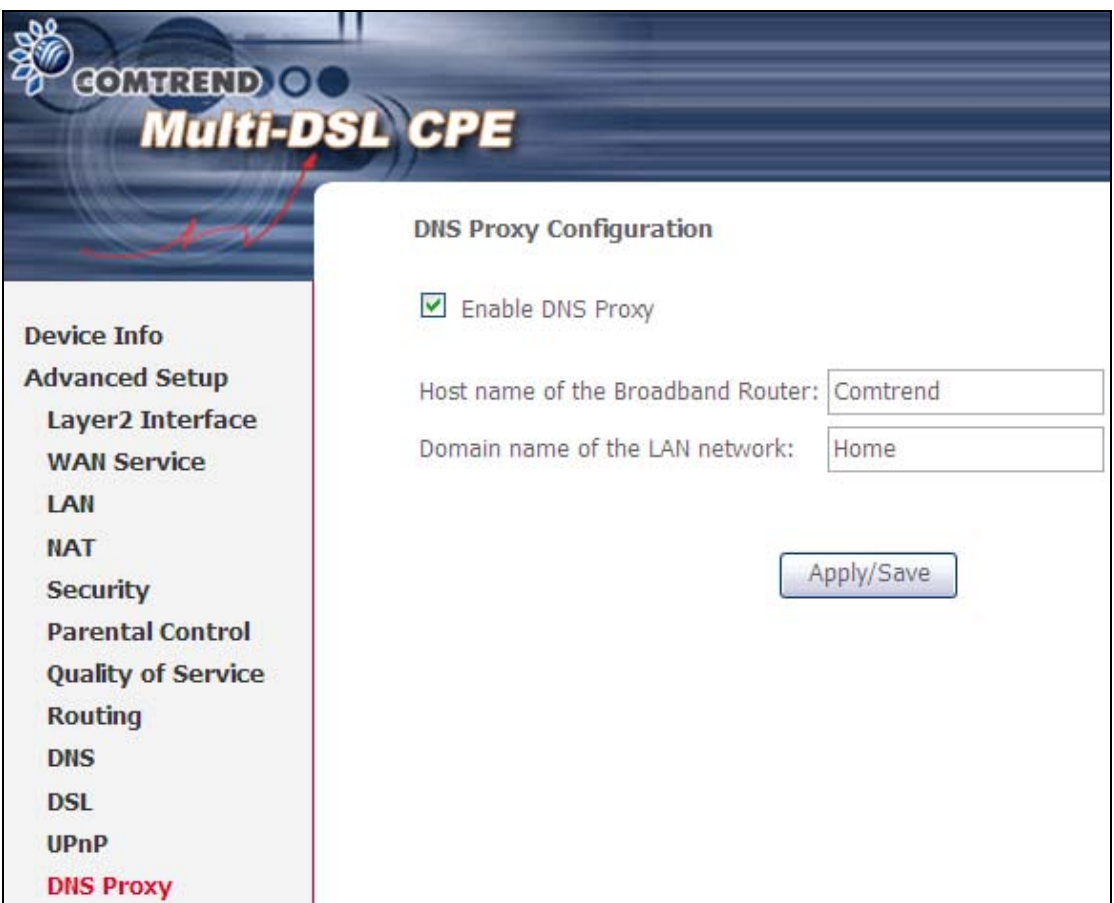

# **5.14 Print Server**

The CT-5374 can provide printer support through an optional USB2.0 host port. If your device has this port, refer to **[Appendix F](#page-117-0) [- Printer Server](#page-117-0)** for detailed setup instructions.

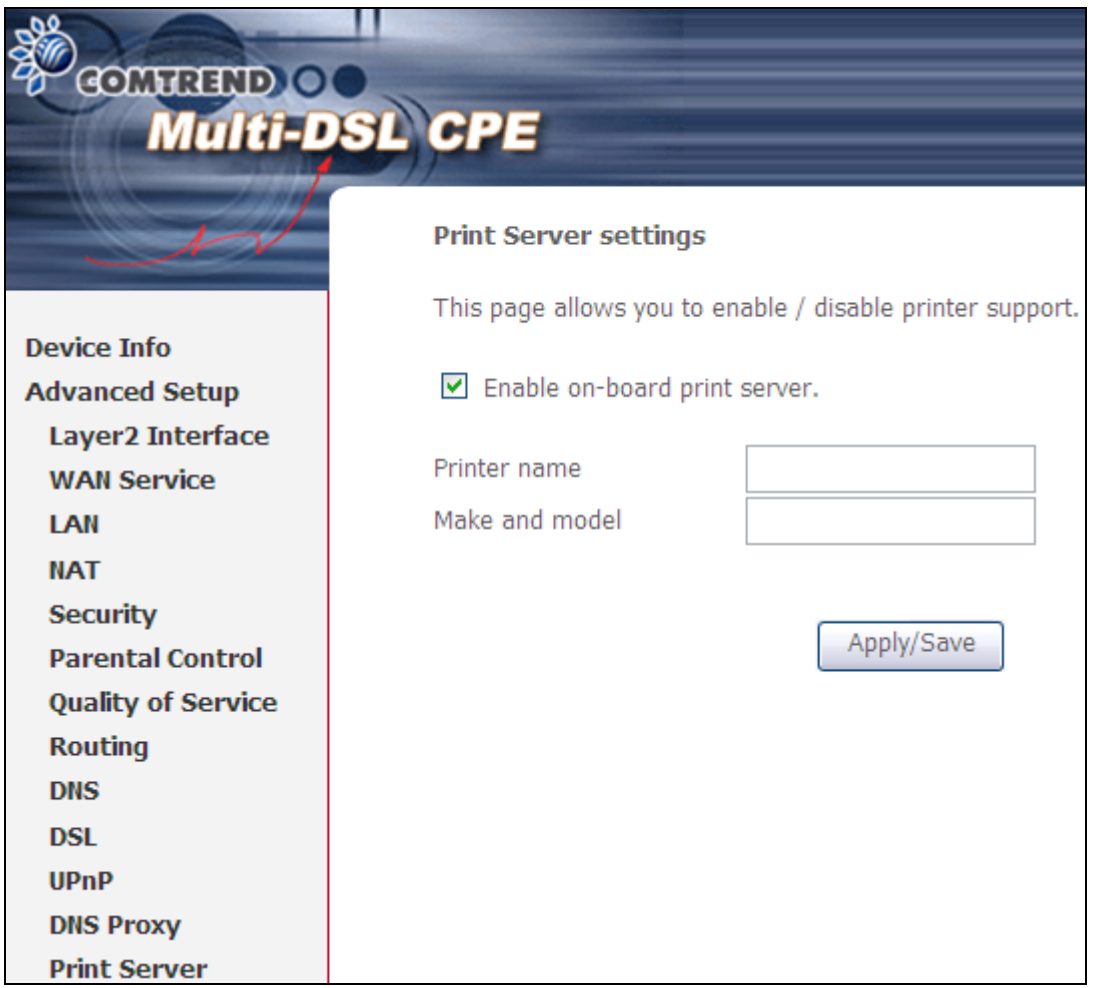

# **5.15 Interface Grouping**

Interface Grouping supports multiple ports to PVC and bridging groups. Each group performs as an independent network. To use this feature, you must create mapping groups with appropriate LAN and WAN interfaces using the **Add** button. The **Remove** button removes mapping groups, returning the ungrouped interfaces to the Default group. Only the default group has an IP interface.

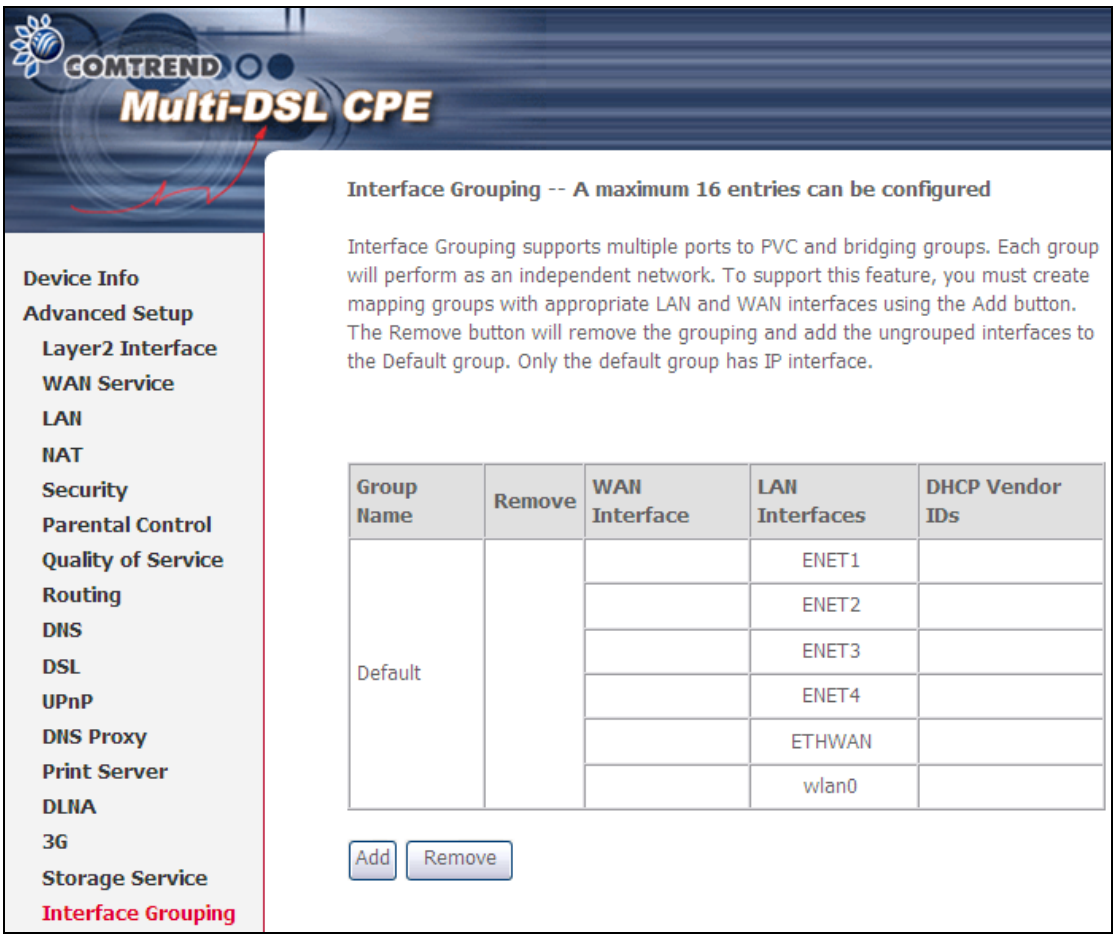

To add an Interface Group, click the **Add** button. The following screen will appear. It lists the available and grouped interfaces. Follow the instructions shown onscreen.

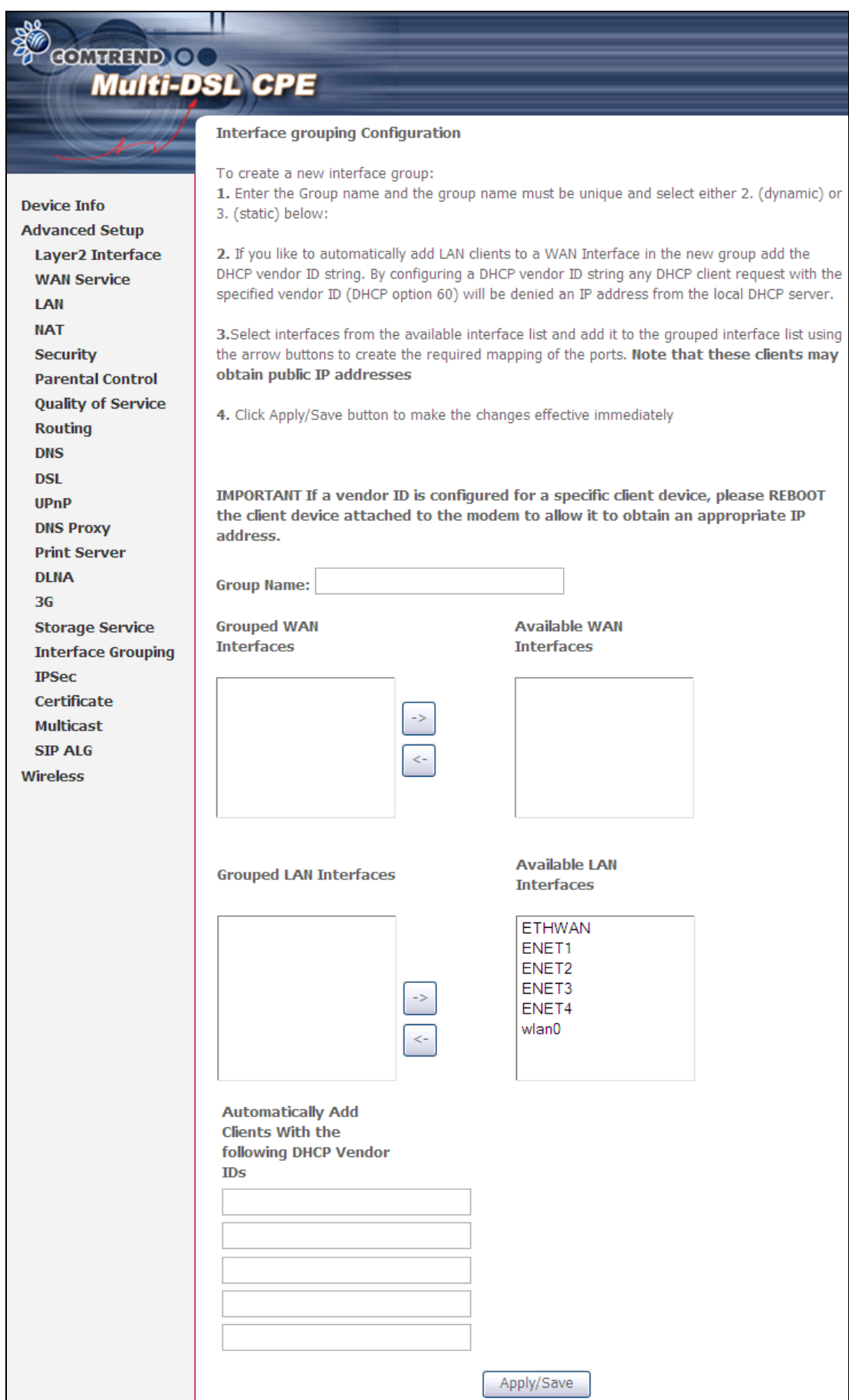

#### **Automatically Add Clients With Following DHCP Vendor IDs:**

Add support to automatically map LAN interfaces to PVC's using DHCP vendor ID (option 60). The local DHCP server will decline and send the requests to a remote DHCP server by mapping the appropriate LAN interface. This will be turned on when Interface Grouping is enabled.

For example, imagine there are 4 PVCs (0/33, 0/36, 0/37, 0/38). VPI/VCI=0/33 is for PPPoE while the other PVCs are for IP set-top box (video). The LAN interfaces are ENET1, ENET2, ENET3, and ENET4.

The Interface Grouping configuration will be:

- 1. Default: ENET1, ENET2, ENET3, and ENET4.
- 2. Video: nas 0 36, nas 0 37, and nas 0 38. The DHCP vendor ID is "Video".

If the onboard DHCP server is running on "Default" and the remote DHCP server is running on PVC 0/36 (i.e. for set-top box use only). LAN side clients can get IP addresses from the CPE's DHCP server and access the Internet via PPPoE (0/33).

If a set-top box is connected to ENET1 and sends a DHCP request with vendor ID "Video", the local DHCP server will forward this request to the remote DHCP server. The Interface Grouping configuration will automatically change to the following:

1. Default: ENET2, ENET3, and ENET4.

2. Video: nas\_0\_36, nas\_0\_37, nas\_0\_38, and ENET1.

# **5.16 Certificate**

A certificate is a public key, attached with its owner's information (company name, server name, personal real name, contact e-mail, postal address, etc) and digital signatures. There will be one or more digital signatures attached to the certificate, indicating that these entities have verified that this certificate is valid.

### **5.16.1 Local**

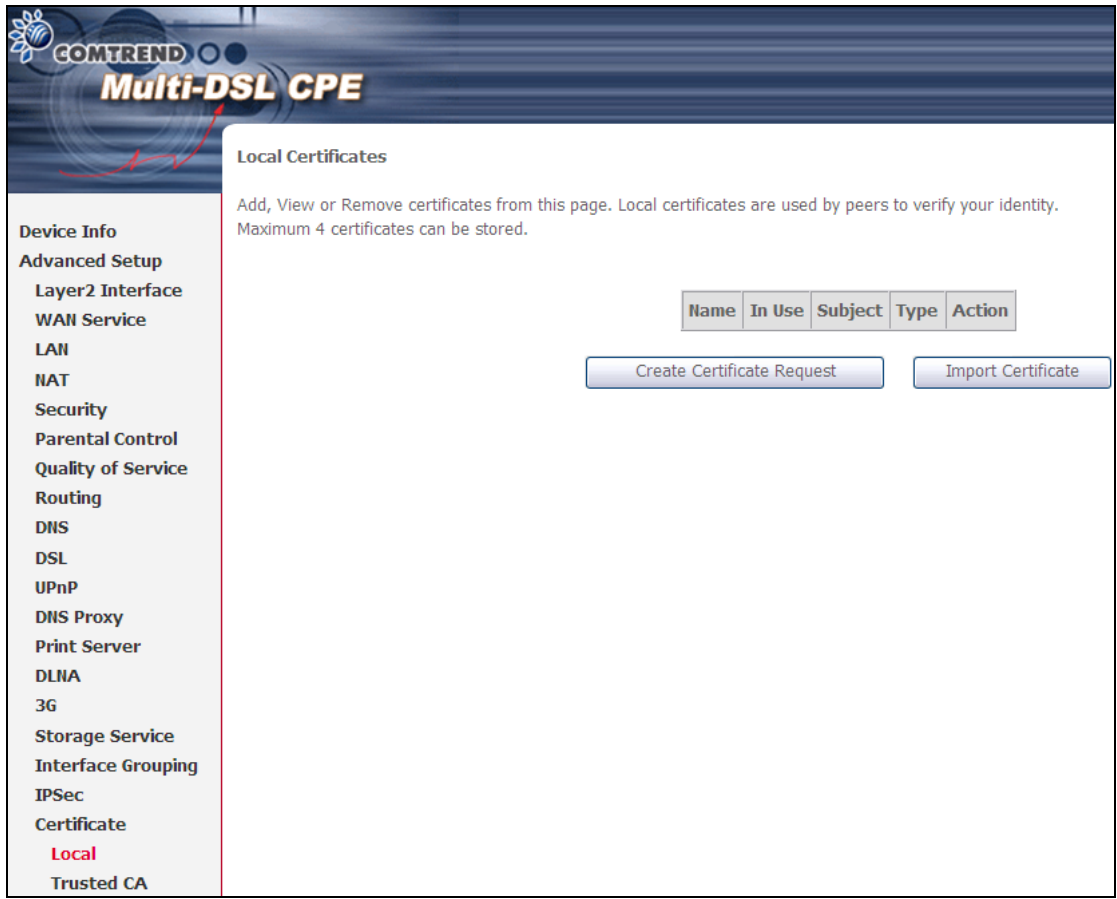

#### **CREATE CERTIFICATE REQUEST**

Click **Create Certificate Request** to generate a certificate-signing request.

The certificate-signing request can be submitted to the vendor/ISP/ITSP to apply for a certificate. Some information must be included in the certificate-signing request. Your vendor/ISP/ITSP will ask you to provide the information they require and to provide the information in the format they regulate. Enter the required information and click **Apply** to generate a private key and a certificate-signing request.

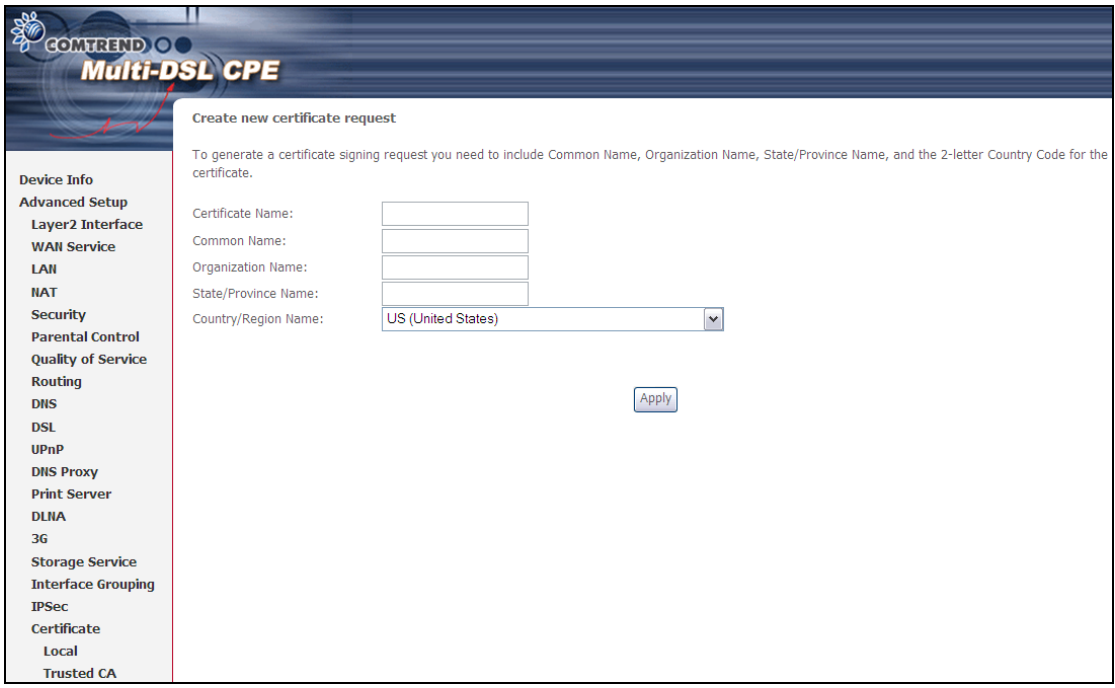

The following table is provided for your reference.

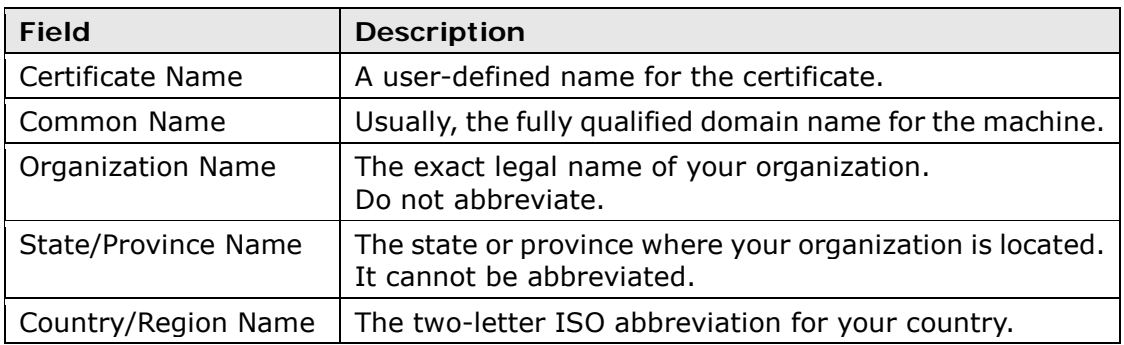

#### **IMPORT CERTIFICATE**

Click **Import Certificate** to paste the certificate content and the private key provided by your vendor/ISP/ITSP into the corresponding boxes shown below.

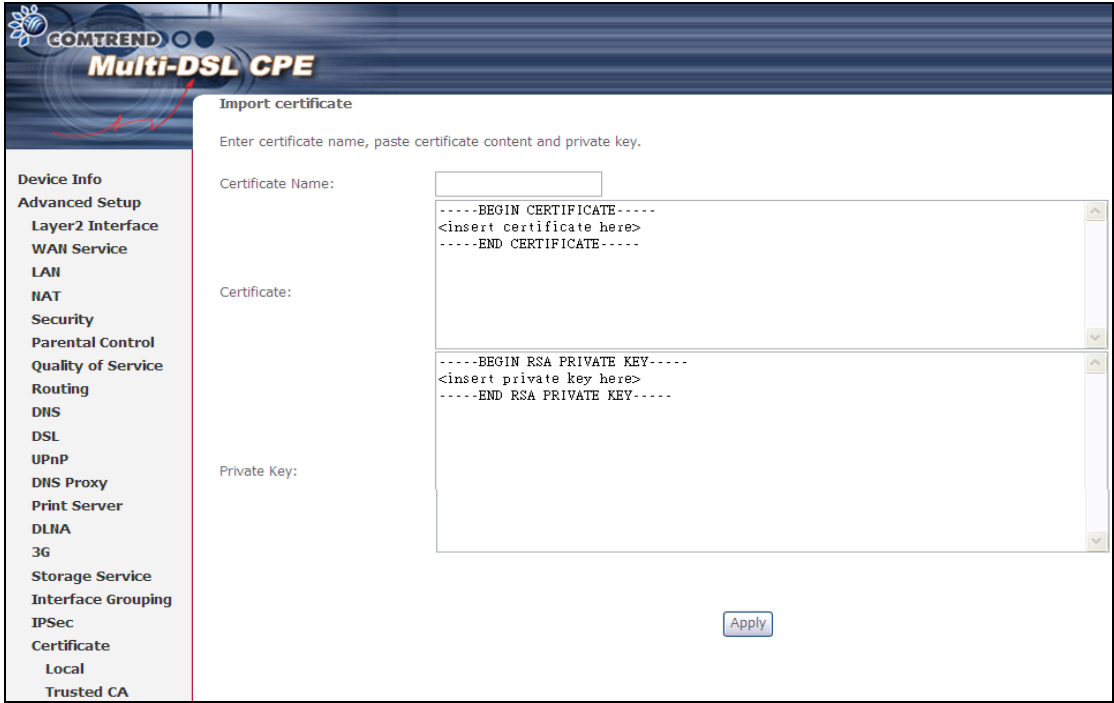

Enter a certificate name and click **Apply** to import the local certificate.
### **5.16.2 Trusted CA**

CA is an abbreviation for Certificate Authority, which is a part of the X.509 system. It is itself a certificate, attached with the owner information of this certificate authority; but its purpose is not encryption/decryption. Its purpose is to sign and issue certificates, in order to prove that these certificates are valid.

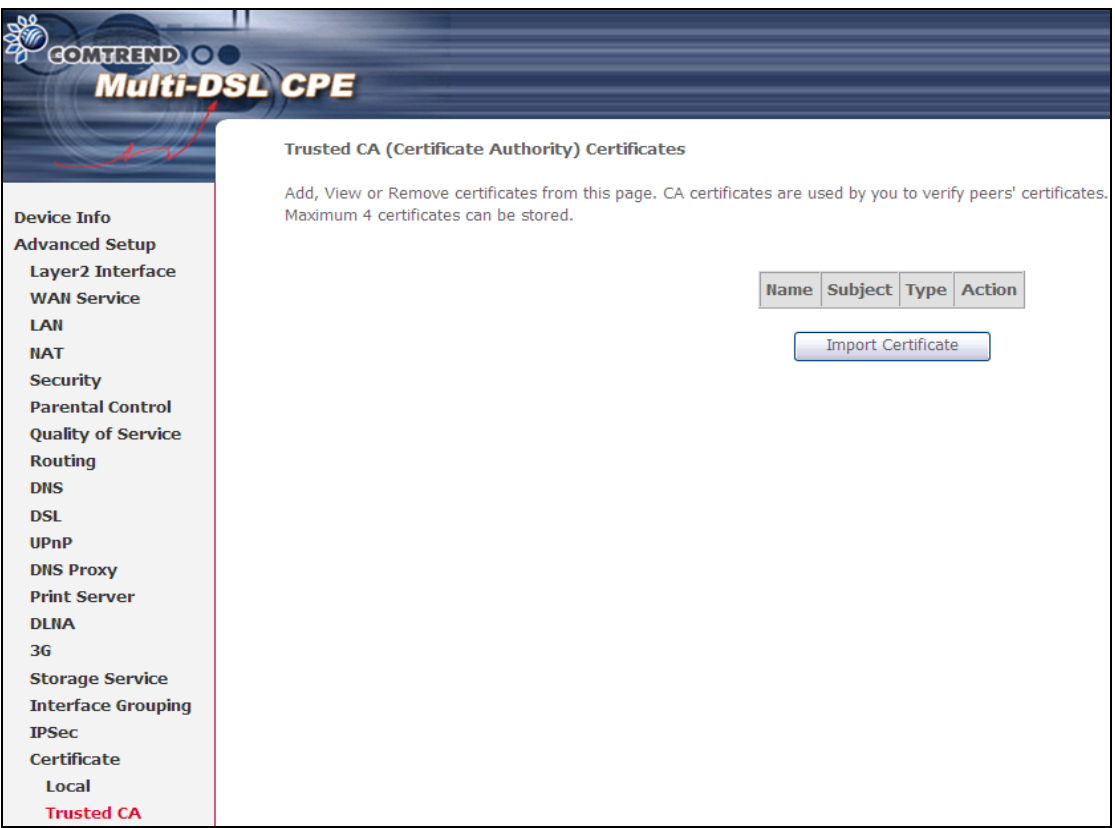

Click **Import Certificate** to paste the certificate content of your trusted CA. The CA certificate content will be provided by your vendor/ISP/ITSP and is used to authenticate the Auto-Configuration Server (ACS) that the CPE will connect to.

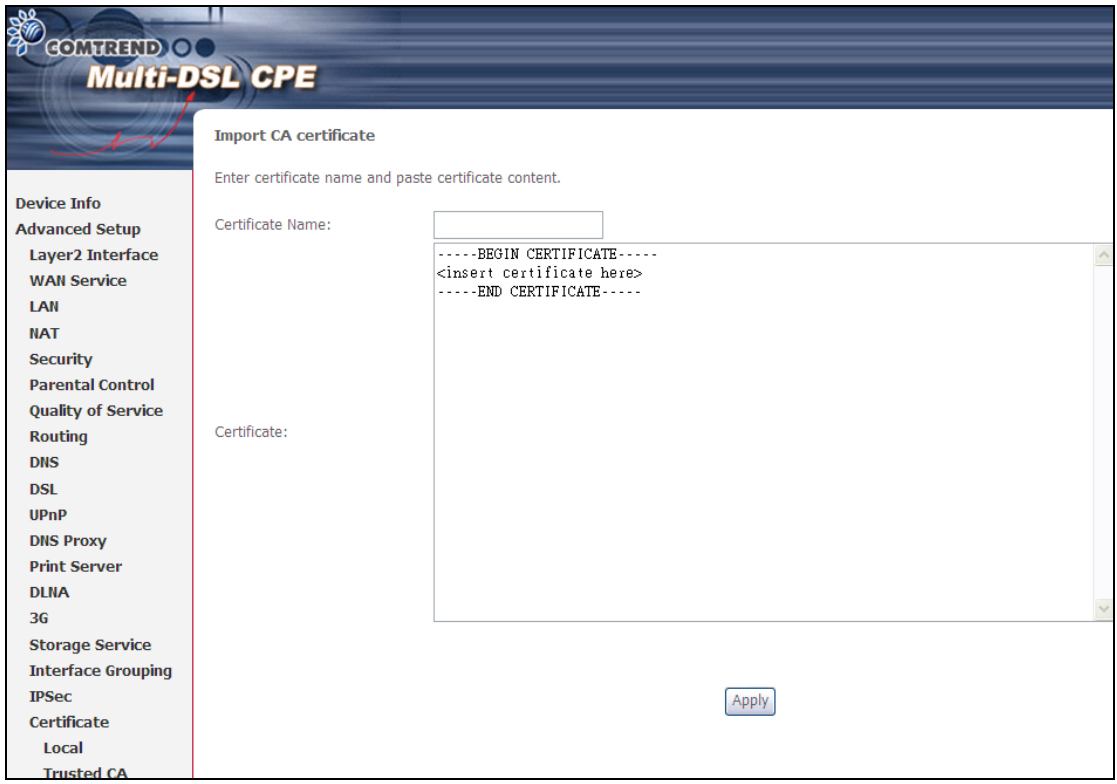

Input a certificate name and click **Apply** to import the CA certificate.

# **5.17 Multicast**

IP multicast is a method of forwarding the same set of IP packets to a number of hosts within a network .You can use multicast in both IPv4 and IPv6 networks to provide efficient delivery of data to multiple destinations.

Multicast involves both a method of delivery and discovery of senders and receivers of multicast data, which is transmitted on IP multicast addresses called groups. A multicast address that includes a group and source IP address is often referred to as a channel.

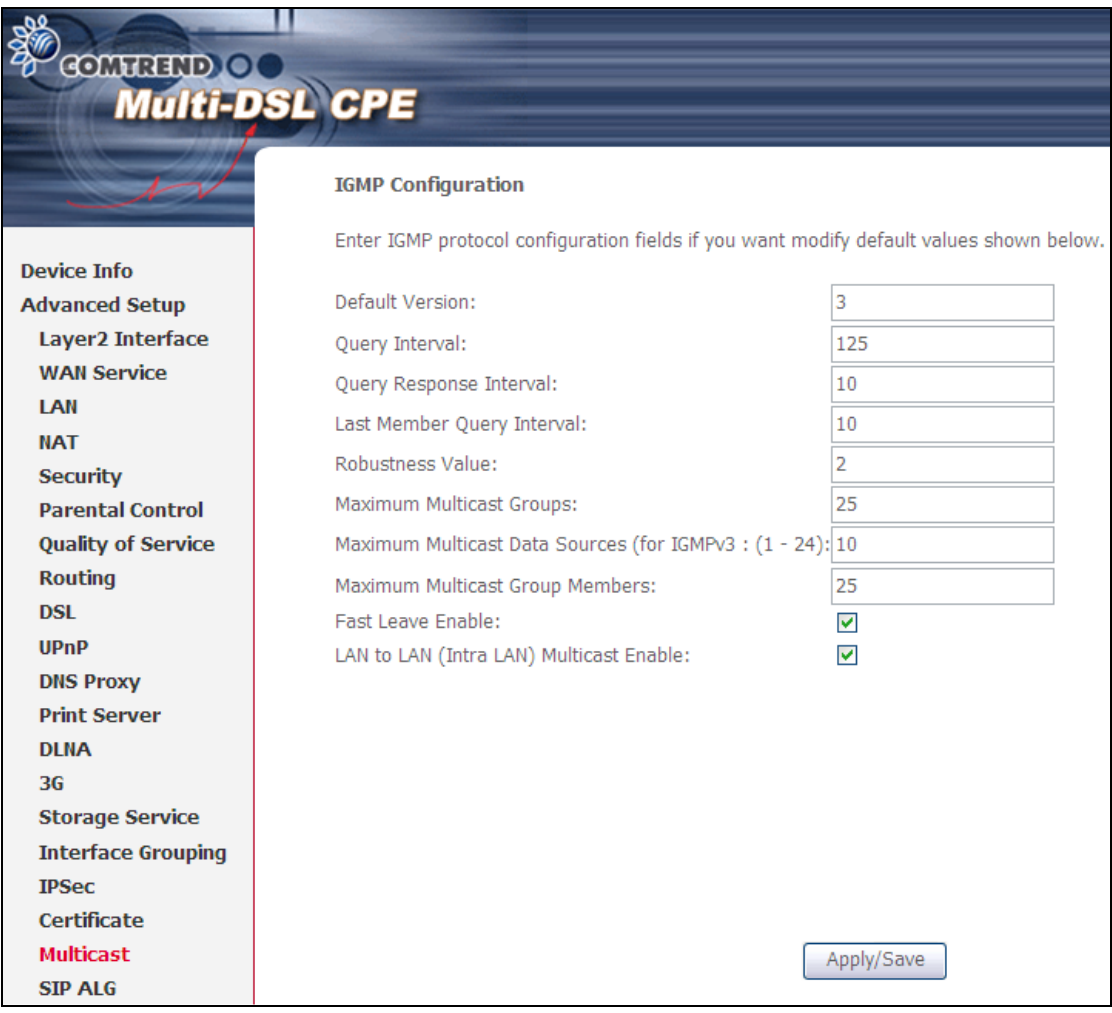

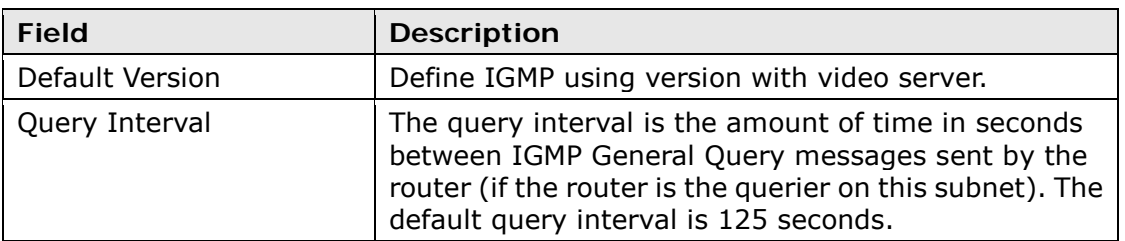

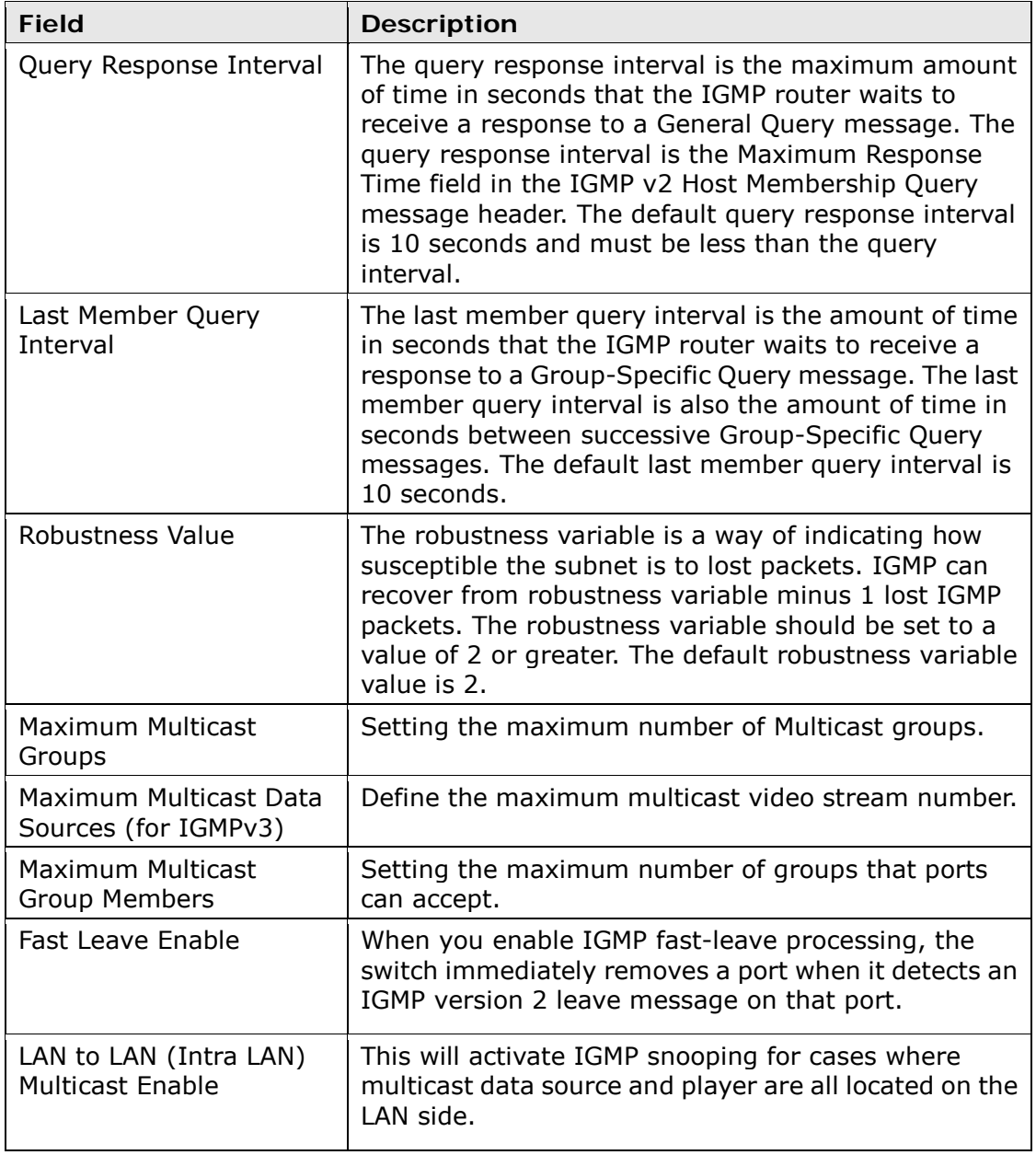

### **5.18 SIP ALG**

SIP ALG is Application layer gateway. If the user has an IP phone (SIP) or VoIP gateway (SIP) behind the ADSL router, the SIP ALG can help VoIP packet passthrough the router (NAT enabled).

To enable the SIP ALG select the **Enable SIP ALG** checkbox and click **Save**.

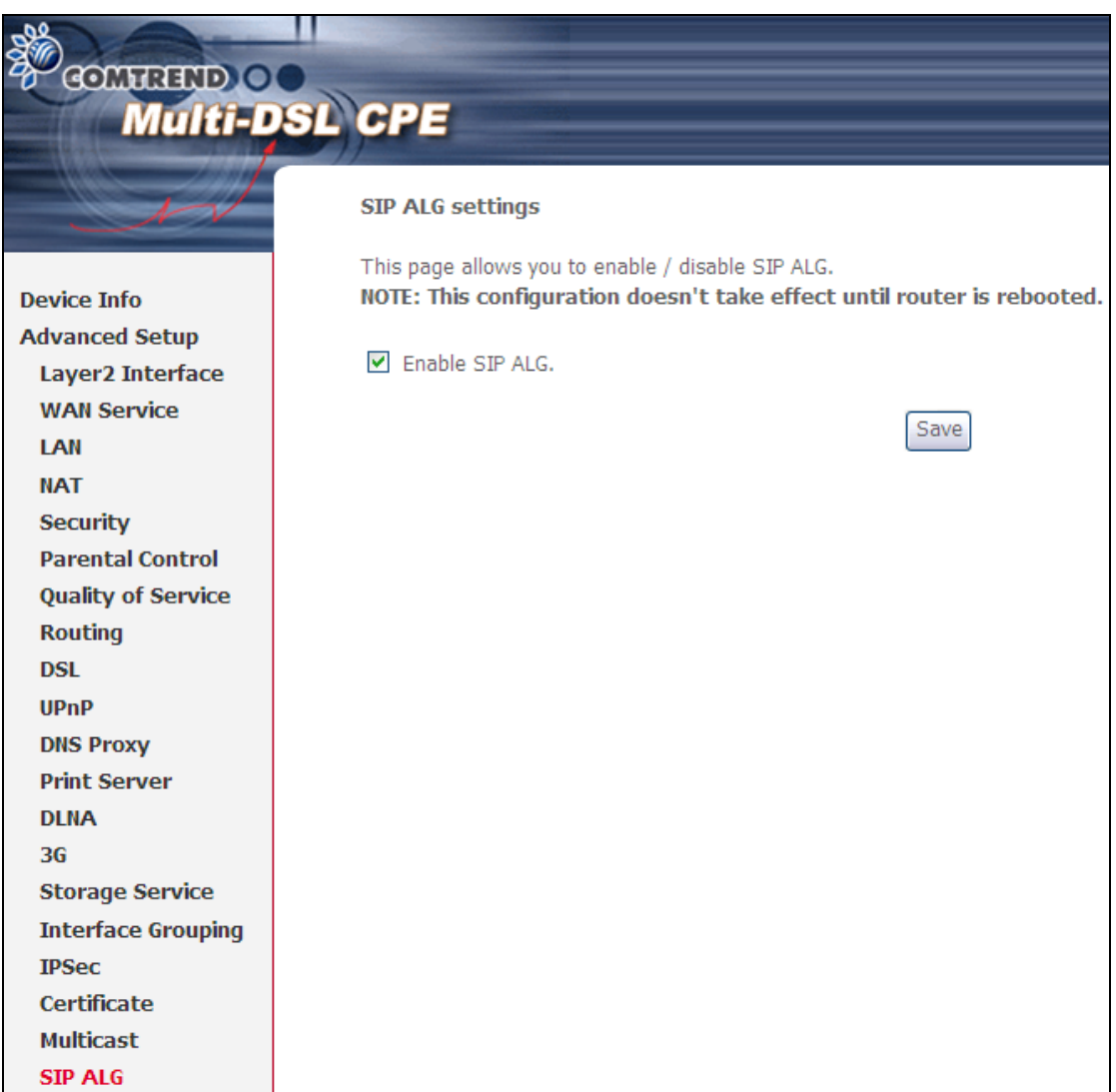

**NOTE**: SIP (Session Initiation Protocol, RFC3261) is the protocol of choice for most VoIP (Voice over IP) phones to initiate communication. This ALG is only valid for SIP protocol running UDP port 5060.

# **Chapter 6 Wireless**

The Wireless menu provides access to the wireless options discussed below.

## **6.1 Basic**

The Basic option allows you to configure basic features of the wireless LAN interface. Among other things, you can enable or disable the wireless LAN interface, hide the network from active scans, set the wireless network name (also known as SSID) and restrict the channel set based on country requirements.

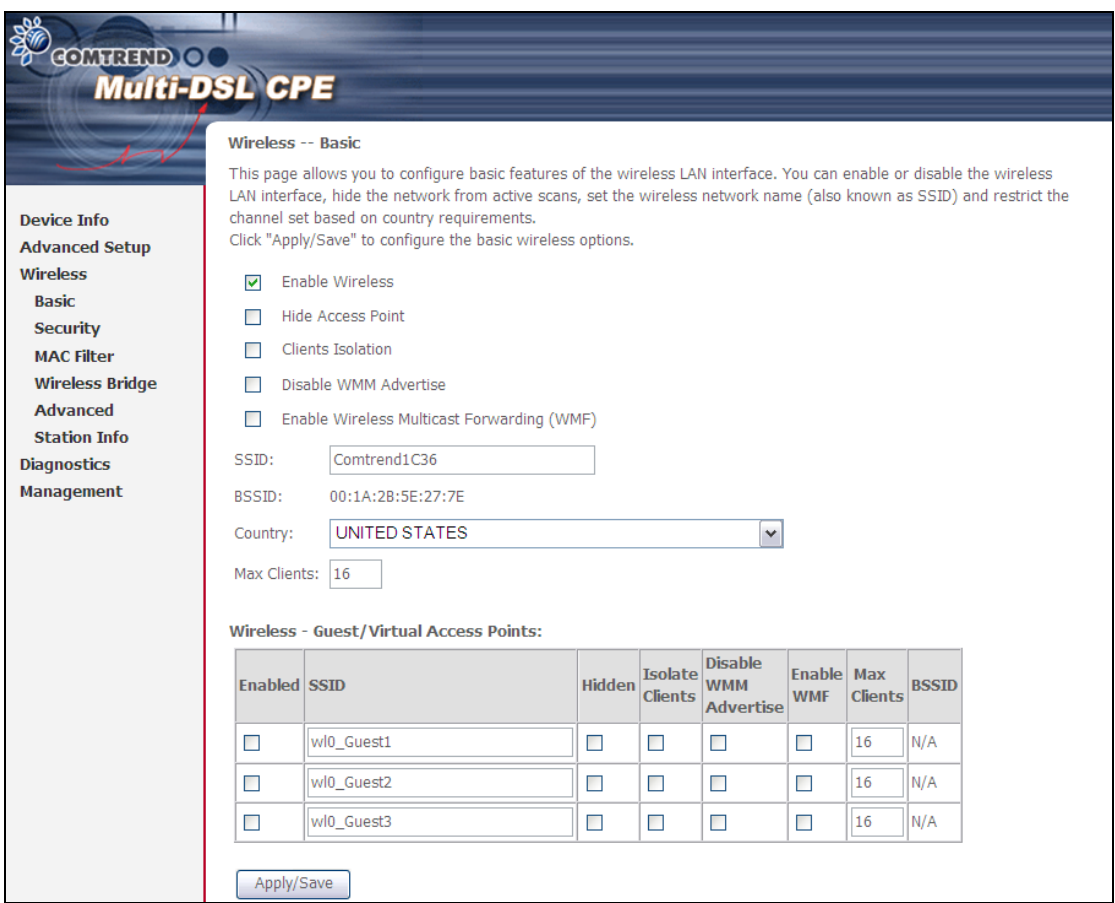

Click **Save/Apply** to apply the selected wireless options.

Consult the table below for descriptions of these options.

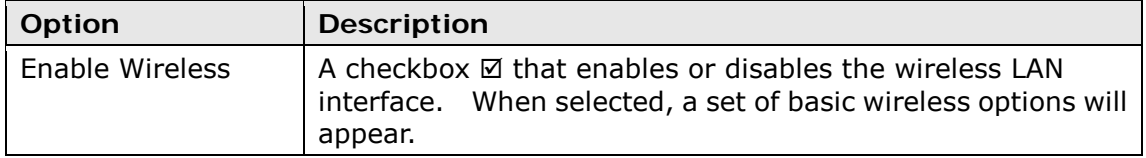

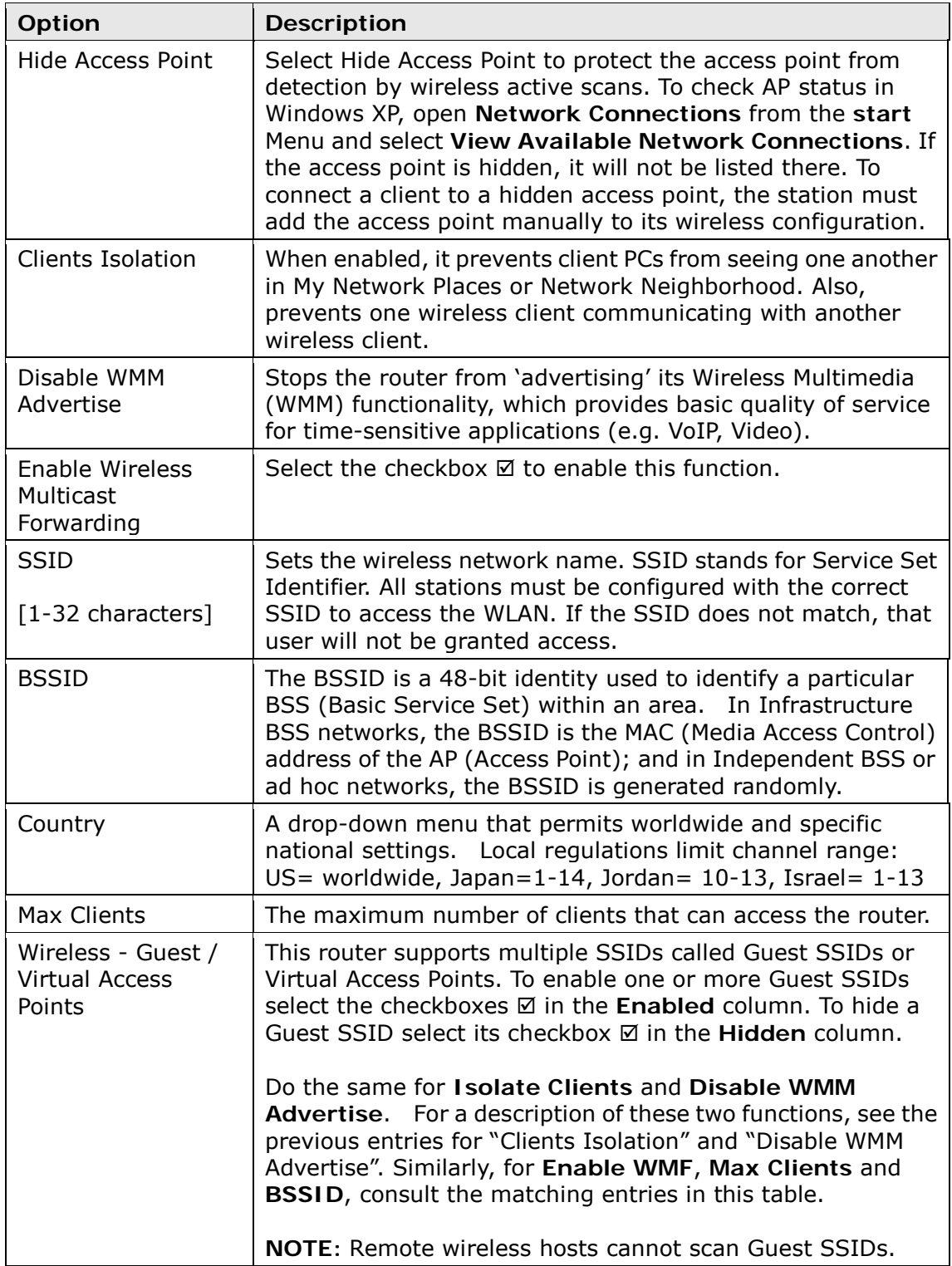

# **6.2 Security**

The following screen appears when Wireless Security is selected. The options shown here allow you to configure security features of the wireless LAN interface.

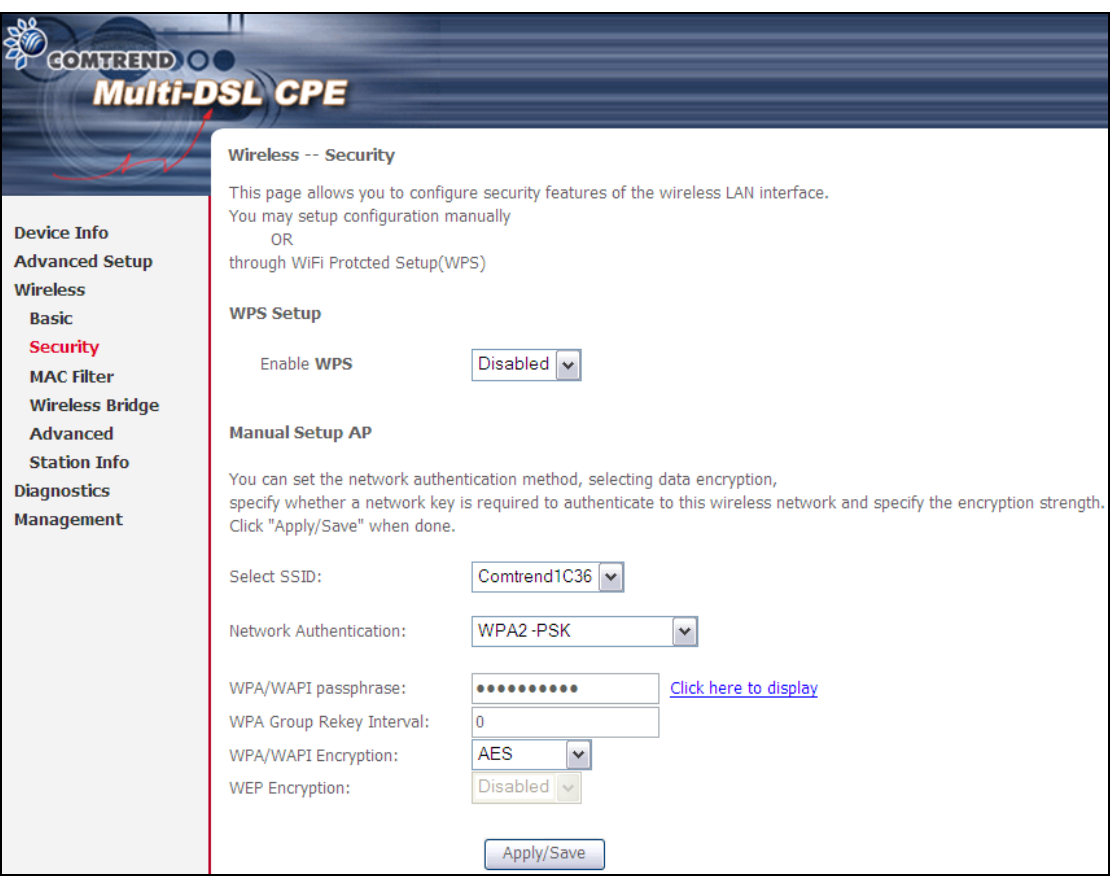

Click **Save/Apply** to implement new configuration settings.

#### **WIRELESS SECURITY**

Wireless security settings can be configured according to Wi-Fi Protected Setup (WPS) or Manual Setup. The WPS method configures security settings automatically (see [6.2.1 WPS\)](#page-81-0) while the Manual Setup method requires that the user configure these settings using the Web User Interface (see the table below).

#### **Select SSID**

Select the wireless network name from the drop-down box. SSID stands for Service Set Identifier. All stations must be configured with the correct SSID to access the WLAN. If the SSID does not match, that client will not be granted access.

### **Network Authentication**

This option specifies whether a network key is used for authentication to the wireless network. If network authentication is set to Open, then no authentication is provided. Despite this, the identity of the client is still verified.

Each authentication type has its own settings. For example, selecting 802.1X authentication will reveal the RADIUS Server IP address, Port and Key fields. WEP Encryption will also be enabled as shown below.

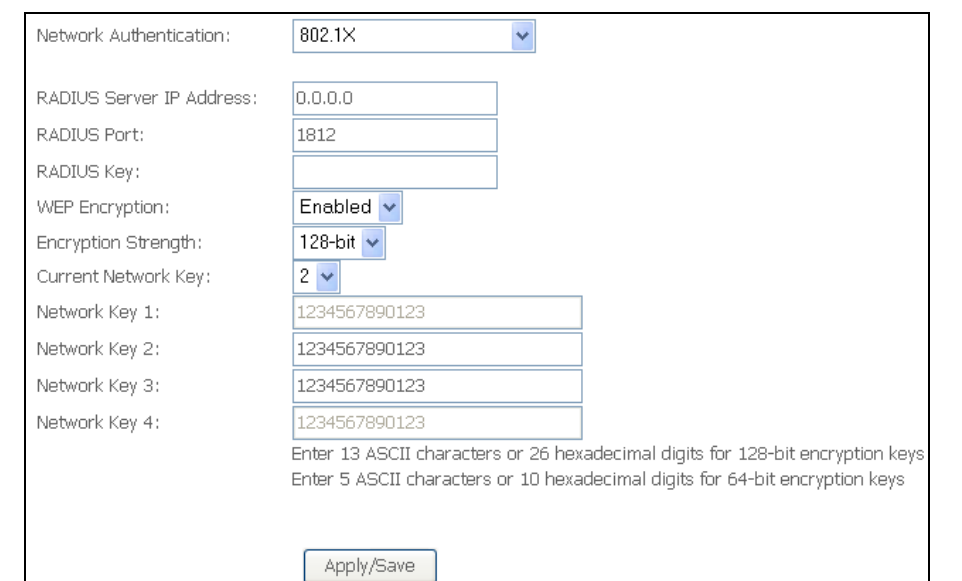

The settings for WPA authentication are shown below.

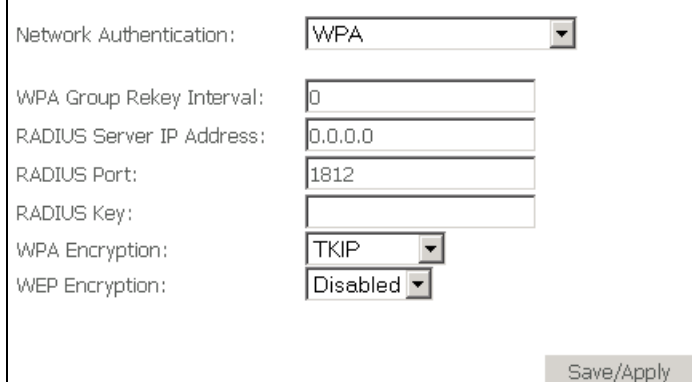

The settings for WPA-PSK authentication are shown next.

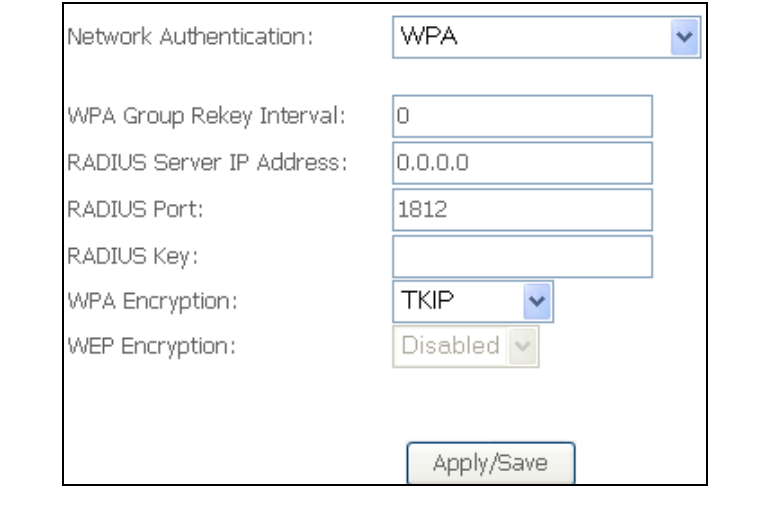

### **WEP Encryption**

This option specifies whether data sent over the network is encrypted. The same network key is used for data encryption and network authentication. Four network keys can be defined although only one can be used at any one time. Use the Current Network Key list box to select the appropriate network key.

Security options include authentication and encryption services based on the wired equivalent privacy (WEP) algorithm. WEP is a set of security services used to protect 802.11 networks from unauthorized access, such as eavesdropping; in this case, the capture of wireless network traffic. When data encryption is enabled, secret shared encryption keys are generated and used by the source station and the destination station to alter frame bits, thus avoiding disclosure to eavesdroppers.

Under shared key authentication, each wireless station is assumed to have received a secret shared key over a secure channel that is independent from the 802.11 wireless network communications channel.

#### **WPA/WAPI passphrase**

WPA-PSK uses a simple and consistent method to secure your network using a passphrase (also referred to as a **shared secret**) that needs to be inputted in both the wireless access point/router and the WPA clients. The **shared secret** can consist of between 8 and 63 characters and can include spaces. It should consist of a random sequence of letters (upper and lowercase and punctuation) at least 20 characters long or hexadecimal digits (numbers 0-9 and letters A-F) at least 24 hexadecimal digits long. The more varied your WPA preshared key, the safer it is to utilize.

#### **WPA Group Rekey Interval**

WPA-PSK is an encryption method where the encryption keys are automatically changed (called **rekeying**) and after a specified amount of time are authenticated between devices, or after a stated number of packets has been transmitted (which is referred to as the **rekey interval**. The Default is "3600".

#### **WPA/WAPI Encryption**

Select the encryption algorithm you want to use: AES or TKIP+ AES (TKIP+ AES is an encryption method stronger than AES)

#### **Encryption Strength**

This drop-down list box will display when WEP Encryption is enabled. The key strength is proportional to the number of binary bits comprising the key. This means that keys with a greater number of bits have a greater degree of security and are considerably more difficult to crack. Encryption strength can be set to either 64-bit or 128-bit. A 64-bit key is equivalent to 5 ASCII characters or 10 hexadecimal numbers. A 128-bit key contains 13 ASCII characters or 26 hexadecimal numbers. Each key contains a 24-bit header (an initiation vector) which enables parallel decoding of multiple streams of encrypted data.

### <span id="page-81-0"></span>**6.2.1 WPS**

Wi-Fi Protected Setup (WPS) is an industry standard that simplifies wireless security setup for certified network devices. Every WPS certified device has both a PIN number and a push button, located on the device or accessed through device software. The CT-5374 has both a WPS button on the device and a virtual button accessible from the web user interface (WUI).

Devices w ith t he WPS l ogo ( shown h ere) support WPS. If the WPS logo is not present on your device it still may support WPS, in this case, check the device documentation for the phrase "Wi-Fi Protected Setup".

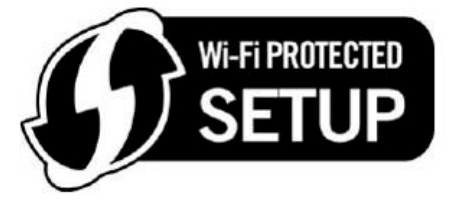

**NOTE:** WPS is only available in Open, WPA-PSK, WPA2-PSK and Mixed WPA2/WPA-PSK network authentication modes. Other authentication modes do not use WPS so they must be configured manually.

To configure security settings with WPS, follow the procedures below. You must choose either the Push-Button or PIN configuration method for Steps 6 and 7.

### **I. Setup**

**Step 1:** Enable WPS by selecting **Enabled** from the drop down list box shown.

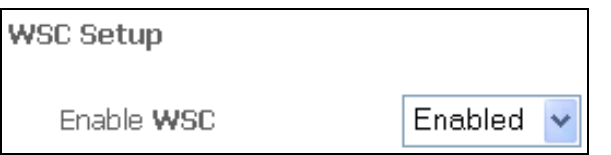

**Step 2:** Set the WSC AP Mode. **Configured** is used when the CT-5374 will assign security settings to clients. **Unconfigured** is used when an external client assigns security settings to the CT-5374.

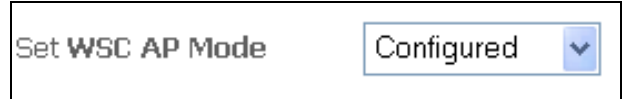

**NOTES:** Your client may or may not have the ability to provide security settings to the CT-5374. If it does not, then you must set the WSC AP mode to Configured. Consult the device documentation to check its capabilities. In addition, using Windows Vista, you can add an external registrar using the **StartAddER** button [\(Appendix E - WSC External Registrar](#page-113-0) has detailed instructions).

#### **II. NETWORK AUTHENTICATION**

**Step 3:** Select Open, WPA-PSK, WPA2-PSK, or Mixed WPA2/WPA-PSK network authentication mode from the Manual Setup AP section of the Wireless Security screen. The example below shows WPA2-PSK mode.

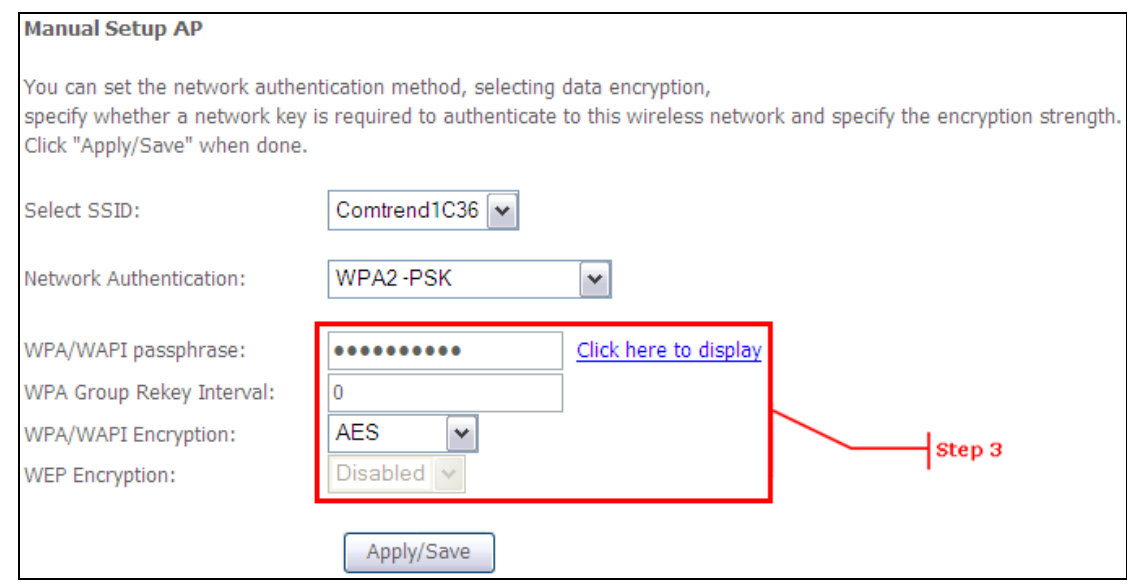

**Step 4:** Click the **Save/Apply** button at the bottom of the screen.

### **IIIa. PUSH-BUTTON CONFIGURATION**

The WPS push-button configuration provides a semi-automated configuration method. The WPS button on the rear panel of the router can be used for this purpose or the Web User Interface (WUI) can be used exclusively.

The WPS push-button configuration is described in the procedure below. It is assumed that the Wireless function is Enabled and that the router is configured as the Wireless Access Point (AP) of your WLAN. In addition, the wireless client must also be configured correctly and turned on, with WPS function enabled.

**NOTE:** The wireless AP on the router searches for 2 minutes. If the router stops searching before you complete Step 7, return to Step 6.

#### **Step 6: First method: WPS button**

Press the WPS button on the rear panel of the router. The WPS LED will blink to show that the router has begun searching for the client.

#### **Second method: WUI virtual button**

Select the Push-Button radio button in the WSC Setup section of the Wireless Security screen, as shown in **A** or **B** below, and then click the appropriate button based on the WSC AP mode selected in step 2.

#### **A -** For **Configured** mode, click the **Add Enrollee** button.

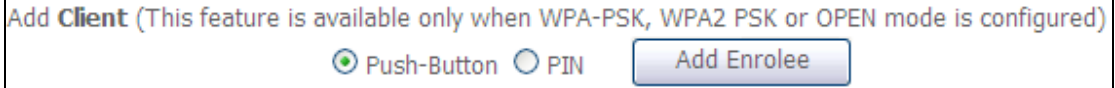

#### **B -** For **Unconfigured** mode, click the **Config AP** button.

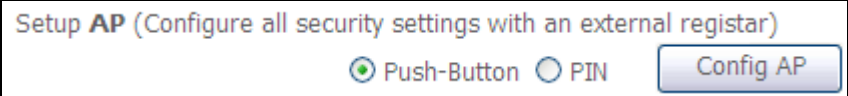

**Step 7:** Go to your WPS wireless client and activate the push-button function. A typical WPS client screenshot is shown below as an example.

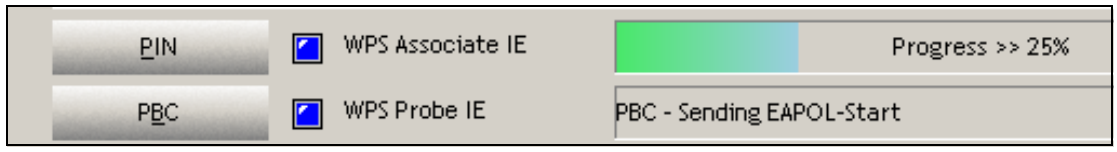

Now go to Step 8 (part IV. Check Connection) to check the WPS connection.

### **IIIb. WPS – PIN CONFIGURATION**

Using this method, security settings are configured with a personal identification number (PIN). The PIN can be found on the device itself or within the software. The PIN may be generated randomly in the latter case. To obtain a PIN number for your client, check the device documentation for specific instructions.

The WPS PIN configuration is described in the procedure below. It is assumed that the Wireless function is Enabled and that the router is configured as the Wireless Access Point (AP) of your wireless LAN. In addition, the wireless client must also be configured correctly and turned on, with WPS function enabled.

**NOTE:** Unlike the push-button method, the pin method has no set time limit. This means that the router will continue searching until it finds a client.

- **Step 6:** Select the PIN radio button in the WSC Setup section of the Wireless Security screen, as shown in **A** or **B** below, and then click the appropriate button based on the WSC AP mode selected in step 2.
	- **A -** For **Configured** mode, enter the client PIN in the box provided and then click the **Add Enrollee** button (see below).

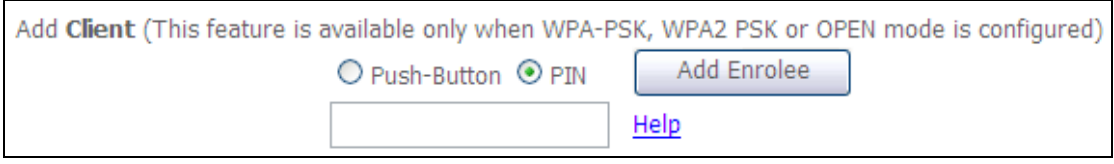

 **B** - For **Unconfigured** mode, click the **Config AP** button.

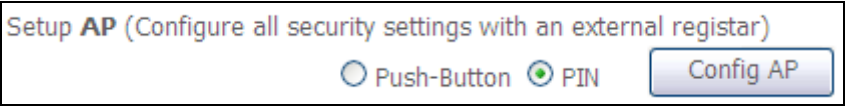

**Step 7:** Activate the PIN function on the wireless client. For **Configured** mode, the client must be configured as an Enrollee. For **Unconfigured** mode, the client must be configured as the Registrar. This is different from the External Registrar function provided in Windows Vista.

The figure below provides an example of a WPS client PIN function in-progress.

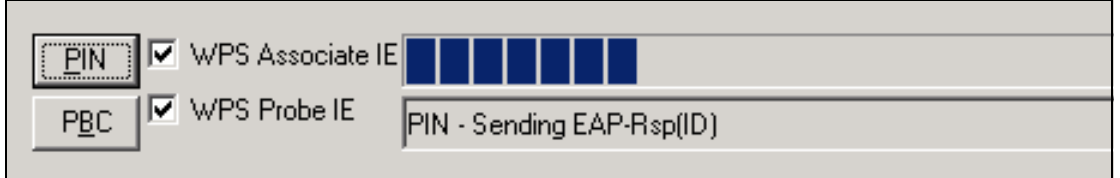

Now go to Step 8 (part IV. Check Connection) to check the WPS connection.

### **IV. CHECK CONNECTION**

**Step 8:** If the WPS setup method was successful, you will be able access the wireless AP from the client. The client software should show the status. The example below shows that the connection established successfully.

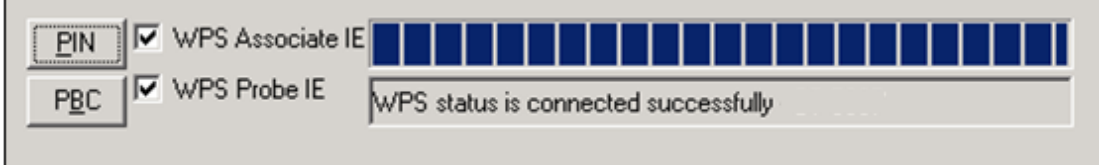

You can also double-click the Wireless Network Connection icon from the Network Connections window (or the system tray) to confirm the status of the new connection.

### **6.3 MAC Filter**

This option allows access to the router to be restricted based upon MAC addresses. To add a MAC Address filter, click the **Add** button shown below. To delete a filter, select it from the MAC Address table below and click the **Remove** button.

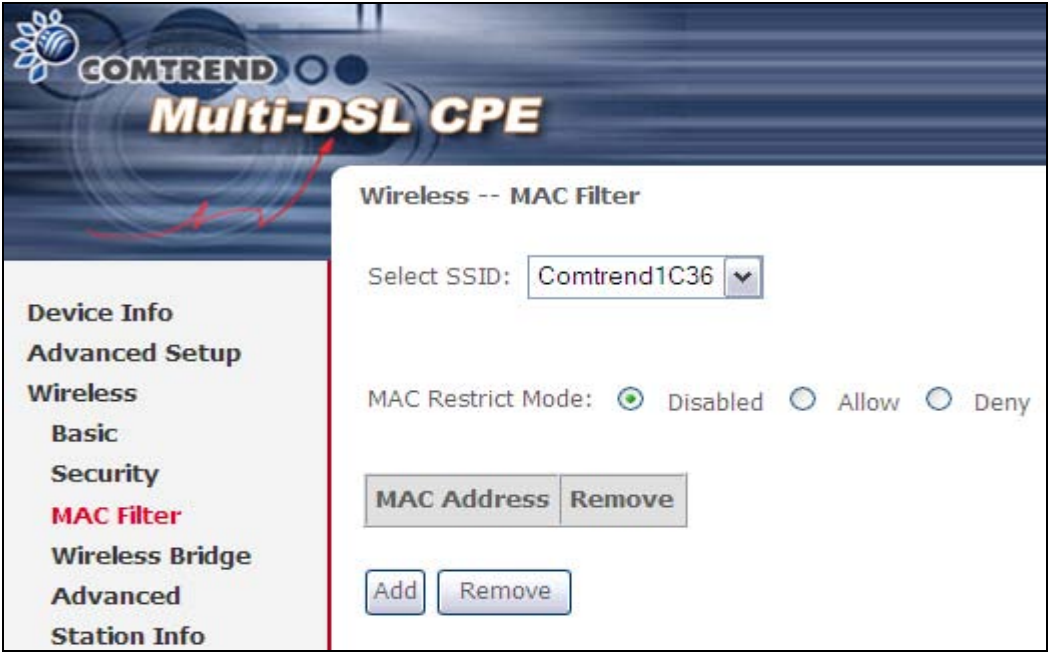

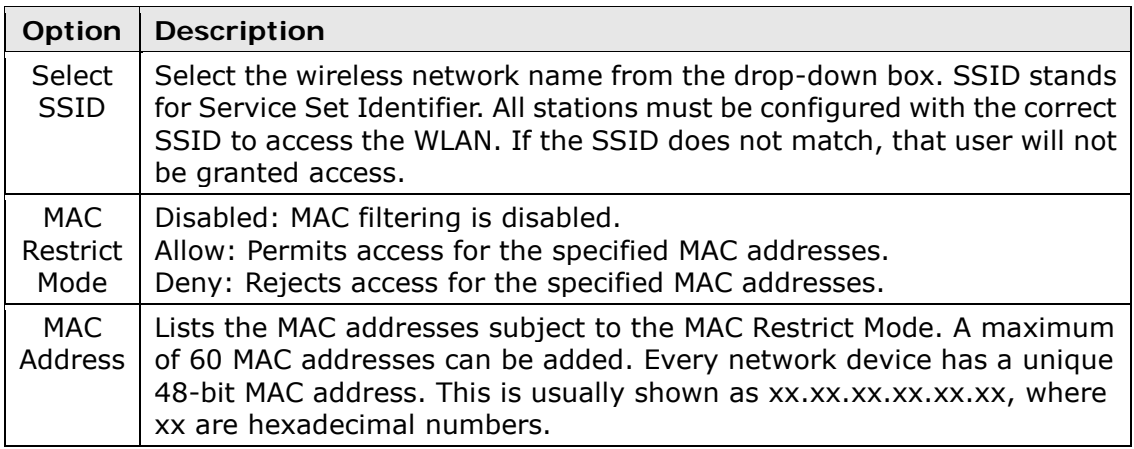

After clicking the **Add** button, the following screen appears. Enter the MAC address in the box provided and click **Save/Apply**.

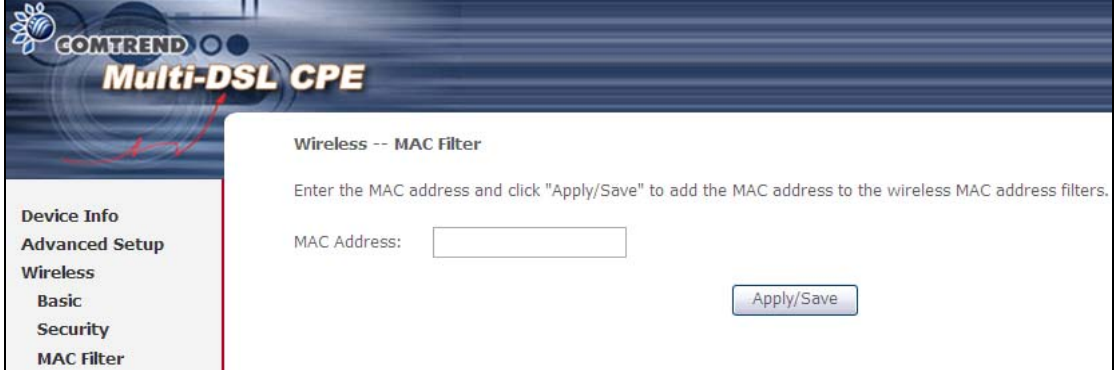

### **6.4 Wireless Bridge**

This screen allows for the configuration of wireless bridge features of the WLAN interface. See the table beneath for detailed explanations of the various options.

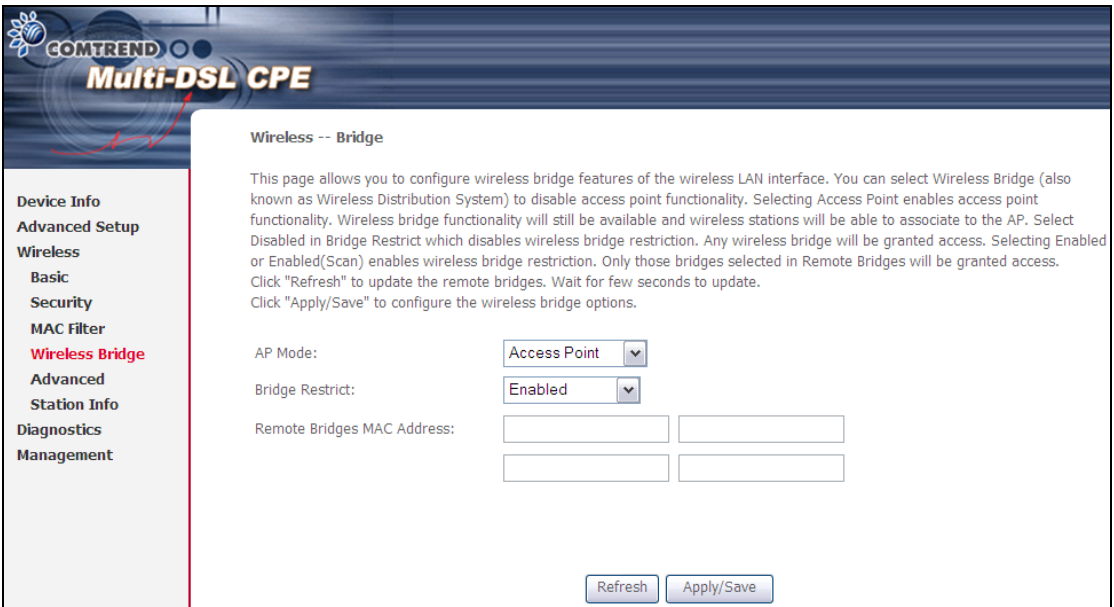

Click **Save/Apply** to implement new configuration settings.

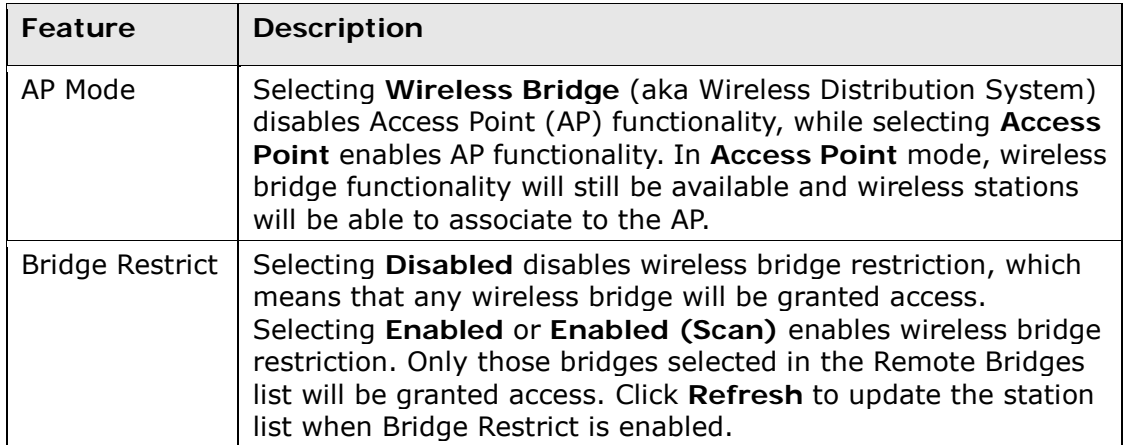

## **6.5 Advanced**

The Advanced screen allows you to configure advanced features of the wireless LAN interface. You can select a particular channel on which to operate, force the transmission rate to a particular speed, set the fragmentation threshold, set the RTS threshold, set the wakeup interval for clients in power-save mode, set the beacon interval for the access point, set XPress mode and set whether short or long preambles are used. Click **Save/Apply** to set new advanced wireless options.

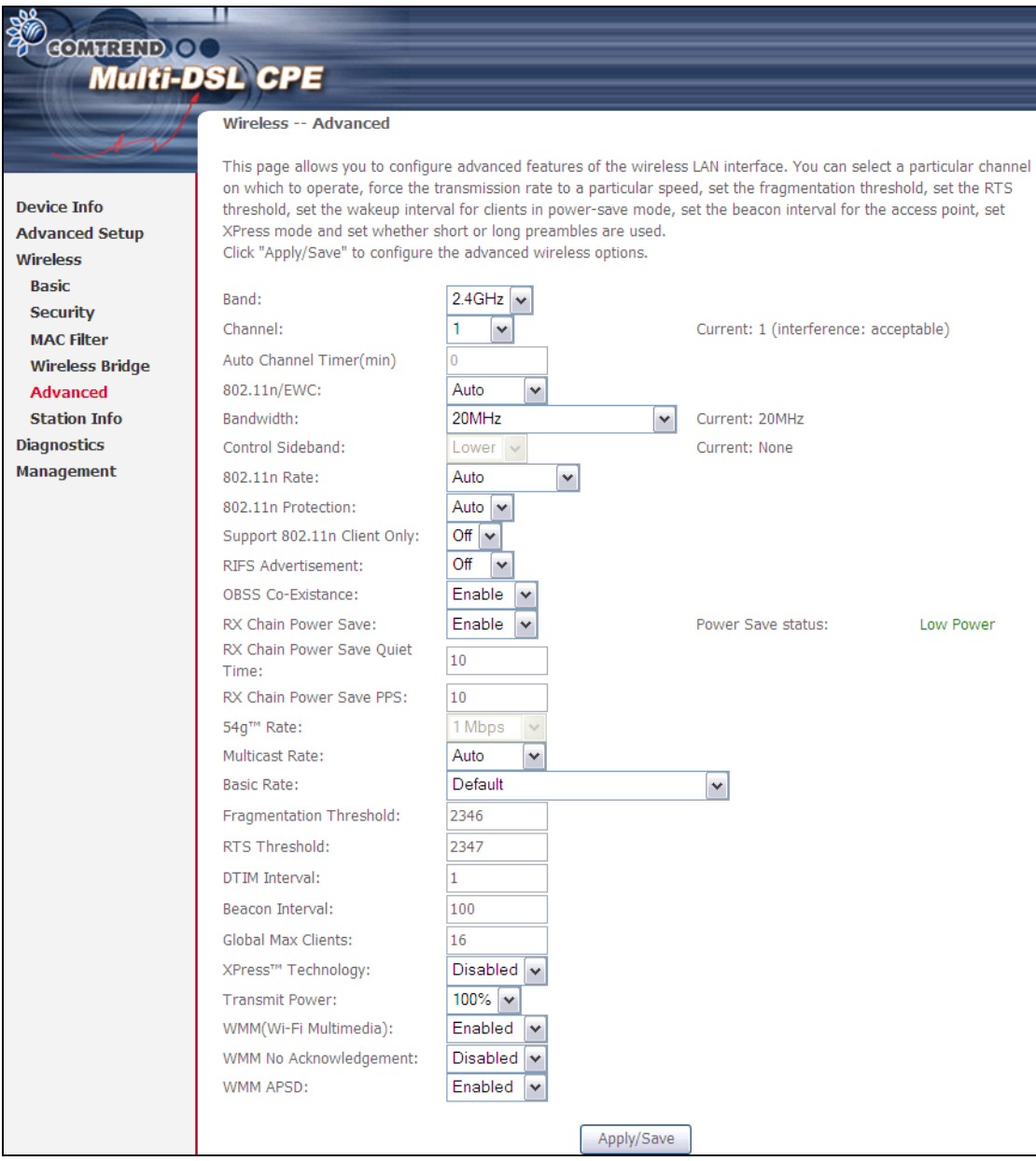

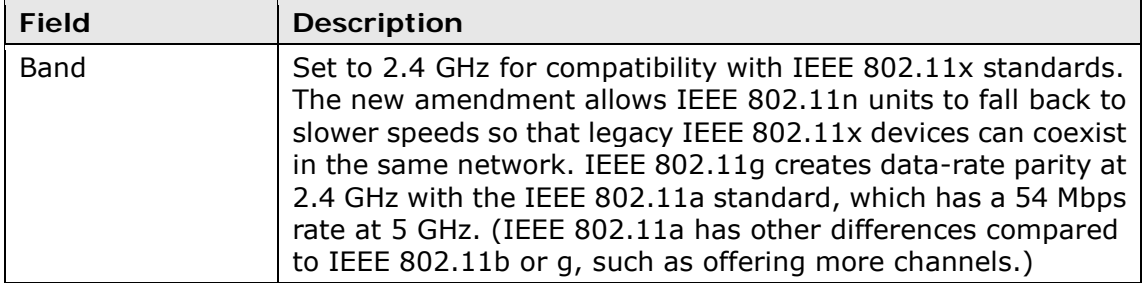

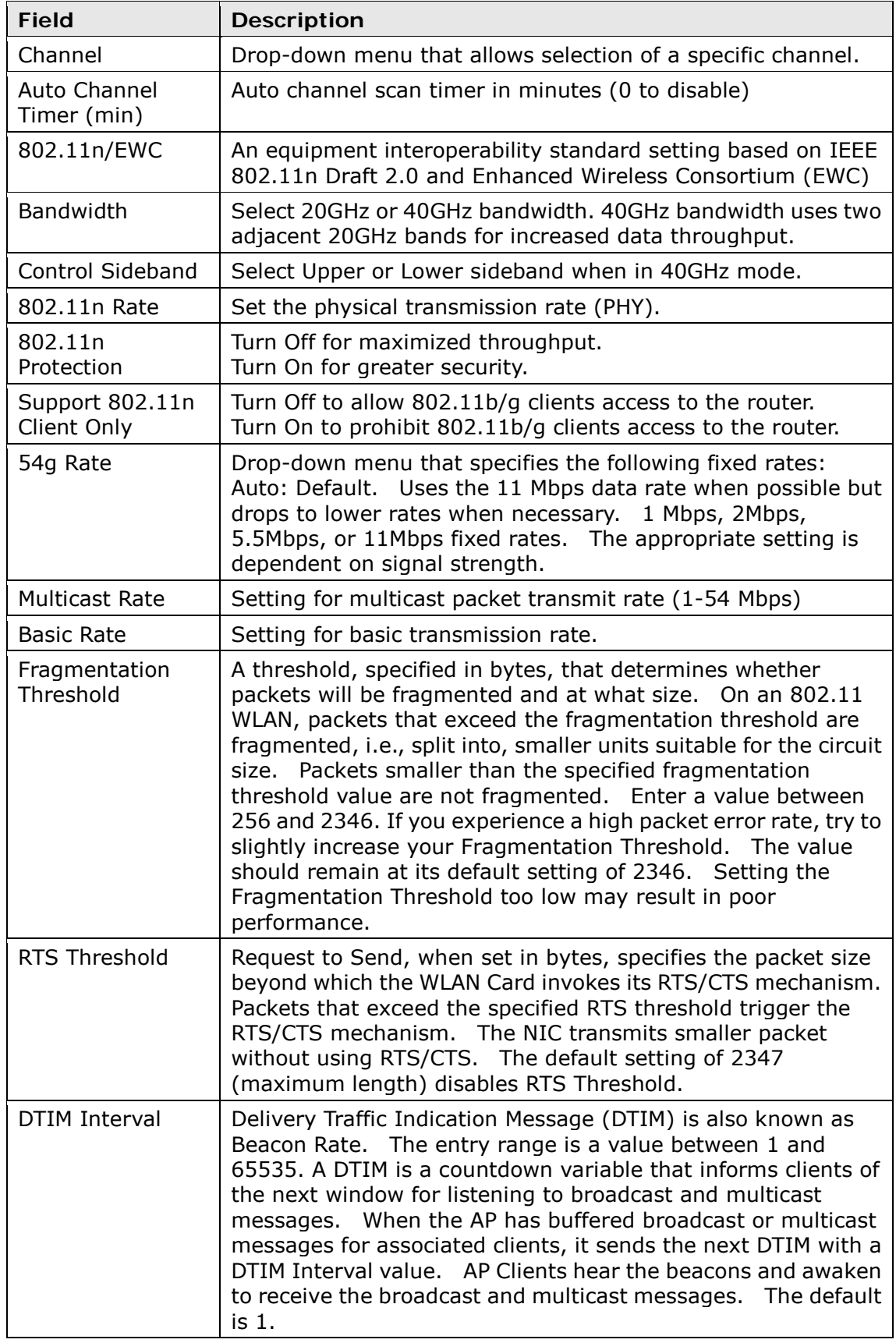

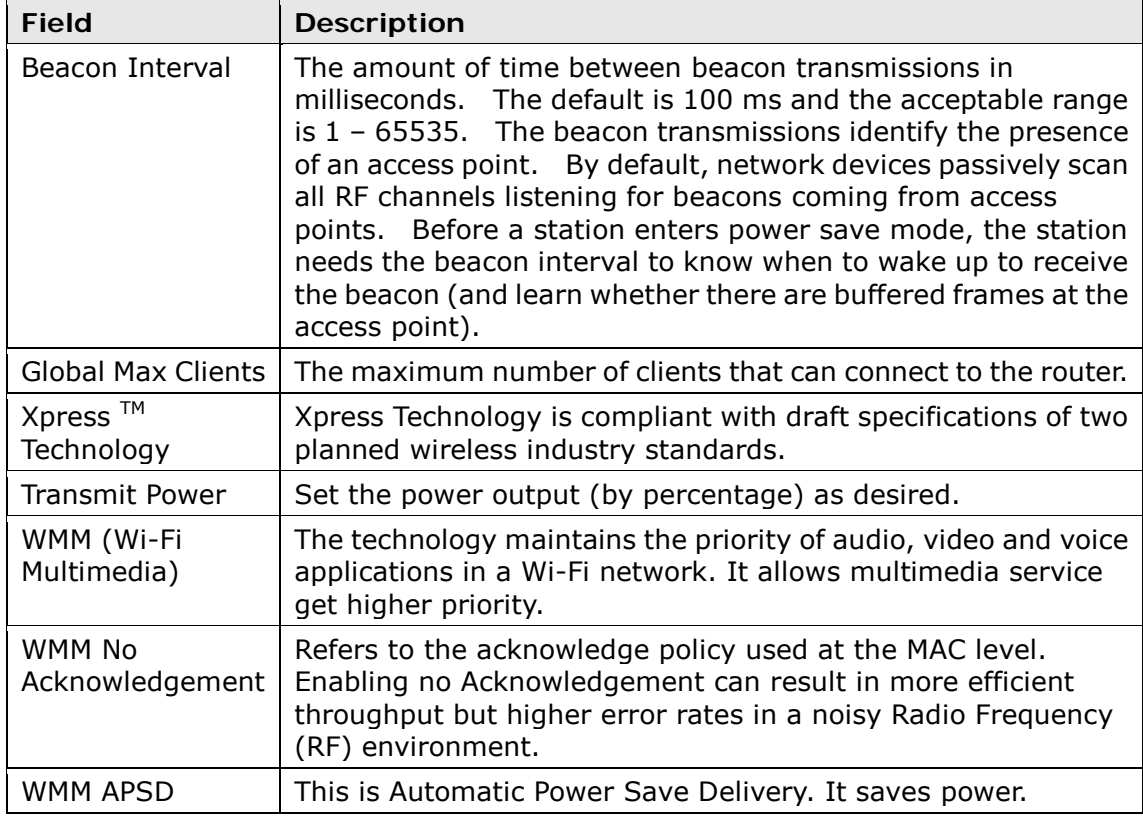

# **6.6 Station Info**

This page shows authenticated wireless stations and their status. Click the **Refresh**  button to update the list of stations in the WLAN.

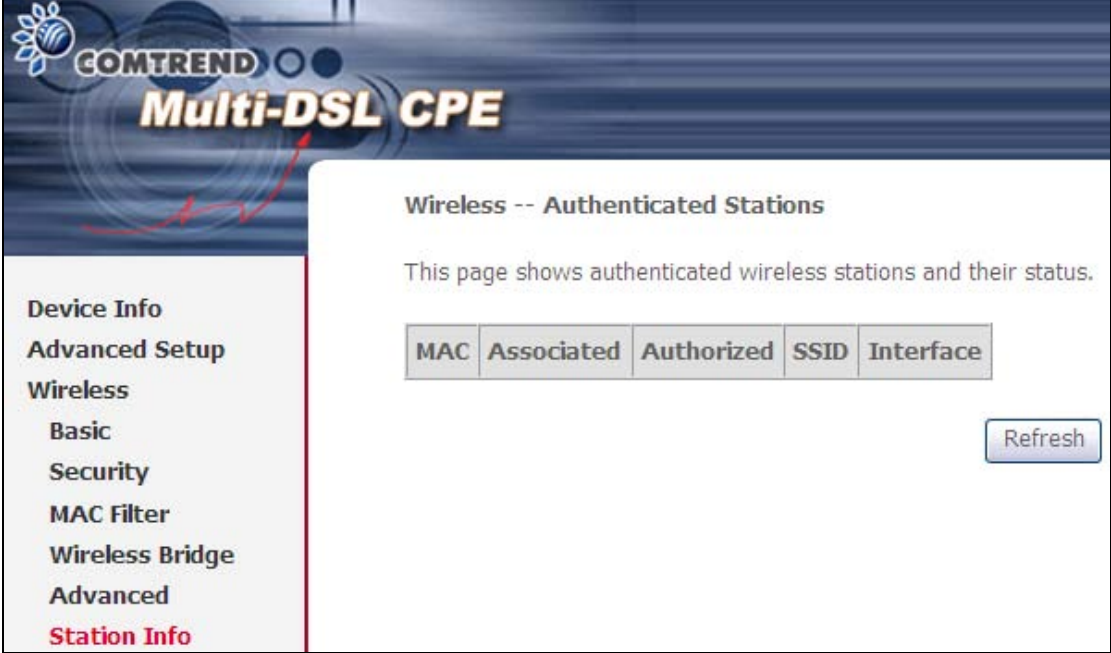

Consult the table below for descriptions of each column heading.

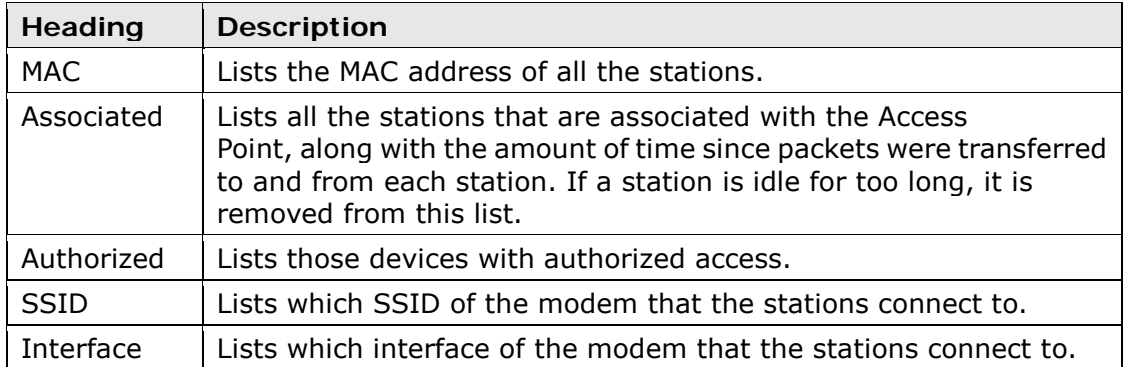

# **Chapter 7 Diagnostics**

The first Diagnostics screen is a dashboard that shows overall connection status. If a test displays a fail status, click the button to retest and confirm the error. If a test continues to fail, click Help and follow the troubleshooting procedures.

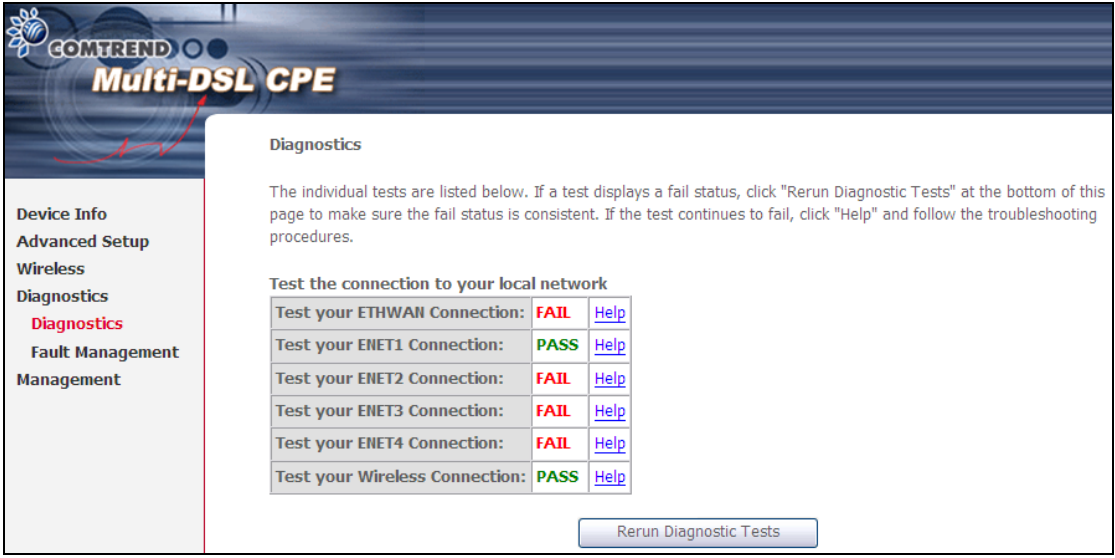

The second Diagnostics screen (Fault Management) is used for VDSL diagnostics.

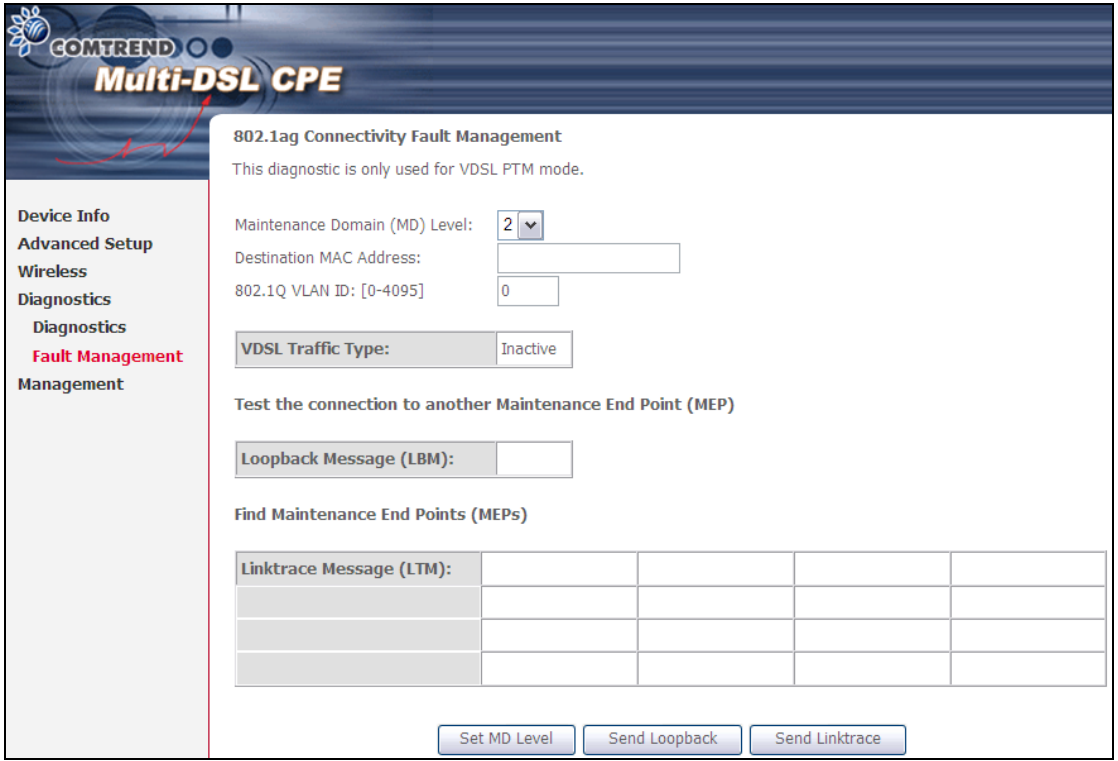

# **Chapter 8 Management**

### **8.1 Settings**

<span id="page-93-0"></span>This includes 8.1.1 Backup [Settings,](#page-93-0) 8.1.2 Update [Settings,](#page-93-1) and 8.1.3 [Restore](#page-94-0) [Default](#page-94-0) screens.

### **8.1.1 Backup Settings**

To save the current configuration to a file on your PC, click **Backup Settings**. You will be prompted for backup file location. This file can later be used to recover settings on the **Update Settings** screen, as described below.

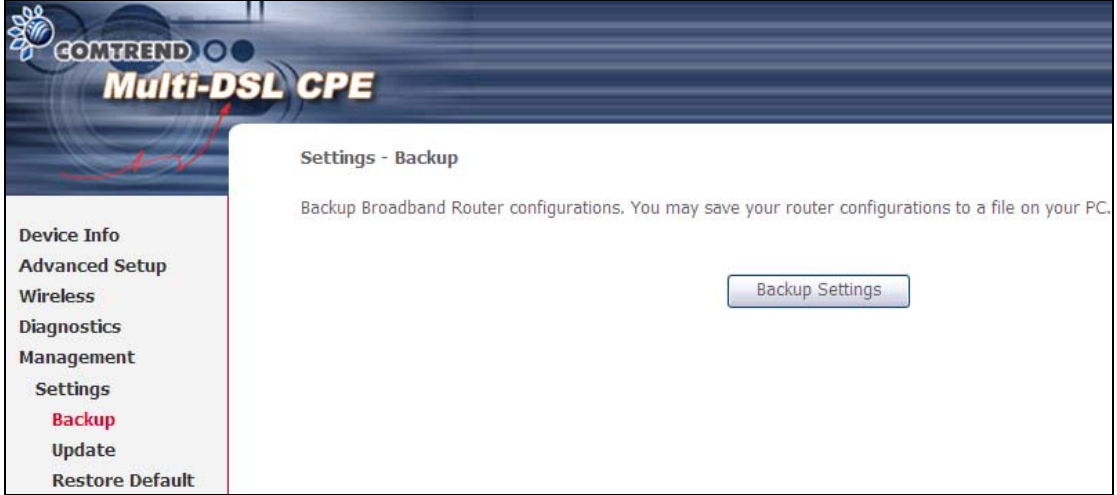

### <span id="page-93-1"></span>**8.1.2 Update Settings**

This option recovers configuration files previously saved using **Backup Settings**. Enter the file name (including folder path) in the **Settings File Name** box, or press **Browse…** to search for the file, then click **Update Settings** to recover settings.

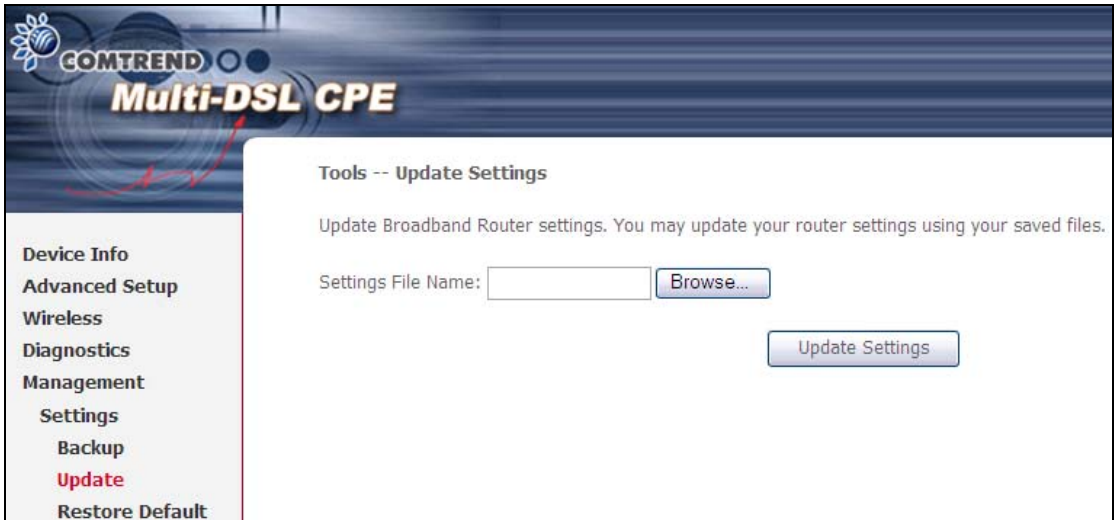

### **8.1.3 Restore Default**

<span id="page-94-0"></span>Click **Restore Default Settings** to restore factory default settings.

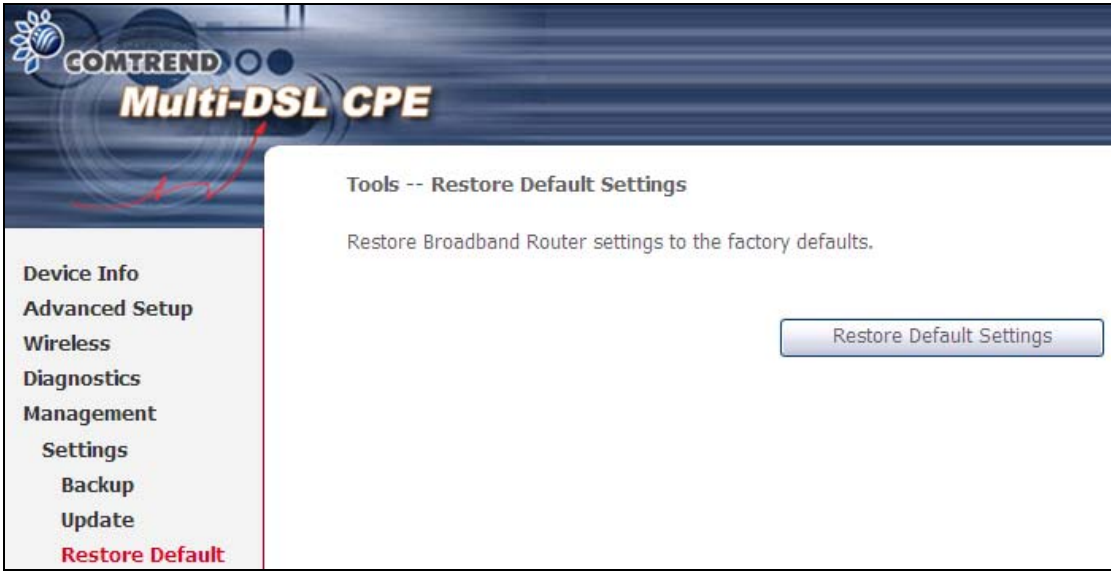

### After **Restore Default Settings** is clicked, the following screen appears.

**DSL Router Restore** The DSL Router configuration has been restored to default settings and the router is rebooting. Close the DSL Router Configuration window and wait for 2 minutes before reopening your web browser. If necessary, reconfigure your PC's IP address to match your new configuration.

Close the browser and wait for 2 minutes before reopening it. It may also be necessary, to reconfigure your PC IP configuration to match any new settings.

**NOTE:** This entry has the same effect as the **Reset** button. The CT-5374 board hardware and the boot loader support the reset to default. If the **Reset** button is continuously pressed for more than 5 seconds, the boot loader will erase the configuration data saved in flash memory.

## **8.2 System Log**

This function allows a system log to be kept and viewed upon request.

Follow the steps below to configure, enable, and view the system log.

### **STEP 1:** Click **Configure System Log**, as shown below (circled in **Red**).

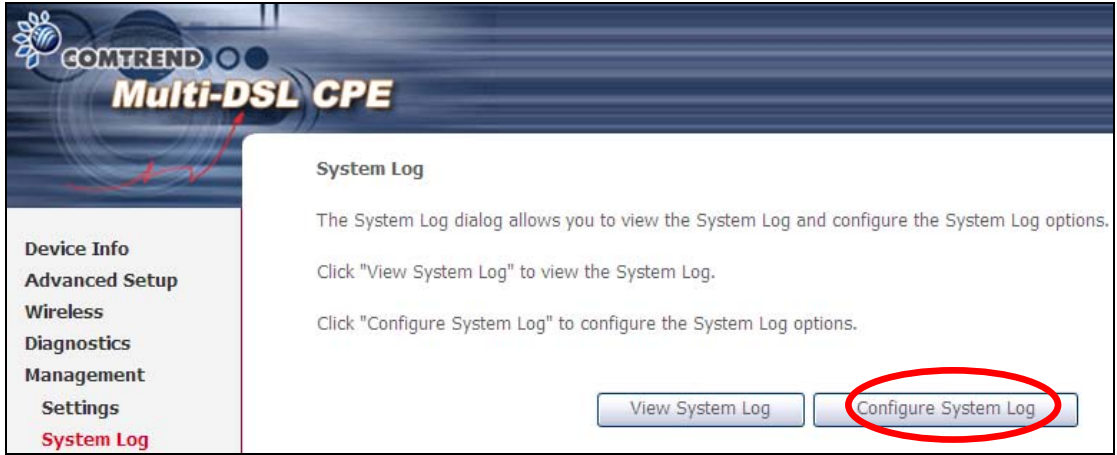

### **STEP 2:** Select desired options and click **Apply/Save**.

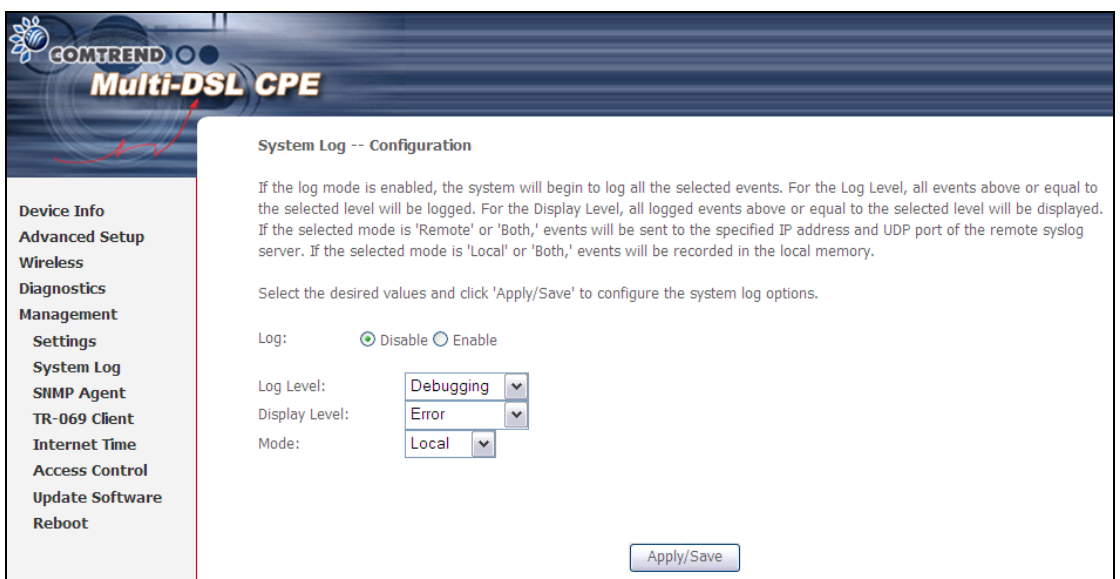

Consult the table below for detailed descriptions of each system log option.

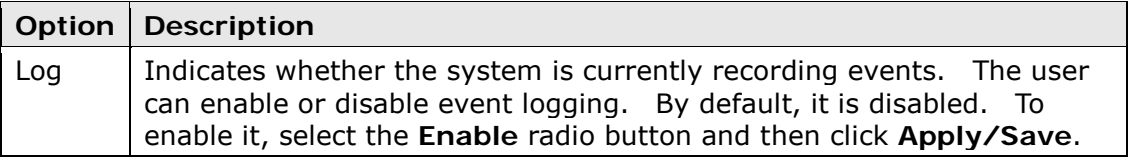

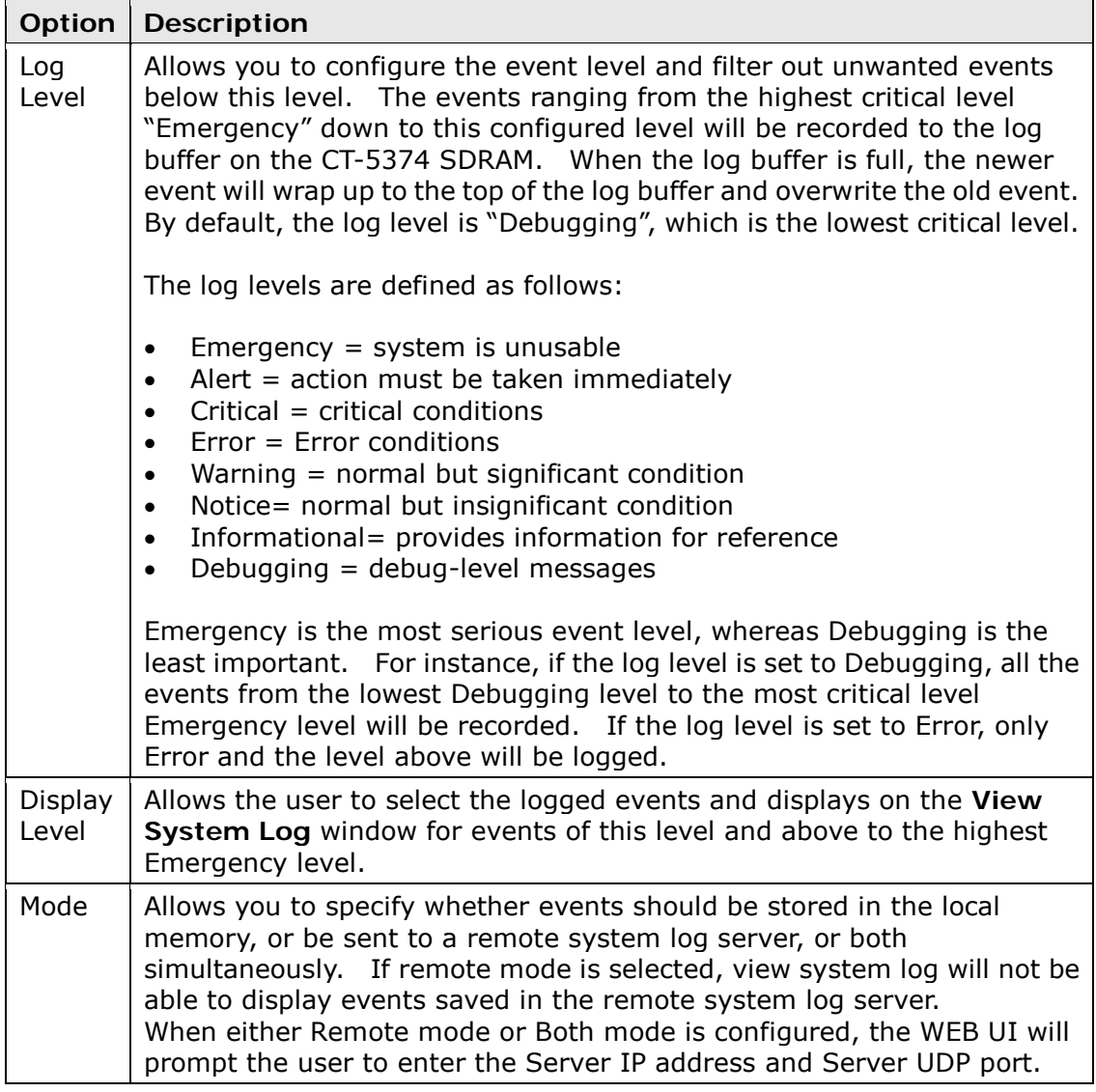

### **STEP 3:** Click **View System Log**. The results are displayed as follows.

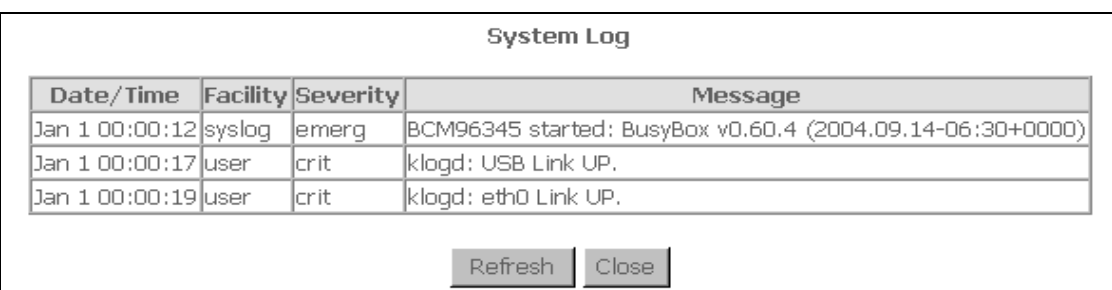

## **8.3 SNMP Agent**

Simple Network Management Protocol (SNMP) allows a management application to retrieve statistics and status from the SNMP agent in this device. Select the **Enable** radio button, configure options, and click **Save/Apply** to activate SNMP.

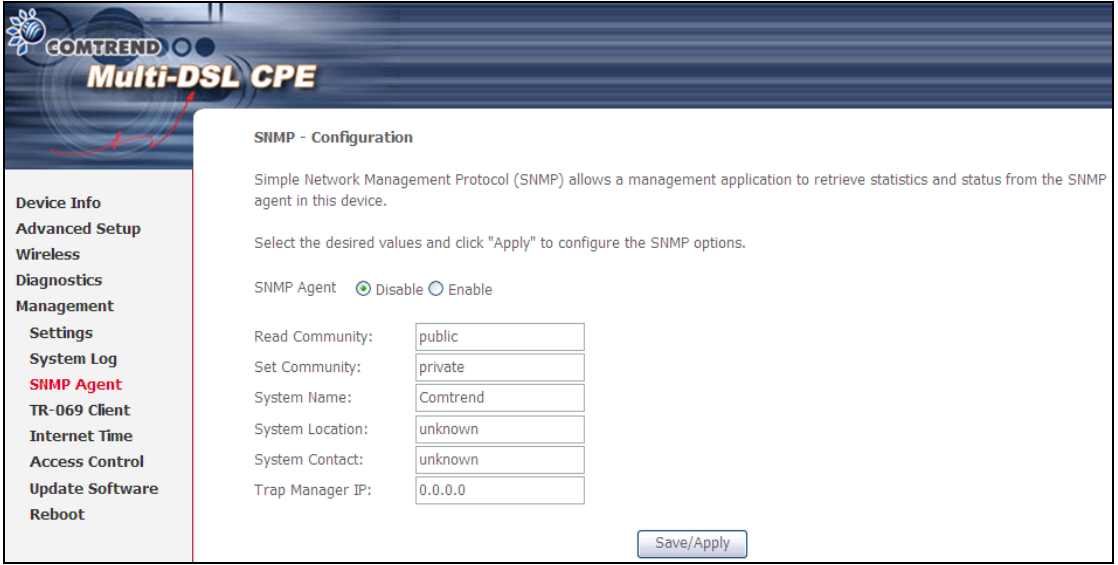

# **8.4 TR-069 Client**

WAN Management Protocol (TR-069) allows an Auto-Configuration Server (ACS) to perform auto-configuration, provision, collection, and diagnostics to this device. Select desired values and click **Apply/Save** to configure TR-069 client options.

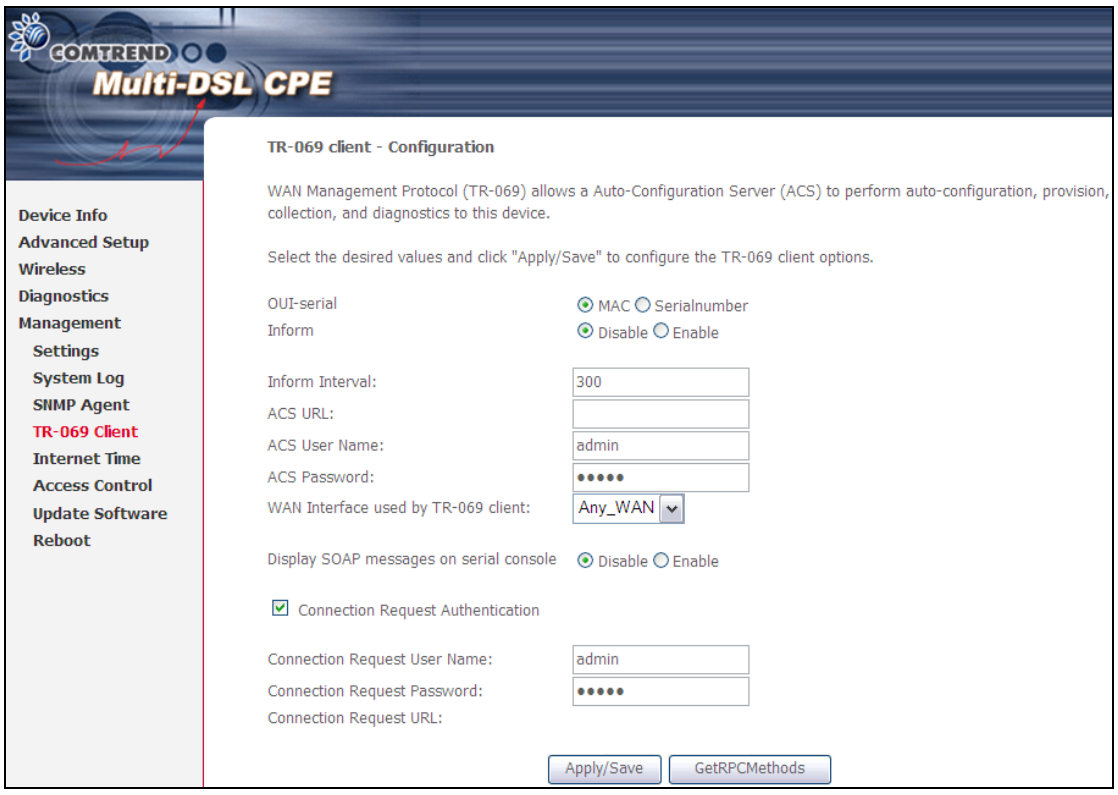

The table below is provided for ease of reference.

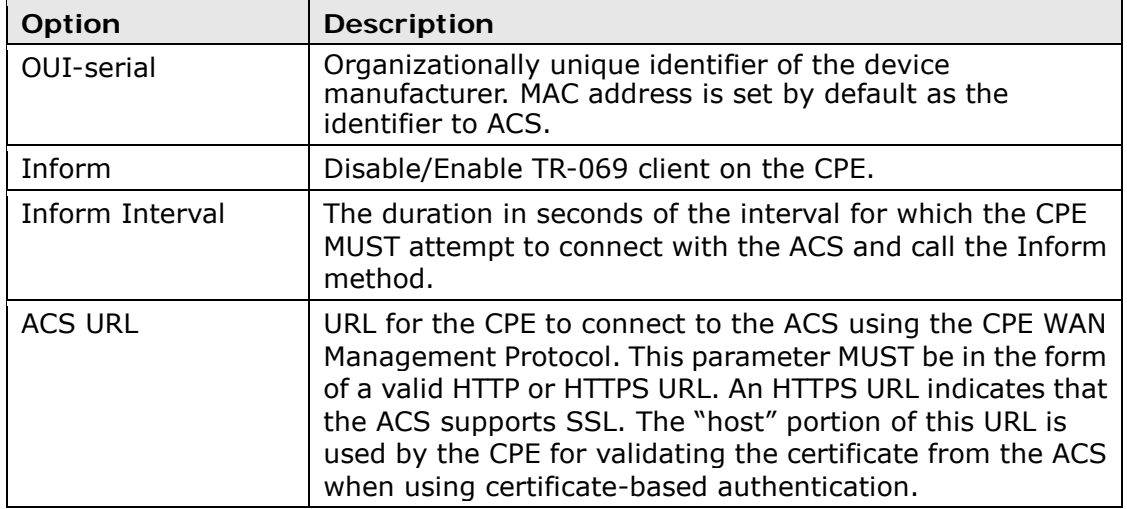

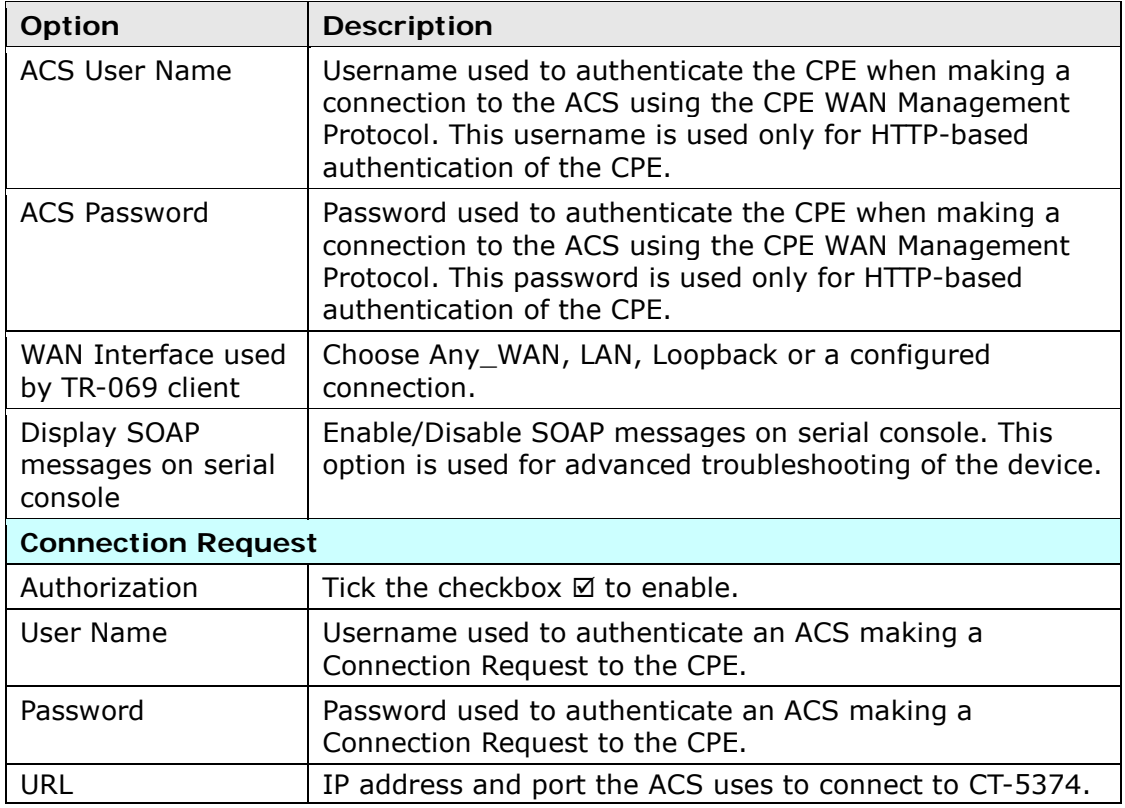

The **Get RPC Methods** button forces the CPE to establish an immediate connection to the ACS. This may be used to discover the set of methods supported by the ACS or CPE. This list may include both standard TR-069 methods (those defined in this specification or a subsequent version) and vendor-specific methods. The receiver of the response MUST ignore any unrecognized methods.

## **8.5 Internet Time**

This option automatically synchronizes the router time with Internet timeservers. To enable time synchronization, tick the corresponding checkbox  $\boxtimes$ , choose your preferred time server(s), select the correct time zone offset, and click **Save/Apply**.

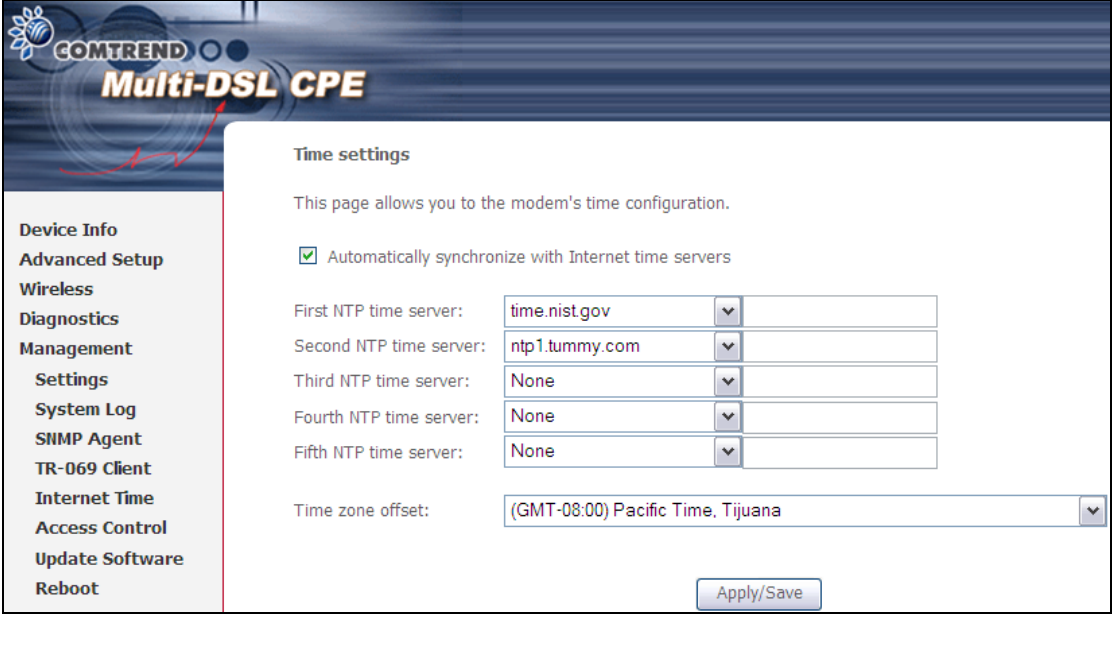

**NOTE:** Internet Time must be activated to use [5.7 Parental Control\)](#page-46-0). In addition, this menu item is not displayed when in Bridge mode since the router would not be able to connect to the NTP timeserver.

## **8.6 Access Control**

### **8.6.1 Account/Password**

This screen is used to configure the user account access passwords for the device. Access to the CT-5374 is controlled through the following three user accounts:

- **root** unrestricted access to change and view the configuration.
- **support** used for remote maintenance and diagnostics of the router
- **user** can view configuration settings & statistics and update firmware.

Use the fields below to change password settings. Click **Save/Apply** to continue.

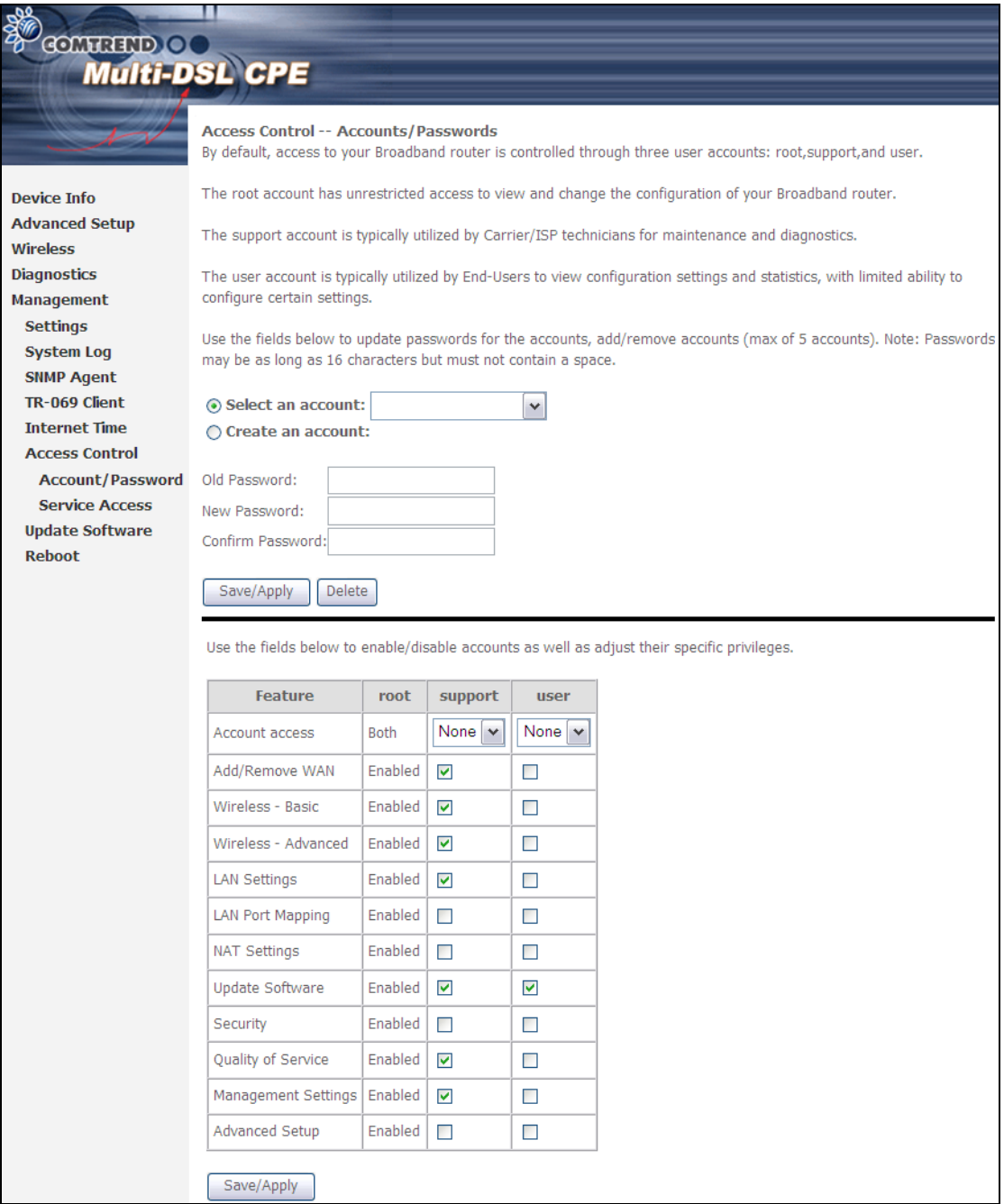

**NOTE:** Passwords can be up to 16 characters in length.

### **8.6.2 Service Access**

The Services option limits or opens the access services over the LAN or WAN. These access services available are: FTP, HTTP, ICMP, SNMP, TELNET and TFTP. Enable a service by selecting its dropdown listbox. Click **APPLY/SAVE** to activate.

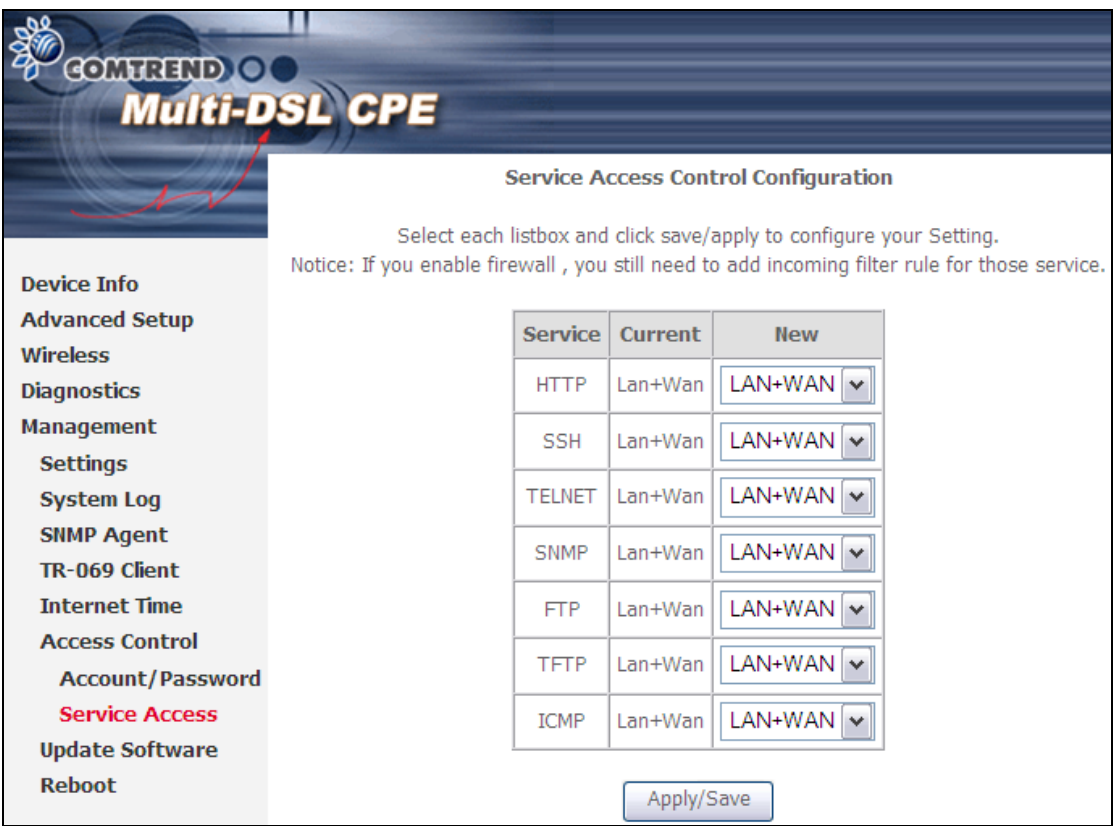

### **8.7 Update Software**

This option allows for firmware upgrades from a locally stored file.

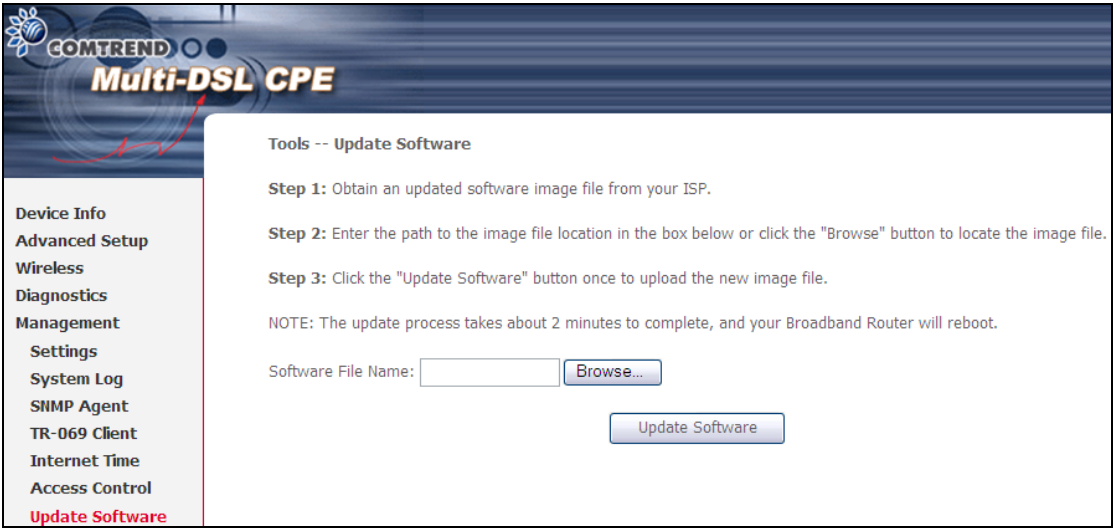

- **STEP 1:** Obtain an updated software image file from your ISP.
- **STEP 2**: Enter the path and filename of the firmware image file in the **Software File Name** field or click the Browse button to locate the image file.
- **STEP 3**: Click the **Update Software** button once to upload and install the file.

**NOTE**: The update process will take about 2 minutes to complete. The device will reboot and the browser window will refresh to the default screen upon successful installation. It is recommended that you compare the **Software Version** on the Chapter 4 [Device Information](#page-17-0) screen with the firmware version installed, to confirm the installation was successful.

### **8.8 Reboot**

To save the current configuration and reboot the router, click **Save/Reboot**.

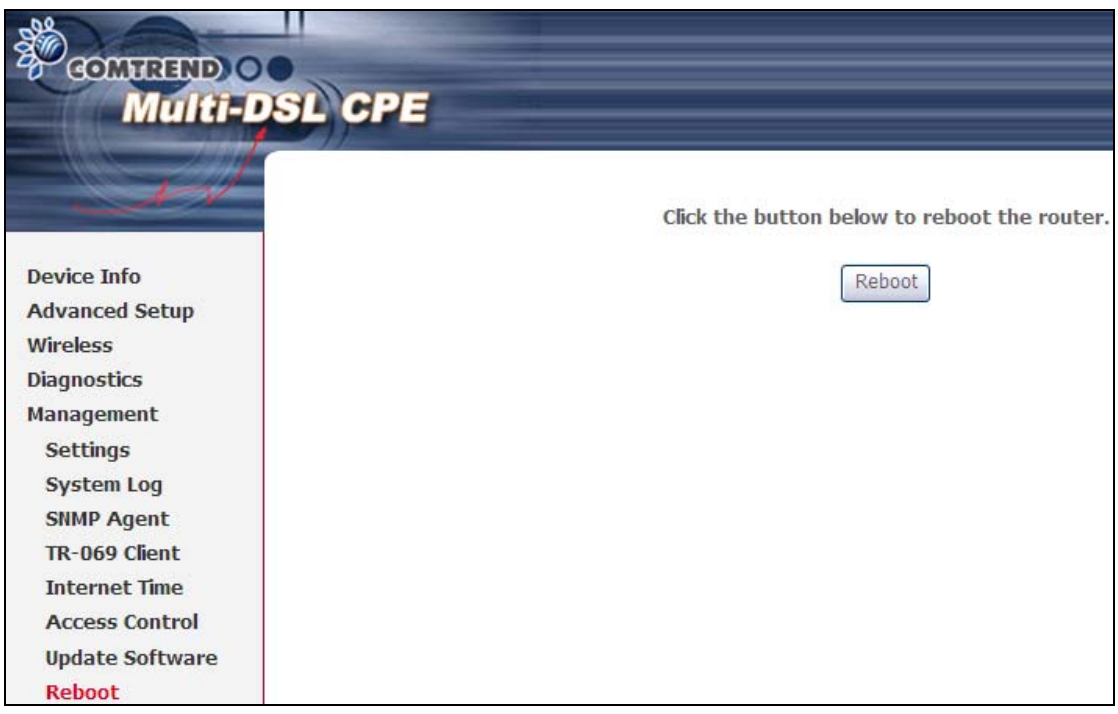

**NOTE:** You may need to close the browser window and wait for 2 minutes before reopening it. It may also be necessary, to reset your PC IP configuration.

# **Appendix A - Firewall**

### **STATEFUL PACKET INSPECTION**

Refers to an architecture, where the firewall keeps track of packets on each connection traversing all its interfaces and makes sure they are valid. This is in contrast to static packet filtering which only examines a packet based on the information in the packet header.

### **DENIAL OF SERVICE ATTACK**

Is an incident in which a user or organization is deprived of the services of a resource they would normally expect to have. Various DoS attacks the device can withstand are ARP Attack, Ping Attack, Ping of Death, Land, SYN Attack, Smurf Attack, and Tear Drop.

### **TCP/IP/PORT/INTERFACE FILTER**

These rules help in the filtering of traffic at the Network layer (i.e. Layer 3). When a Routing interface is created, **Enable Firewall** must be checked. Navigate to Advanced Setup  $\rightarrow$  Security  $\rightarrow$  IP Filtering.

#### **OUTGOING IP FILTER**

Helps in setting rules to DROP packets from the LAN interface. By default, if the Firewall is Enabled, all IP traffic from the LAN is allowed. By setting up one or more filters, specific packet types coming from the LAN can be dropped.

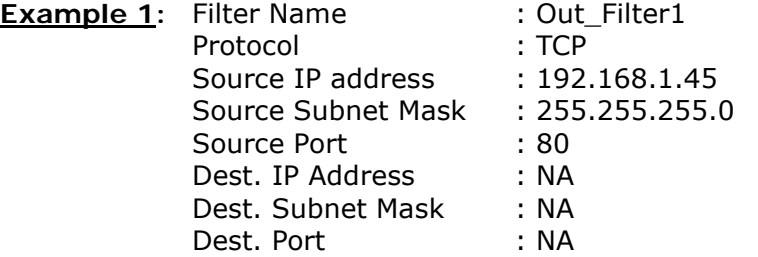

This filter will Drop all TCP packets coming from the LAN with IP Address/Subnet Mask of 192.168.1.45/24 having a source port of 80 irrespective of the destination. All other packets will be Accepted.

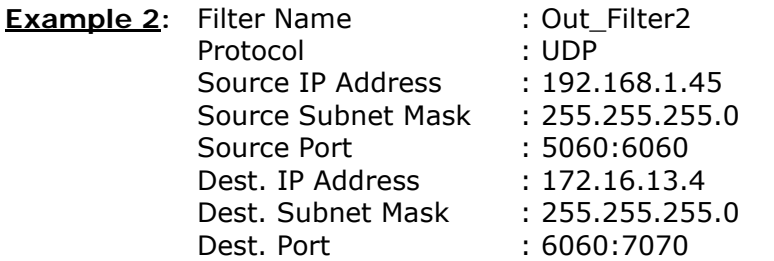

This filter will drop all UDP packets coming from the LAN with IP Address / Subnet Mask of 192.168.1.45/24 and a source port range of 5060 to 6060, destined to 172.16.13.4/24 and a destination port range of 6060 to 7070.

#### **INCOMING IP FILTER**

Helps in setting rules to Allow or Deny packets from the WAN interface. By default, all incoming IP traffic from the WAN is Blocked, if the Firewall is Enabled. By setting up one or more filters, specific packet types coming from the WAN can be Accepted.

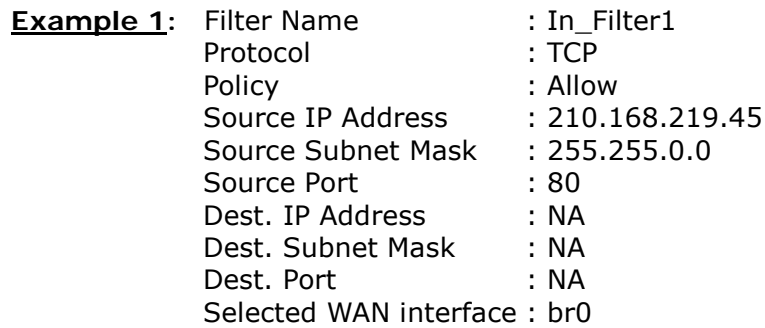

This filter will ACCEPT all TCP packets coming from WAN interface "br0" with IP Address/Subnet Mask 210.168.219.45/16 with a source port of 80, irrespective of the destination. All other incoming packets on this interface are DROPPED.

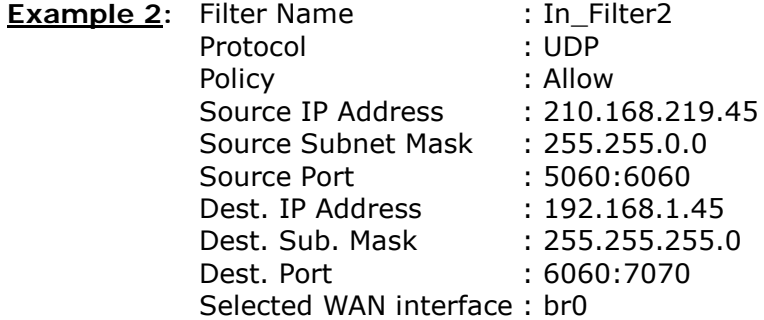

This rule will ACCEPT all UDP packets coming from WAN interface "br0" with IP Address/Subnet Mask 210.168.219.45/16 and a source port in the range of 5060 to 6060, destined to 192.168.1.45/24 and a destination port in the range of 6060 to 7070. All other incoming packets on this interface are DROPPED.

#### **MAC LAYER FILTER**

These rules help in the filtering of Layer 2 traffic. MAC Filtering is only effective in Bridge mode. After a Bridge mode connection is created, navigate to Advanced Setup  $\rightarrow$  Security  $\rightarrow$  MAC Filtering in the WUI.

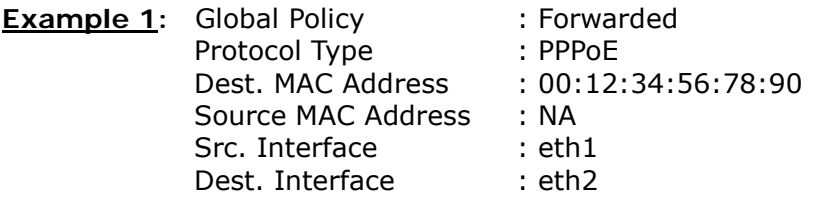

Addition of this rule drops all PPPoE frames going from eth1 to eth2 with a Destination MAC Address of 00:12:34:56:78:90 irrespective of its Source MAC Address. All other frames on this interface are forwarded.

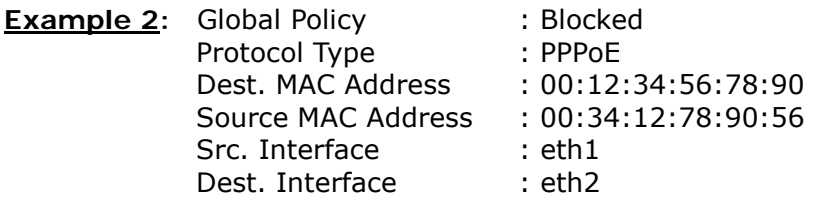

Addition of this rule forwards all PPPoE frames going from eth1 to eth2 with a Destination MAC Address of 00:12:34:56:78 and Source MAC Address of 00:34:12:78:90:56. All other frames on this interface are dropped.

### **DAYTIME PARENTAL CONTROL**

This feature restricts access of a selected LAN device to an outside Network through the CT-5374, as per chosen days of the week and the chosen times.

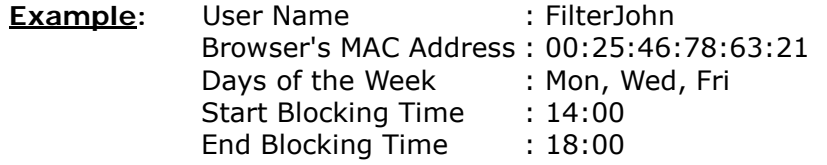

With this rule, a LAN device with MAC Address of 00:25:46:78:63:21 will have no access to the WAN on Mondays, Wednesdays, and Fridays, from 2pm to 6pm. On all other days and times, this device will have access to the outside Network.
# **Appendix B - Pin Assignments**

# **ETHERNET Ports (RJ45)**

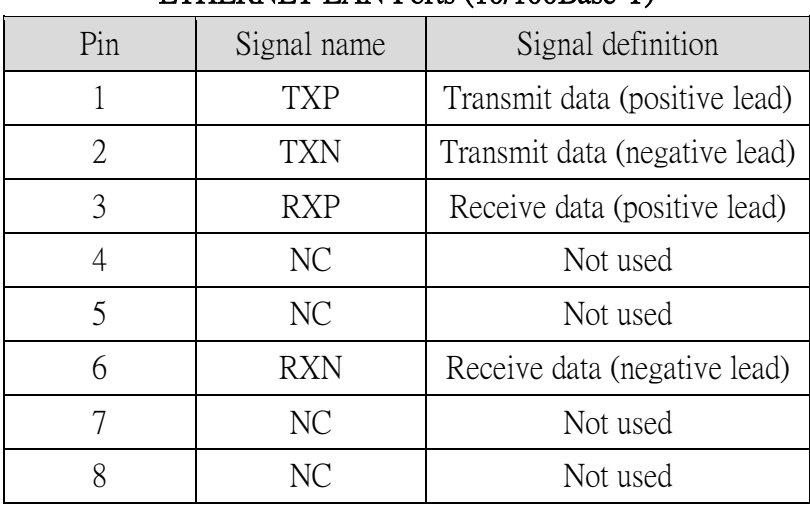

## ETHERNET LAN Ports (10/100Base-T)

Table 1

## Signals for ETHERNET WAN port (10/1001000Base-T)

| Pin | Signal name | Signal definition                       |  |  |
|-----|-------------|-----------------------------------------|--|--|
|     | $TRD+(0)$   | Transmit/Receive data 0 (positive lead) |  |  |
| 2   | $TRD-(0)$   | Transmit/Receive data 0 (negative lead) |  |  |
| 3   | $TRD+(1)$   | Transmit/Receive data 1 (positive lead) |  |  |
| 4   | $TRD+(2)$   | Transmit/Receive data 2 (positive lead) |  |  |
| 5   | $TRD-(2)$   | Transmit/Receive data 2 (negative lead) |  |  |
| 6   | $TRD-(1)$   | Transmit/Receive data 1 (negative lead) |  |  |
|     | $TRD+(3)$   | Transmit/Receive data 3 (positive lead) |  |  |
| 8   | $TRD-(3)$   | Transmit/Receive data 3 (negative lead) |  |  |

Table 2

# **Appendix C - Specifications**

#### **Hardware Interface**

- RJ-11 X 1 for ADSL2+/VDSL2
- RJ-45 X 4 for LAN (10/100 Base-T auto-sense)
- RJ-45X 1 for ETH WAN, (10/100/1000 BaseT auto-sense)
- Reset Button X 1
- WPS Button X 1
- Wi-Fi On/Off Button X 1
- Wi-Fi Antennas X 2
- Power Switch X 1
- USB Host X 1

#### **WAN Interface**

- ADSL2+ Downstream : 24 Mbps Upstream : 1.3 Mbps
- ITU-T G.992.5, ITU-T G.992.3, ITU-T G.992.1, ANSI T1.413 Issue 2, AnnexM
- VDSL2 Downstream : 100 Mbps Upstream : 60 Mbps
- ITU-T G.993.2 (supporting profile 8a, 8b, 8c, 8d, 12a, 12b, 17a)

#### **LAN Interface**

- Standard IEEE 802.3, IEEE 802.3u
- MDI/MDX support Yes
- Multiple Subnets on LAN

#### **Wireless Interface**

- $\bullet$  IEEE802.11b/g/n
- 64, 128-bit Wired Equivalent Privacy (WEP) Data Encryption
- 11 Channels (US, Canada)/ 13 Channels (Europe)/ 14 Channels (Japan)
- Up to 300Mbps data rate
- **•** Multiple BSSID
- MAC address filtering, WDS, WEP, WPA, WPA2, IEEE 802.1x
- 10,25,50,100mW@22MHz channel bandwidth output power level can be selected according to the environment
- Optional Afterburner mode (Turbo mode)\*\*\*

#### **ATM Attributes**

- RFC 2684 (RFC 1483) Bridge/Route;
- RFC 2516 (PPPoE); RFC 2364 (PPPoA); RFC 1577 (IPoA)
- Support up to 16 PVCs
- AAL type AAL5
- ATM service class UBR/CBR/VBR-rt/VBR-nrt
- ATM UNI support UNI 3.1/4.0
- OAM F4/F5

#### **PTM Attributes**

Dual Latency.................Yes

#### **Management**

- Compliant with TR-069/TR-098/TR-104/TR-111 remote management protocols, SNMP, Telnet, Web-based management, Configuration backup and restoration,
- Software upgrade via HTTP / TFTP / FTP server

#### **Networking Protocols**

- RFC2684 VC-MUX, LLC/SNAP encapsulations for bridged or routed packet
- RFC2364 PPP over AAL5
- IPoA, PPPoA, PPPoE, Multiple PPPoE sessions on single PVC, PPPoE pass-through
- PPPoE filtering of on-PPPoE packets between WAN and LAN
- **•** Transparent bridging between all LAN and WAN interfaces
- 802.1p/802.1q VLAN support
- Spanning Tree Algorithm
- IGMP Proxy V1/V2/V3, IGMP Snooping V1/V2/V3, Fast leave
- Static route, RIP v1/v2, ARP, RARP, SNTP, DHCP Server/Client/Relay,
- DNS Relay, Dynamic DNS,
- IPv6 subset

#### **Security Functions**

- PAP, CHAP, Packet and MAC address filtering, SSH,
- VPN termination
- Configurable security login level

#### **QoS**

- Packet level QoS classification rules,
- Priority queuing using ATM TX queues,
- IP TOS/Precedence,
- $\bullet$  802.1p marking,
- DiffServ DSCP marking
- Src/dest MAC addresses classification

#### **Firewall/Filtering**

- **•** Stateful Inspection Firewall
- **•** Stateless Packet Filter
- Day-time Parental Control
- URI/URL filtering
- Denial of Service (DOS): ARP attacks, Ping attacks, Ping of Death, LAND,SYNC, Smurf, Unreachable, Teardrop
- TCP/IP/Port/interface filtering rules Support both incoming and outgoing filtering

#### **NAT/NAPT**

- Support Port Triggering and Port forwarding
- Symmetric port-overloading NAT, Full-Cone NAT
- Dynamic NAPT (NAPT N-to-1)
- Support DMZ host
- Virtual Server
- VPN Passthrough (PPTP, L2TP, IPSec)

### **Application Layer Gateway (ALG)**

SIP, H.323, Yahoo messenger, ICQ, RealPlayer, Net2Phone, NetMeeting, MSN, X-box, Microsoft DirectX games and etc.

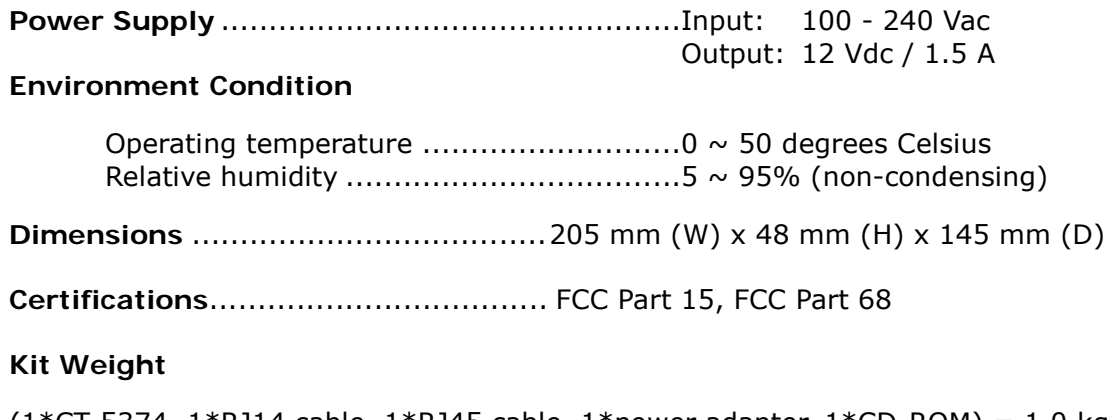

(1\*CT-5374, 1\*RJ14 cable, 1\*RJ45 cable, 1\*power adapter, 1\*CD-ROM) = 1.0 kg

**NOTE:** Specifications are subject to change without notice

# **Appendix D - SSH Client**

Unlike Microsoft Windows, Linux OS has a ssh client included. For Windows users, there is a public domain one called "putty" that can be downloaded from here:

<http://www.chiark.greenend.org.uk/~sgtatham/putty/download.html>

To access the ssh client you must first enable SSH access for the LAN or WAN from the Management  $\rightarrow$  Access Control  $\rightarrow$  Services menu in the web user interface.

To access the router using the Linux ssh client

For LAN access, type: ssh -l root 192.168.1.1

For WAN access, type: ssh -l support *WAN IP address*

To access the router using the Windows "putty" ssh client

For LAN access, type: putty -ssh -l root 192.168.1.1

For WAN access, type: putty -ssh -l support *WAN IP address*

**NOTE:** The *WAN IP address* can be found on the Device Info  $\rightarrow$  WAN screen

# **Appendix E - WSC External Registrar**

Follow these steps to add an external registrar using the web user interface (WUI) on a personal computer running the Windows Vista operating system:

**Step 1:** Enable UPnP on the Advanced Setup.

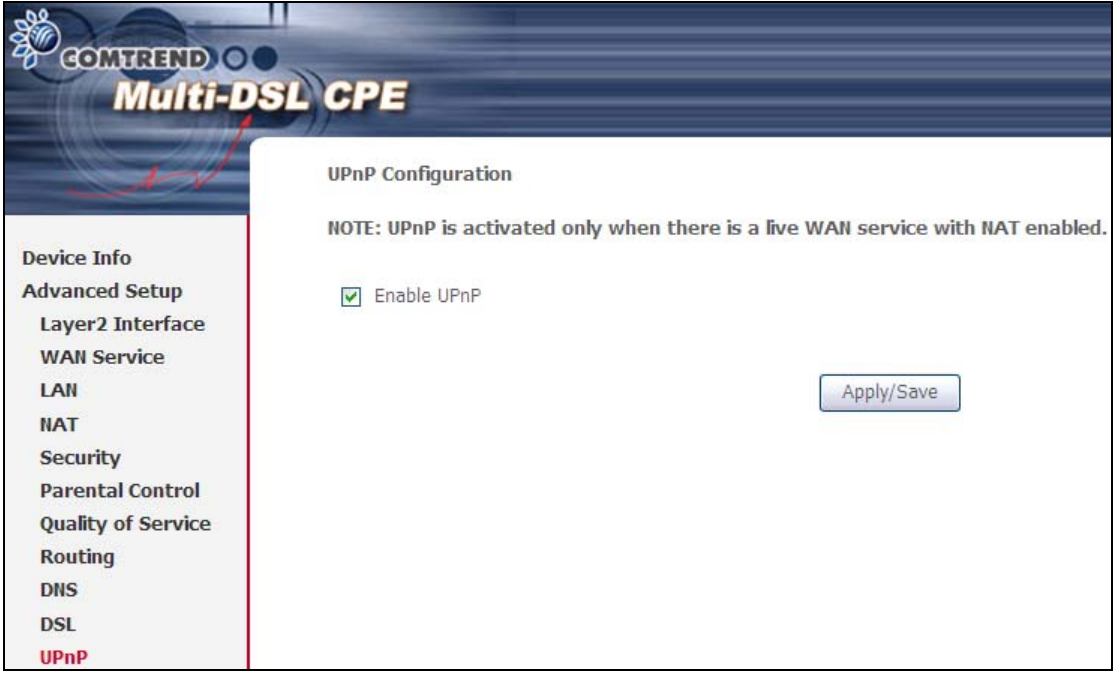

**Step 2:** Open the Network folder and look for the BroadcomAP icon.

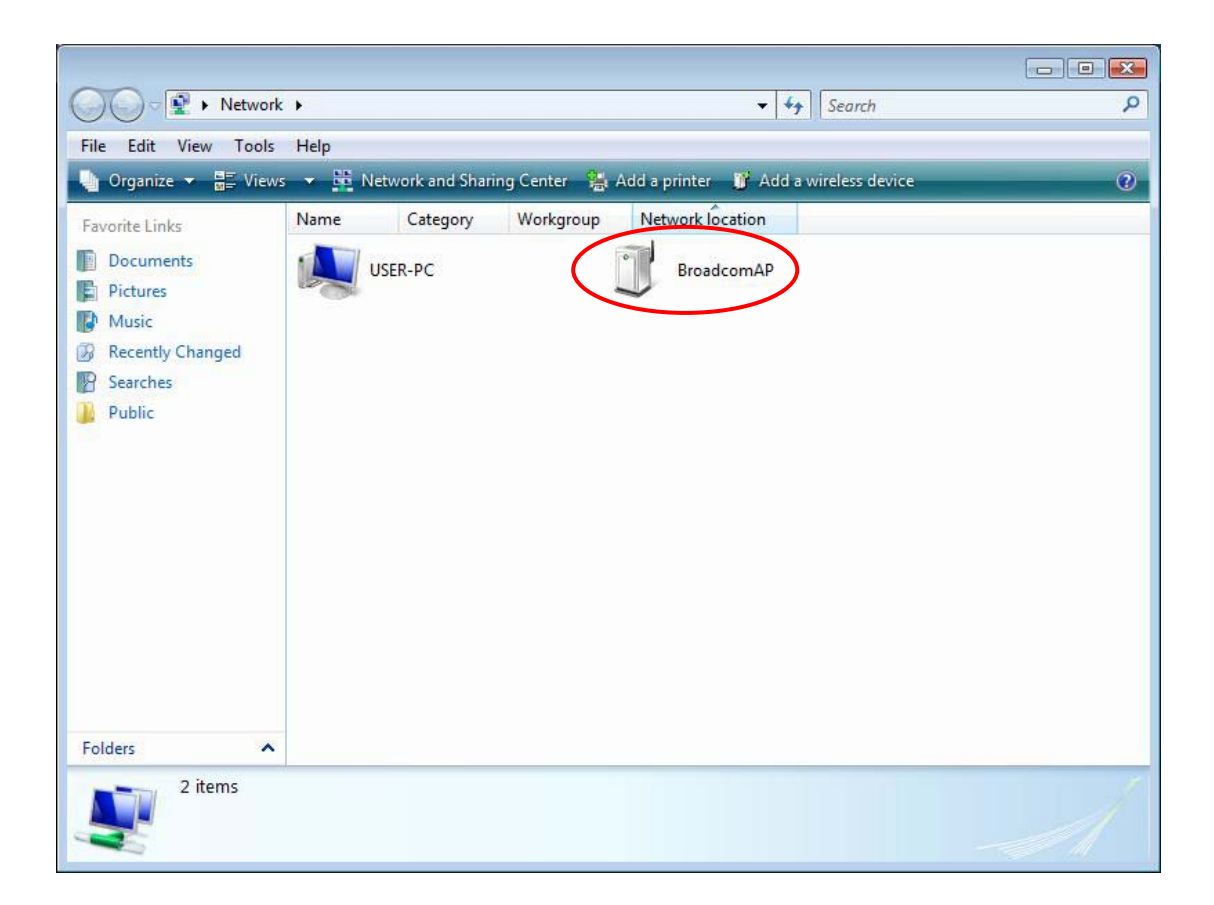

**Step 3:** On the Wireless → Security screen, enable WPS by selecting **Enabled** from the drop down list box and set the WPS AP Mode to Unconfigured.

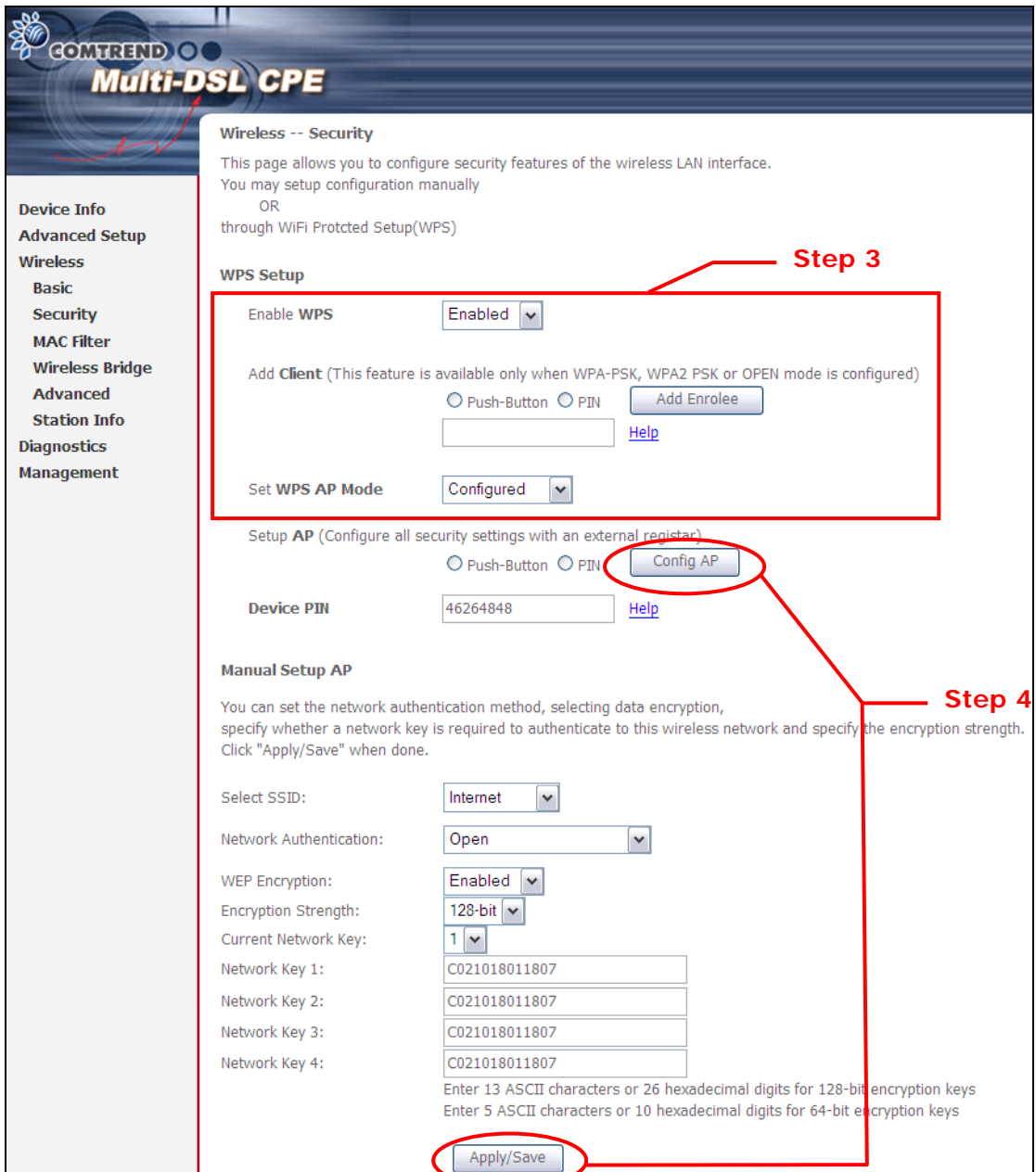

**Step 4:** Click the **Apply/Save** button at the bottom of the screen. The screen will go blank while the router applies the new Wireless settings. When the screen returns, press the **Config AP** button, as shown above.

**Step 5:** Now return to the Network folder and click the BroadcomAP icon. A dialog box will appear asking for the Device PIN number. Enter the Device PIN as shown on the Wireless  $\rightarrow$  Security screen. Click Next.

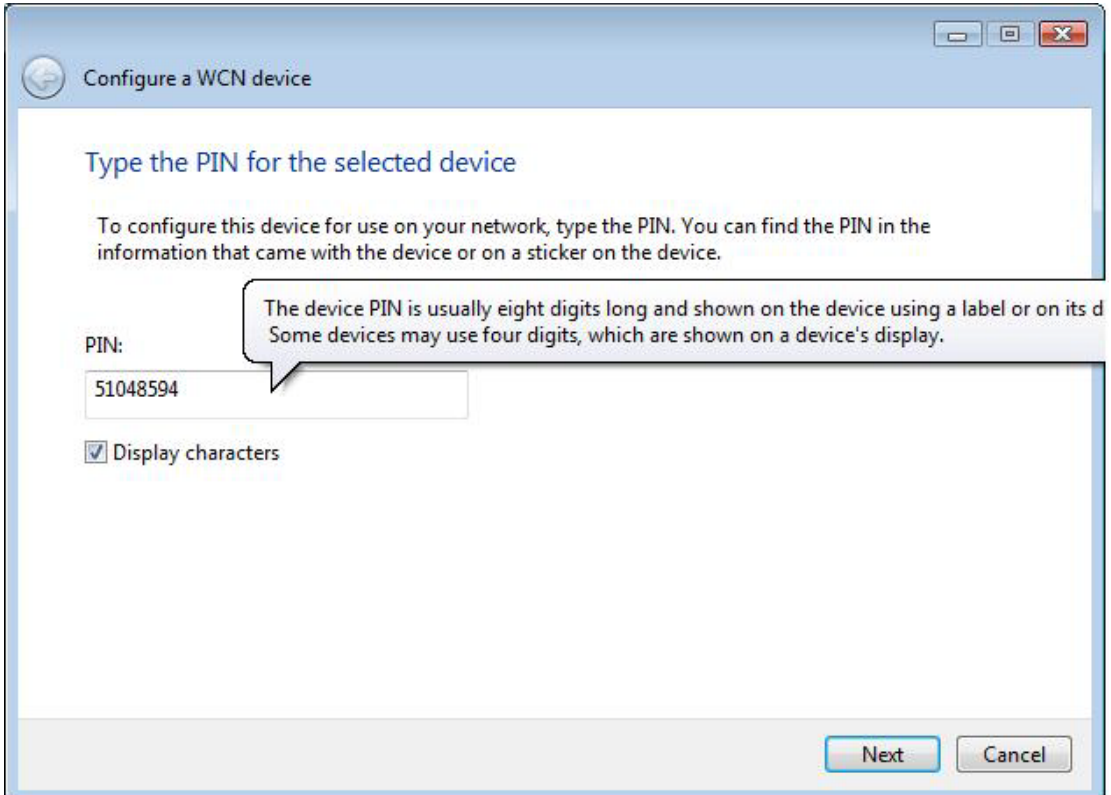

**Step 6:** Windows Vista will attempt to configure the wireless security settings.

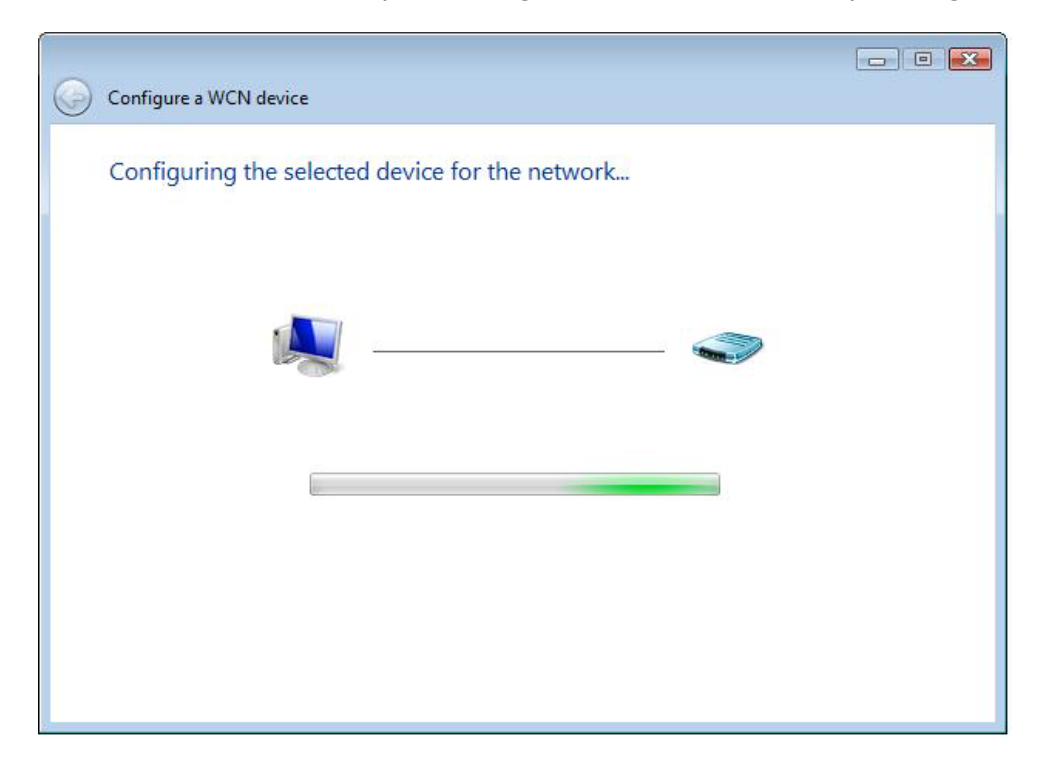

**Step 7:** If successful, the security settings will match those in Windows Vista.

# **Appendix F - Printer Server**

These steps explain the procedure for enabling the Printer Server.

**NOTE:** This function only applies to models with an USB host port.

**STEP 1:** Enable Print Server from Web User Interface. Select Enable on-board print server checkbox  $\boxtimes$  and enter Printer name and Make and model

**NOTE**: The **Printer name** can be any text string up to 40 characters. The **Make and model** can be any text string up to 128 characters.

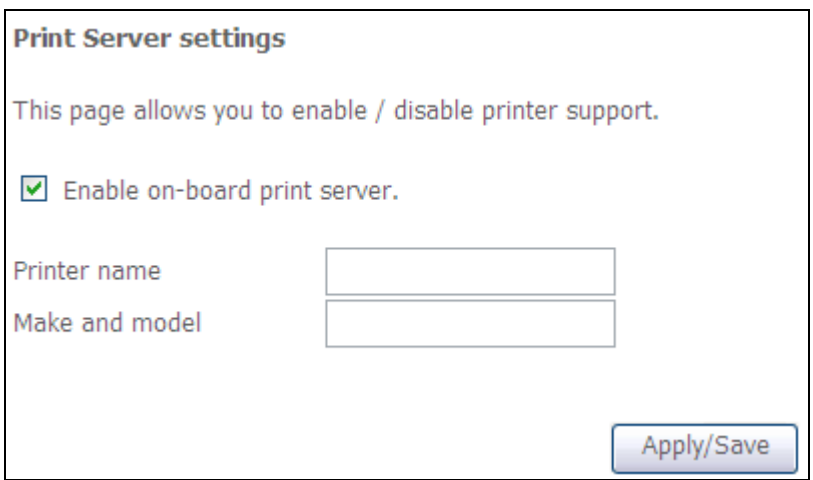

**STEP 2:** Go to the **Printers and Faxes** application in the **Control Panel** and select the **Add a printer** function (as located on the side menu below).

| Printers and Faxes                    |                   |                                                                  |                         |                 |                          | e.           | n             |
|---------------------------------------|-------------------|------------------------------------------------------------------|-------------------------|-----------------|--------------------------|--------------|---------------|
| Yow Favorites<br>Ele<br>Edit          | <b>Iools</b> Help |                                                                  |                         |                 |                          |              |               |
| Back -<br>- 段                         |                   | Search Folders                                                   | m.                      |                 |                          |              |               |
| Address <b>Co.</b> Printers and Faxes |                   |                                                                  |                         |                 |                          |              | Y             |
|                                       |                   | Name =                                                           | <b>Documents</b>        | Stabus          | Comments                 | Location     | M             |
| <b>Printer Tasks</b>                  | $\omega$          | Adobe PDF<br>Mcrosoft Office                                     | $\mathbf 0$<br>$\theta$ | Ready<br>Ready  |                          | My Documents | Ad            |
| 4 Add a princer                       |                   |                                                                  |                         |                 |                          |              | Mě            |
| Set up Foxing                         |                   | MPI Fax Print Driver 0                                           |                         | Ready<br>Ready. | 80184-1 Hsin Chu Level 8 | 8018A-1      | In<br>HP      |
|                                       |                   | Start the Add Printer Wizard, which helps you install a printer. |                         | Ready           | 80194-1 Hsin Chu Level 8 | 80194-1      | Ca            |
| See Also                              | 读                 |                                                                  |                         |                 |                          |              |               |
|                                       |                   |                                                                  |                         |                 |                          |              |               |
| 7 Troubleshoot printing               |                   |                                                                  |                         |                 |                          |              |               |
| Get help with printing                |                   |                                                                  |                         |                 |                          |              |               |
|                                       |                   |                                                                  |                         |                 |                          |              |               |
| <b>Other Places</b>                   | 兵                 |                                                                  |                         |                 |                          |              |               |
| Control Panel<br>G.                   |                   |                                                                  |                         |                 |                          |              |               |
| Scanners and Cameras                  |                   |                                                                  |                         |                 |                          |              |               |
| My Documents                          |                   |                                                                  |                         |                 |                          |              |               |
| My Pictures                           |                   |                                                                  |                         |                 |                          |              |               |
| My Computer                           |                   |                                                                  |                         |                 |                          |              |               |
|                                       |                   |                                                                  |                         |                 |                          |              |               |
| Details                               | ×                 |                                                                  |                         |                 |                          |              |               |
|                                       |                   |                                                                  |                         |                 |                          |              |               |
|                                       |                   |                                                                  |                         |                 |                          |              |               |
|                                       |                   |                                                                  |                         |                 |                          |              |               |
|                                       |                   |                                                                  |                         |                 |                          |              |               |
|                                       |                   | $\leq$                                                           |                         |                 | 11                       |              | $\rightarrow$ |

**STEP 3:** Click **Next** to continue when you see the dialog box below.

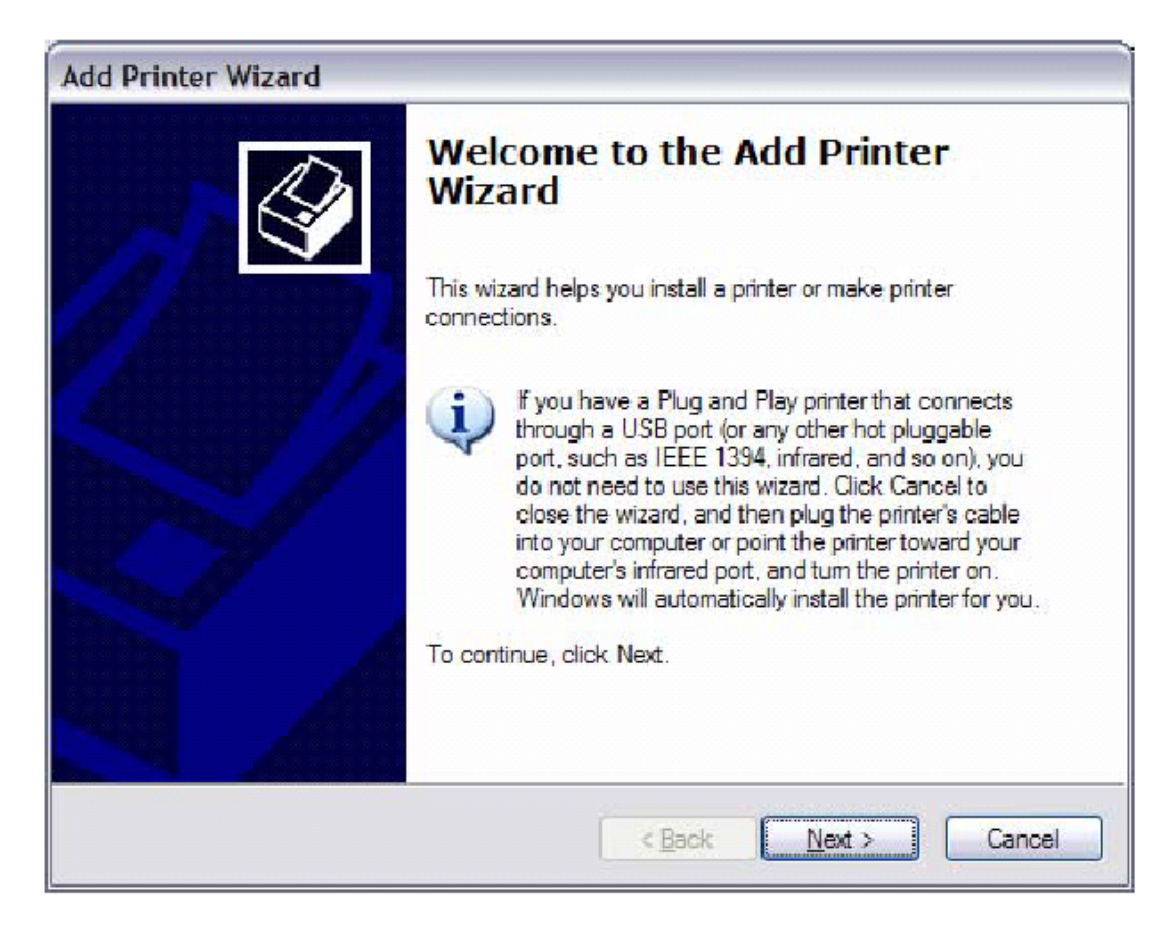

**STEP 4:** Select **Network Printer** and click **Next**.

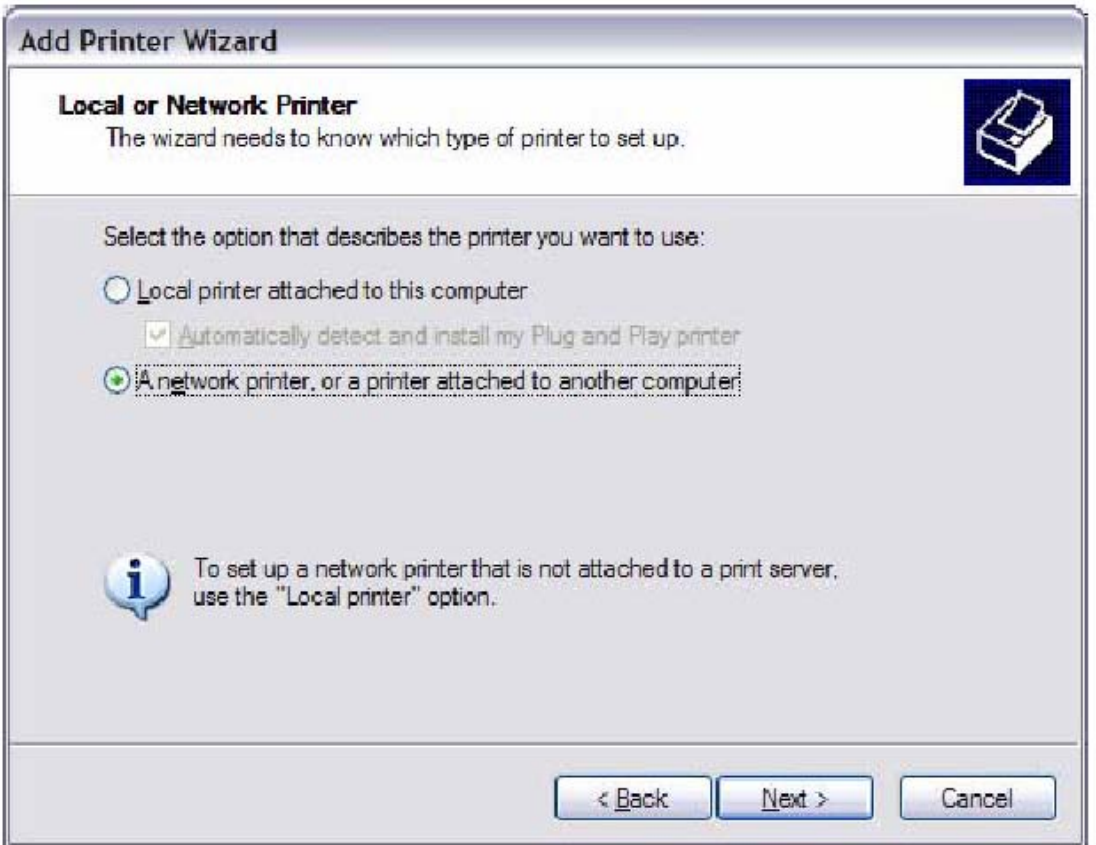

- **STEP 5:** Select Connect to a printer on the Internet and enter your printer link. (e.g. http://192.168.1.1:631/printers/hp3845) and click **Next**.
- **NOTE**: The printer name must be the same name entered in the ADSL modem WEB UI "printer server setting" as in step 1.

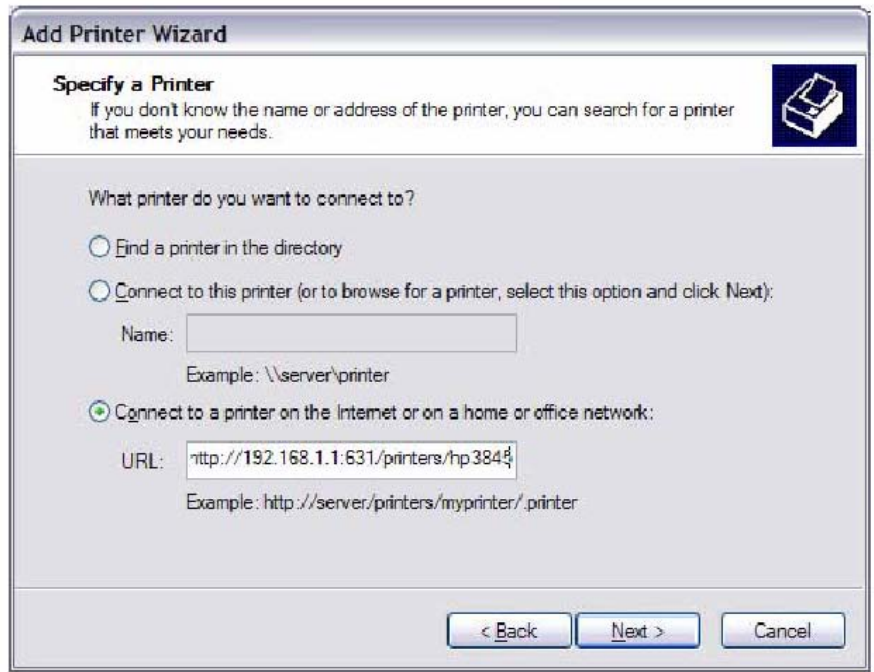

**STEP 6:** Click **Have Disk** and insert the printer driver CD.

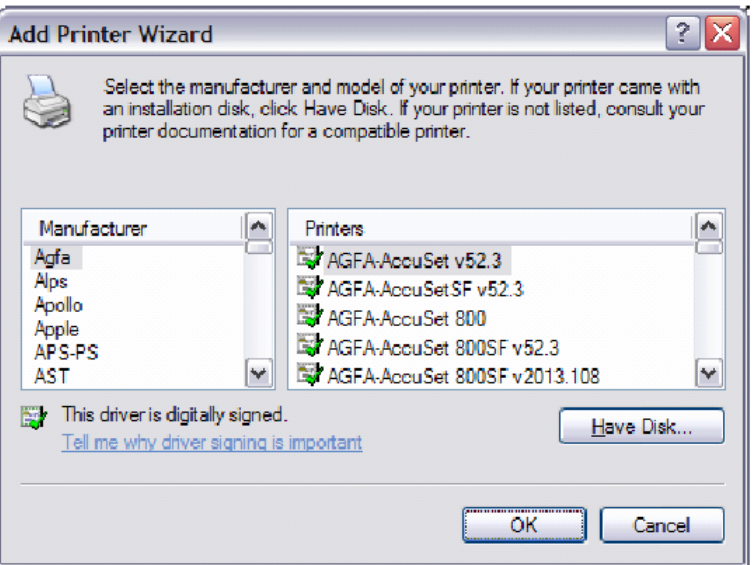

**STEP 7:** Select driver file directory on CD-ROM and click **OK**.

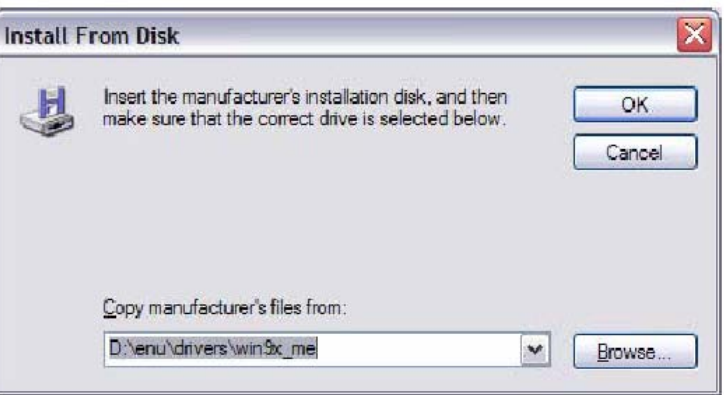

**STEP 8:** Once the printer name appears, click **OK**.

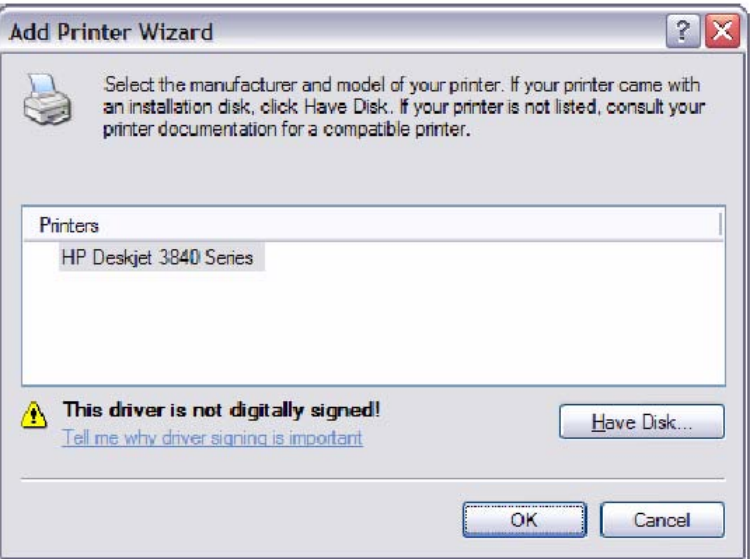

**STEP 9:** Choose **Yes** or **No** for default printer setting and click **Next.**

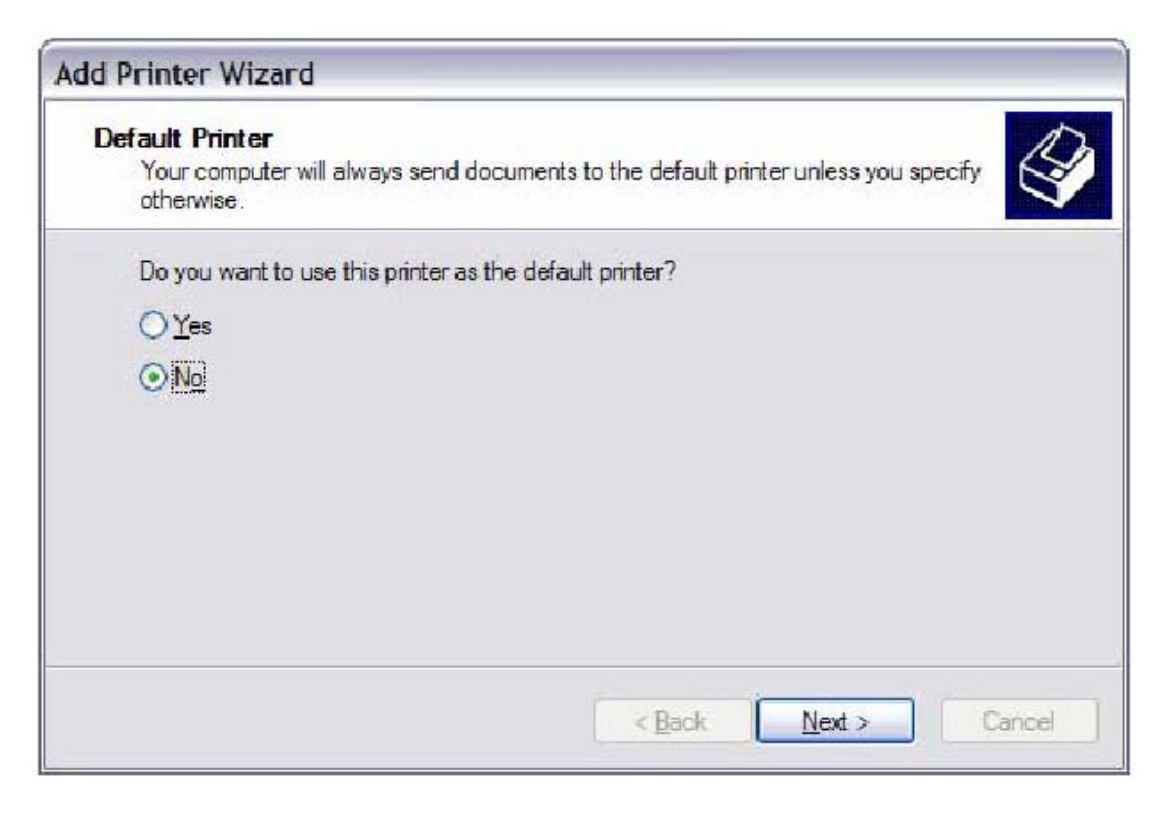

### **STEP 10:** Click Finish.

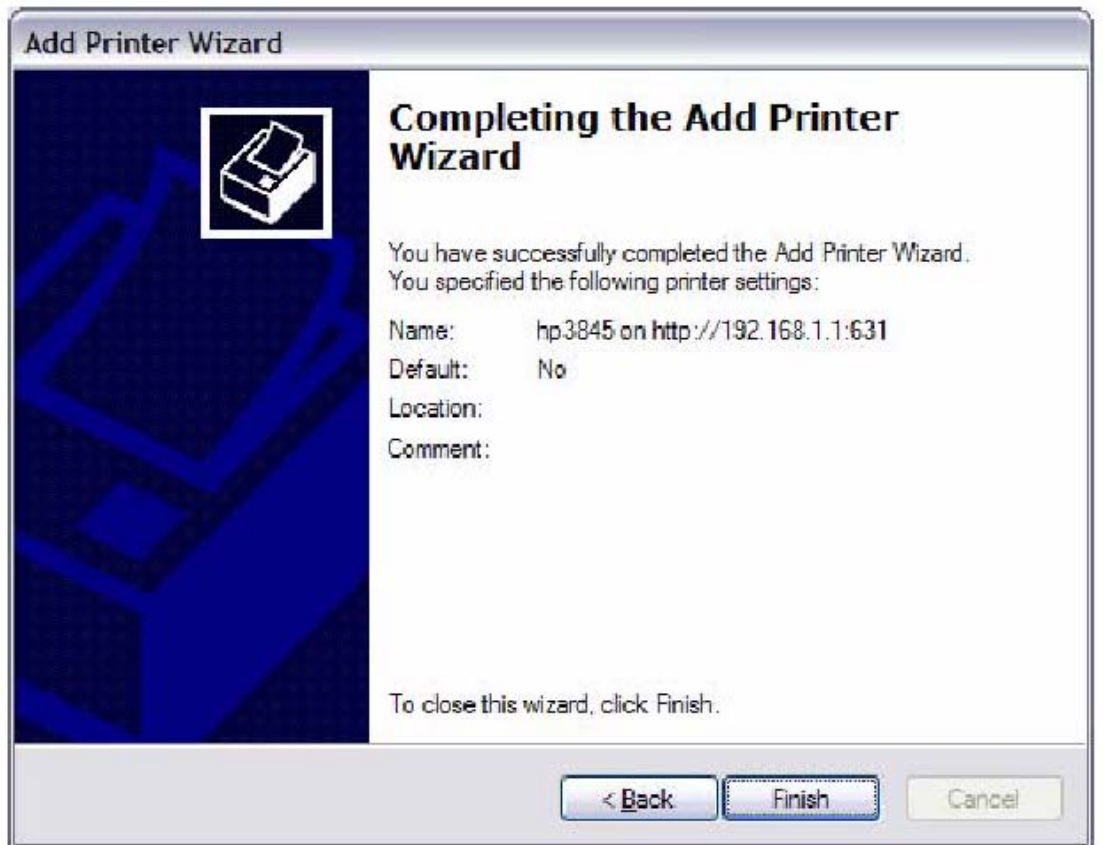

**STEP 11:** Check the status of printer from Windows Control Panel, printer window. Status should show as **Ready**.

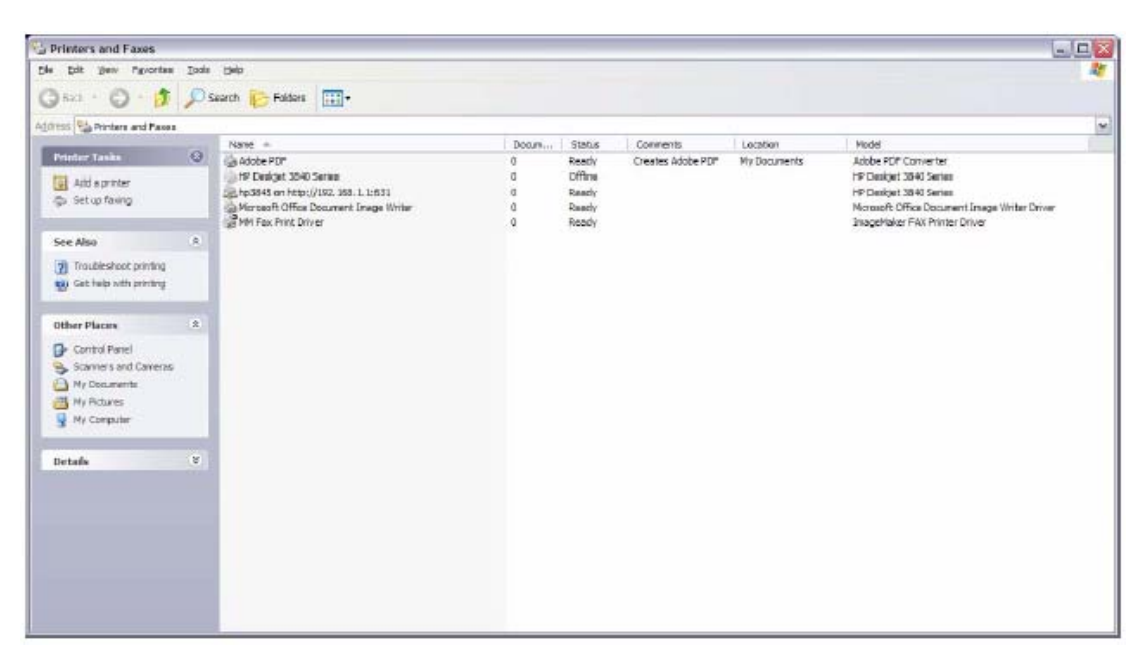

# **Appendix G - Connection Setup**

Creating a WAN connection is a two-stage process.

- **1** Setup a Layer 2 Interface (ATM, PTM or Ethernet).
- **2** Add a WAN connection to the Layer 2 Interface.

The following sections describe each stage in turn.

# **G1 ~ Layer 2 Interfaces**

Every layer2 interface operates in one of two modes: Default or VLAN Mux. A short introduction to each of these three modes is included below for reference. It is important to understand the differences between these connection modes, as they determine the number and types of connections that may be configured.

#### **DEFAULT MODE**

In this mode there is a 1:1 relationship between interfaces and WAN connections, in that an interface in default mode supports just one connection. However, unlike the multiple connection modes described below, it supports all five connection types. The figure below shows the five connection types available in ATM default mode.

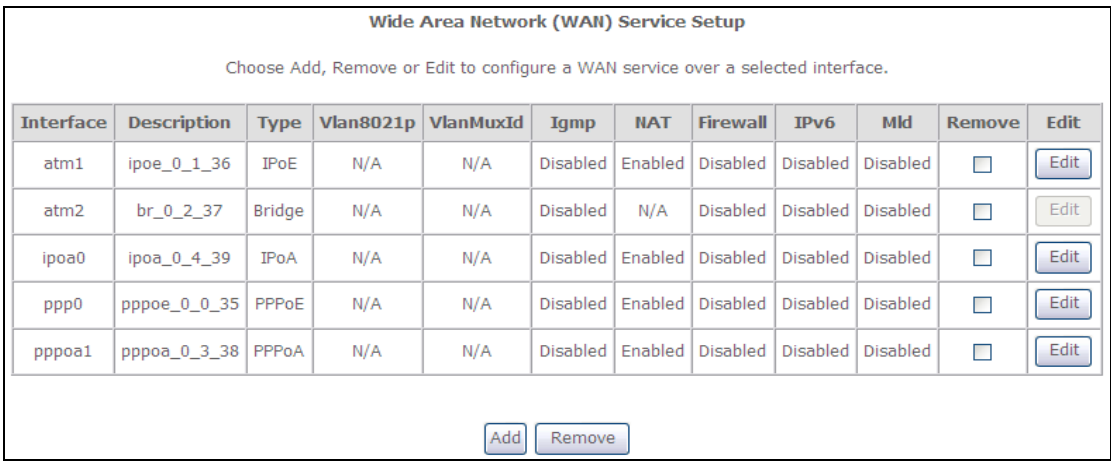

#### **VLAN MUX MODE**

This mode uses VLAN tags to allow for multiple connections over a single interface. PPPoE, IPoE, and Bridge are supported while PPPoA and IPoA connections are not. The figure below shows multiple connections over a single VLAN Mux interface.

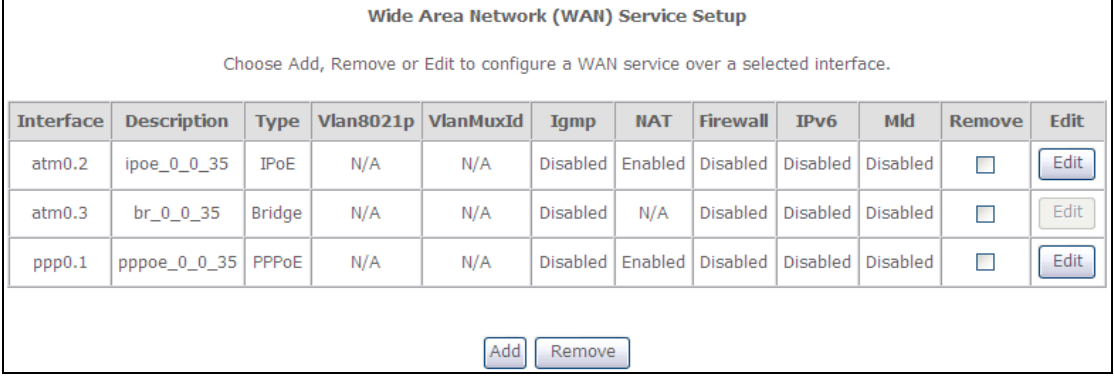

## **G1.1 ATM Interfaces**

Follow these procedures to configure an ATM interface.

**NOTE**: The CT-5374 supports up to 16 ATM interfaces.

**STEP 1:** Go to Advanced Setup → Layer2 Interface → ATM Interface.

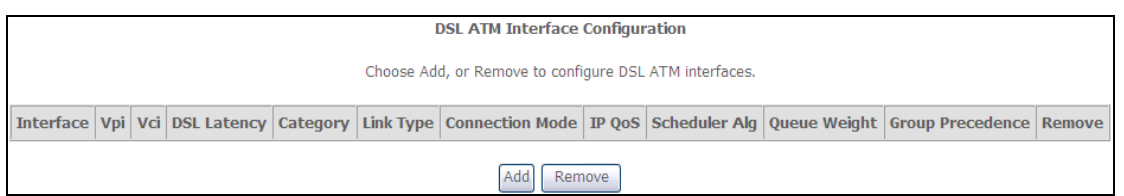

This table is provided here for ease of reference.

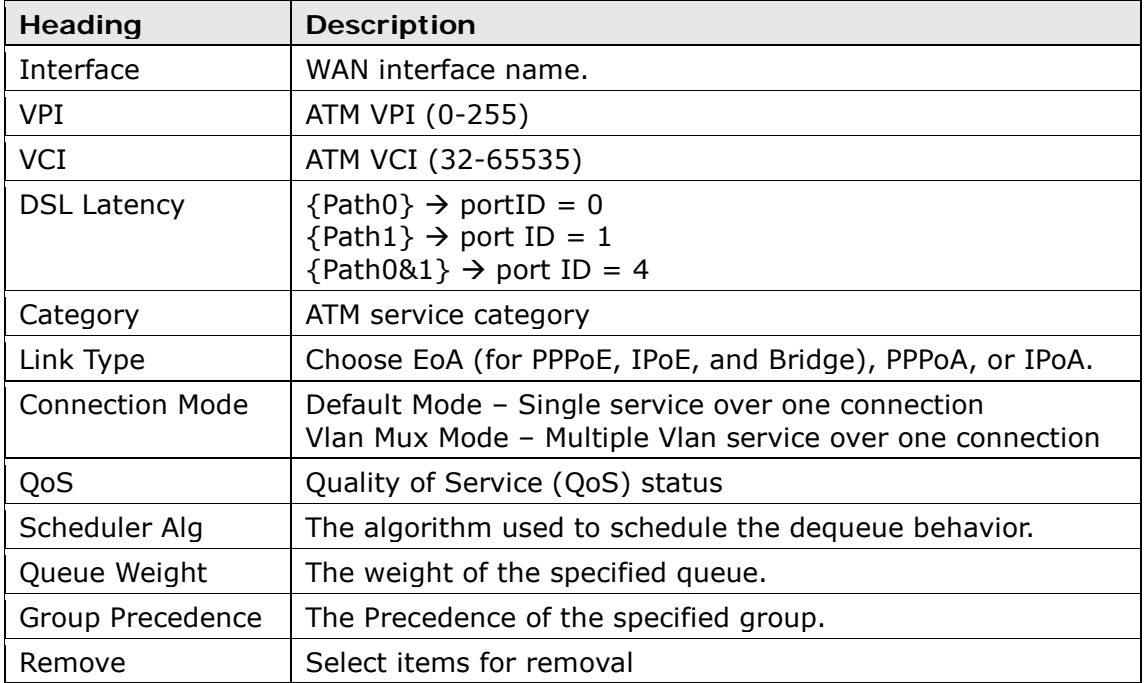

**STEP 2:** Click Add to proceed to the next screen.

**NOTE:** To add WAN connections to one interface type, you must delete existing connections from the other interface type using the **remove** button.

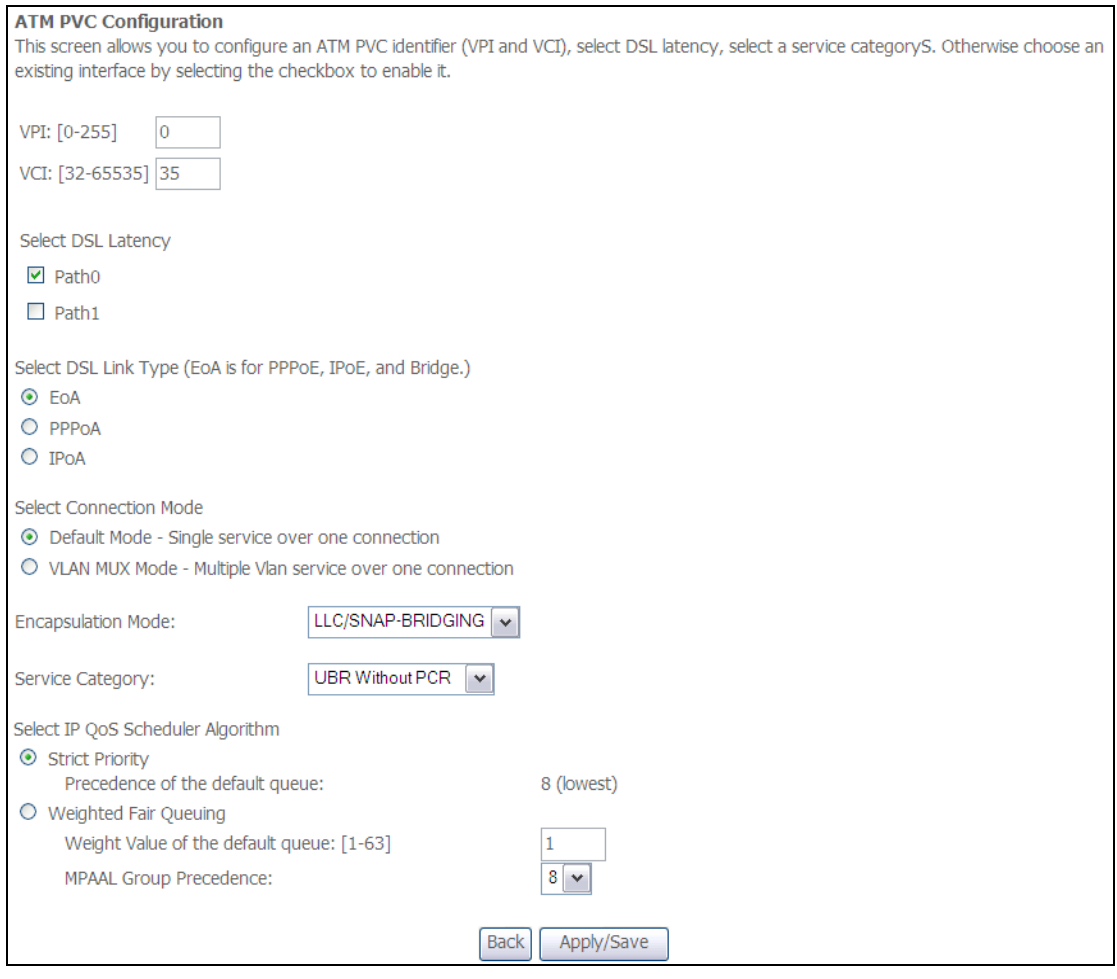

There are many settings here including: VPI/VCI, DSL Latency, DSL Link Type, Encapsulation Mode, Service Category, Connection Mode and Quality of Service.

The table below shows xDSL Link Type availability with each Connection Mode.

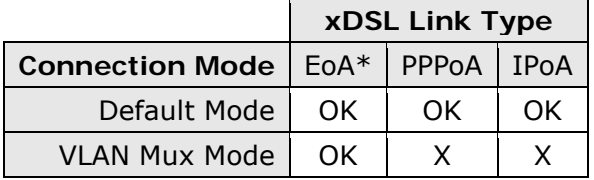

\* EoA includes PPPoE, IPoE, and Bridge link types.

Here are the available encapsulations for each xDSL Link Type:

- EoA- LLC/SNAP-BRIDGING, VC/MUX
- PPPoA- VC/MUX, LLC/ENCAPSULATION
- IPoA- LLC/SNAP-ROUTING, VC MUX

**STEP 3:** Click **Apply/Save** to confirm your choices.

On the next screen, check that the ATM interface is added to the list. For example, an ATM interface on PVC 0/35 in Default Mode with an EoA Link type is shown below.

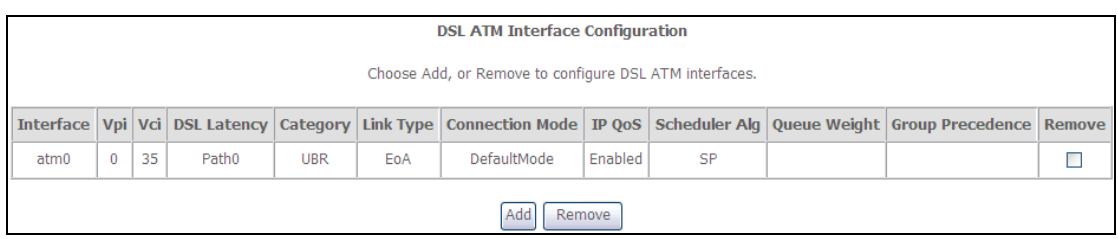

To add a WAN connection, go to section  $G2 \sim$  WAN Connections.

## **G1.2 PTM Interfaces**

Follow these procedures to configure a PTM interface.

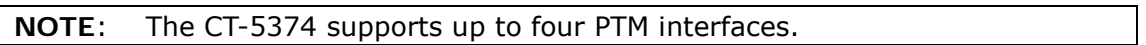

### **STEP 4:** Go to Advanced Setup → Layer2 Interface → PTM Interface.

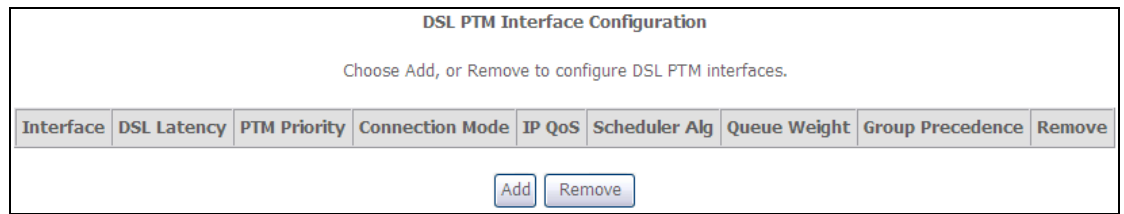

This table is provided here for ease of reference.

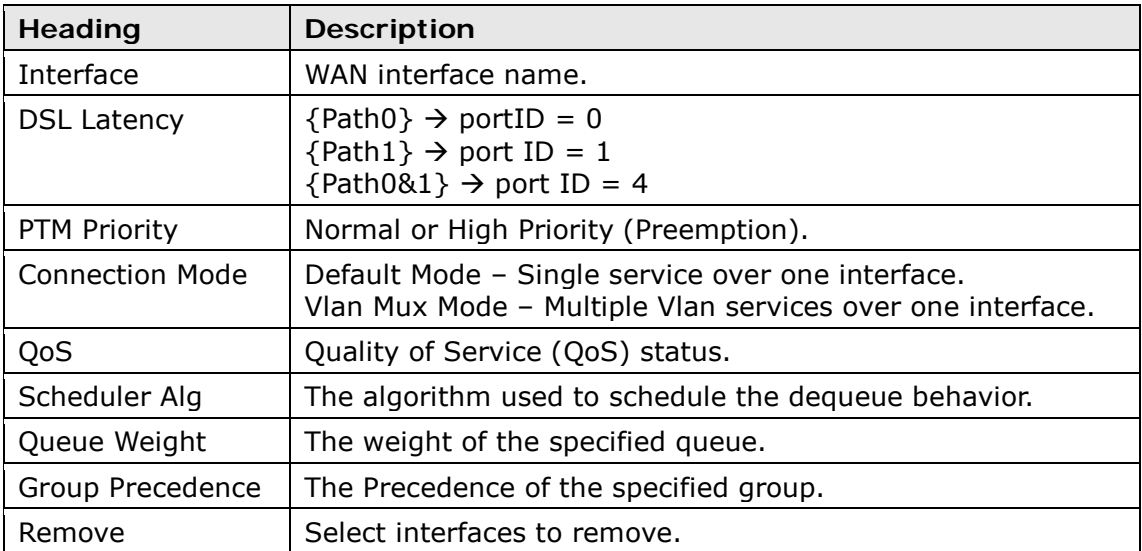

**STEP 5:** Click **Add** to proceed to the next screen.

**NOTE:** To add WAN connections to one interface type, you must delete existing connections from the other interface type using the **remove** button.

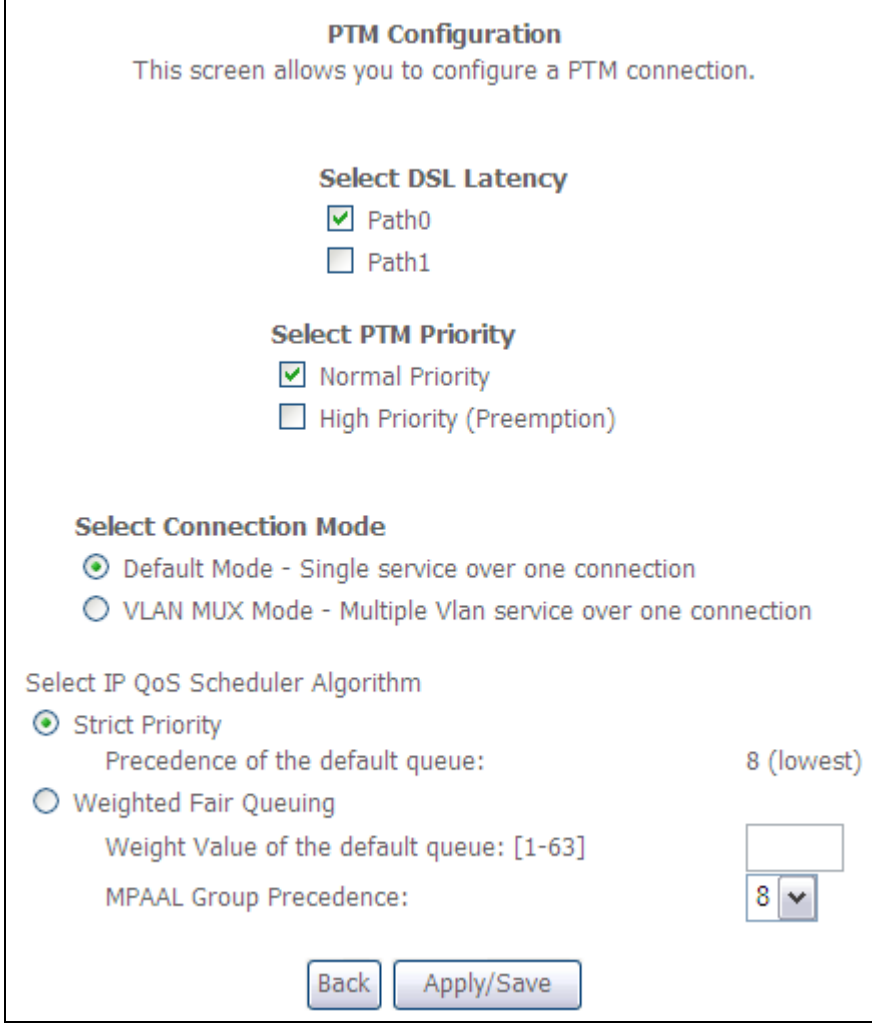

There are many settings that can be configured here including: DSL Latency, PTM Priority, Connection Mode and Quality of Service.

**STEP 6:** Click **Apply/Save** to confirm your choices.

On the next screen, check that the PTM interface is added to the list.

For example, an PTM interface in Default Mode is shown below.

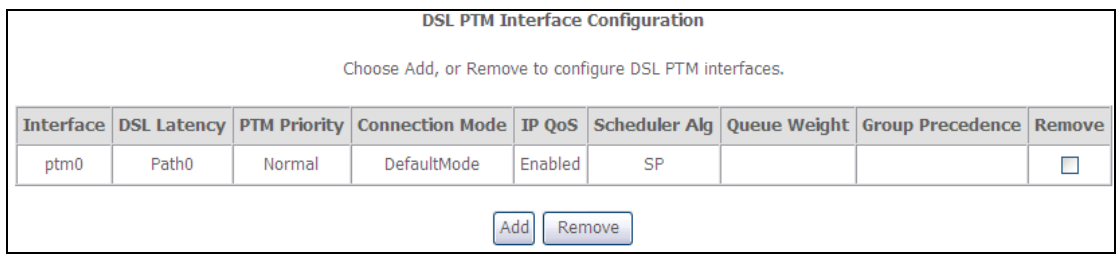

To add a WAN connection, go to section  $G2 \sim WAN$  Connections.

## **G1.3 Ethernet WAN Interface**

Some models of the CT-5374 support a single Ethernet WAN interface over the ETH WAN port. Follow these procedures to configure an Ethernet WAN interface.

**NOTE:** To add WAN connections to one interface type, you must delete existing connections from the other interface type using the **remove** button.

**STEP 1:** Go to Advanced Setup  $\rightarrow$  Layer2 Interface  $\rightarrow$  ETH Interface.

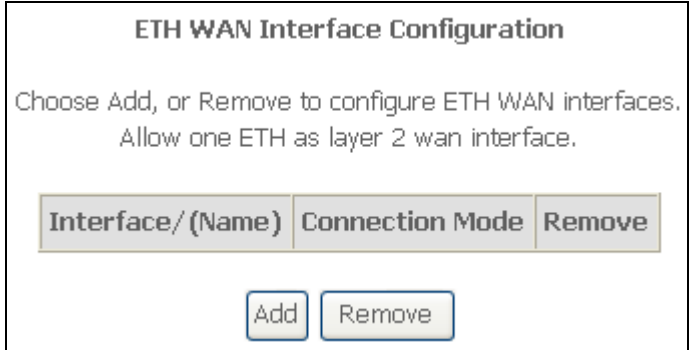

This table is provided here for ease of reference.

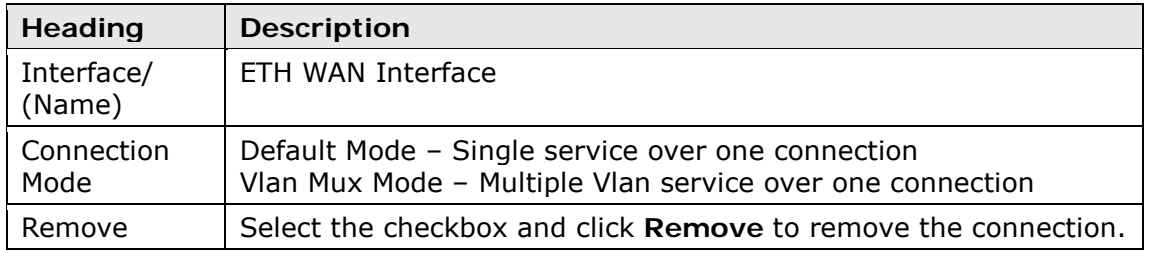

#### **STEP 2:** Click **Add** to proceed to the next screen.

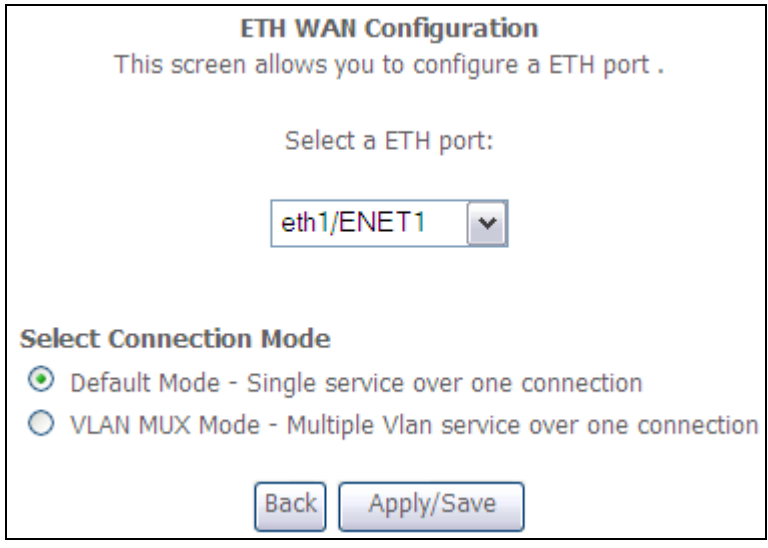

- **STEP 3:** Select a Connection Mode from the options shown above.
- **STEP 4:** Click **Apply/Save** to confirm your choice.

### The figure below shows an Ethernet WAN interface configured in Default Mode.

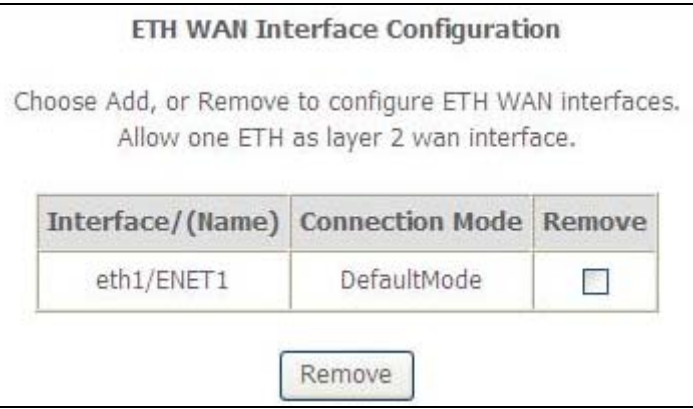

To add a WAN connection, go to section  $G2 \sim WAN$  Connections.

# <span id="page-130-0"></span>**G2 ~ WAN Connections**

In Default Mode, the CT-5374 supports one WAN connection for each interface, up to a maximum of 8 connections. VLAN Mux supports up to 16 connections.

To setup a WAN connection follow these instructions.

**STEP 1:** Go to the Advanced Setup  $\rightarrow$  WAN Service screen.

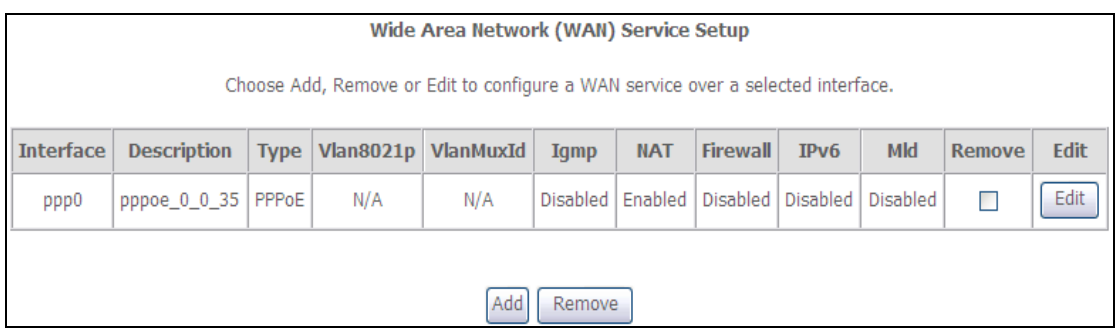

**STEP 2:** Click **Add** to create a WAN connection. The following screen will display.

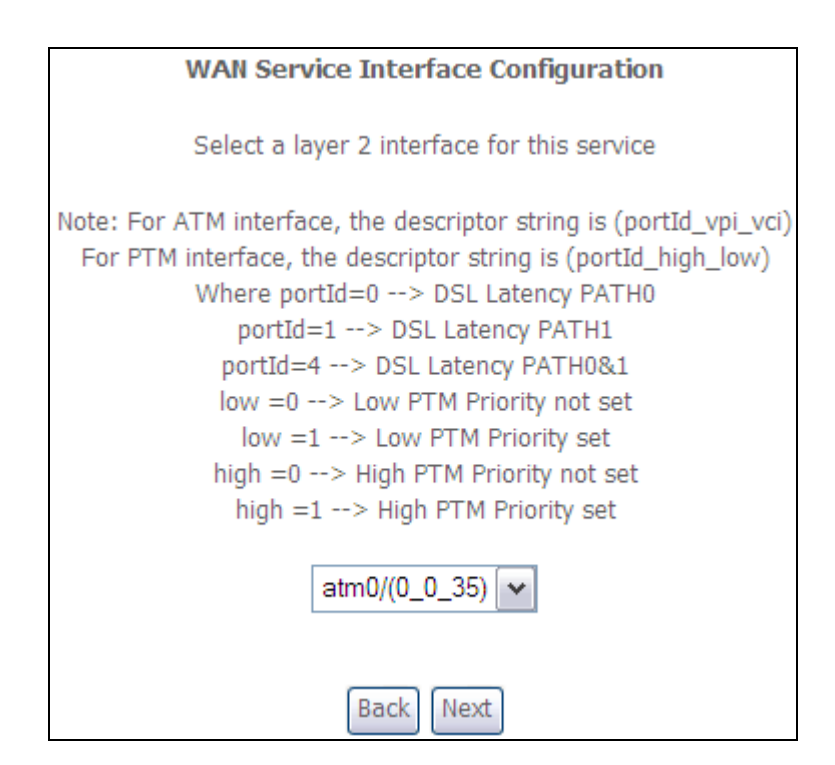

**STEP 3:** Choose a layer 2 interface from the drop-down box and click **Next**. The WAN Service Configuration screen will display as shown below.

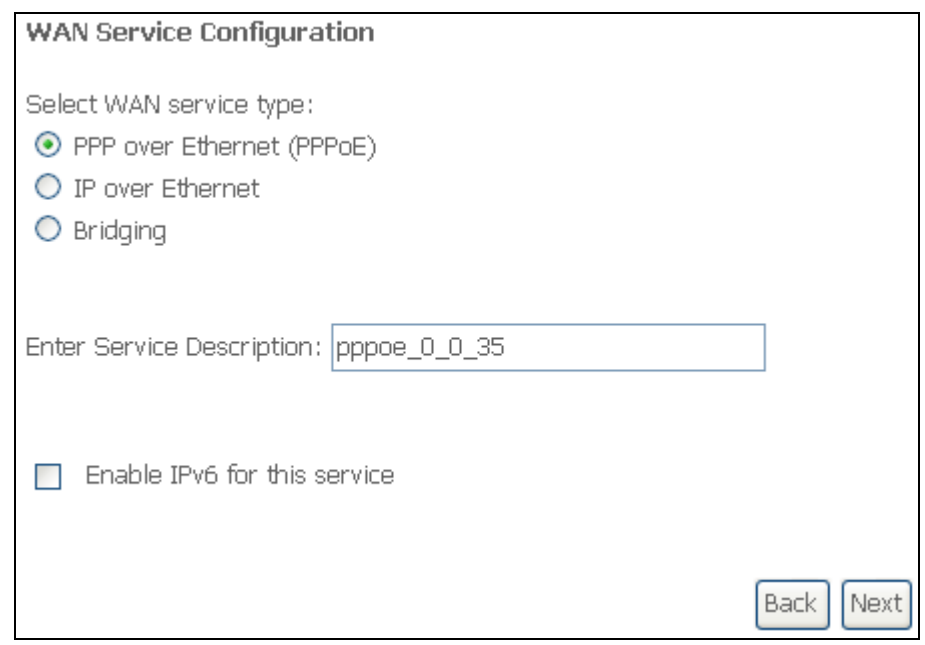

**NOTE**: The WAN services shown here are those supported by the layer 2 interface you selected in the previous step. If you wish to change your selection click the **Back** button and select a different layer 2 interface.

**STEP 4:** For VLAN Mux Connections only, you must enter Priority & VLAN ID tags.

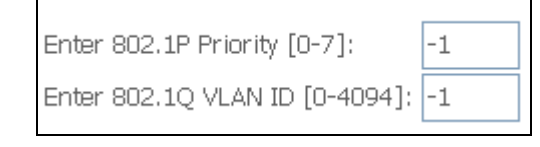

- **STEP 5:** You will now follow the instructions specific to the WAN service type you wish to establish. This list should help you locate the correct procedure:
	- (1) For [G2.1 PPP over ETHERNET](#page-132-0) (PPPoE), go to page 132.
	- (2) For [G2.2 IP over ETHERNET](#page-135-0) (IPoE), go to page 137.
	- (3) For G2.3 [Bridging,](#page-139-0) go to page 141.
	- (4) For [G2.4 PPP over ATM](#page-142-0) (PPPoA), go to page 142.
	- (5) For [G2.5 IP over ATM](#page-144-0) (IPoA), go to page 146.

The subsections that follow continue the WAN service setup procedure.

## <span id="page-132-0"></span>**G2.1 PPP over ETHERNET (PPPoE)**

**STEP 1:** Select the PPP over Ethernet radio button and click **Next**. You can also enable IPv6 by ticking the checkbox  $\boxtimes$  at the bottom of this screen.

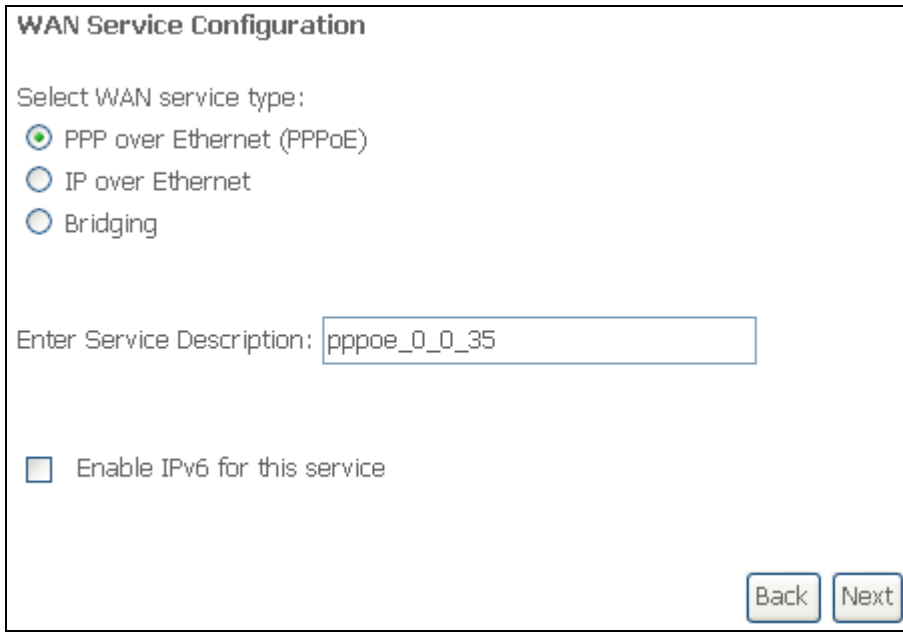

**STEP 2:** On the next screen, enter the PPP settings as provided by your ISP. Click **Next** to continue or click **Back** to return to the previous step.

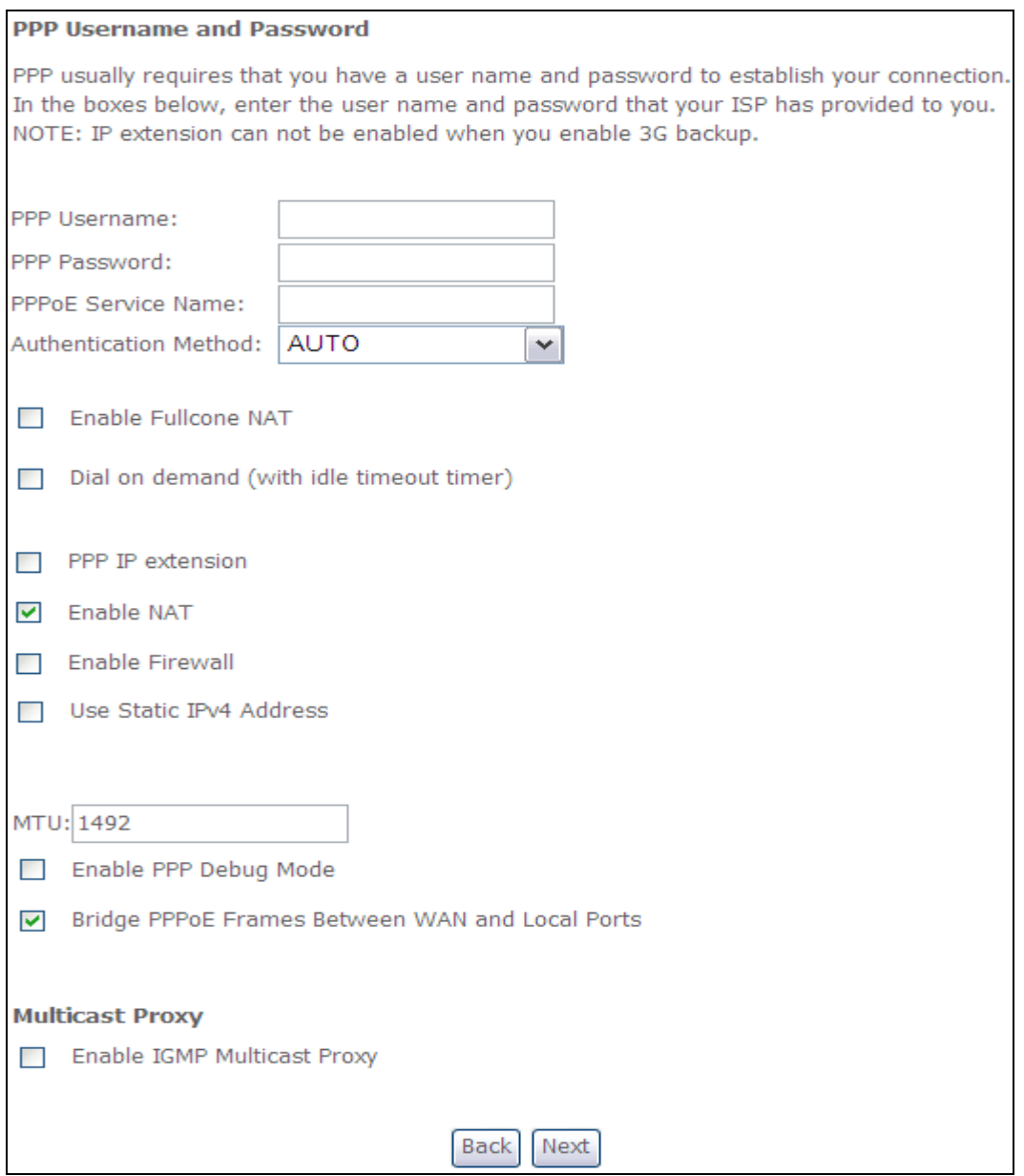

The settings shown above are described below.

#### **PPP SETTINGS**

The PPP Username, PPP password and the PPPoE Service Name entries are dependent on the particular requirements of the ISP. The user name can be a maximum of 256 characters and the password a maximum of 32 characters in length. For Authentication Method, choose from AUTO, PAP, CHAP, and MSCHAP.

#### **ENABLE FULLCONE NAT**

This option becomes available when NAT is enabled. Known as one-to-one NAT, all requests from the same internal IP address and port are mapped to the same external IP address and port. An external host can send a packet to the internal host, by sending a packet to the mapped external address.

#### **DIAL ON DEMAND**

The CT-5374 can be configured to disconnect if there is no activity for a period of time by selecting the **Dial on demand** checkbox  $\boxtimes$ . You must also enter an inactivity timeout period in the range of 1 to 4320 minutes.

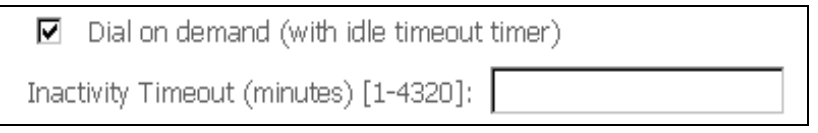

#### **PPP IP EXTENSION**

The PPP IP Extension is a special feature deployed by some service providers. Unless your service provider specifically requires this setup, do not select it.

PPP IP Extension does the following:

- Allows only one PC on the LAN.
- Disables NAT and Firewall.
- The device becomes the default gateway and DNS server to the PC through DHCP using the LAN interface IP address.
- The device extends the IP subnet at the remote service provider to the LAN PC. i.e. the PC becomes a host belonging to the same IP subnet.
- The device bridges the IP packets between WAN and LAN ports, unless the packet is addressed to the device's LAN IP address.
- The public IP address assigned by the remote side using the PPP/IPCP protocol is actually not used on the WAN PPP interface. Instead, it is forwarded to the PC LAN interface through DHCP. Only one PC on the LAN can be connected to the remote, since the DHCP server within the device has only a single IP address to assign to a LAN device.

#### **ENABLE NAT**

If the LAN is configured with a private IP address, the user should select this checkbox  $\boxtimes$ . The NAT submenu will appear in the Advanced Setup menu after reboot. On the other hand, if a private IP address is not used on the LAN side (i.e. the LAN side is using a public IP), this checkbox  $\boxtimes$  should not be selected to free up system resources for better performance.

#### **ENABLE FIREWALL**

If this checkbox  $\boxtimes$  is selected, the Security submenu will be displayed on the Advanced Setup menu after reboot. If firewall is not necessary, this checkbox  $□$ should not be selected to free up system resources for better performance.

#### **USE STATIC IPv4 ADDRESS**

Unless your service provider specially requires it, do not select this checkbox  $\boxtimes$ . If selected, enter the static IP address in the **IPv4 Address** field. Don't forget to adjust the IP configuration to Static IP Mode as described in [3.2 IP Configuration.](#page-12-0)

#### **ENABLE PPP DEBUG MODE**

When this option is selected, the system will put more PPP connection information into the system log. This is for debugging errors and not for normal usage.

#### **BRIDGE PPPOE FRAMES BETWEEN WAN AND LOCAL PORTS**

(This option is hidden when PPP IP Extension is enabled )

When Enabled, this creates local PPPoE connections to the WAN side. Enable this option only if all LAN-side devices are running PPPoE clients, otherwise disable it. The CT-5374 supports pass-through PPPoE sessions from the LAN side while simultaneously running a PPPoE client from non-PPPoE LAN devices.

#### **ENABLE IGMP MULTICAST PROXY**

Tick the checkbox  $\boxtimes$  to enable Internet Group Membership Protocol (IGMP) multicast. This protocol is used by IPv4 hosts to report their multicast group memberships to any neighboring multicast routers.

#### **ENABLE MLD MULTICAST PROXY**

This option displays when IPv6 is enabled. Tick the checkbox  $\boxtimes$  to enable Multicast Listener Discovery (MLD). This protocol is used by IPv6 hosts to report their multicast group memberships to any neighboring multicast routers.

#### <span id="page-135-0"></span>**STEP 3:** Choose an interface to be the default gateway.

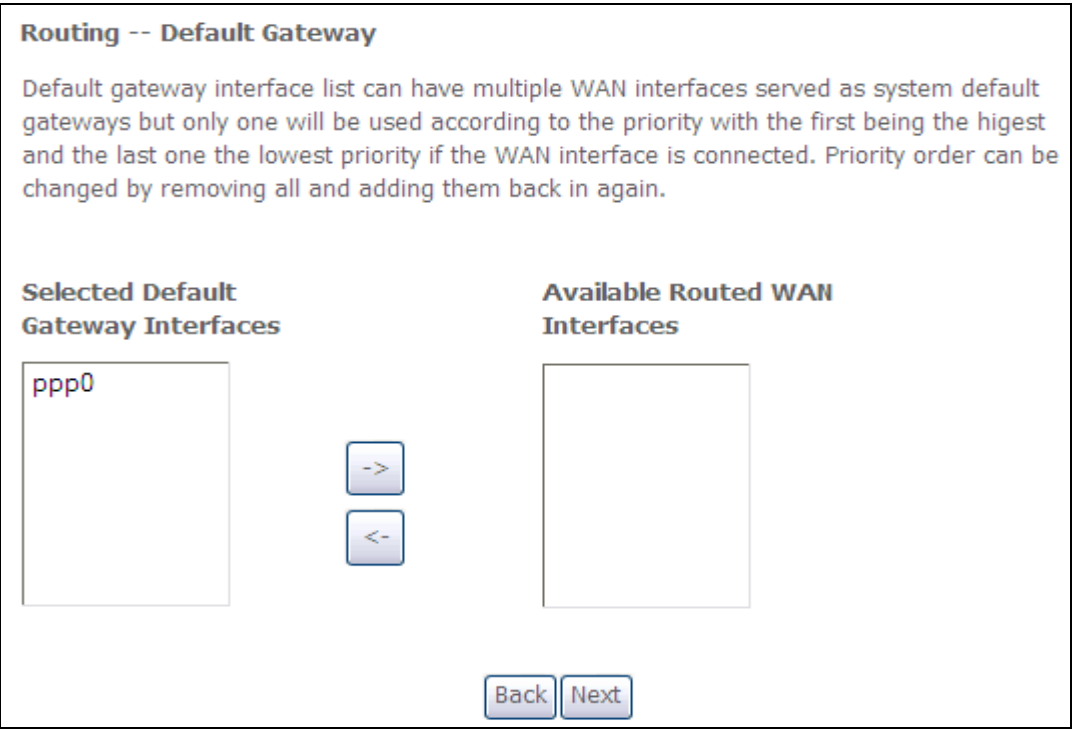

Click **Next** to continue or click **Back** to return to the previous step.

#### **STEP 4:**

Select DNS Server Interface from available WAN interfaces OR enter static DNS server IP addresses for the system. In ATM mode, if only a single PVC with IPoA or static IPoE protocol is configured, Static DNS server IP addresses must be entered.

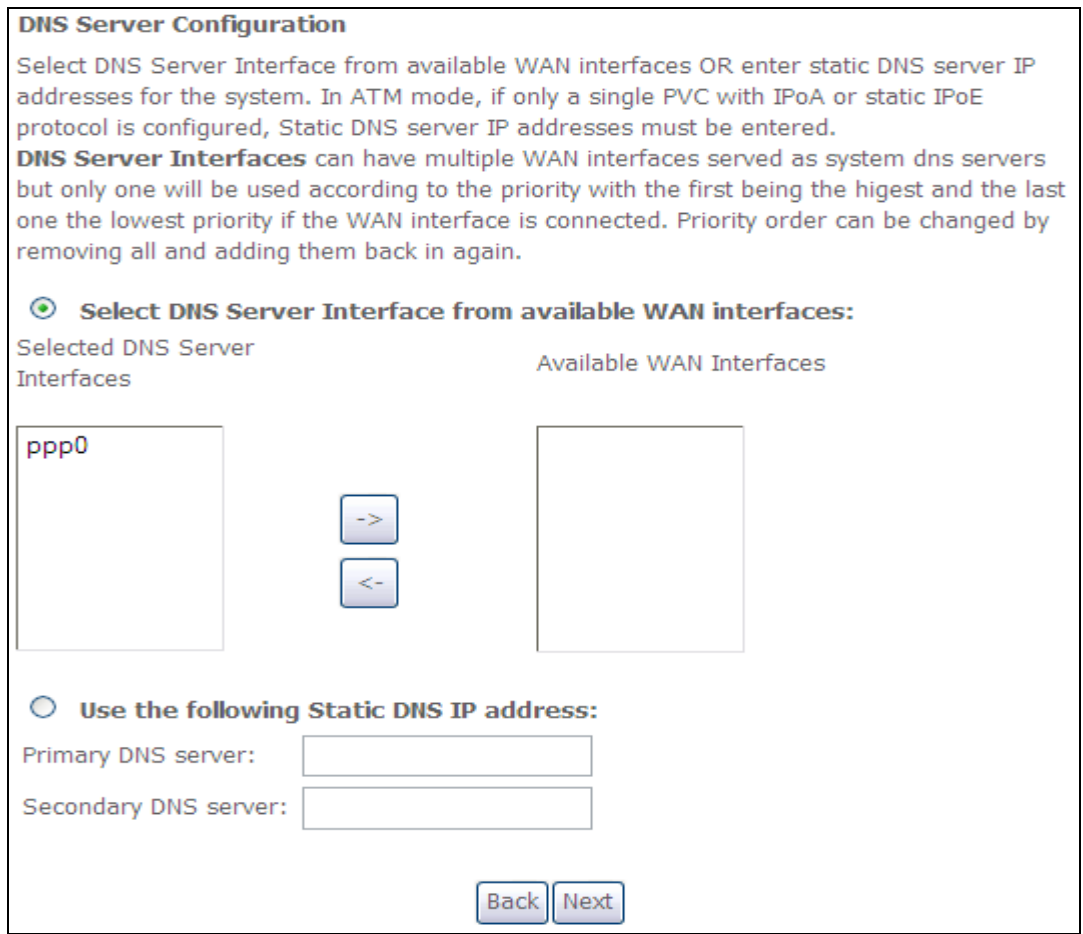

- Click **Next** to continue or click **Back** to return to the previous step.
- **STEP 5:** The WAN Setup Summary screen shows a preview of the WAN service you have configured. Check these settings and click **Apply/Save** if they are correct, or click **Back** to modify them.

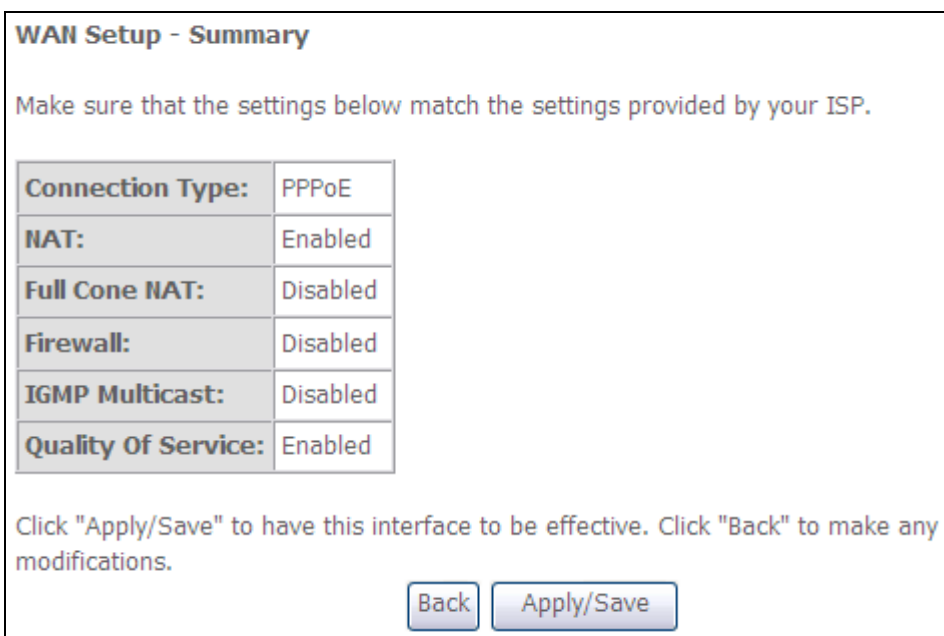

After clicking **Apply/Save**, the new service should appear on the main screen. To activate it you must reboot. Go to Management  $\rightarrow$  Reboot and click **Reboot**.

## **G2.2 IP over ETHERNET (IPoE)**

**STEP 1:** Select the IP over Ethernet radio button and click **Next**. You can also enable IPv6 by ticking the checkbox  $\boxtimes$  at the bottom of this screen.

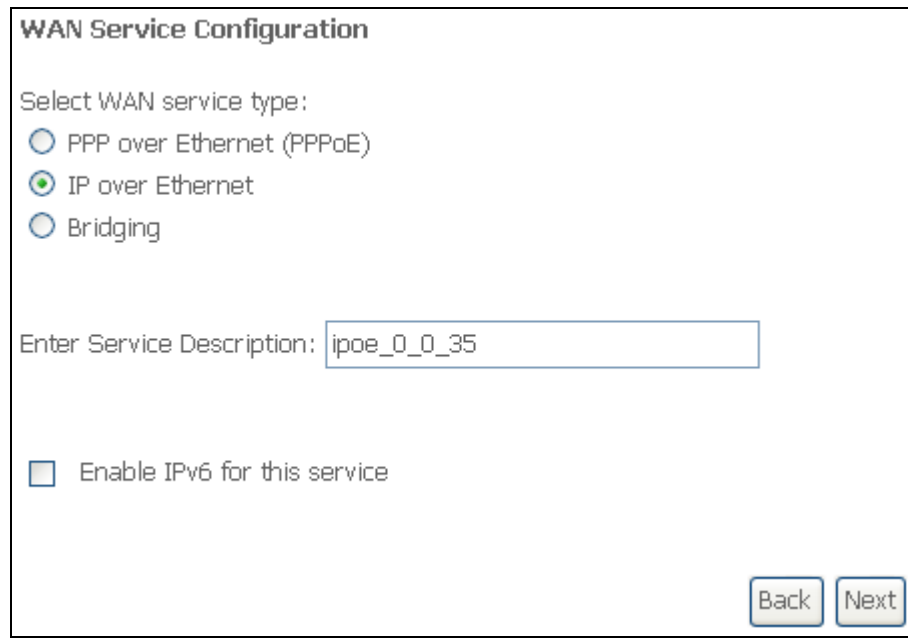

**STEP 2:** The WAN IP settings screen provides access to the DHCP server settings. You can select the **Obtain an IP address automatically** radio button to enable DHCP (use the DHCP Options only if necessary). However, if you prefer, you can instead use the **Static IP address** method to assign WAN IP address, Subnet Mask and Default Gateway manually.

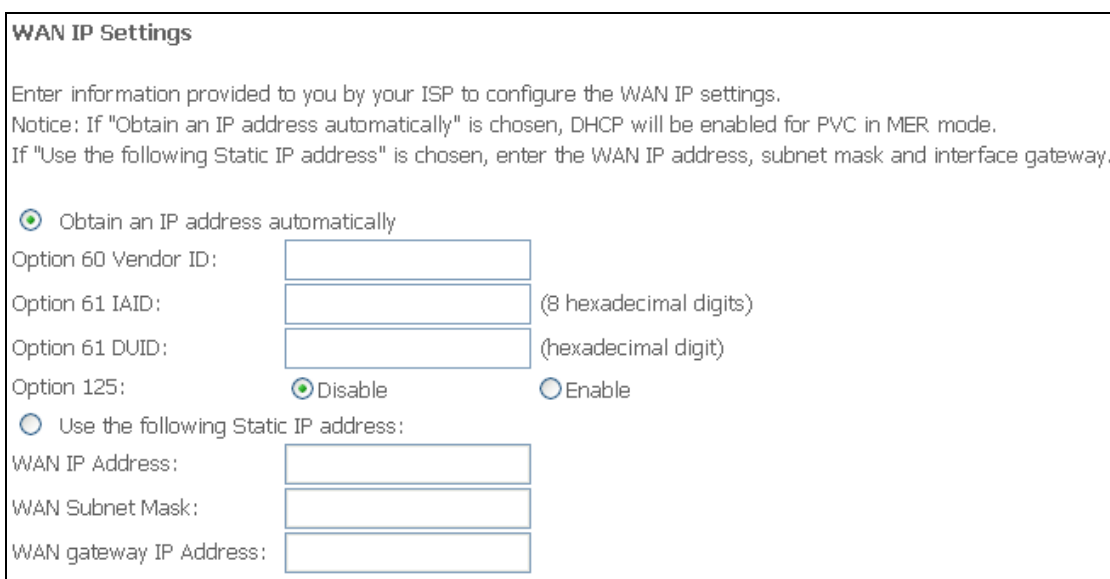

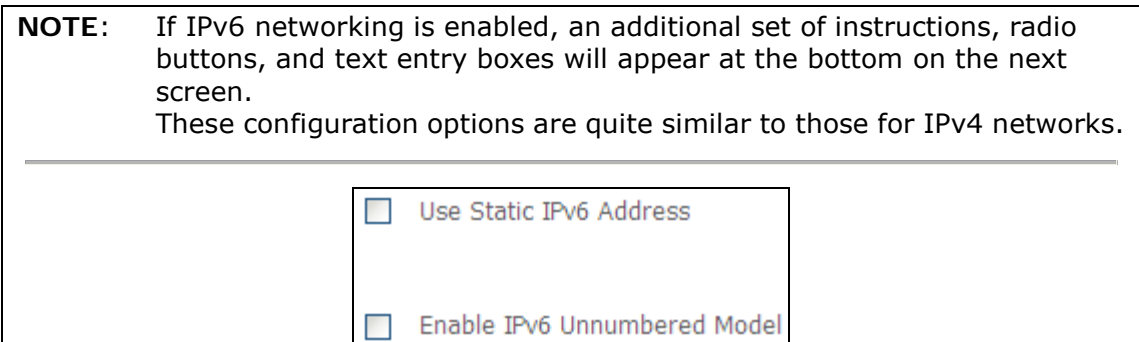

Click **Next** to continue or click **Back** to return to the previous step.

#### **STEP 3:** This screen provides access to NAT, Firewall and IGMP Multicast settings. Enable each by selecting the appropriate checkbox  $\boxtimes$ . Click **Next** to continue or click **Back** to return to the previous step.

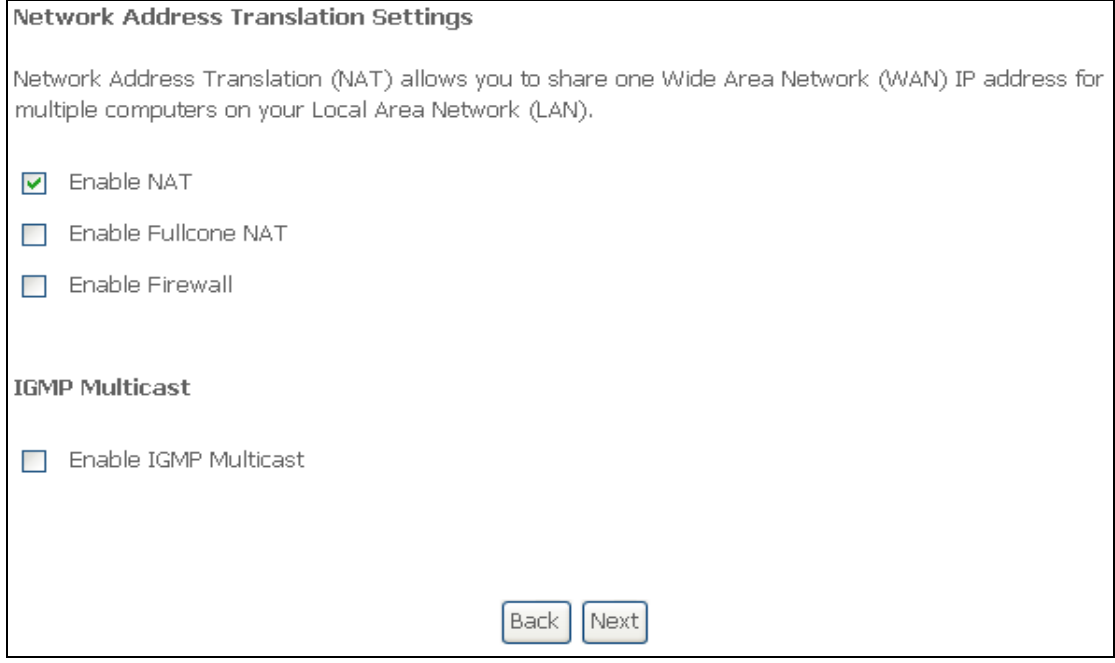

#### **ENABLE NAT**

If the LAN is configured with a private IP address, the user should select this checkbox  $\boxtimes$ . The NAT submenu will appear in the Advanced Setup menu after reboot. On the other hand, if a private IP address is not used on the LAN side (i.e. the LAN side is using a public IP), this checkbox  $\boxtimes$  should not be selected, so as to free up system resources for improved performance.

#### **ENABLE FULLCONE NAT**

This option becomes available when NAT is enabled. Known as one-to-one NAT, all requests from the same internal IP address and port are mapped to the same external IP address and port. An external host can send a packet to the internal host, by sending a packet to the mapped external address.

#### **ENABLE FIREWALL**

If this checkbox  $\boxtimes$  is selected, the Security submenu will be displayed on the Advanced Setup menu after reboot. If firewall is not necessary, this checkbox  $\boxtimes$ should not be selected so as to free up system resources for better performance.

#### **ENABLE IGMP MULTICAST**

Tick the checkbox  $\boxtimes$  to enable Internet Group Membership Protocol (IGMP) multicast. IGMP is a protocol used by IPv4 hosts to report their multicast group memberships to any neighboring multicast routers.

#### **ENABLE MLD MULTICAST PROXY**

This option displays when IPv6 is enabled. Tick the checkbox  $\boxtimes$  to enable Multicast Listener Discovery (MLD). This protocol is used by IPv6 hosts to report their multicast group memberships to any neighboring multicast routers.

### <span id="page-139-0"></span>**STEP 4:** Choose an interface to be the default gateway.

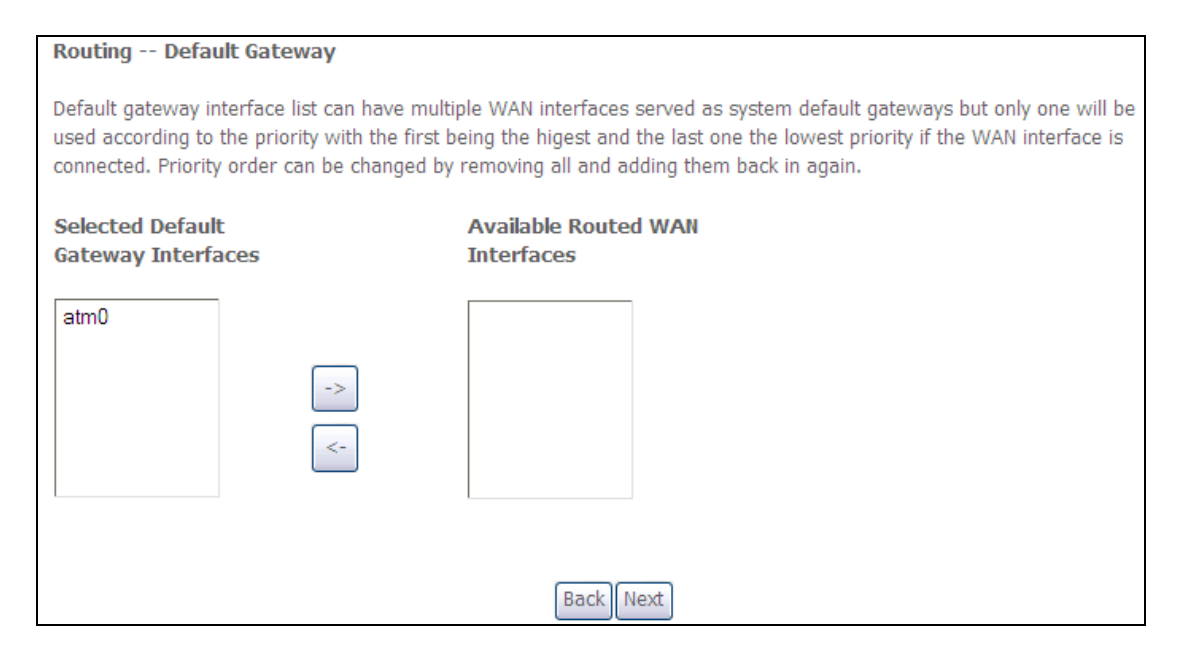

Click **Next** to continue or click **Back** to return to the previous step.

#### **STEP 5:**

Select DNS Server Interface from available WAN interfaces OR enter static DNS server IP addresses for the system. In ATM mode, if only a single PVC with IPoA or static IPoE protocol is configured, Static DNS server IP addresses must be entered.

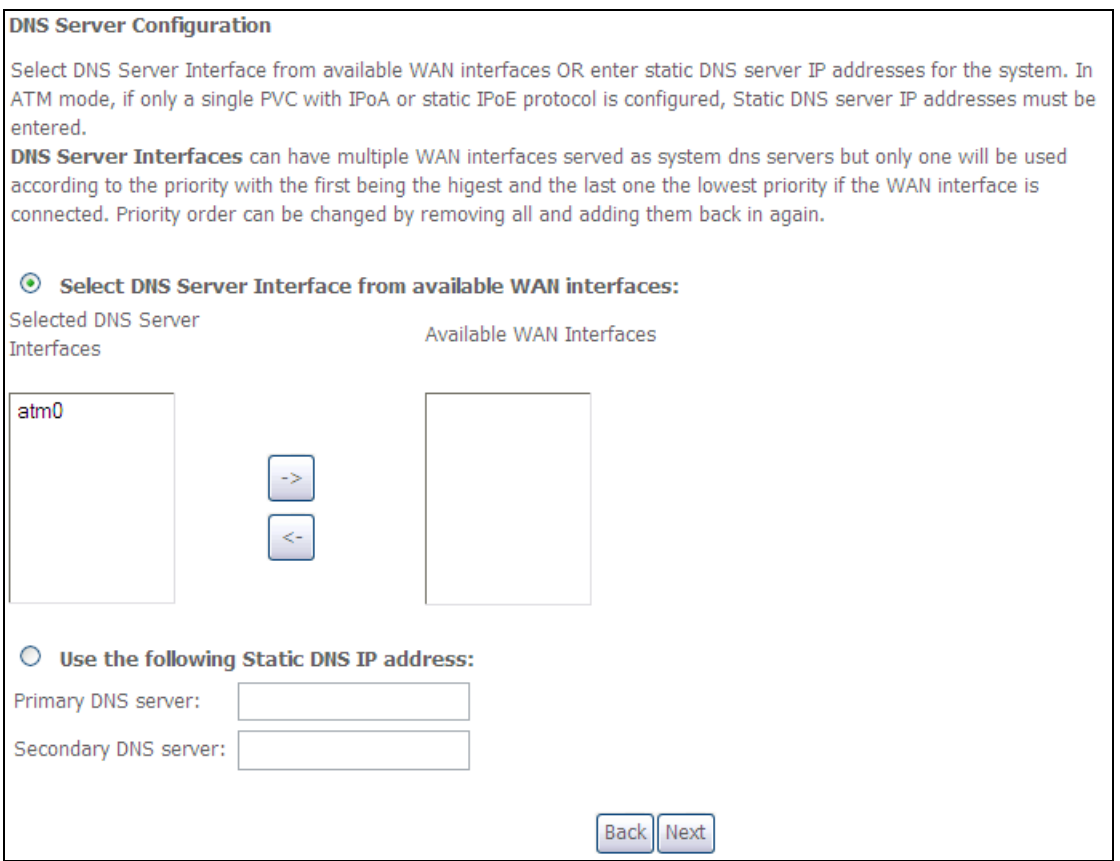

**STEP 6:** The WAN Setup - Summary screen shows a preview of the WAN service you have configured. Check these settings and click **Apply/Save** if they are correct, or click **Back** to modify them.

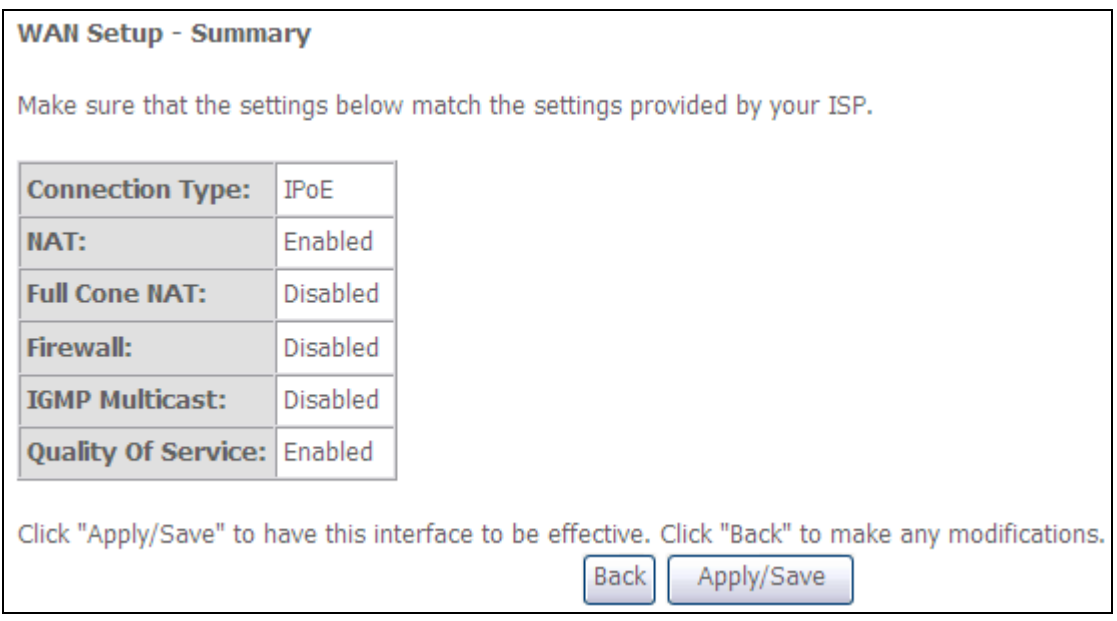

After clicking **Apply/Save**, the new service should appear on the main screen. To activate it you must reboot. Go to Management  $\rightarrow$  Reboot and click **Reboot**.

### **G2.3 Bridging**

**NOTE**: This connection type is not available on the Ethernet WAN interface.

**STEP 1:** Select the Bridging radio button and click **Next**. You can also enable IPv6 by ticking the checkbox  $\boxtimes$  at the bottom of this screen.

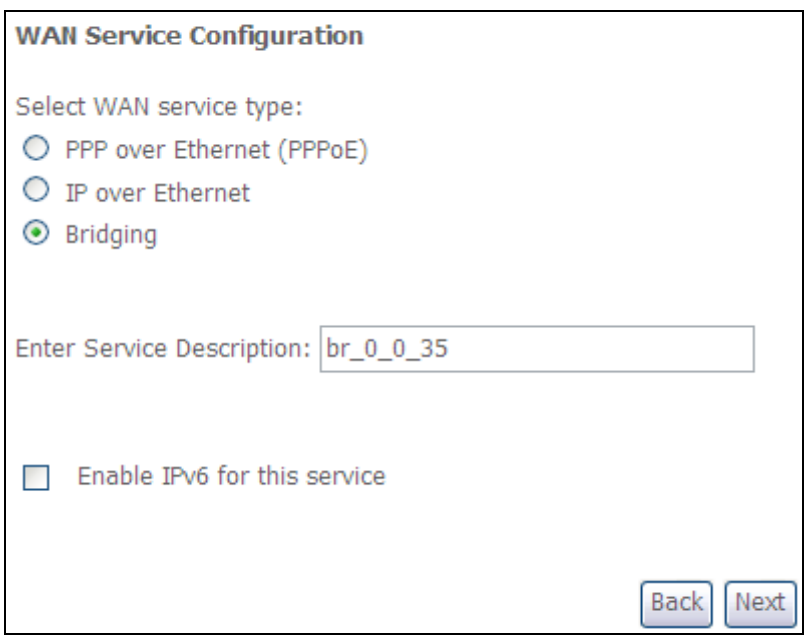

**STEP 2:** The WAN Setup - Summary screen shows a preview of the WAN service you have configured. Check these settings and click **Apply/Save** if they are correct, or click **Back** to return to the previous screen.

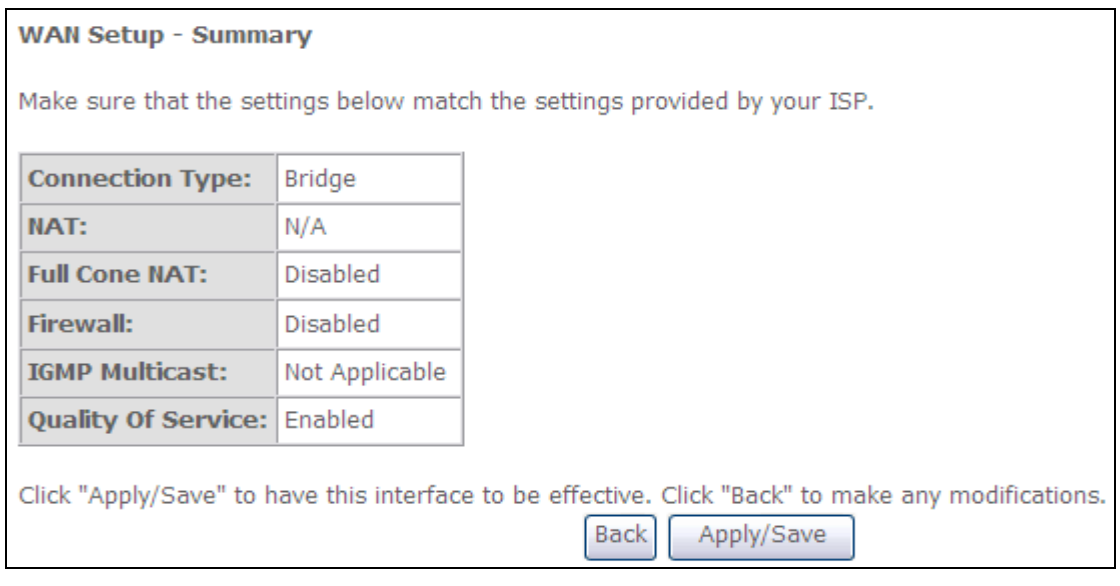

After clicking **Apply/Save**, the new service should appear on the main screen. To activate it you must reboot. Go to Management  $\rightarrow$  Reboot and click **Reboot**.

**NOTE:** If this bridge connection is your only WAN service, the CT-5374 will be inaccessible for remote management or technical support from the WAN.

## <span id="page-142-0"></span>**G2.4 PPP over ATM (PPPoA)**

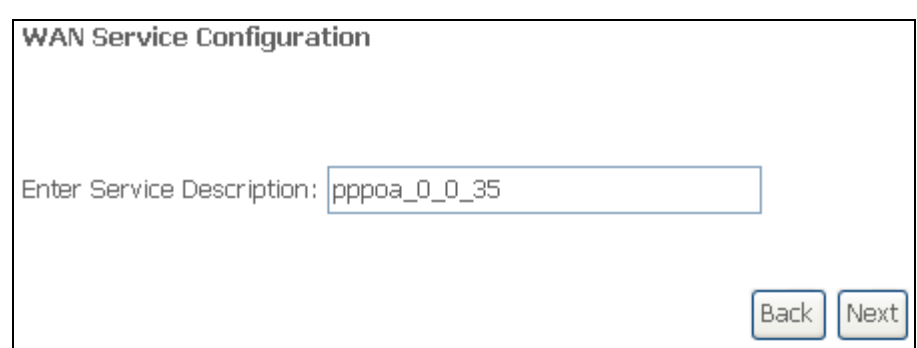

- **STEP 1:** Click **Next** to continue.
- **STEP 2:** On the next screen, enter the PPP settings as provided by your ISP. Click **Next** to continue or click **Back** to return to the previous step.

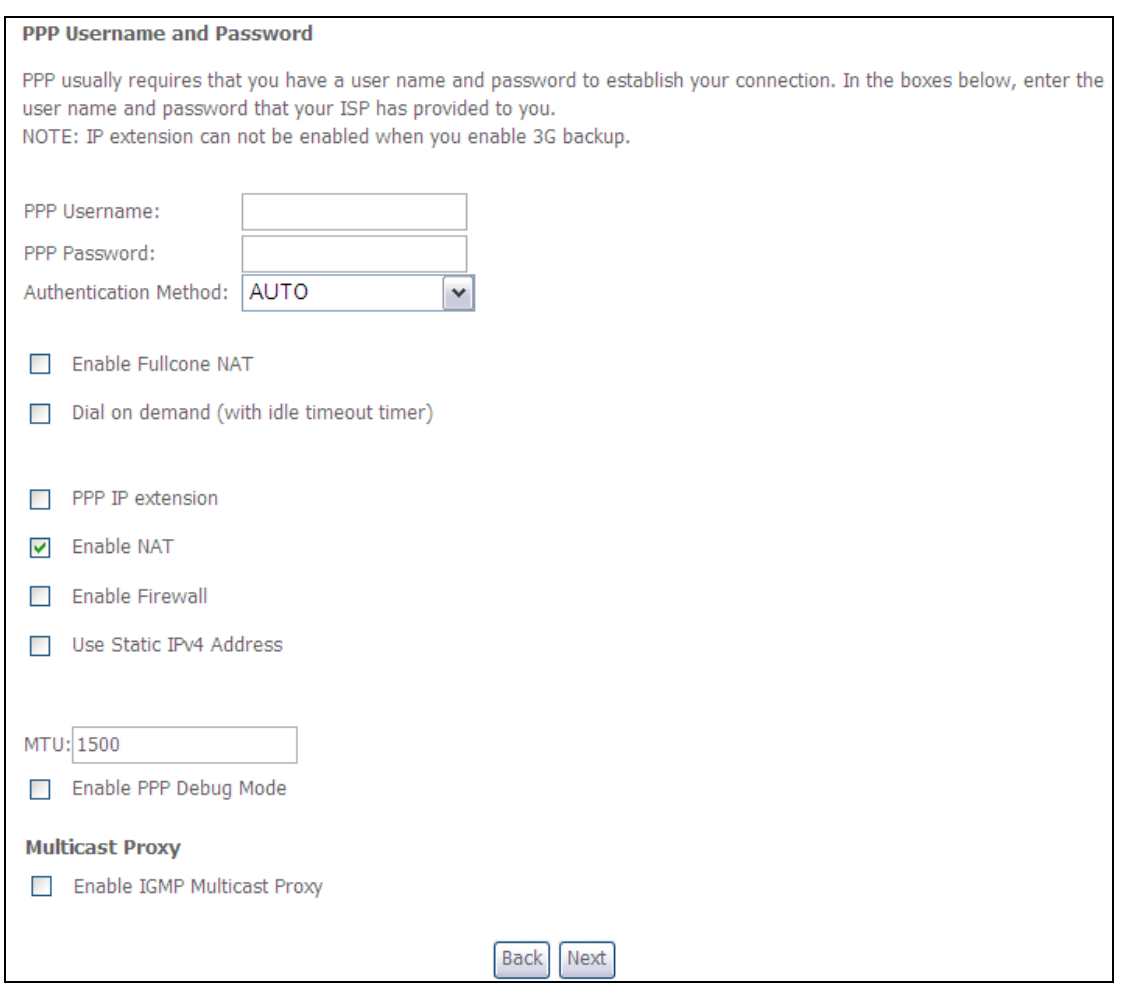

#### **PPP SETTINGS**

The PPP username and password are dependent on the requirements of the ISP. The user name can be a maximum of 256 characters and the password a maximum of 32 characters in length. (Authentication Method: AUTO, PAP, CHAP, or MSCHAP.)

#### **ENABLE FULLCONE NAT**

This option becomes available when NAT is enabled. Known as one-to-one NAT, all requests from the same internal IP address and port are mapped to the same external IP address and port. An external host can send a packet to the internal host, by sending a packet to the mapped external address.

#### **DIAL ON DEMAND**

The CT-5374 can be configured to disconnect if there is no activity for a period of time by selecting the **Dial on demand** checkbox  $\boxtimes$ . You must also enter an inactivity timeout period in the range of 1 to 4320 minutes.

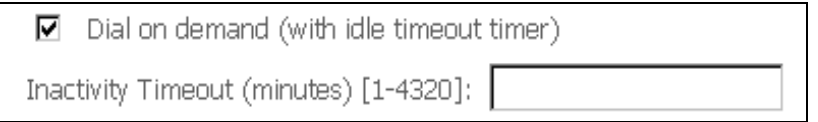

#### **PPP IP EXTENSION**

The PPP IP Extension is a special feature deployed by some service providers. Unless your service provider specifically requires this setup, do not select it.

PPP IP Extension does the following:

- Allows only one PC on the LAN.
- Disables NAT and Firewall.
- The device becomes the default gateway and DNS server to the PC through DHCP using the LAN interface IP address.
- The device extends the IP subnet at the remote service provider to the LAN PC. i.e. the PC becomes a host belonging to the same IP subnet.
- The device bridges the IP packets between WAN and LAN ports, unless the packet is addressed to the device's LAN IP address.
- The public IP address assigned by the remote side using the PPP/IPCP protocol is actually not used on the WAN PPP interface. Instead, it is forwarded to the PC LAN interface through DHCP. Only one PC on the LAN can be connected to the remote, since the DHCP server within the device has only a single IP address to assign to a LAN device.

#### **ENABLE NAT**

If the LAN is configured with a private IP address, the user should select this checkbox  $\boxtimes$ . The NAT submenu will appear in the Advanced Setup menu after reboot. On the other hand, if a private IP address is not used on the LAN side (i.e. the LAN side is using a public IP), this checkbox  $\boxtimes$  should not be selected to free up system resources for better performance.

#### **ENABLE FIREWALL**

If this checkbox  $\boxtimes$  is selected, the Security submenu will be displayed on the Advanced Setup menu after reboot. If firewall is not necessary, this checkbox  $\boxtimes$ should not be selected to free up system resources for better performance.

#### **USE STATIC IPv4 ADDRESS**

Unless your service provider specially requires it, do not select this checkbox  $\boxtimes$ . If selected, enter the static IP address in the **IP Address** field. Also, don't forget to adjust the IP configuration to Static IP Mode as described in [3.2 IP Configuration.](#page-12-0)

#### **ENABLE PPP DEBUG MODE**

When this option is selected, the system will put more PPP connection information into the system log. This is for debugging errors and not for normal usage.
## **ENABLE IGMP MULTICAST PROXY**

Tick the checkbox **Ø** to enable Internet Group Membership Protocol (IGMP) multicast. IGMP is a protocol used by IPv4 hosts to report their multicast group memberships to any neighboring multicast routers.

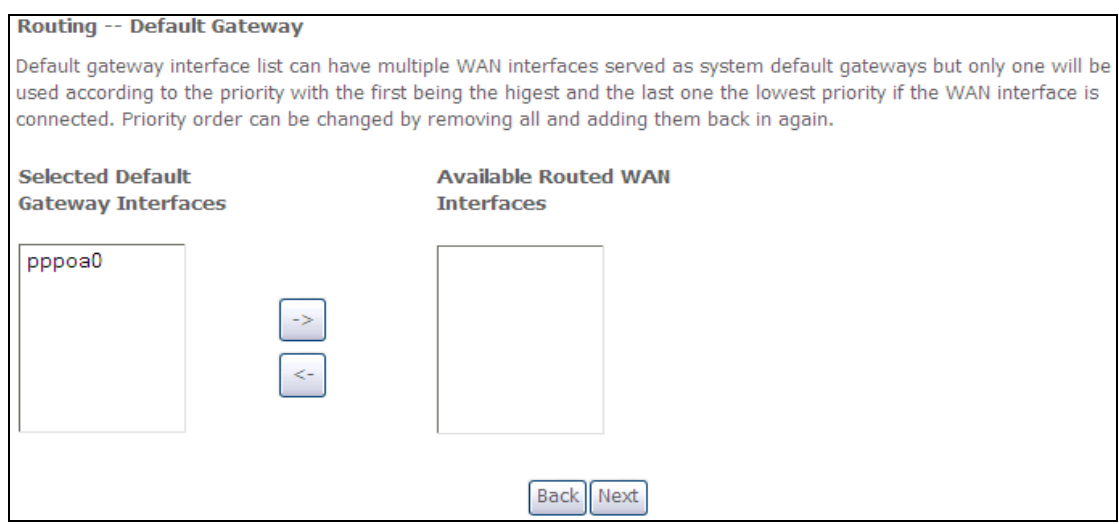

**STEP 3:** Choose an interface to be the default gateway.

# Click **Next** to continue or click **Back** to return to the previous step.

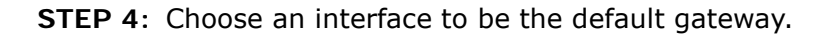

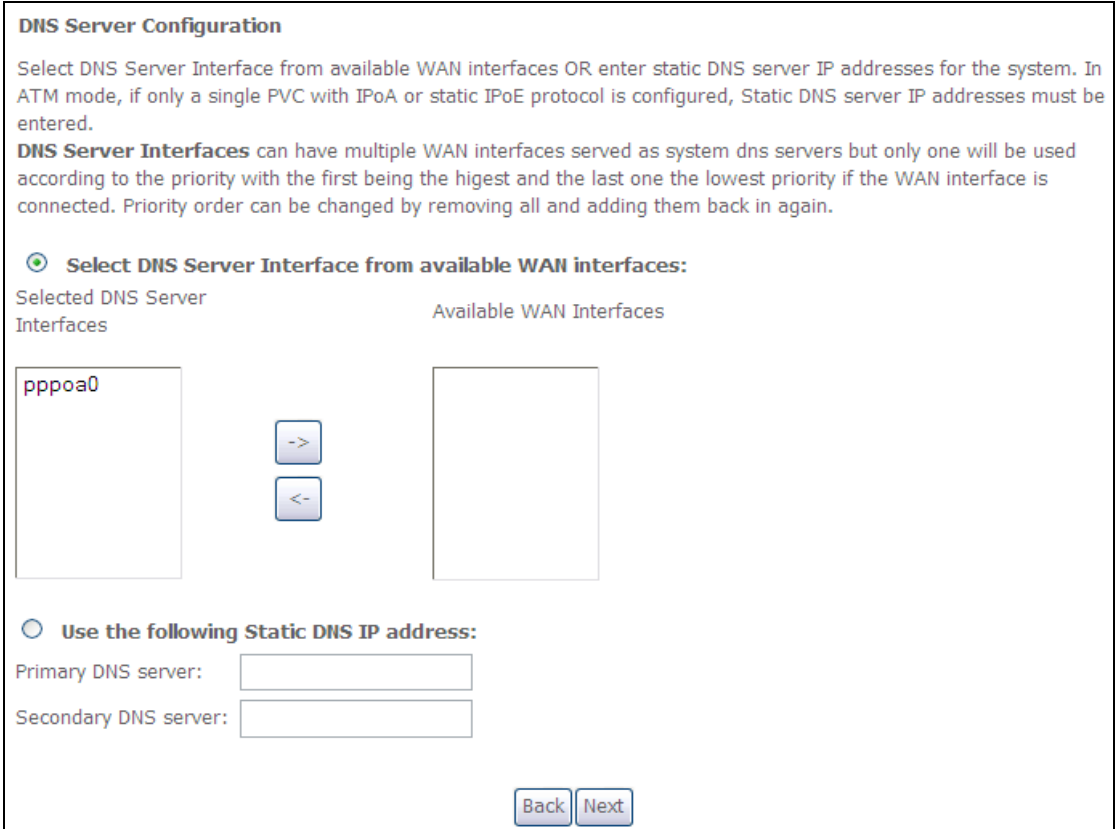

Click **Next** to continue or click **Back** to return to the previous step.

**STEP 5:** The WAN Setup - Summary screen shows a preview of the WAN service you have configured. Check these settings and click **Apply/Save** if they are correct, or click **Back** to modify them.

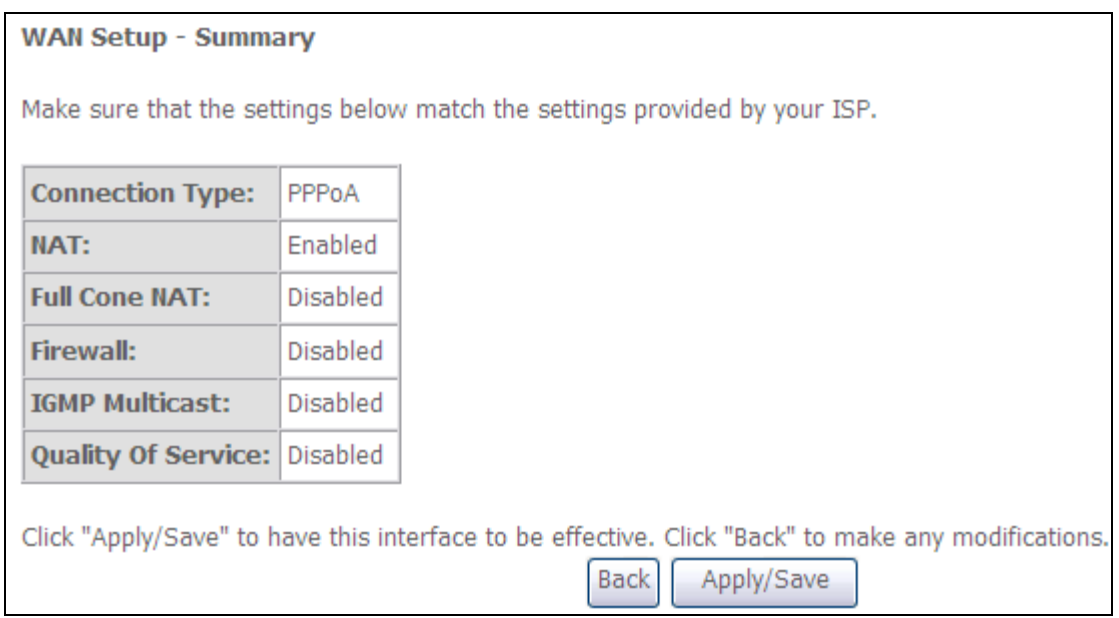

After clicking **Apply/Save**, the new service should appear on the main screen. To activate it you must reboot. Go to Management Reboot and click **Reboot**.

# **G2.5 IP over ATM (IPoA)**

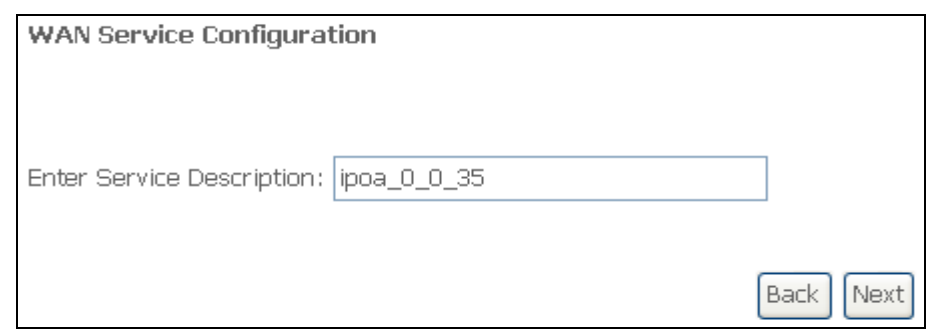

# **STEP 1:** Click **Next** to continue.

## **STEP 2:** Enter the WAN IP settings provided by your ISP. Click **Next** to continue.

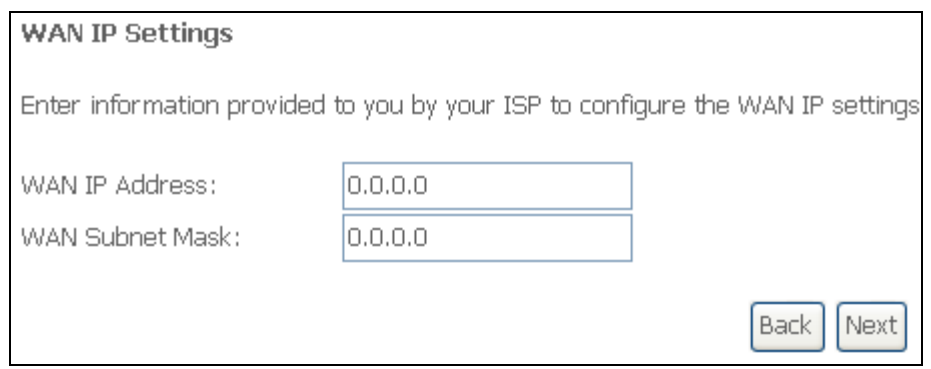

**STEP 3:** This screen provides access to NAT, Firewall and IGMP Multicast settings. Enable each by selecting the appropriate checkbox **⊠**. Click Next to continue or click **Back** to return to the previous step.

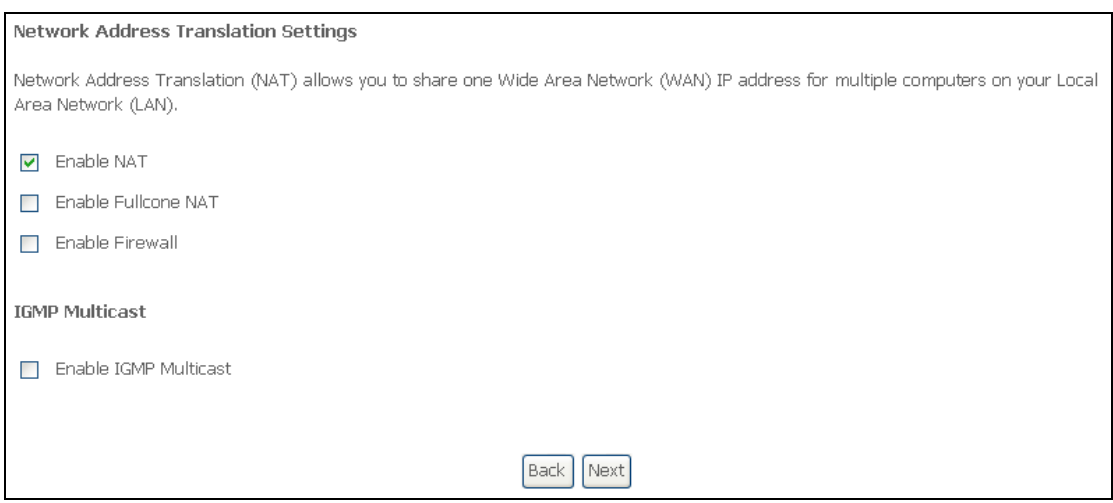

#### **ENABLE NAT**

If the LAN is configured with a private IP address, the user should select this checkbox  $\boxtimes$ . The NAT submenu will appear in the Advanced Setup menu after reboot. On the other hand, if a private IP address is not used on the LAN side (i.e. the LAN side is using a public IP), this checkbox  $\boxtimes$  should not be selected, so as to free up system resources for improved performance.

#### **ENABLE FULLCONE NAT**

This option becomes available when NAT is enabled. Known as one-to-one NAT, all requests from the same internal IP address and port are mapped to the same external IP address and port. An external host can send a packet to the internal host by sending a packet to the mapped external address.

#### **ENABLE FIREWALL**

If this checkbox  $\boxtimes$  is selected, the Security submenu will be displayed on the Advanced Setup menu after reboot. If firewall is not necessary, this checkbox  $\boxtimes$ should not be selected so as to free up system resources for better performance.

#### **ENABLE IGMP MULTICAST**

Tick the checkbox  $\boxtimes$  to enable Internet Group Membership Protocol (IGMP) multicast. IGMP is a protocol used by IPv4 hosts to report their multicast group memberships to any neighboring multicast routers.

#### **STEP 4:** Choose an interface to be the default gateway.

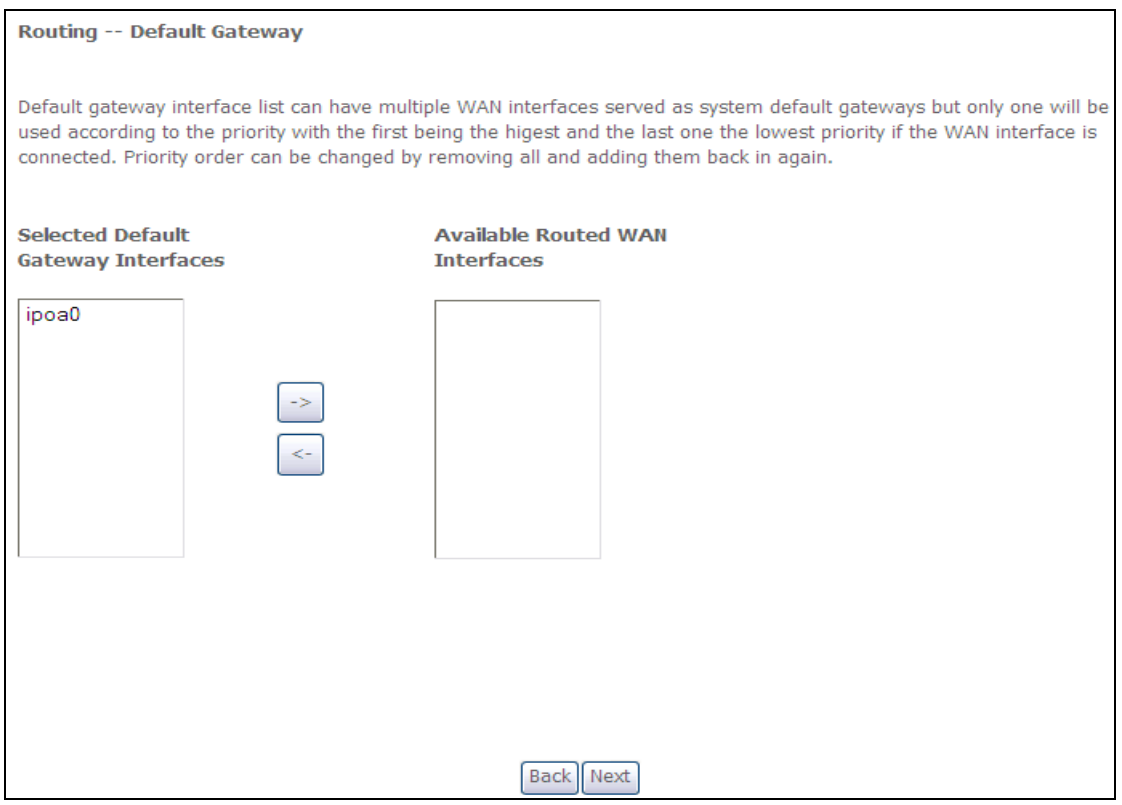

Click **Next** to continue or click **Back** to return to the previous step.

**STEP 5:** Choose an interface to be the default gateway.

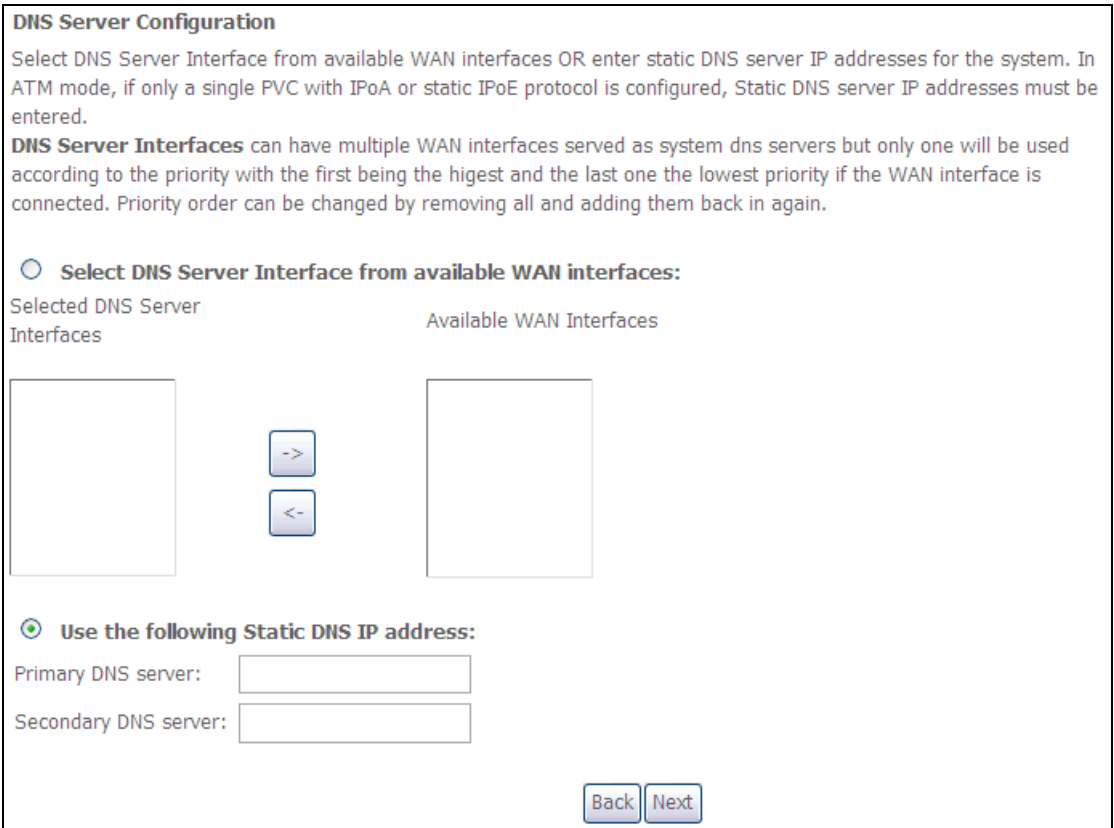

Click **Next** to continue or click **Back** to return to the previous step.

**STEP 7:** The WAN Setup - Summary screen shows a preview of the WAN service you have configured. Check these settings and click **Apply/Save** if they are correct, or click **Back** to modify them.

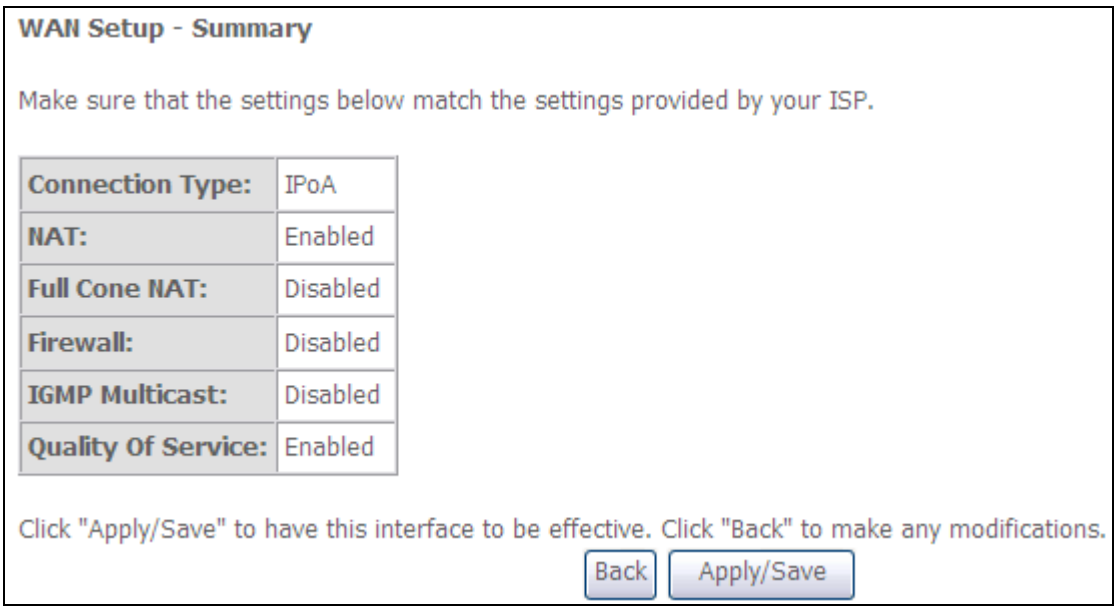

After clicking **Apply/Save**, the new service should appear on the main screen. To activate it you must reboot. Go to Management  $\rightarrow$  Reboot and click **Reboot**.